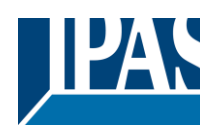

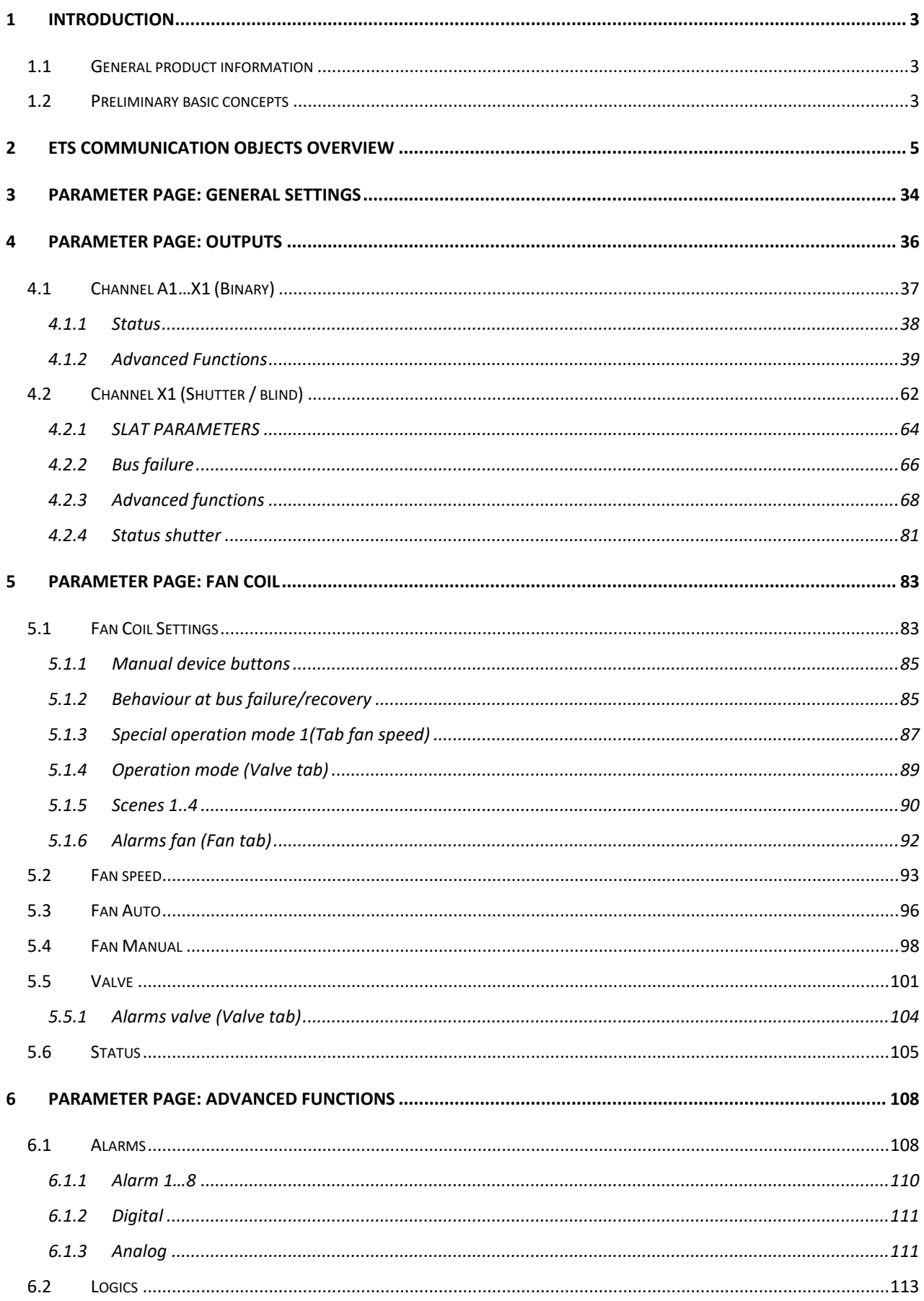

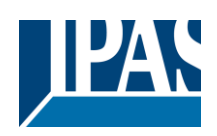

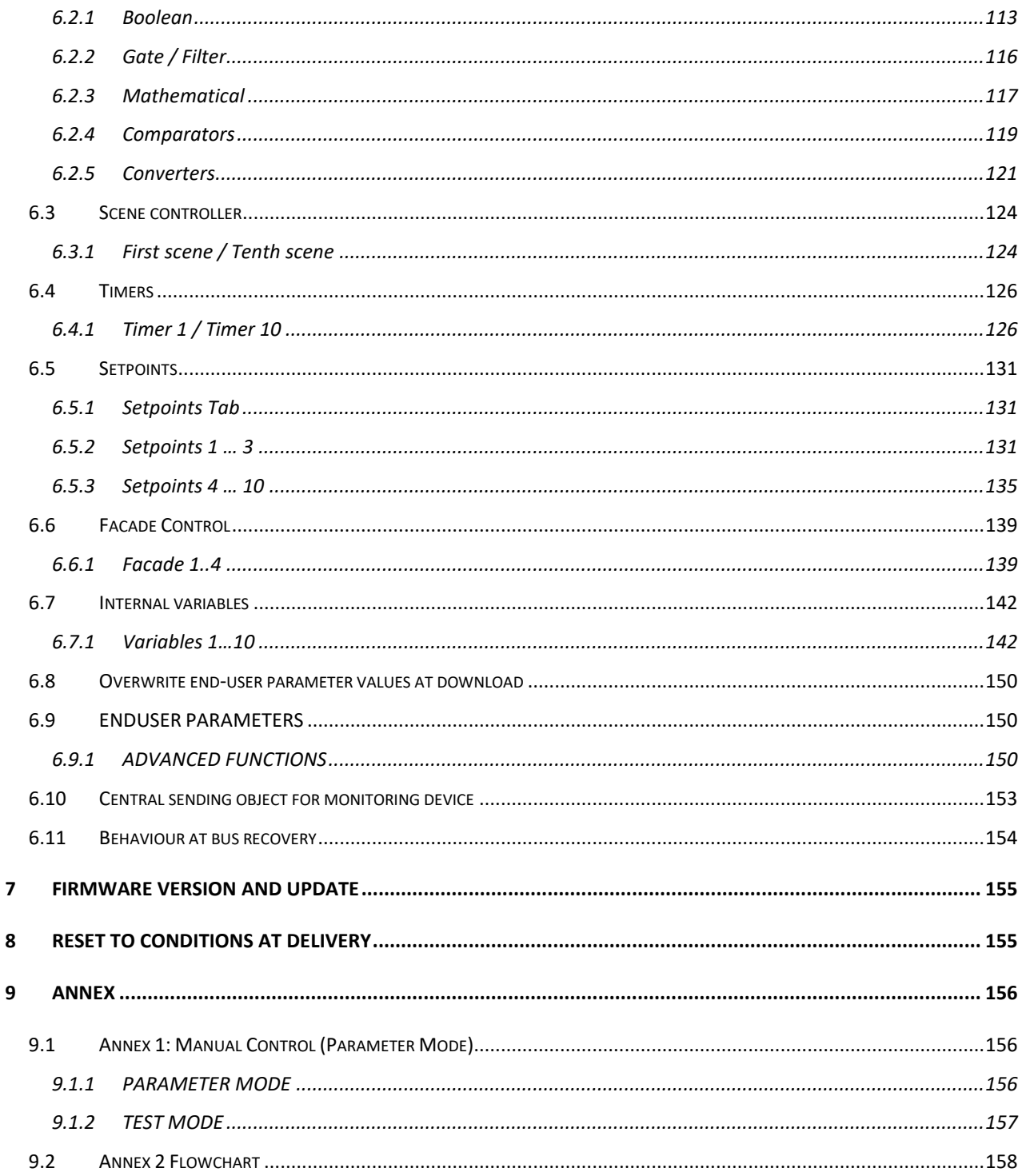

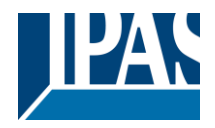

## <span id="page-2-0"></span>**1 Introduction**

Using the application program

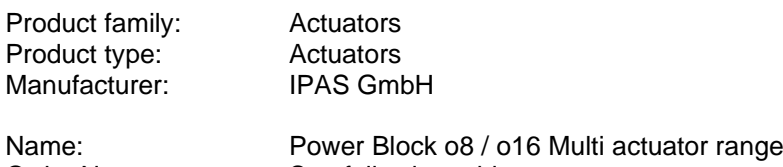

Order Nr.: See following table

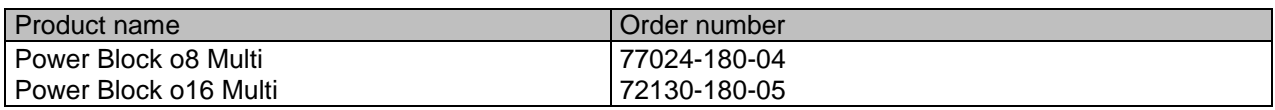

The following describes the application based on the PowerBlock o8 Multi hardware. This application is identical to the device type PowerBlock o16 Multi hardware.

### <span id="page-2-1"></span>*1.1 General product information*

Installing the application program

The application for the Power Blocks o8/o16 Multi is based on a powerful KNX communications stack of the System-B type, with up to 1000 KNX objects. It is designed as a standard ETS application program and no plug-in for ETS-3 and ETS-4 is needed. After the import, the product can be integrated as usual into the ETS. It can be found under product family "Outputs" and product type "Actuators".

### <span id="page-2-2"></span>*1.2 Preliminary basic concepts*

#### **Output: channel type selection**

The outputs of the PowerBlock o8/o16 Multi are divided into 2 or 4 channels depending on the version. Each channel consists of 2 or 4 mechanical outputs (relays) with a total of 4 or 8 relays per group. If the channel type is selected to be a" Binary/Shutter, then each of the 2 channels will be ready to be configured as 2 capacitive relay 140uF" outputs or as one "Shutter/Blind channel.

In the case of a "Capacitive relay 140uF" selection, it will have two fully independent outputs in the Application program per channel.

In the case of a "Binary/Shutter" selection, the first relay will be for movement UP and second one for movement DOWN.

If the channel type is selected to be a "Fan Coil", then these four outputs (2 channels) will work as one Fan Coil controller. I.e. for channel A & B Fan Coil selection, the relays will be assigned in the next order:

- Output A1: Fan Speed 1
- Output A2: Fan Speed 2
- Output B1: Fan Speed 3
- Output B2: PWM Valve

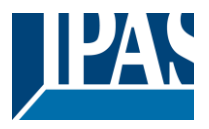

#### **Type of contact**

It is possible to select the type of contact to be normally open or normally closed, which is a common feature of modern actuators. It is very important though to keep in mind that these terms only refer to the mechanical contact.

On the other hand, in this application program the terms ON and OFF will be frequently used, whereas ON is always = "1" and OFF is always = "0". Independent from the type of contact (NO/NC), if you send an ON ("1") to the switching object, the status object will always send an ON ("1"); and vice versa.

NO-Normally open (ON=close, OFF=open): the output relay closes with ON ("1") and opens with OFF ("0"). NC-Normally close (ON=open, OFF=close): the output relay closes with OFF ("0") and opens with ON ("1").

#### **Maximum sending speed**

Should an output object be changed faster than the maximum sending speed of the KNX stack, these changes will be ignored and only the last change will be sent to the bus.

#### **Cyclical sending**

The application program contains multiple occasions where cyclic sending for different functions can be used. When this function is activated, the corresponding object will not send the telegram once, but repeat it infinitely.

#### **Frequency and time calculation**

The calculation of the preferred time (cyclical sending, delays, staircase, etc.) is done by multiplying the "time Base" by the "time Factor".

#### **Selection of data point type**

During the configuration of the actuator, you will be asked to choose the data point type. It is very important to correctly define the DPT because this will change the size and type of the object; also, the data will be differently interpreted. E.g.: 1 Byte counter value = 0 to 255, whereas 1 Byte scaling value = 0 to 100%.

#### **Additional/advanced functions (channel related)**

In order to keep the application program as easy as possible, only the main and most important functions are displayed at first sight. You will often find the possibility to activate the Additional or Advanced Functions, which disclose new functions that are not essential, but can be very useful. Also, see General\_Settings\_Advanced\_Functions.

#### **Scenes**

In this actuator range we can find two types of Scenes:

KNX Scenes: fully KNX standard 1 byte scenes.

Advanced Scenes controller (not available in Outputs): free configurable trigger conditions (start, save, stop and restore) and scene actions with time delays.

#### **Enable/disable object**

Most of the actuator's modules can be deactivated with a "… disable" object. The value (1 or 0) used to disable can also be configured.

This option can be very useful for many reasons, including simplifying the configuration: for instance, the logic functions might be a complex task that can take a while to finish; in the meantime, you don't want these modules to be active and cause unwanted actions. Therefore, you can disable them until you finish programming. Another example: you can simply activate/deactivate the timers for the irrigation system when not needed.

#### **End-user parameters**

It is very important for the end user to be able to change (via dedicated objects linked, for instance, to a visualization) certain settings of his/her KNX installation. This actuator allows for these changes to be maintained even when downloading the application program again. In "overwrite end-user parameter values at download" you will find an in-depth explanation on when and how to overwrite/maintain the changes made by the end-user.

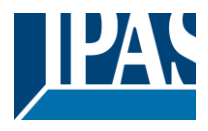

## <span id="page-4-0"></span>**2 ETS communication objects overview**

The Power Block actuators communicate via the KNX bus based on powerful communication stacks. A total of 998 communication objects for the Power Block o8/o16 Multi are available for communication.

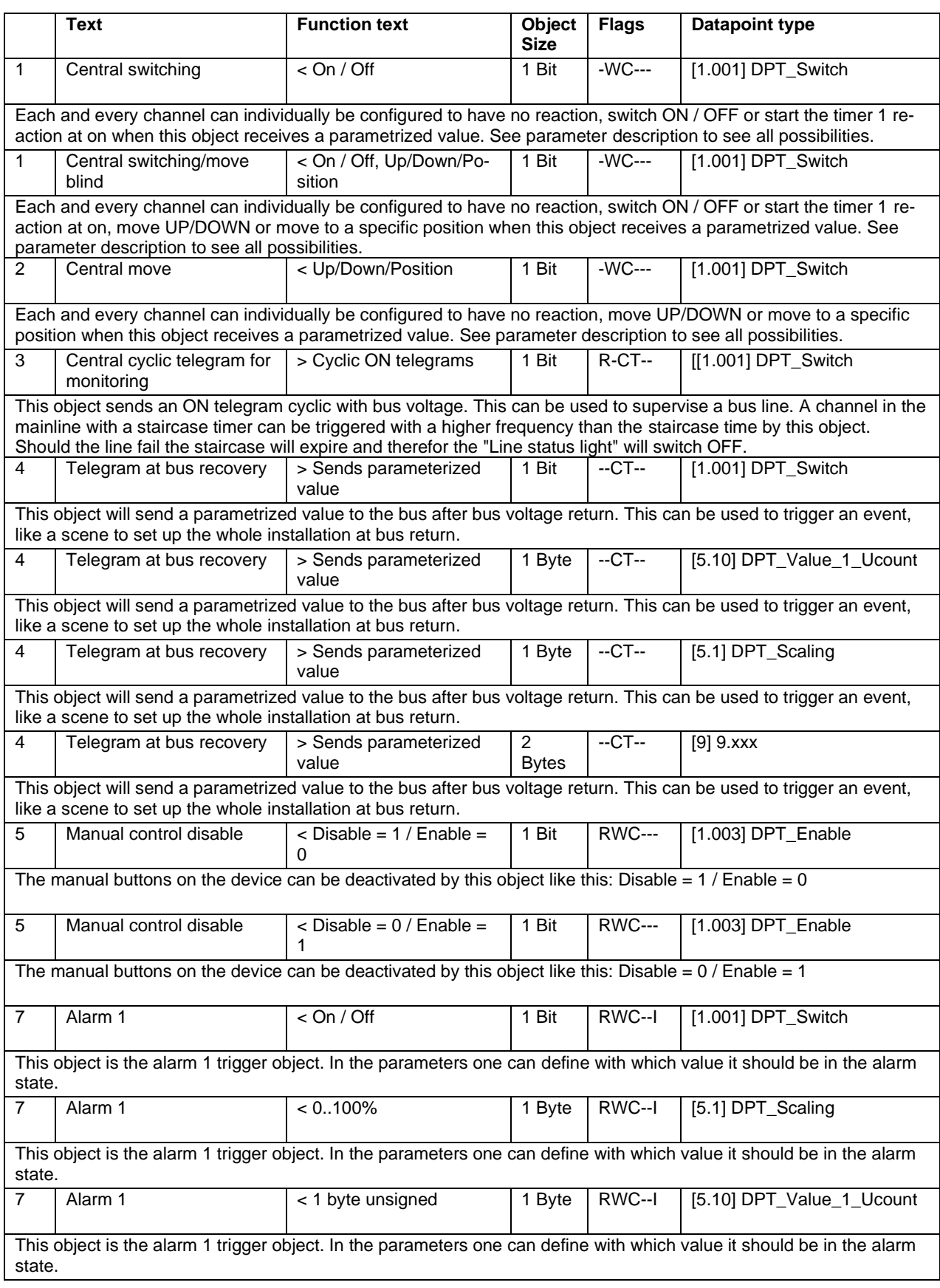

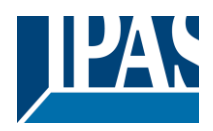

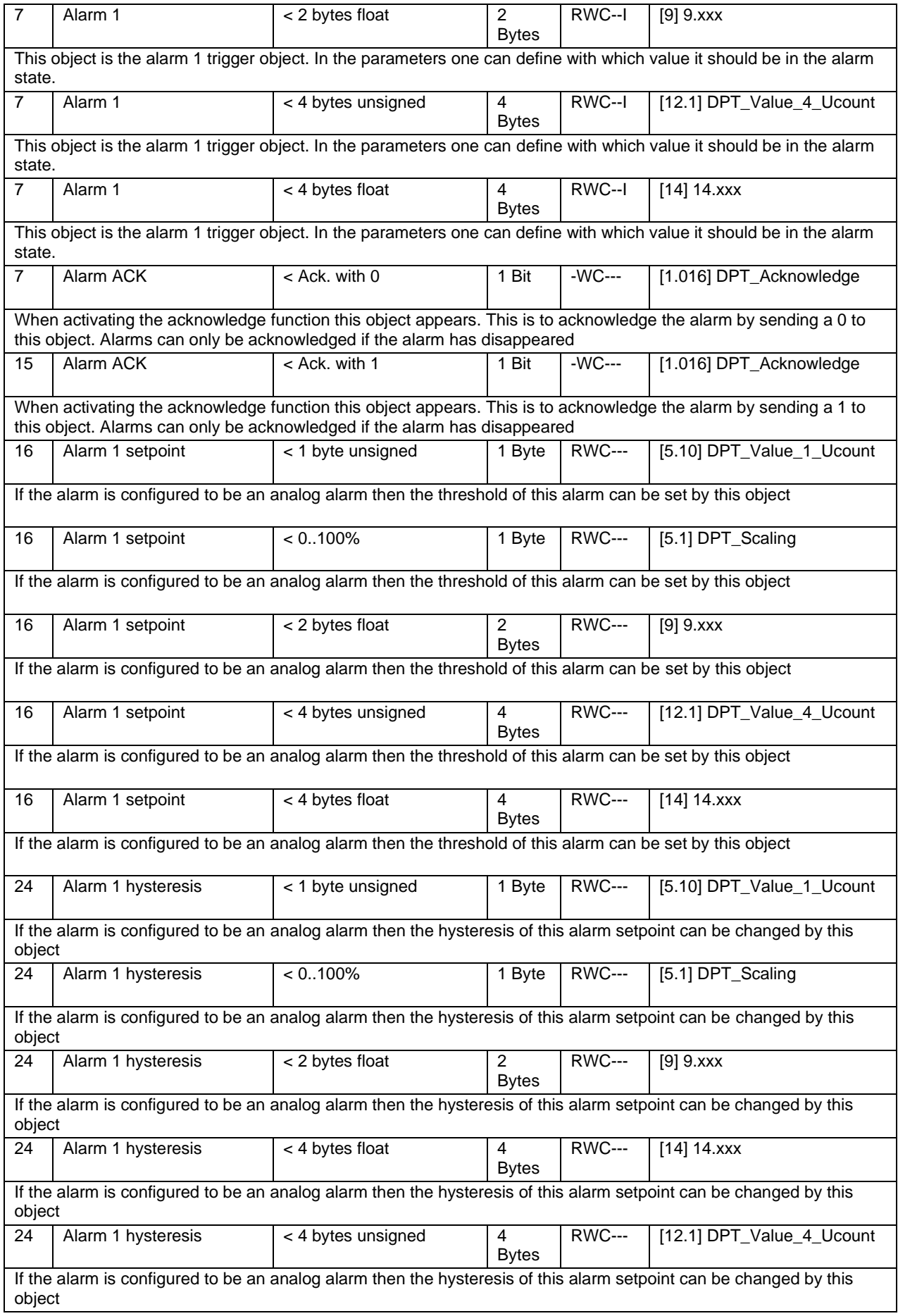

# Application Program PowerBlock o8 Multi / o16 Multi, Firmware Version 1.0.0 Status (01.03.2021)

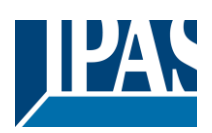

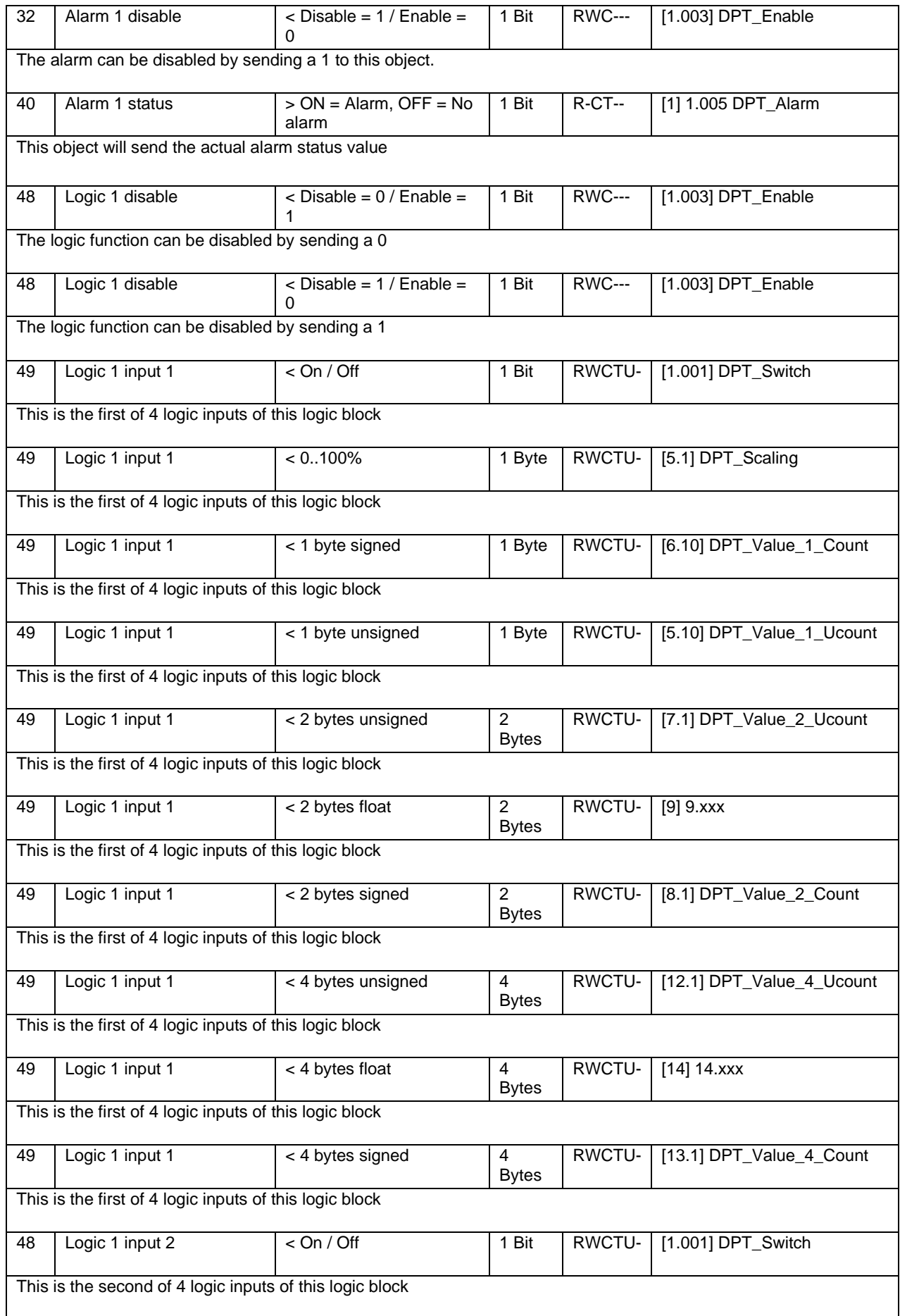

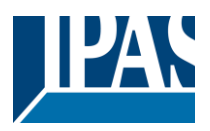

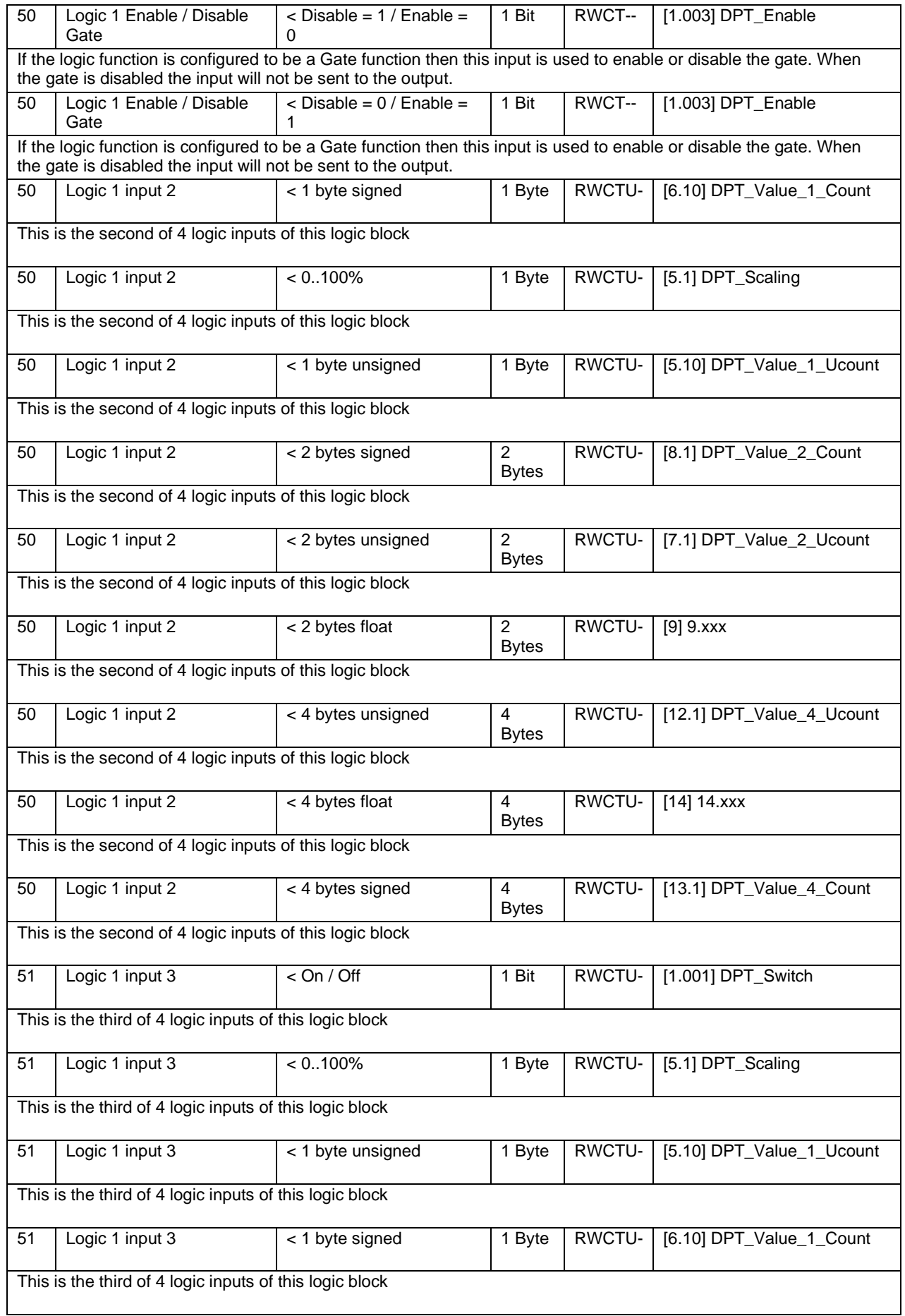

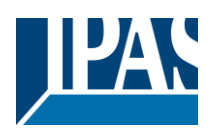

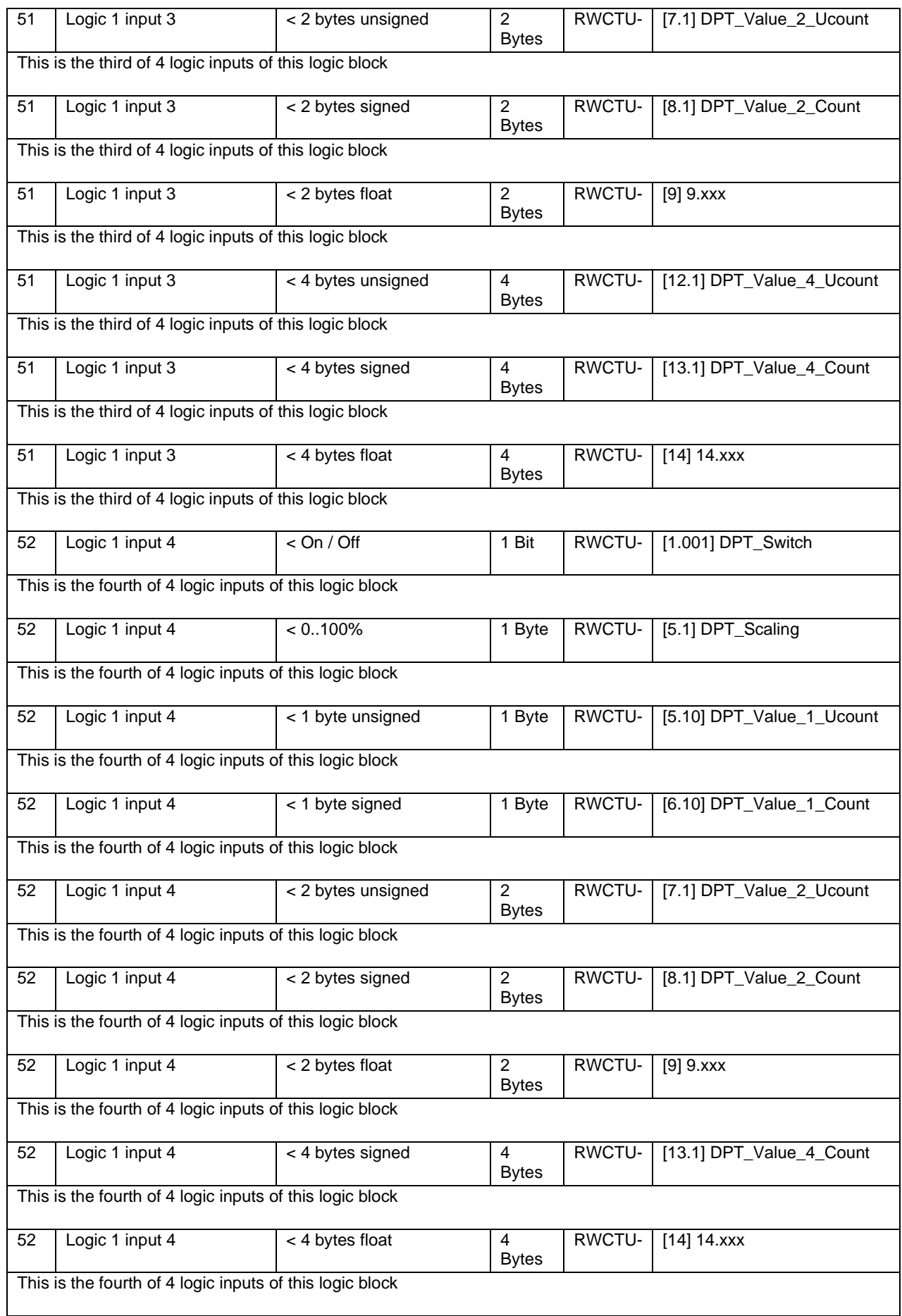

### Application Program PowerBlock o8 Multi / o16 Multi, Firmware Version 1.0.0

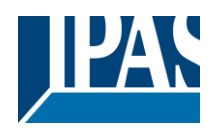

[www.ipas-products.com](http://www.ipas-products.com/)

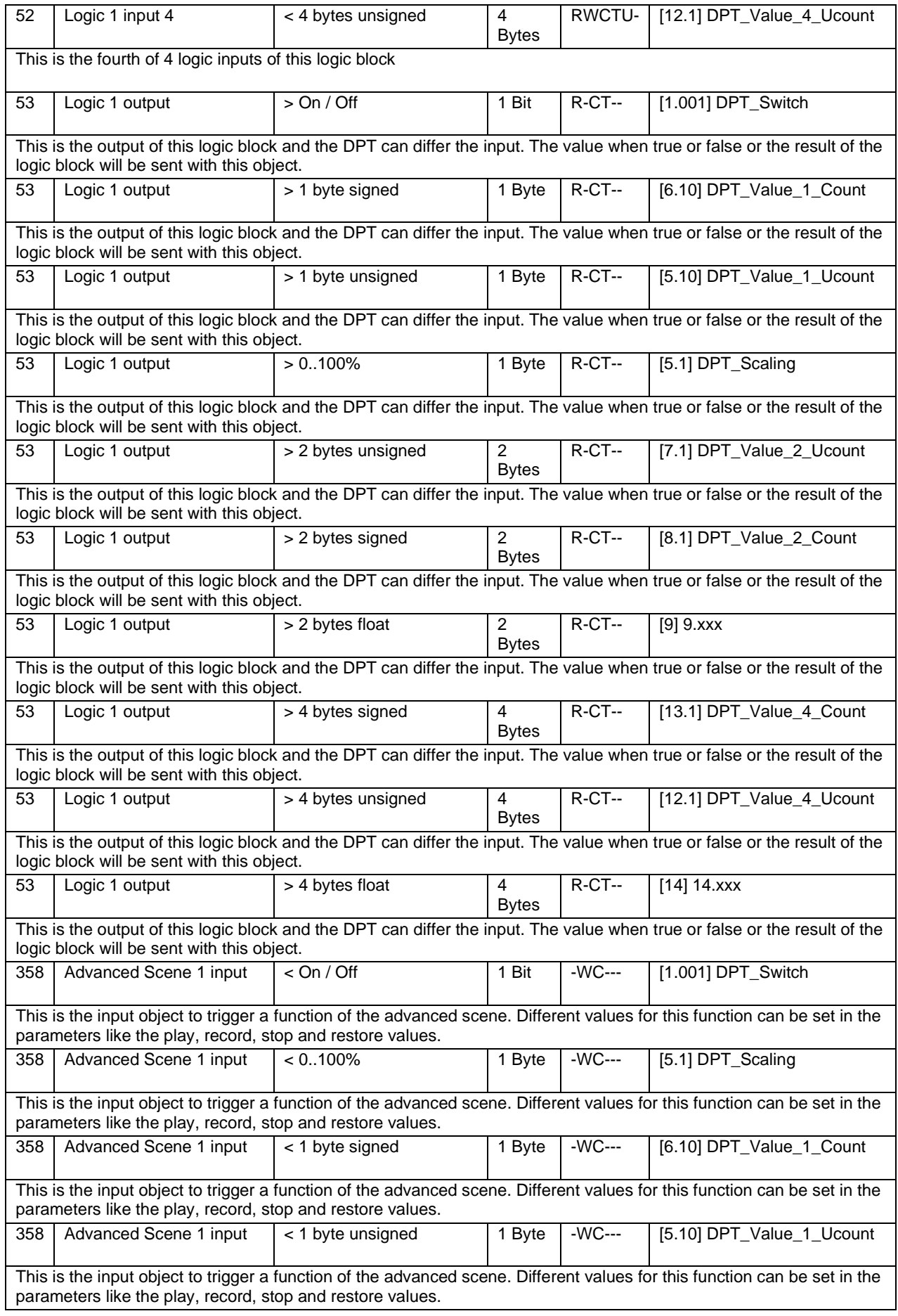

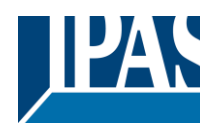

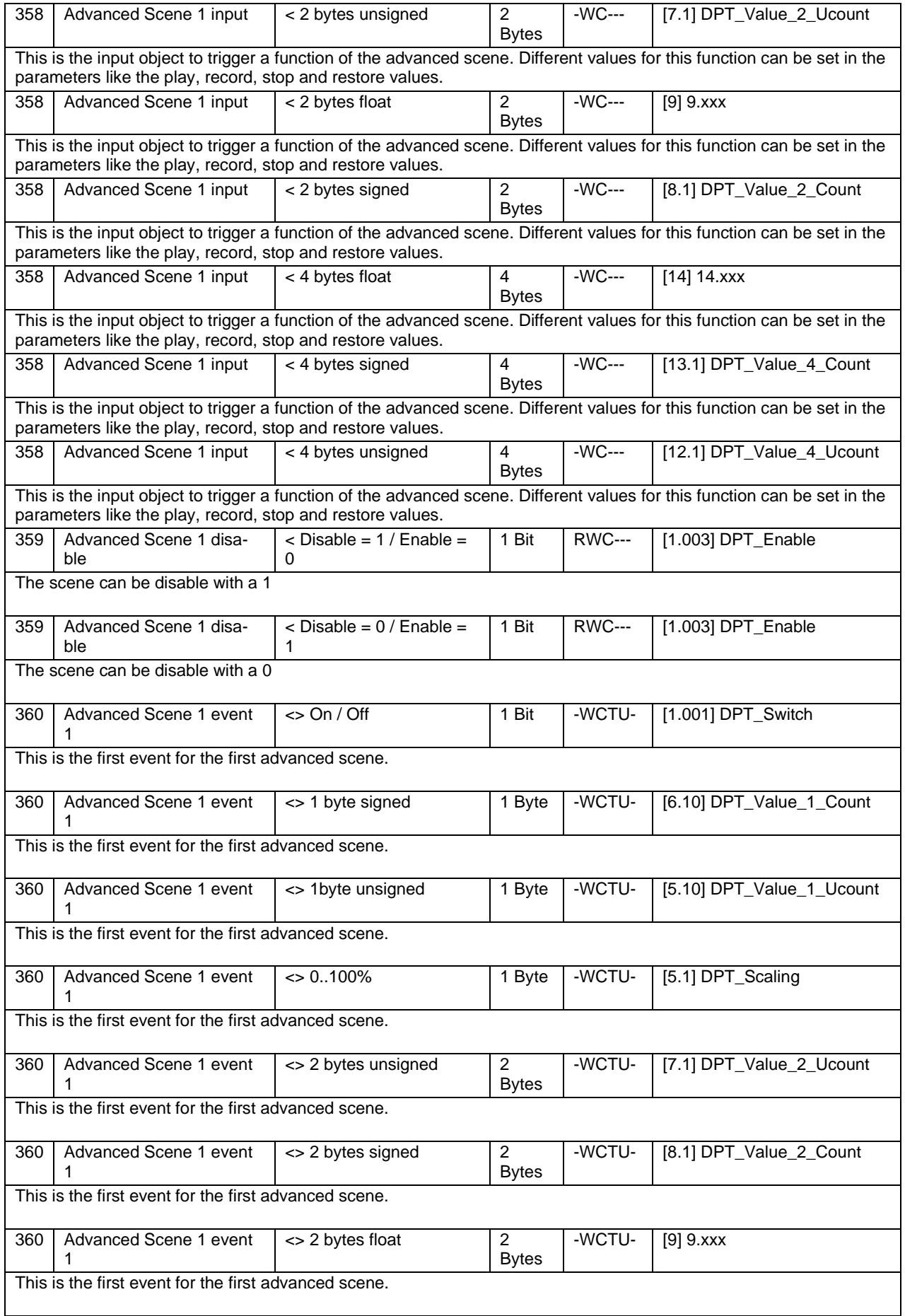

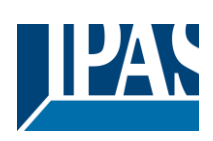

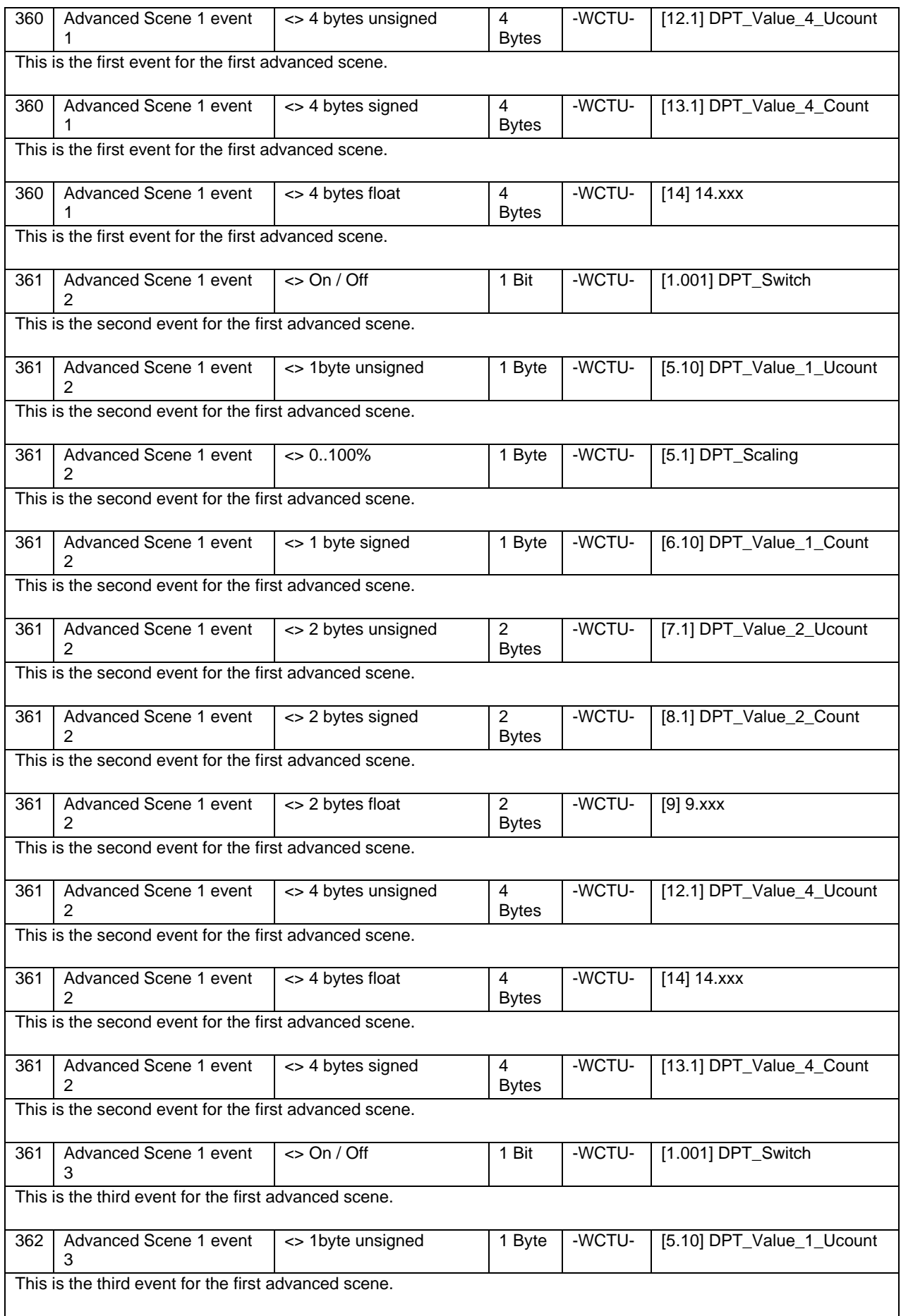

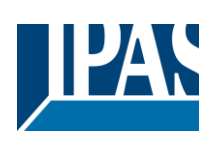

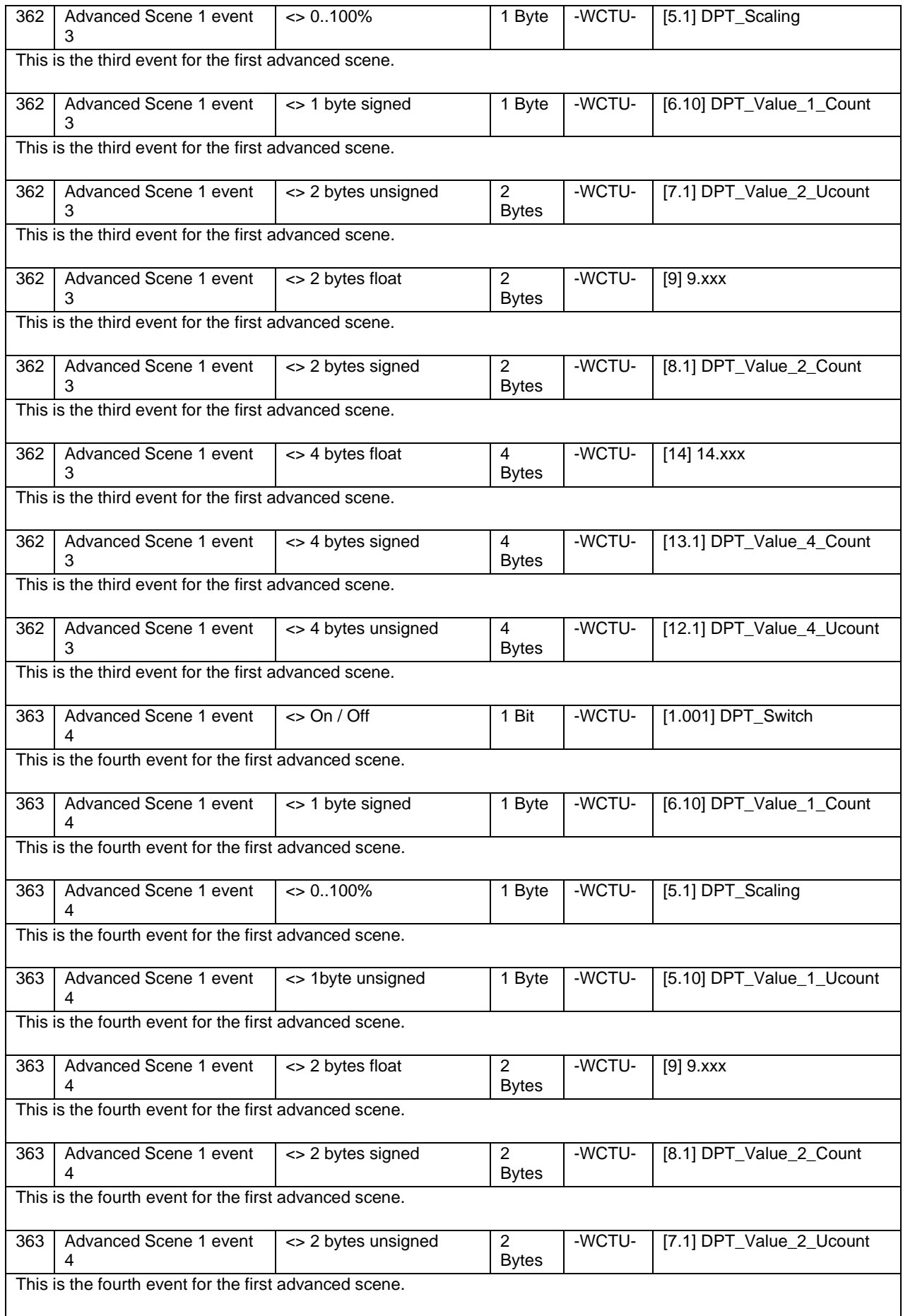

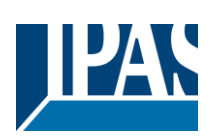

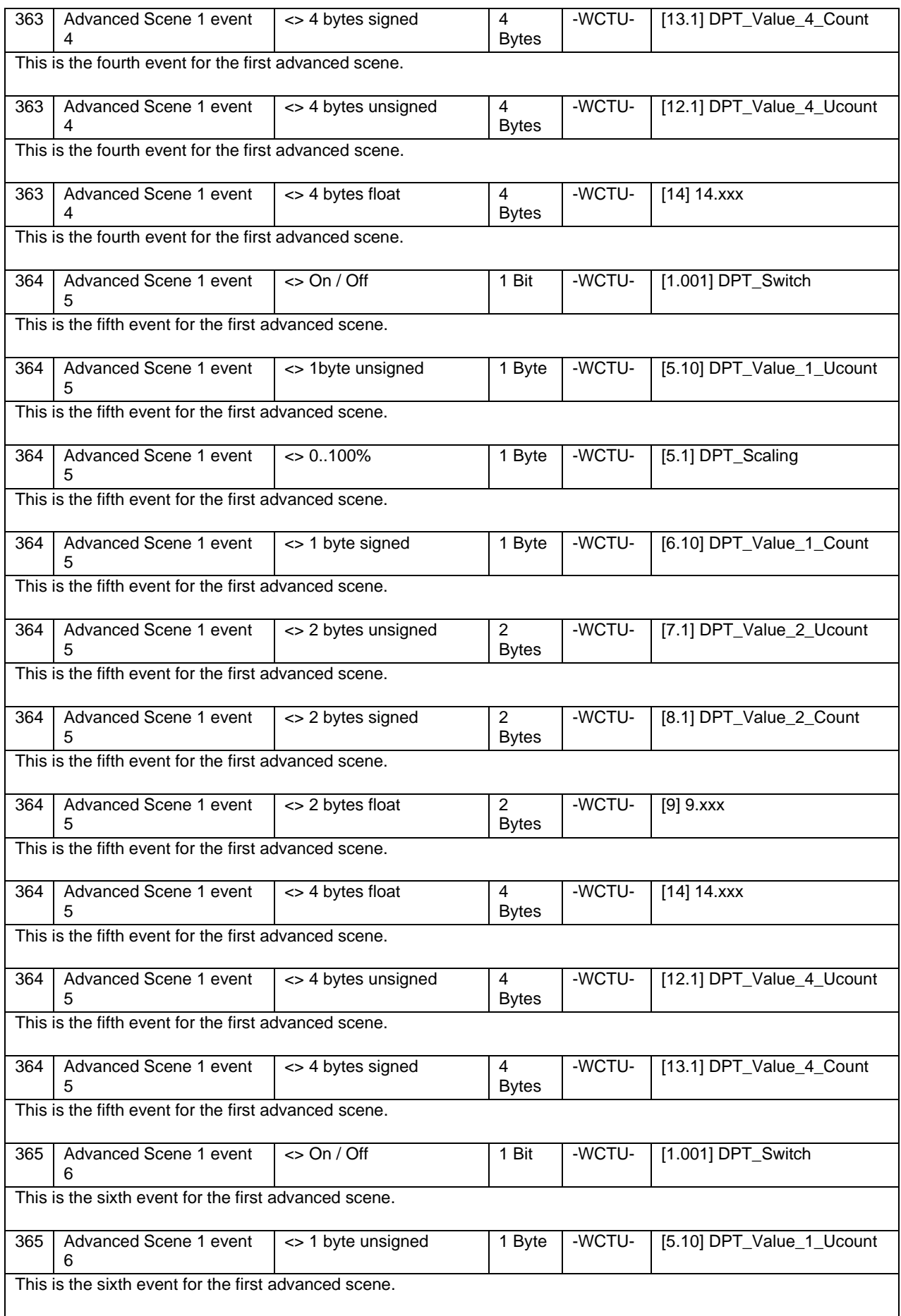

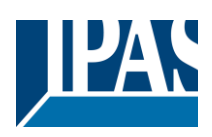

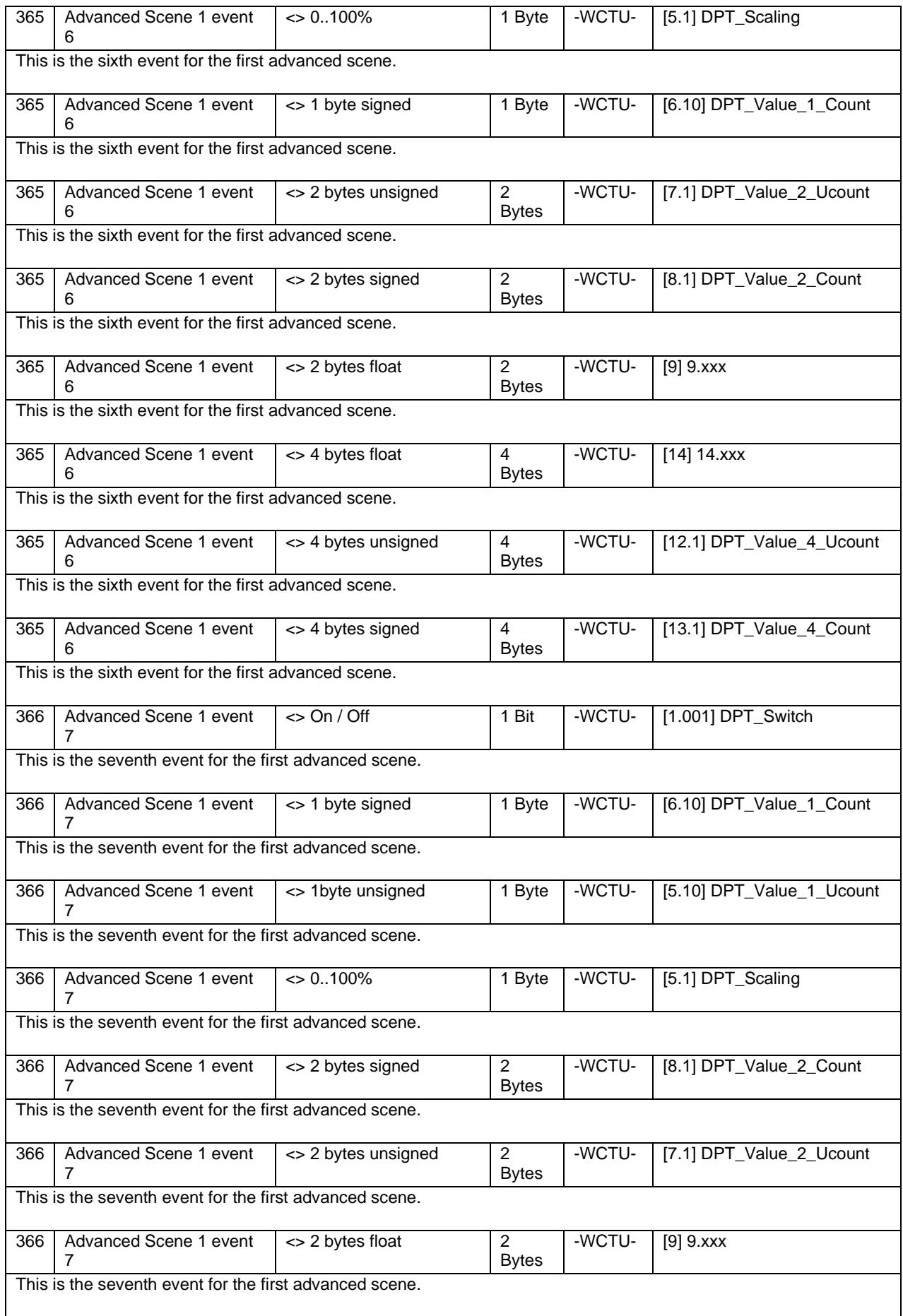

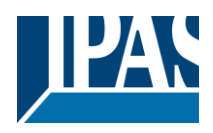

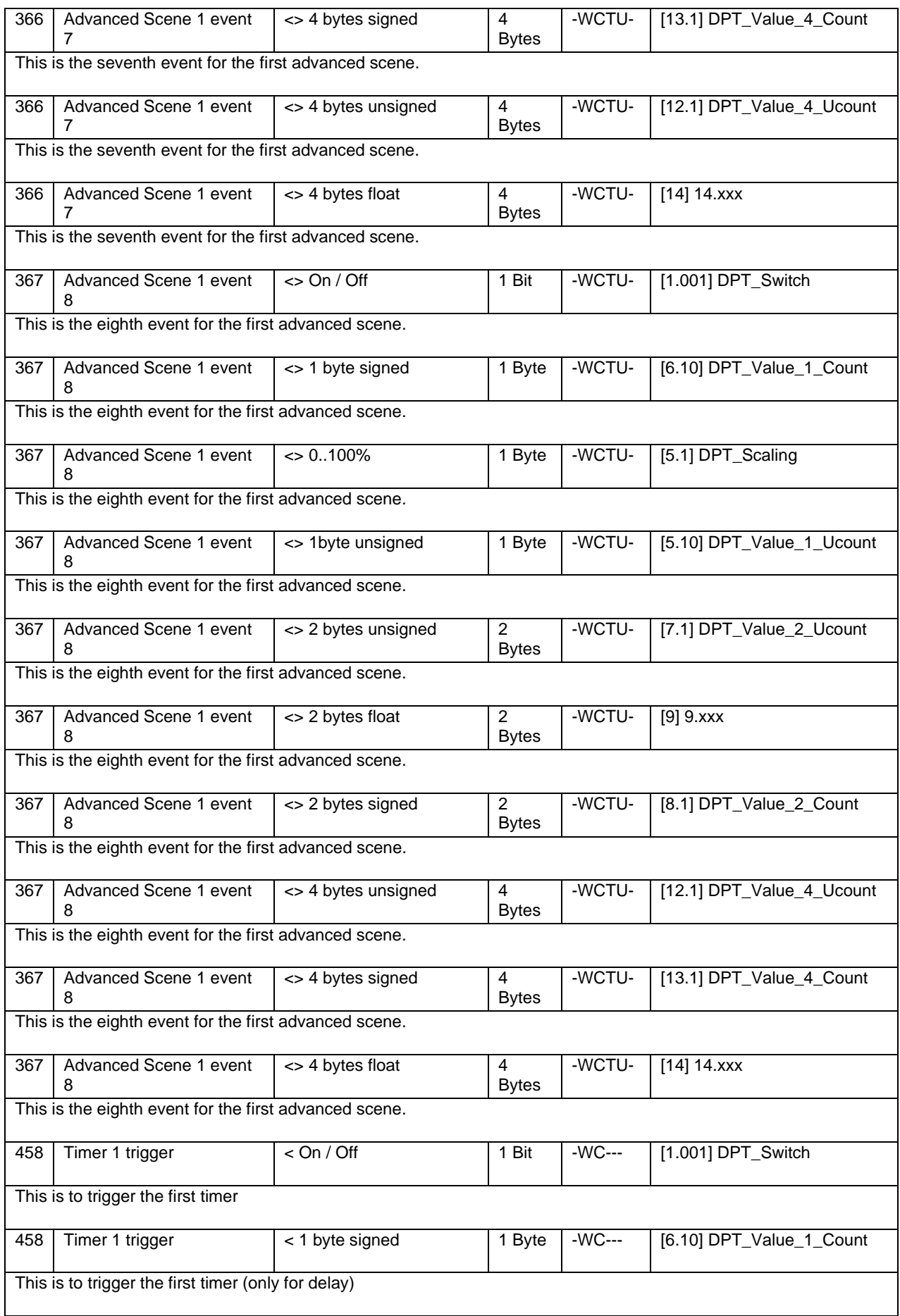

# Application Program PowerBlock o8 Multi / o16 Multi, Firmware Version 1.0.0 Status (01.03.2021)

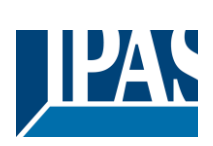

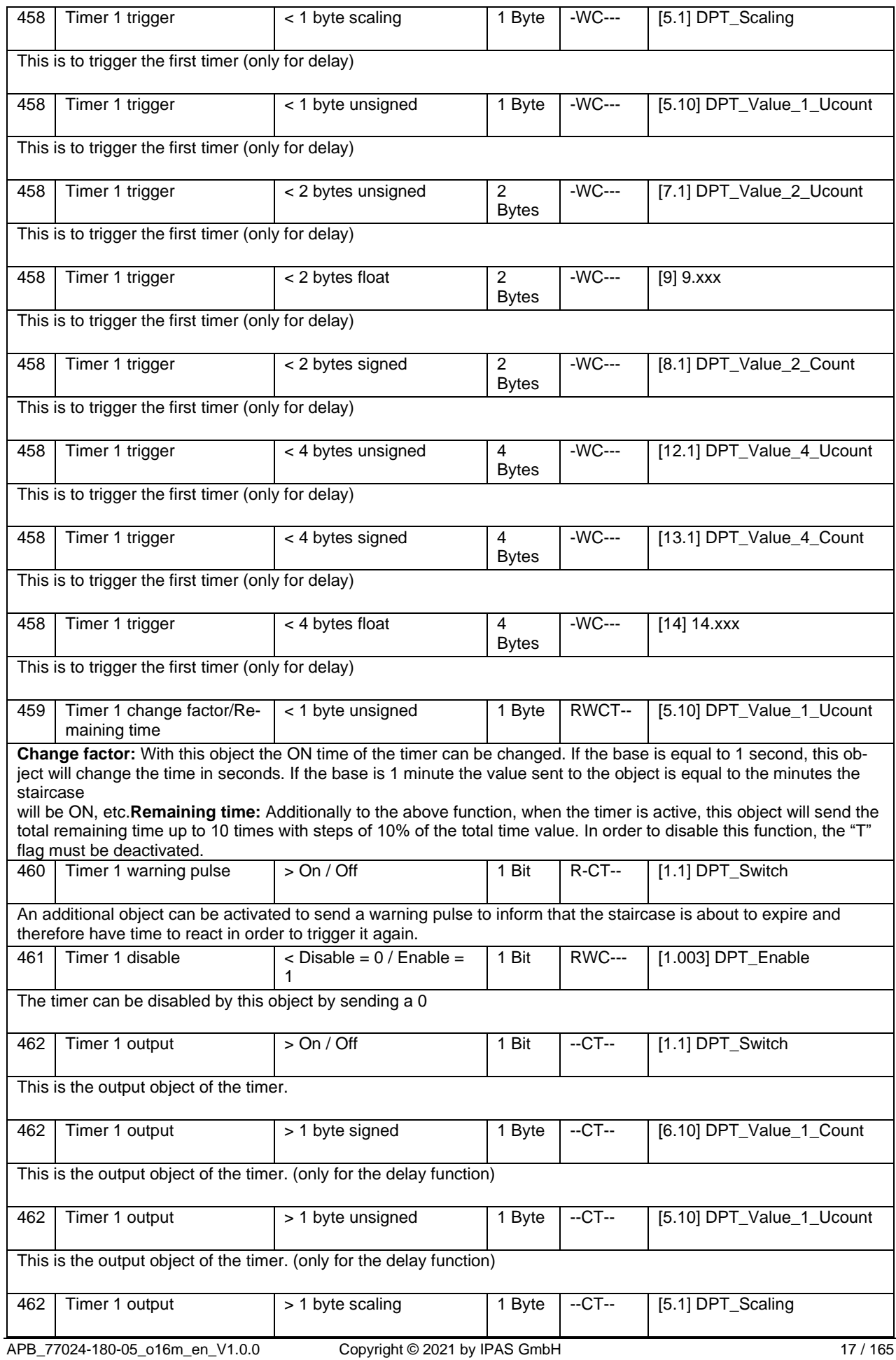

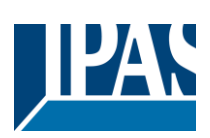

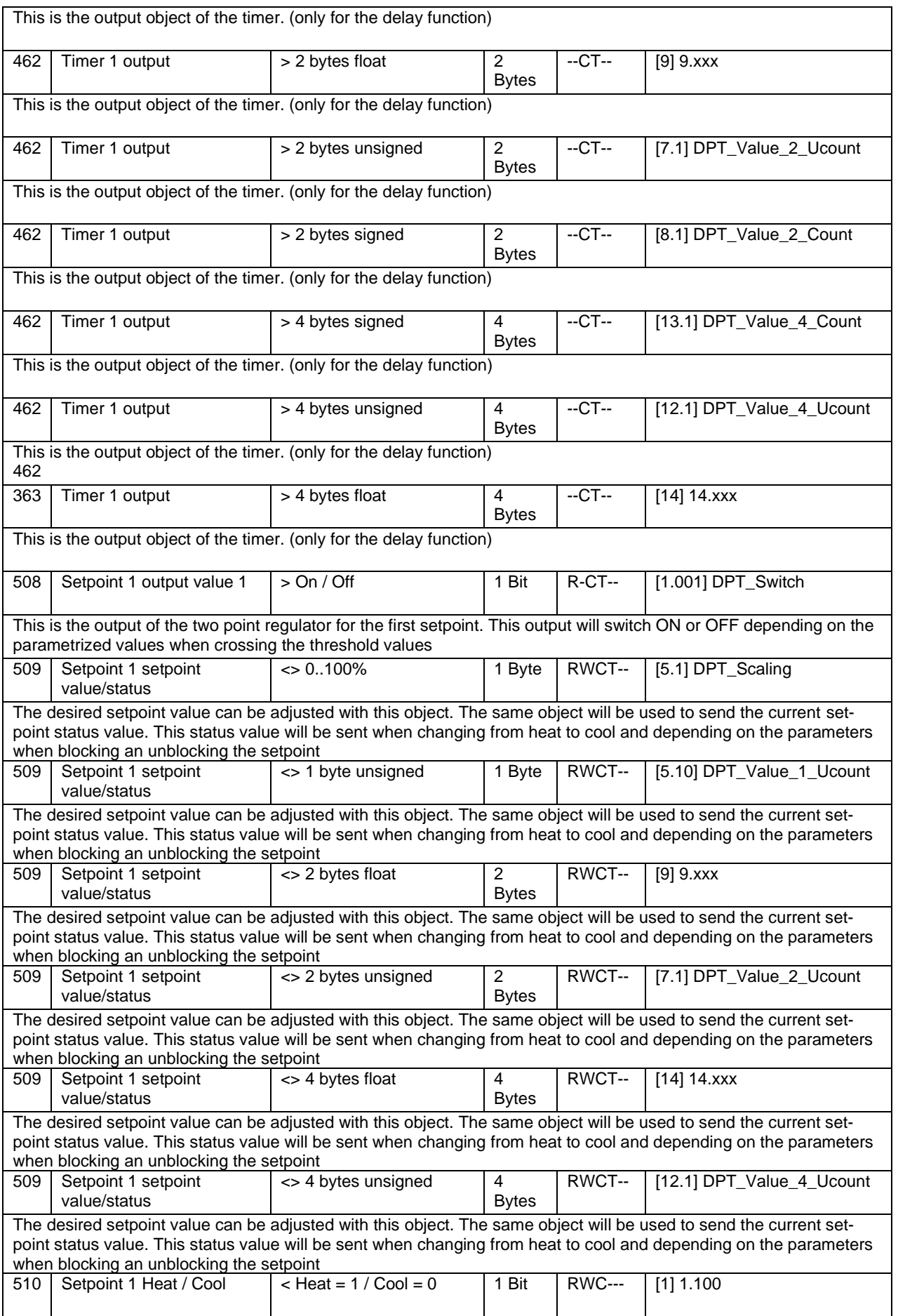

### Application Program PowerBlock o8 Multi / o16 Multi, Firmware Version 1.0.0 Status (01.03.2021)

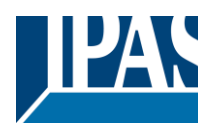

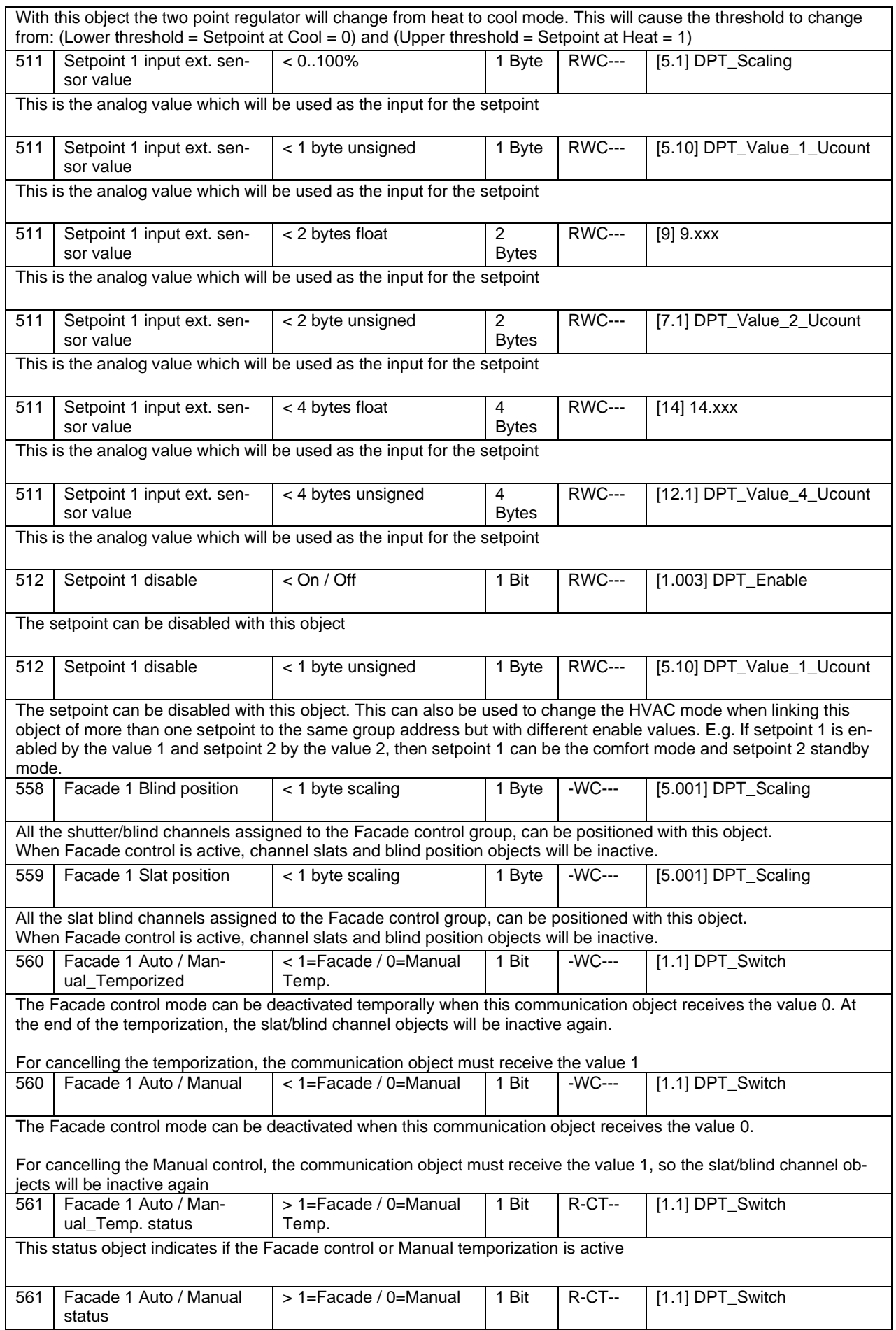

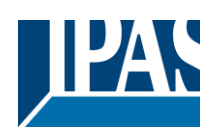

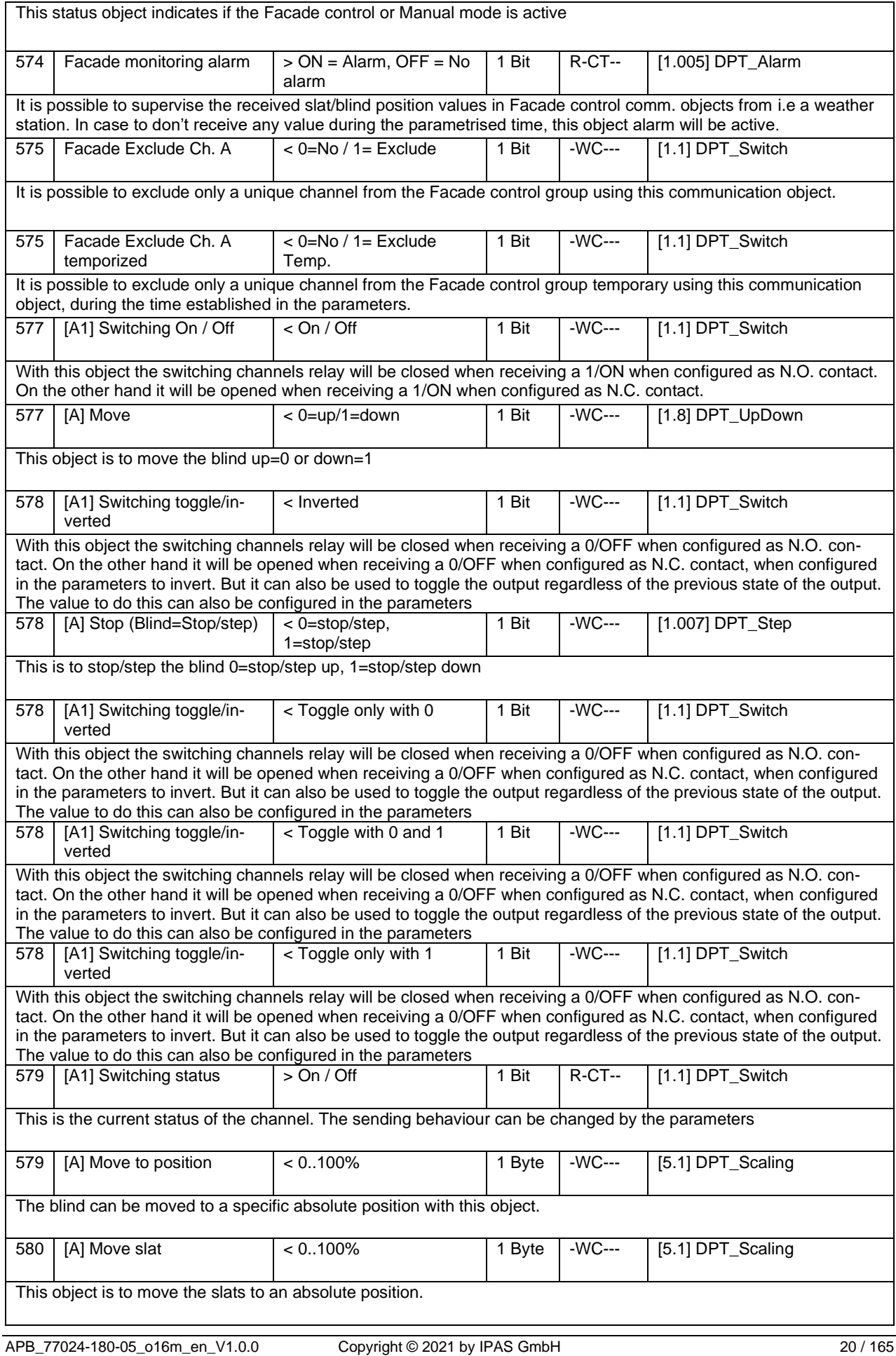

### Application Program PowerBlock o8 Multi / o16 Multi, Firmware Version 1.0.0

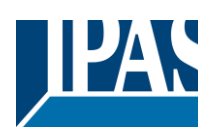

Status (01.03.2021) [www.ipas-products.com](http://www.ipas-products.com/)

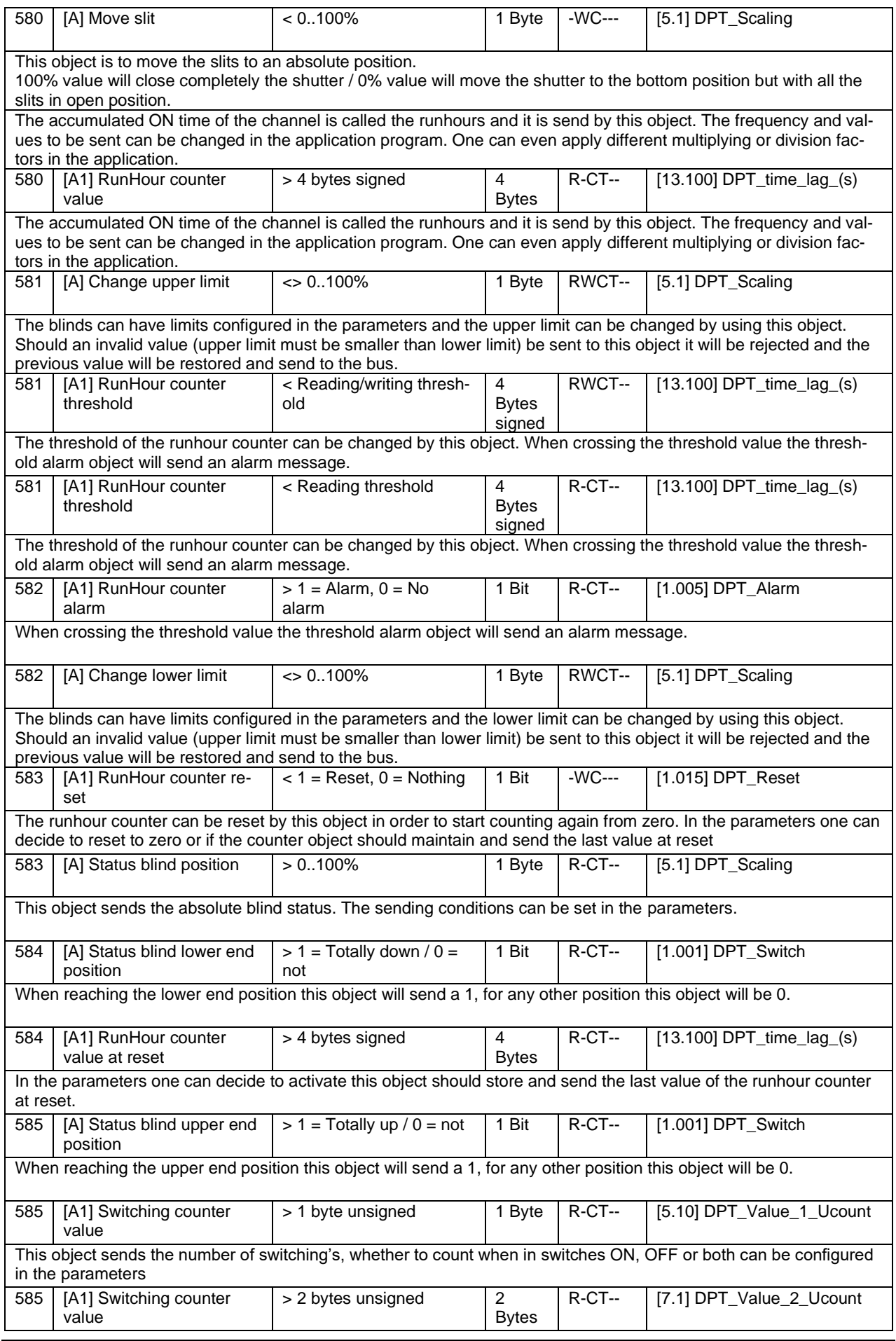

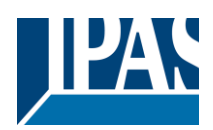

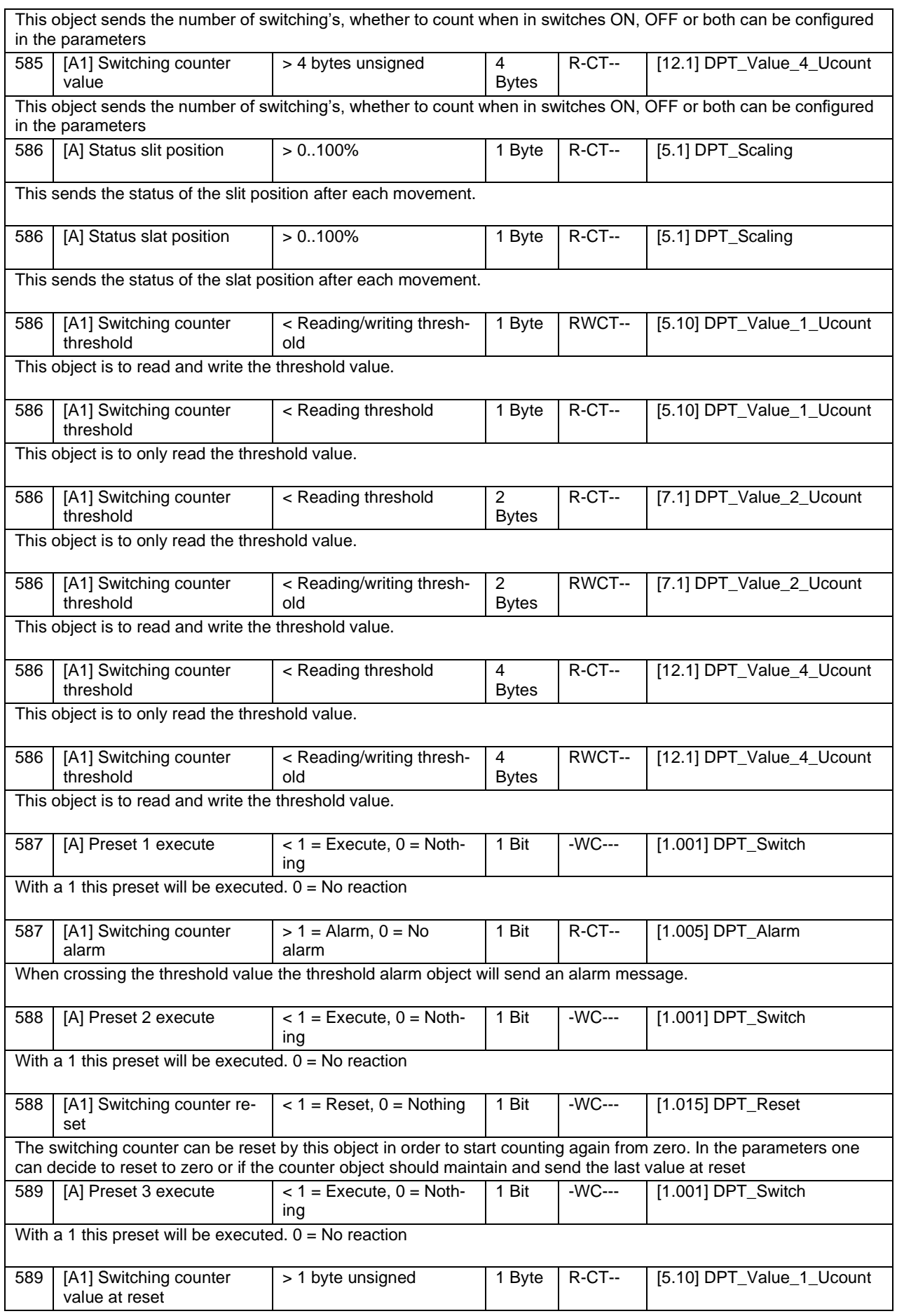

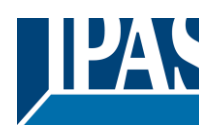

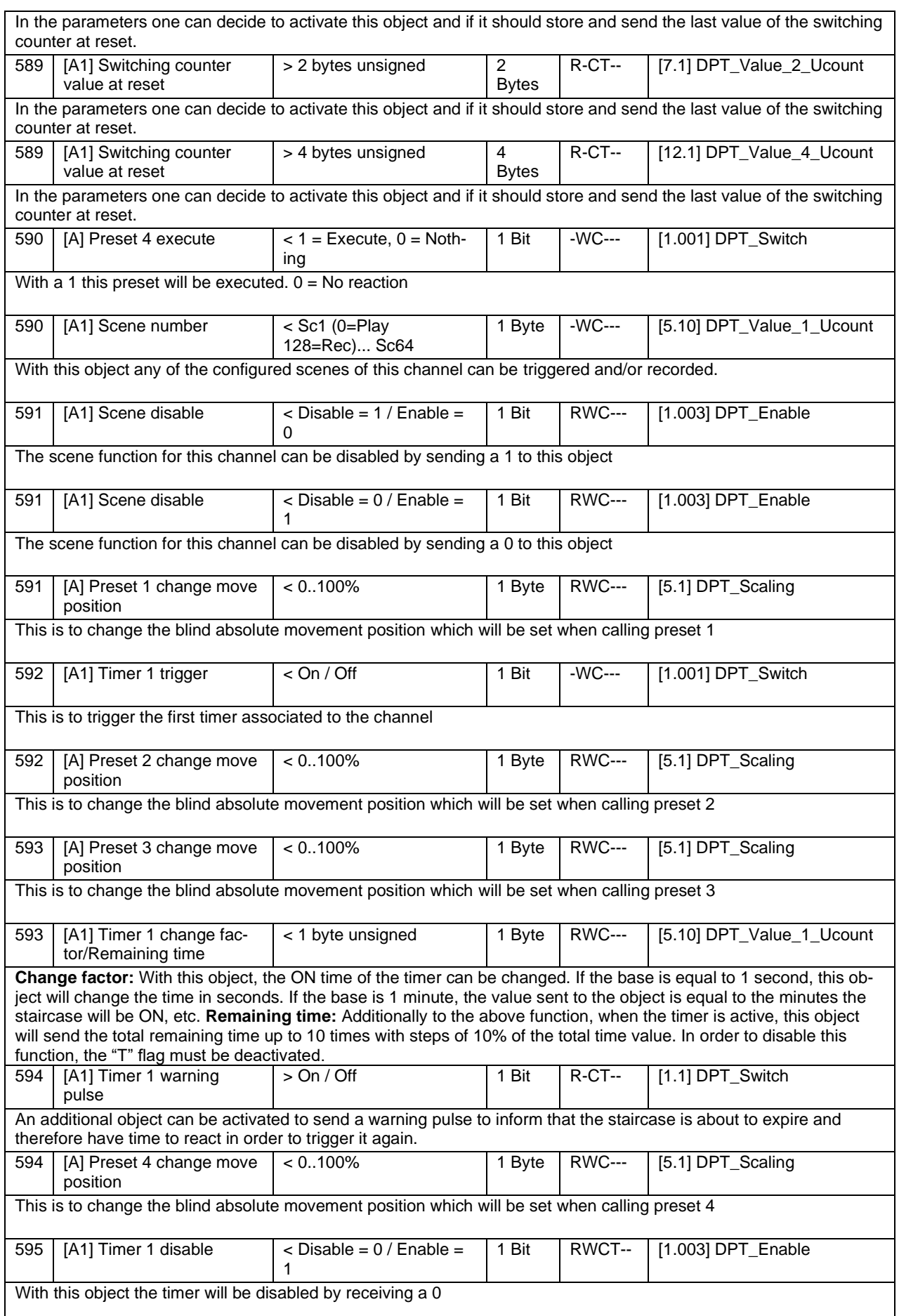

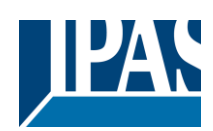

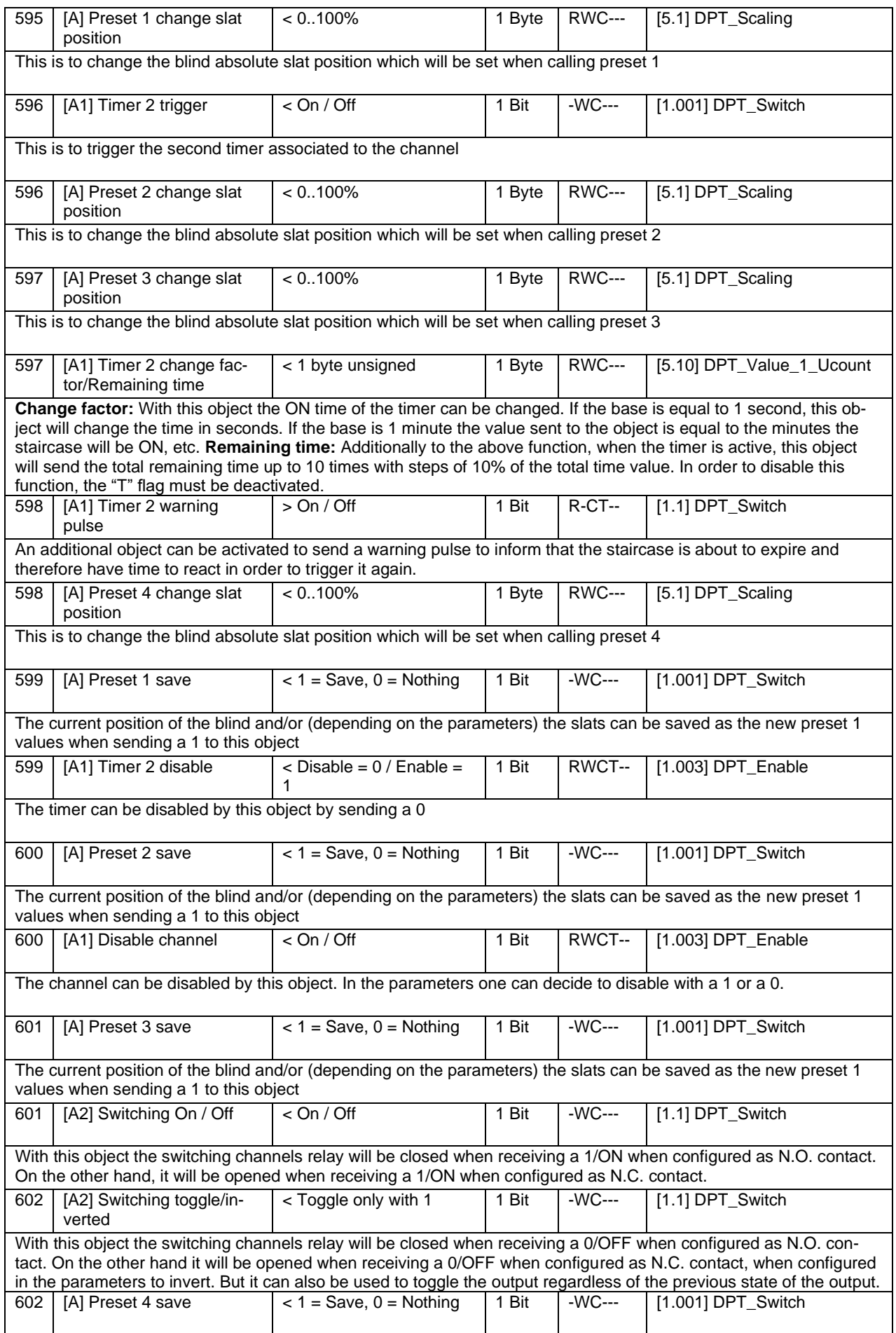

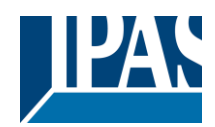

Status (01.03.2021)

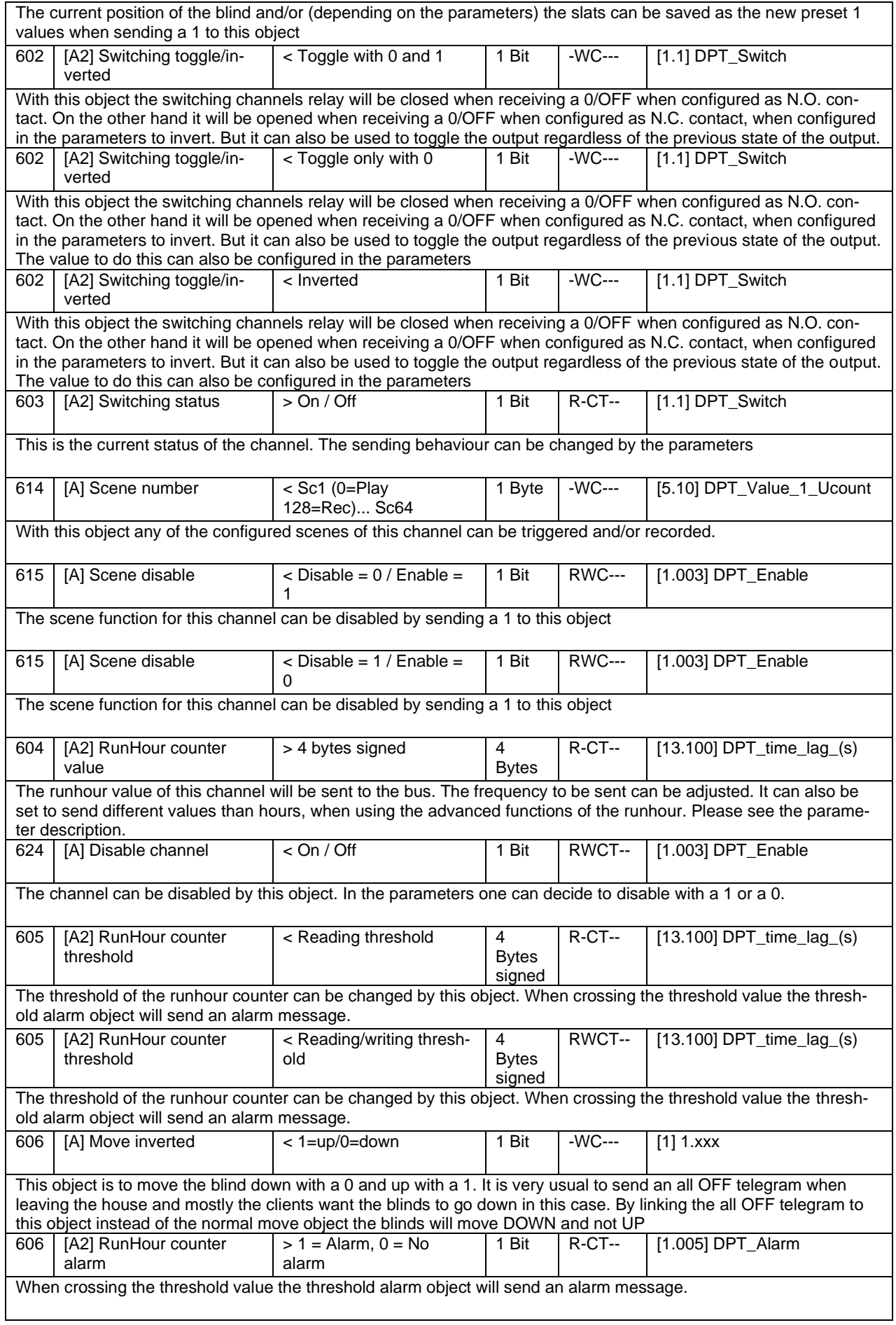

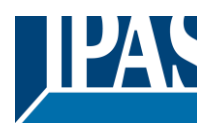

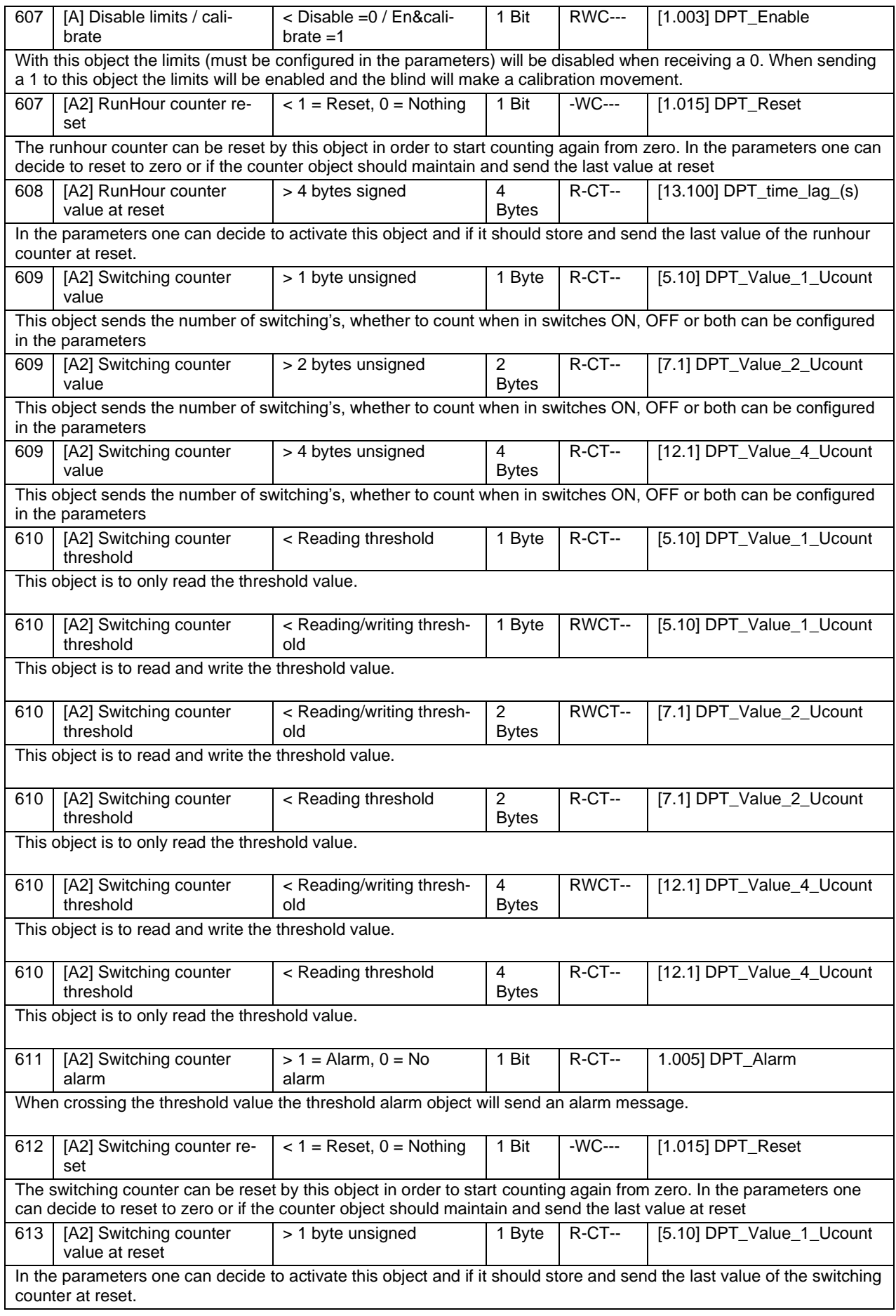

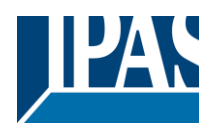

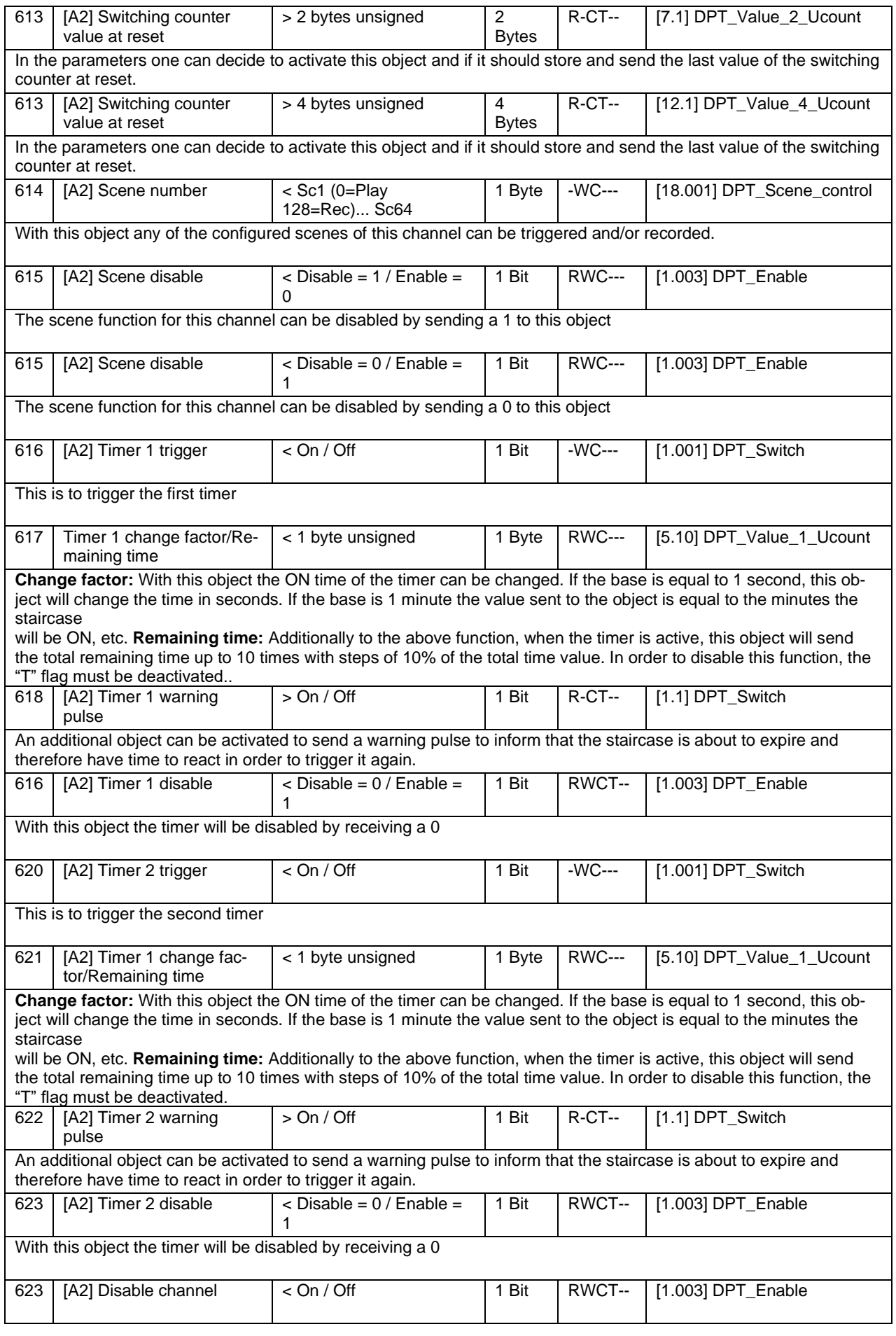

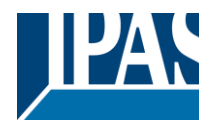

The channel can be disabled by this object. In the parameters one can decide to disable with a 1 or a 0.

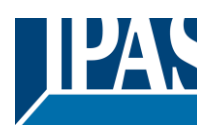

### FAN COIL MODULE

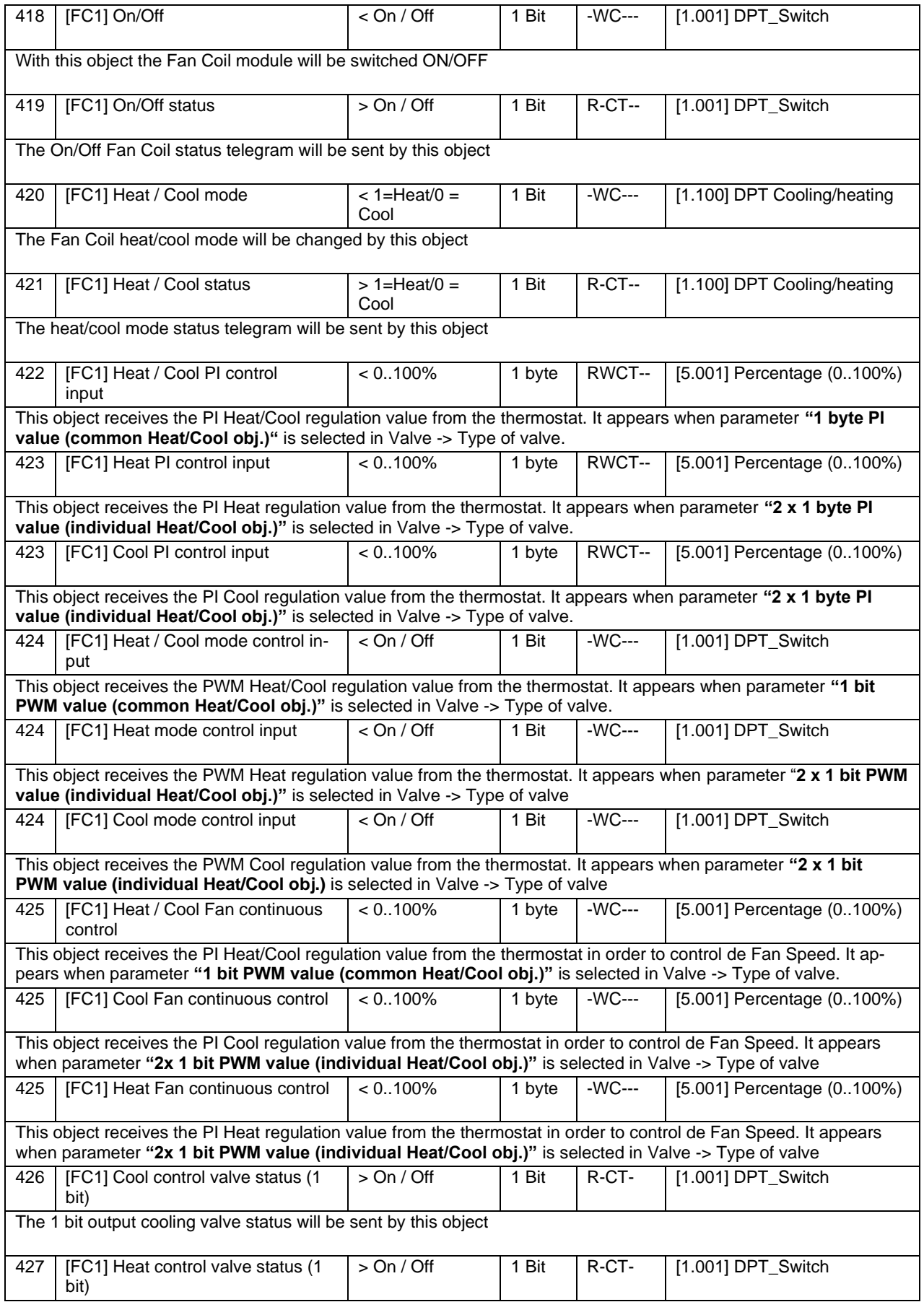

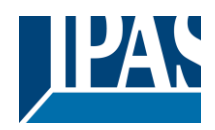

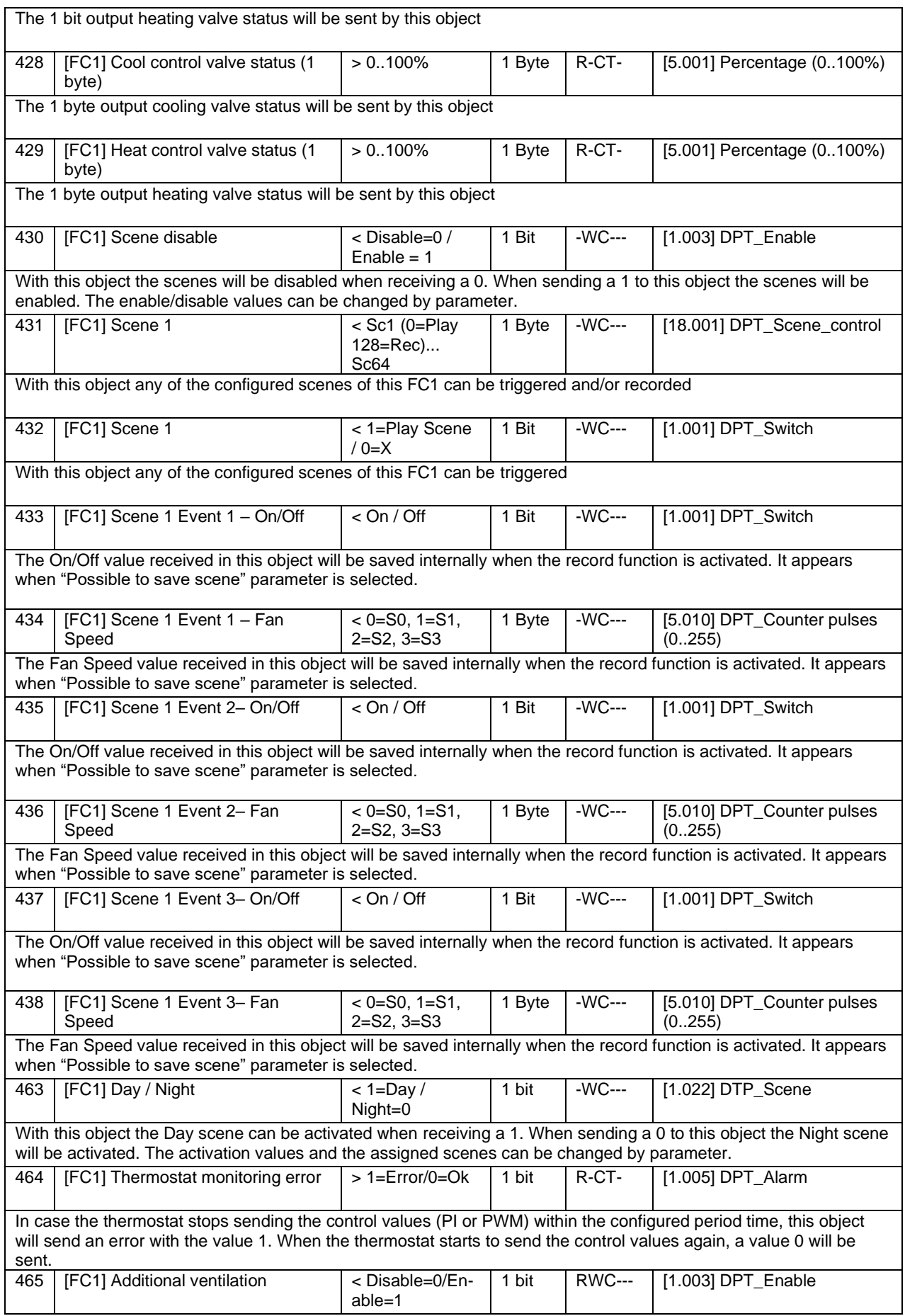

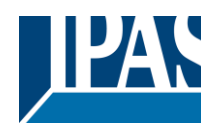

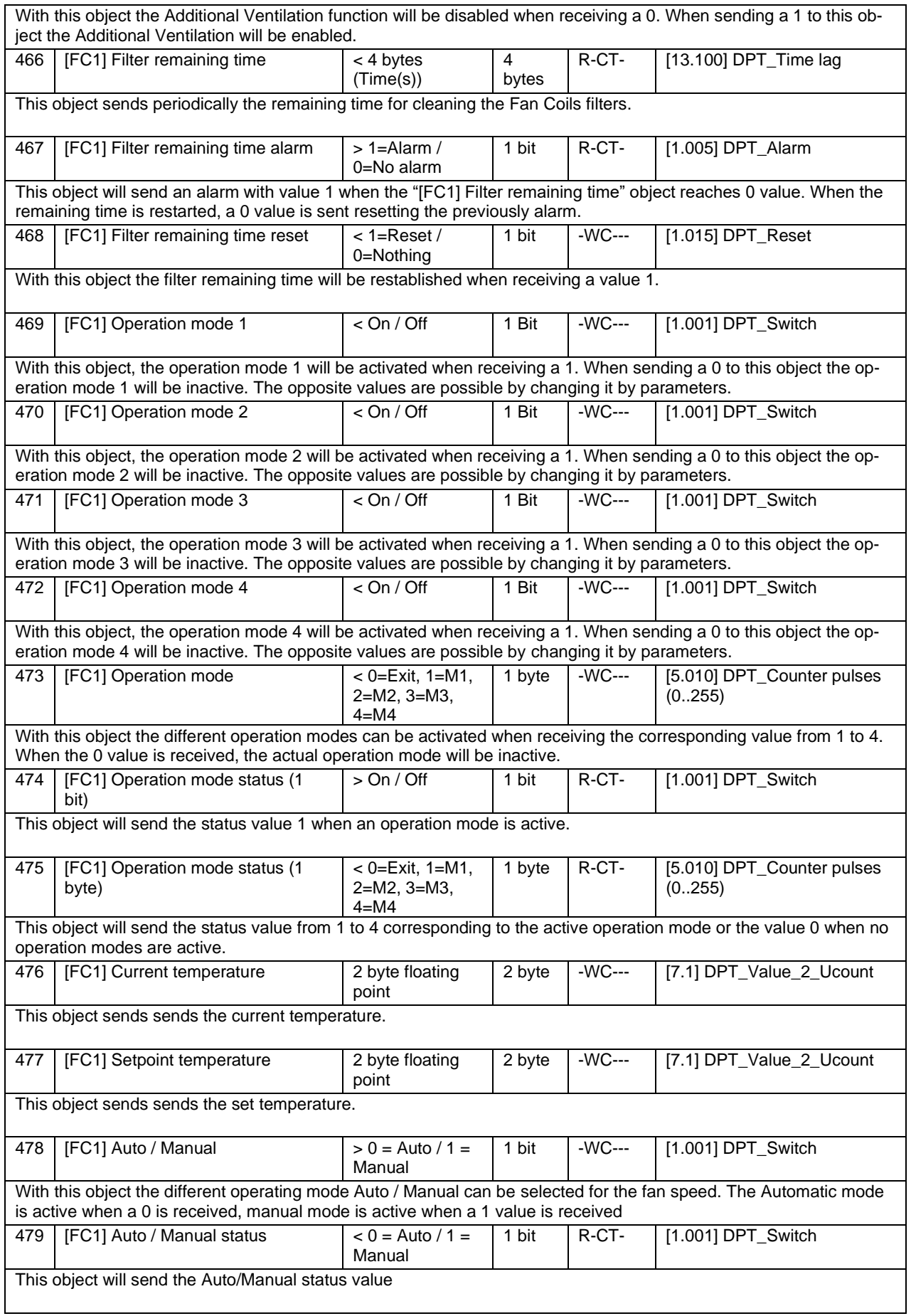

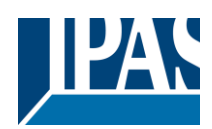

Status (01.03.2021)

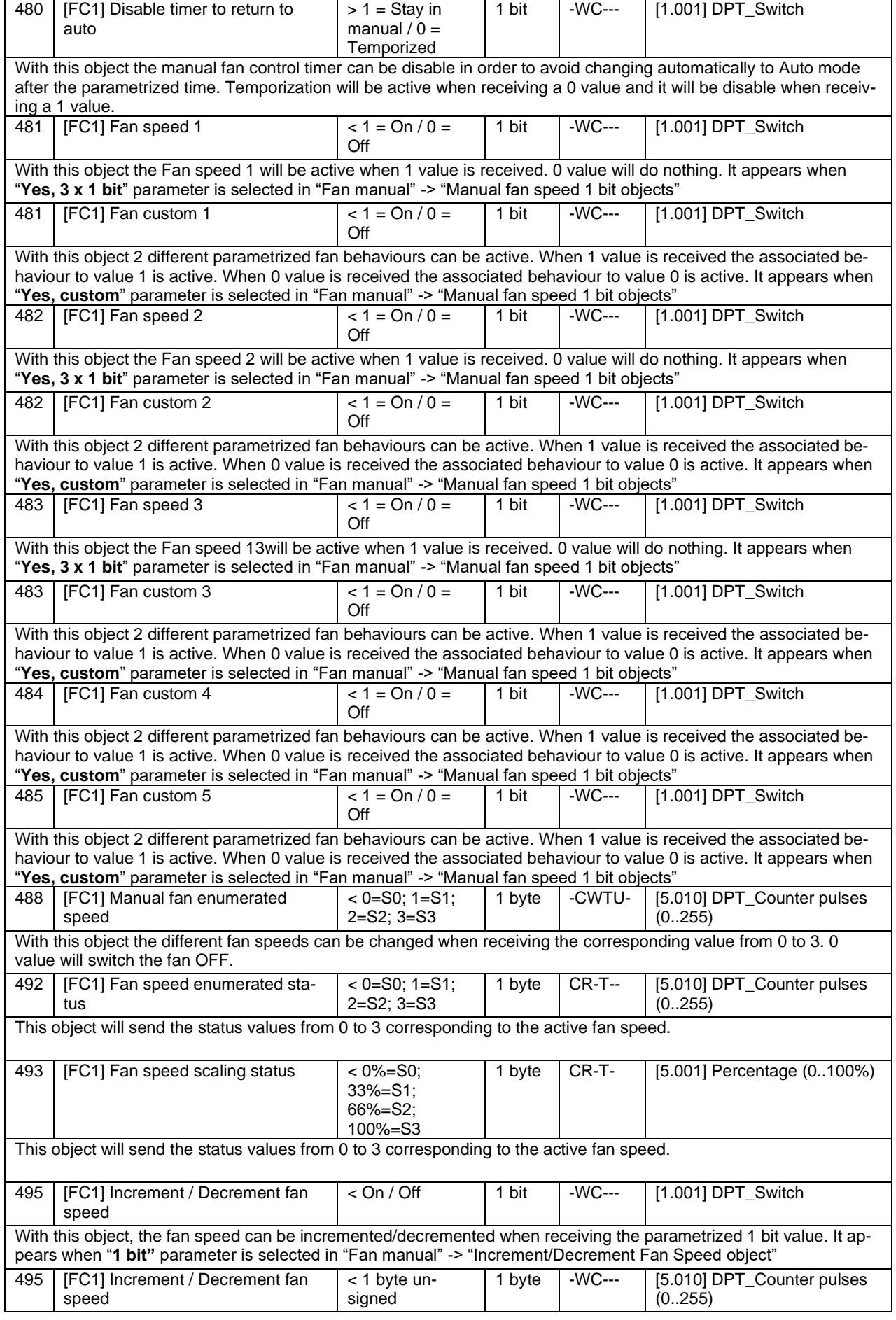

## Application Program PowerBlock o8 Multi / o16 Multi, Firmware Version 1.0.0 Status (01.03.2021)

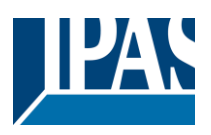

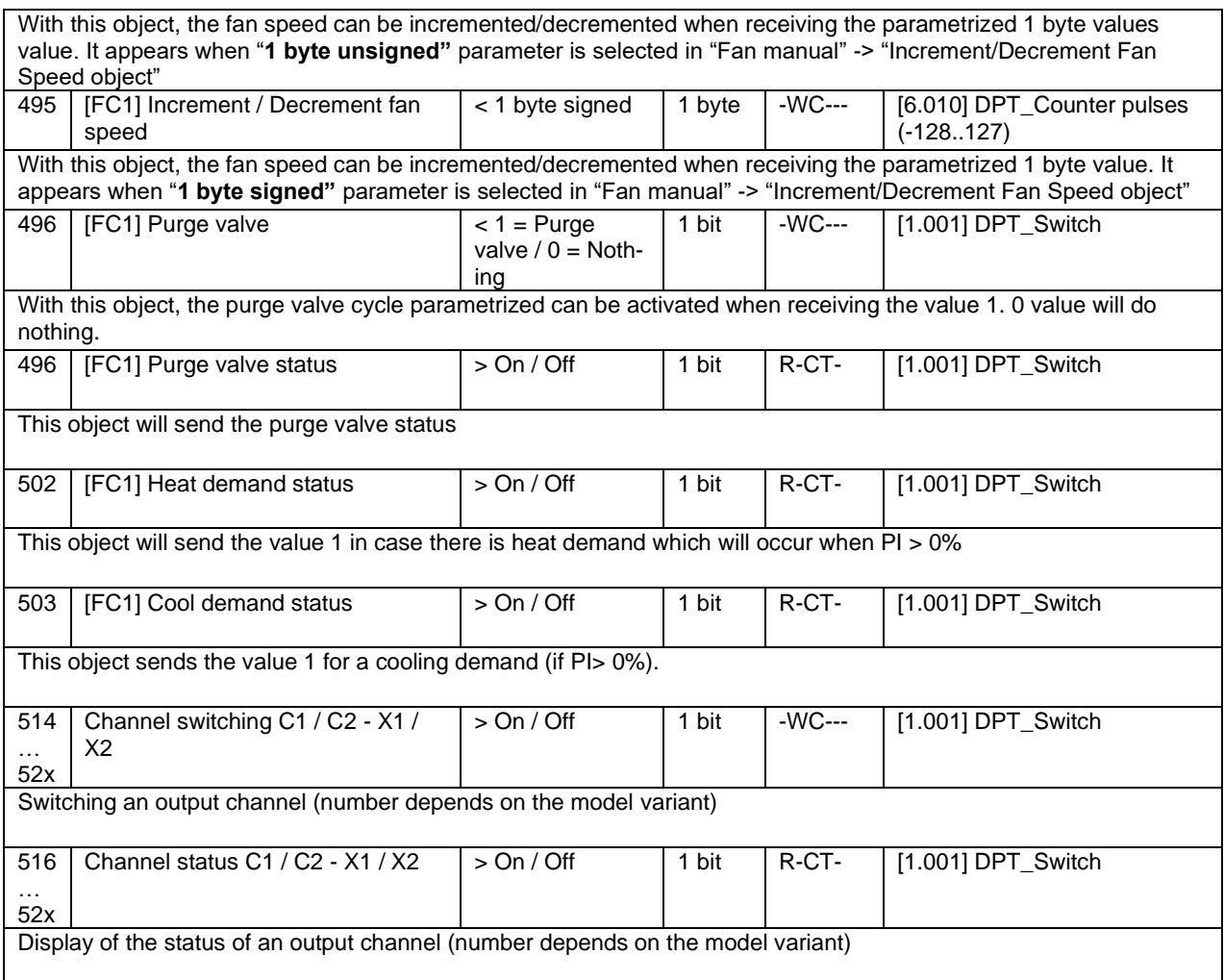

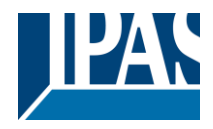

# <span id="page-33-0"></span>**3 Parameter page: General Settings**

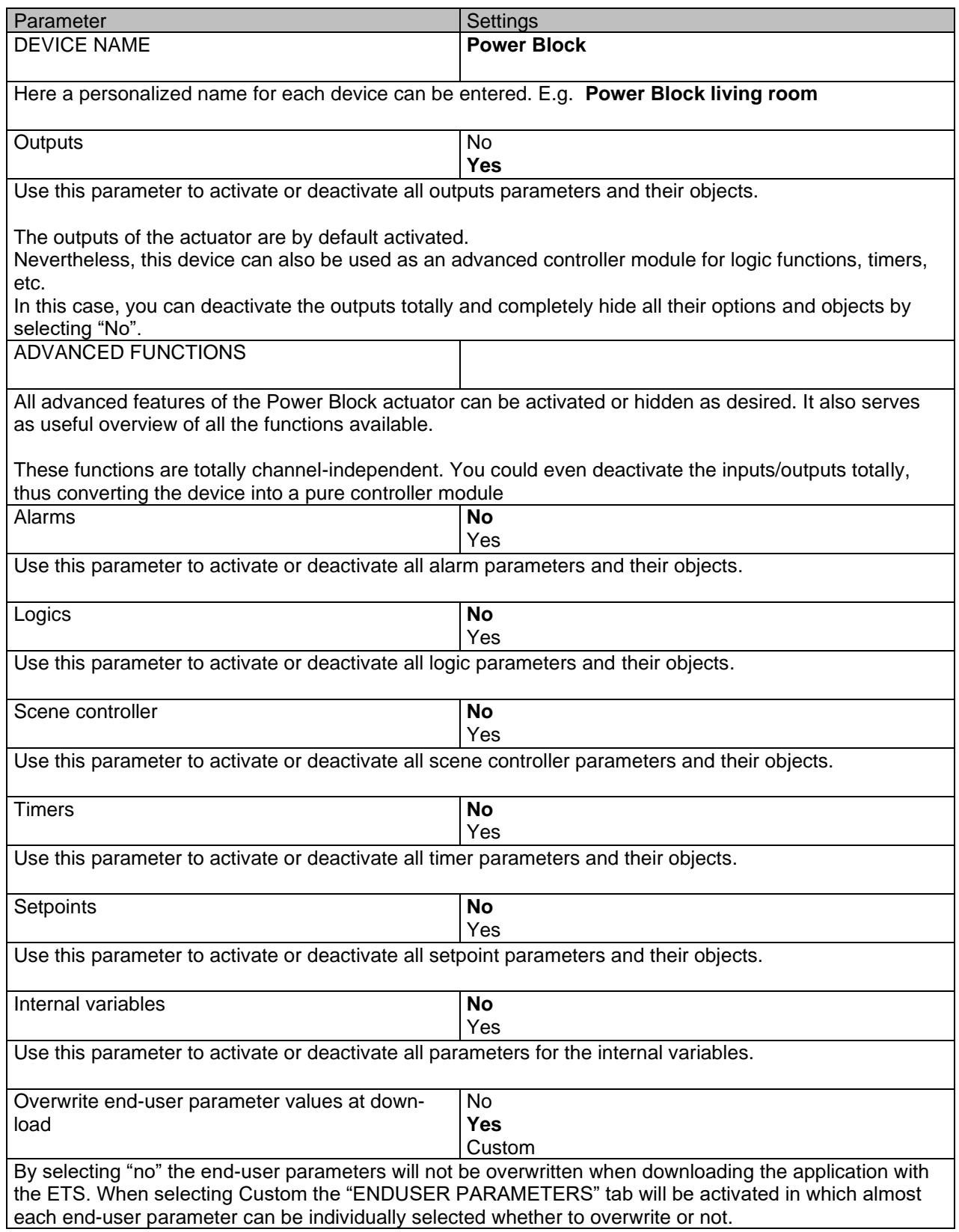

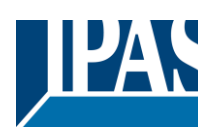

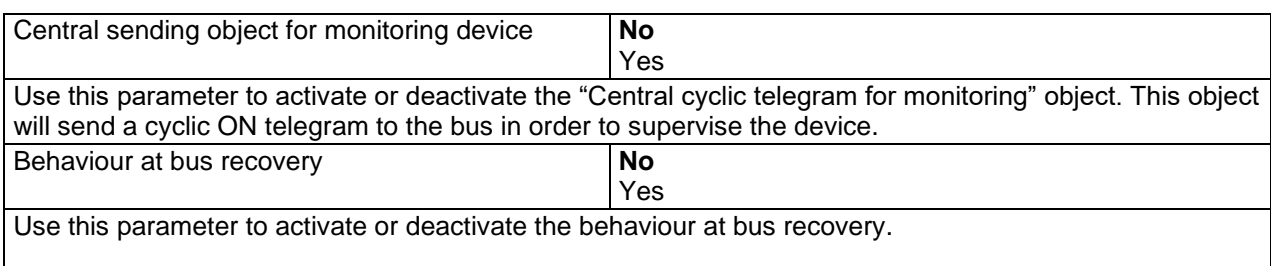

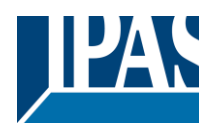

# <span id="page-35-0"></span>**4 Parameter page: OUTPUTS**

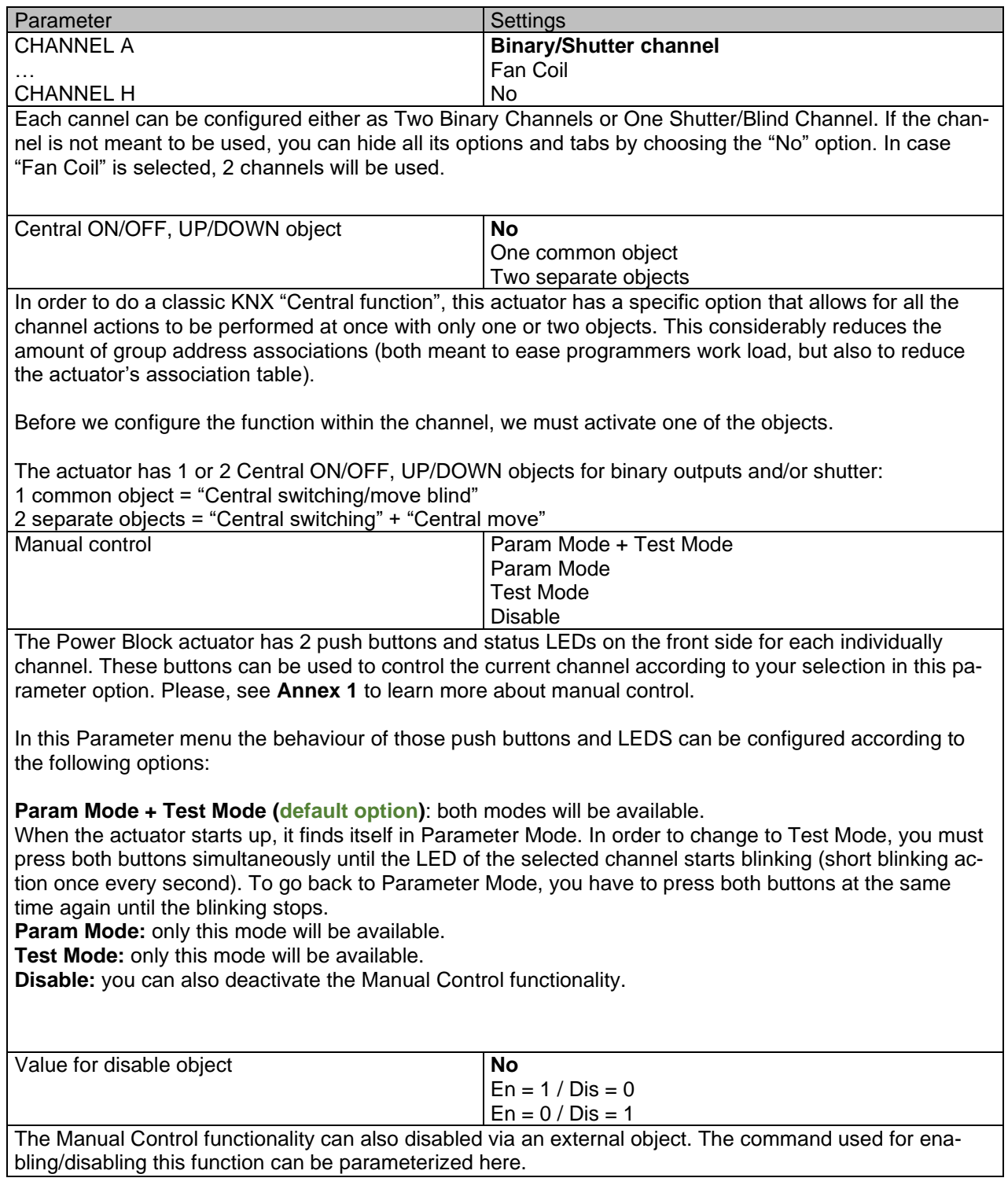
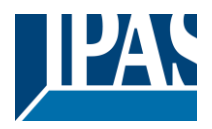

# *4.1 Channel A1…X1 (Binary)*

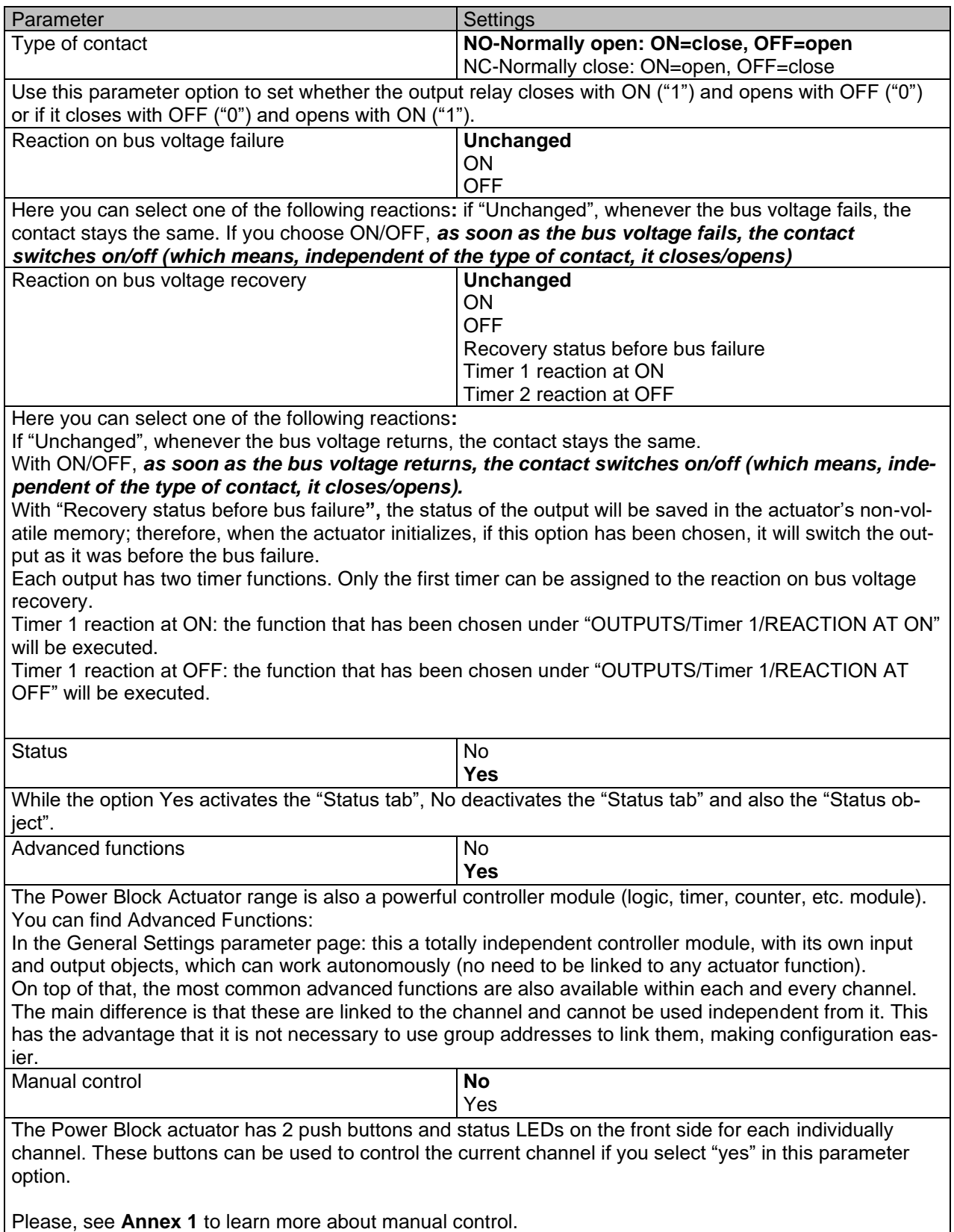

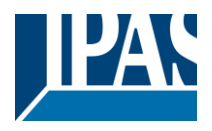

## **4.1.1 Status**

Each channel has a separate tab to configure its status parameters, such as the different sending conditions.

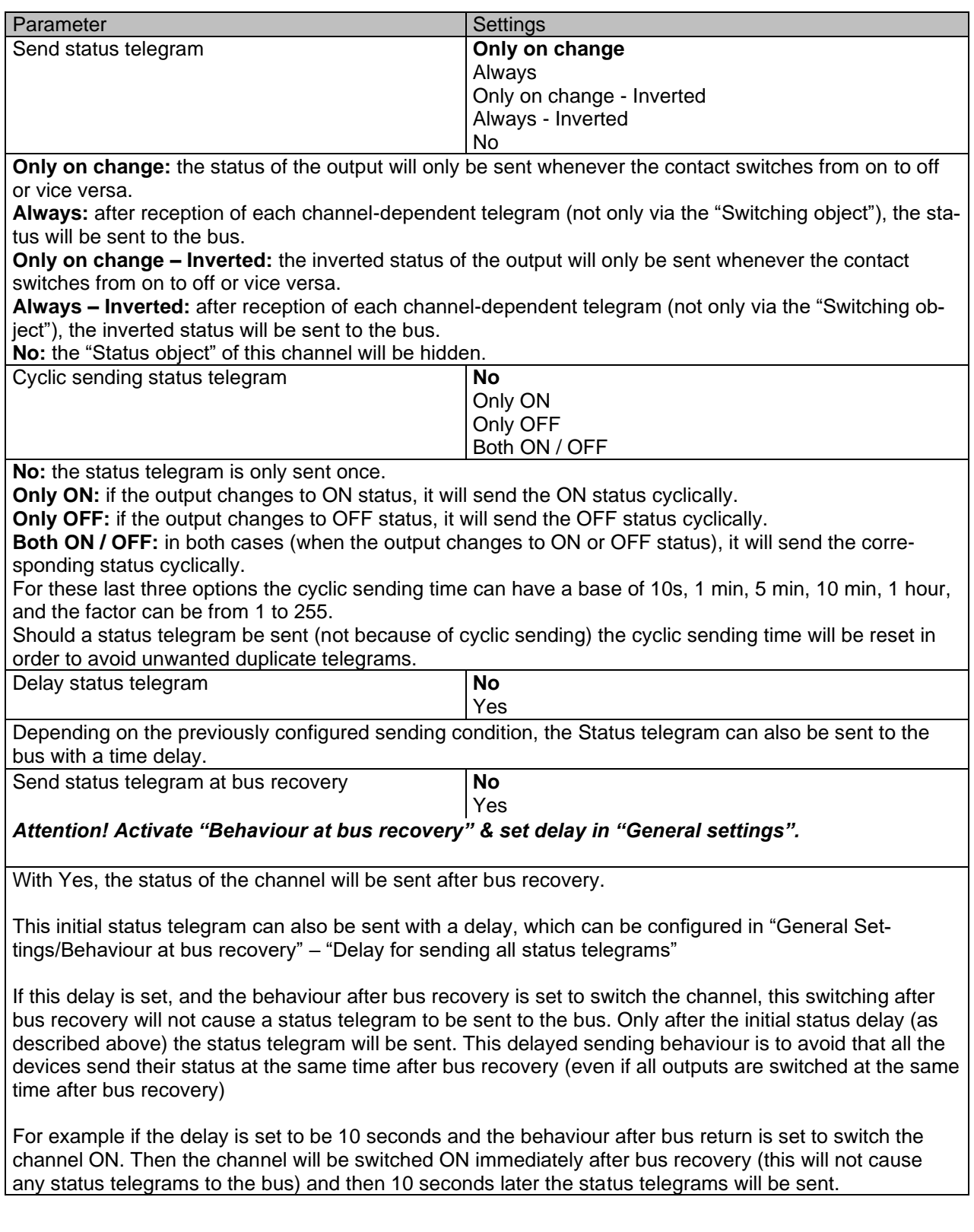

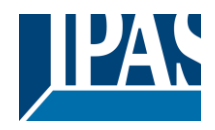

## **4.1.2 Advanced Functions**

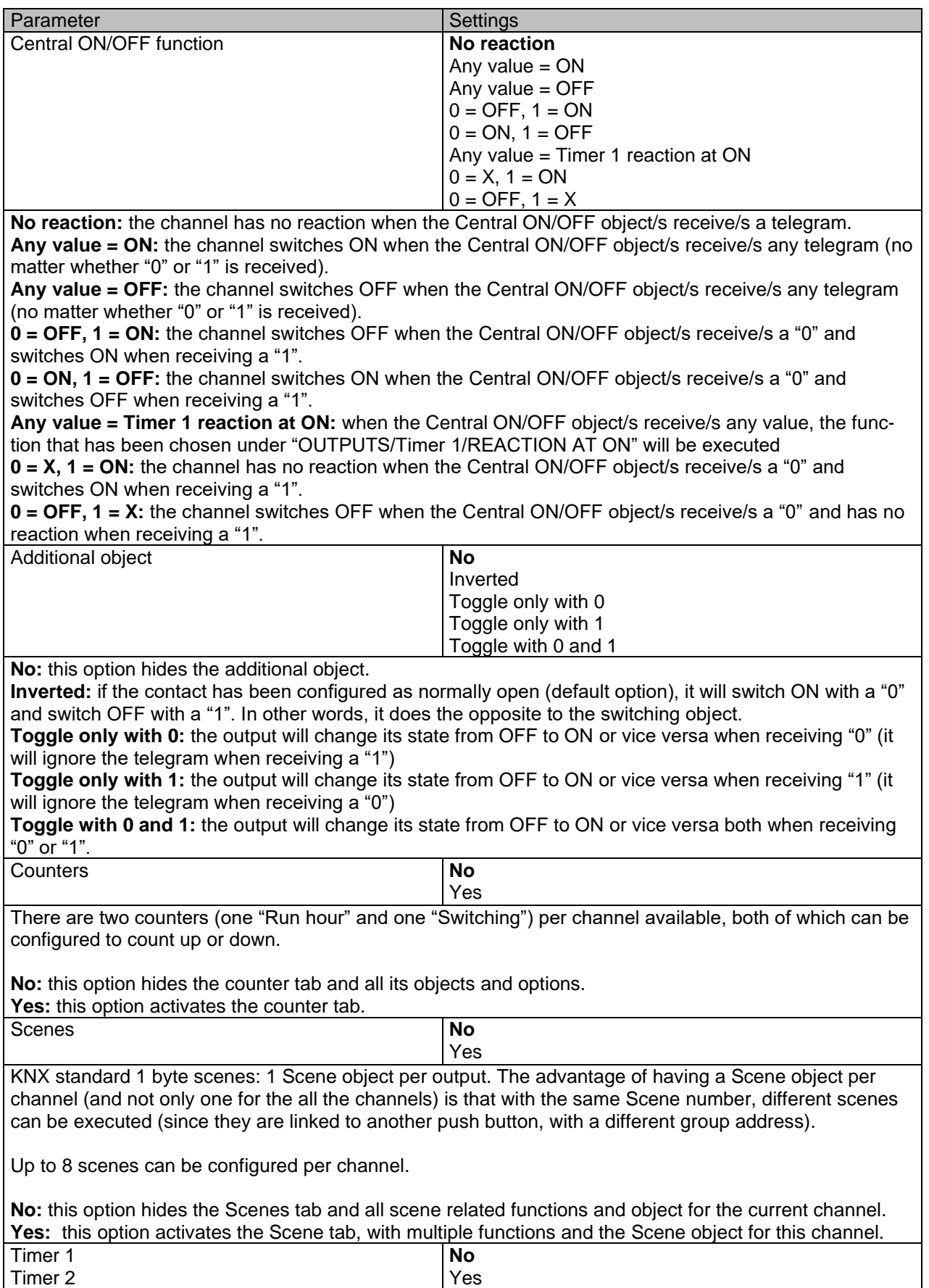

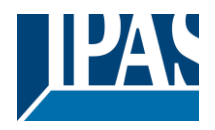

There are two timers linked to the current channel and which can run parallel; also, they have their own triggering object each. These timers can be configured to works as ON and/or OFF Delay, Staircase, Delay and staircase, blinking, etc.

**No**: the Timer tab and all timer related functions are hidden. Yes: the Timer tab and the trigger object will be available, but they have no function assigned and this must be configured in the Timer tab. Disable **No** 

Each and every channel have a Disable object, which blocks all other functions of the channel. The behaviour at Disabling/Enabling can be configured per channel.

Yes

**No:** the Disable object and tab will be hidden. Yes: this option activates the Disable object and tab.

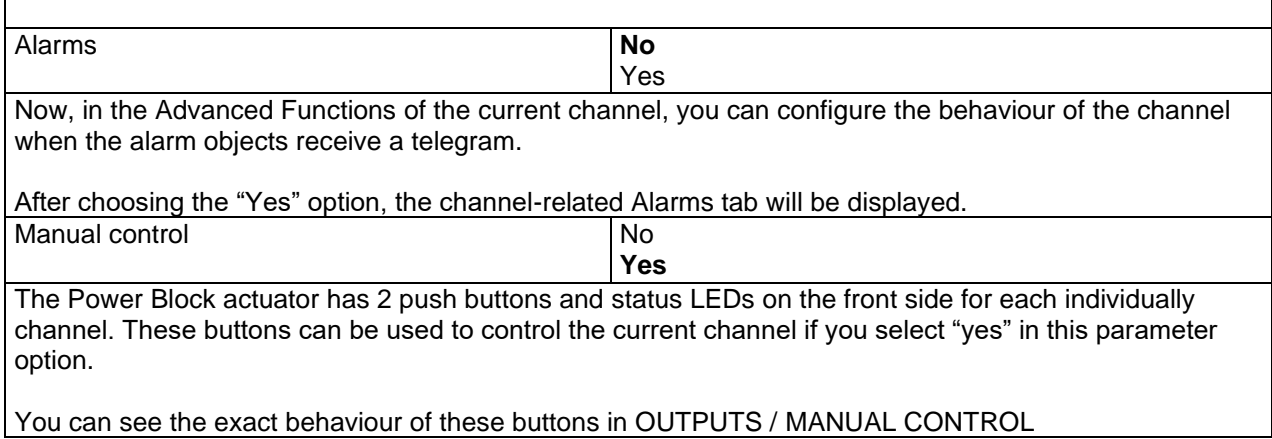

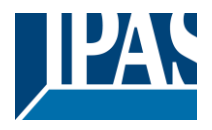

### *4.1.2.1 Counters*

There are two counters (one "Run hour" and one "Switching") per channel available, both of which can be configured to count up or down.

Parameter page: OUTPUTS / Channel A1...X1 (Binary) / ADVANCED FUNCTIONS / Counters / Run hour counter

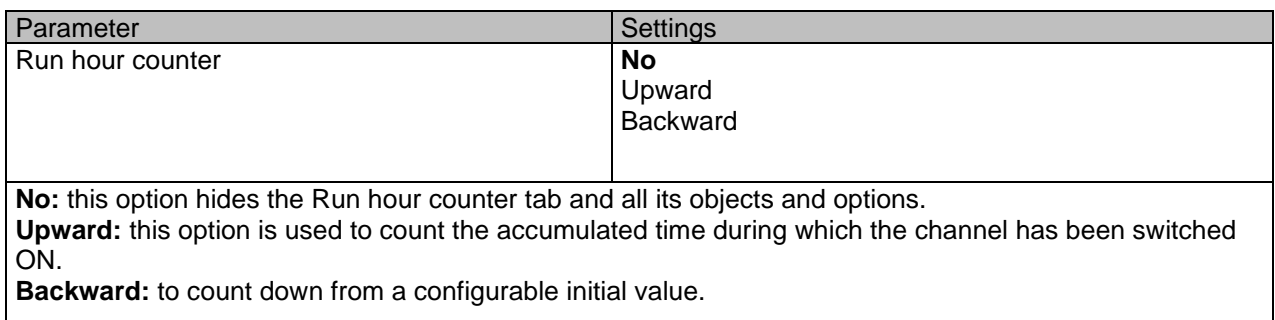

Parameter page: OUTPUTS / Channel A1…X1 (Binary) / ADVANCED FUNCTIONS / Counters / Run hour counter - UP

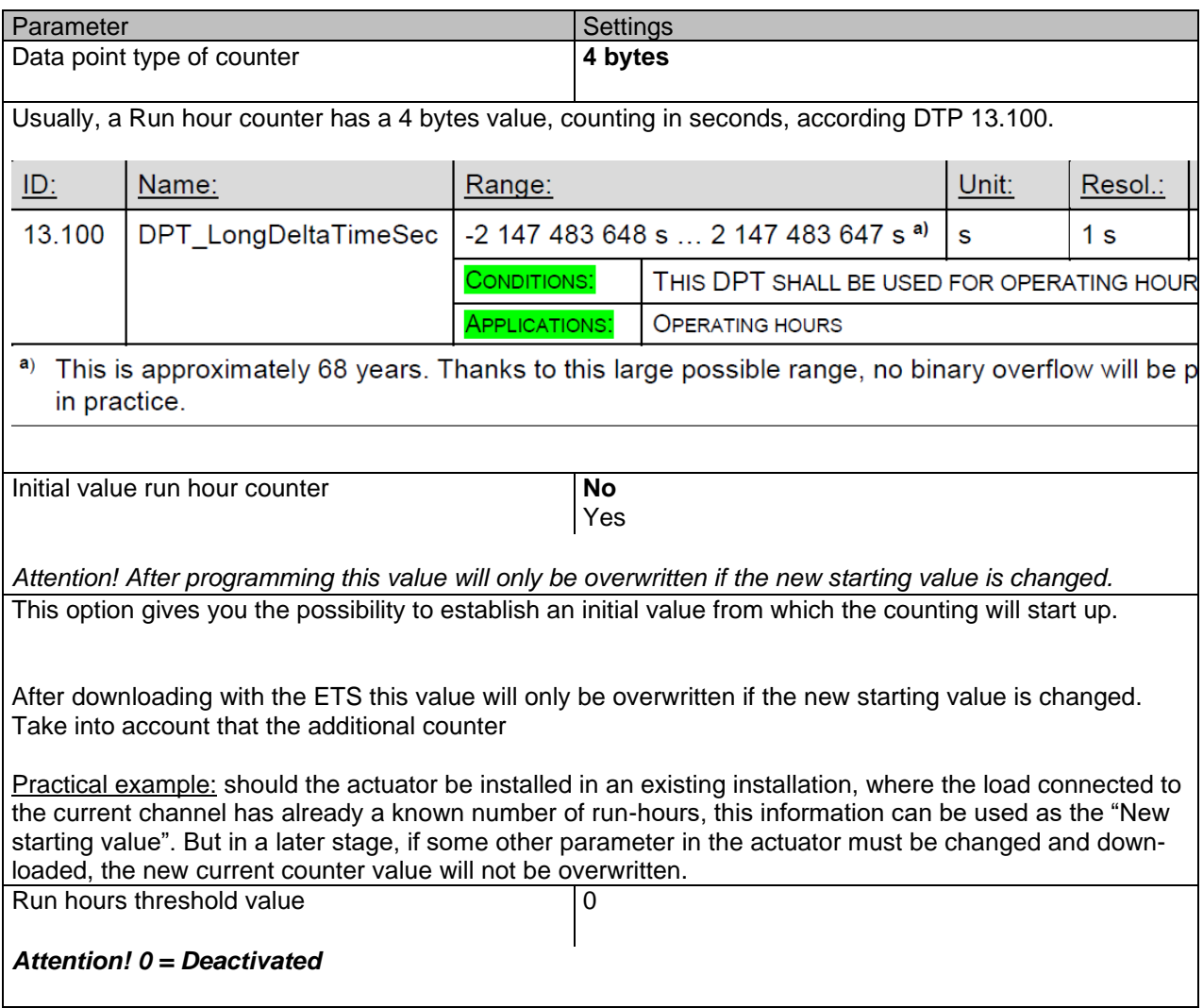

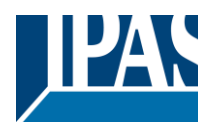

Here you can enter the number of run hours that will trigger the 1 bit alarm object of the current channel. So, this alarm object will be activated and send a "1" to the bus as soon as the Run hour counter passes this threshold. Should the conversion factor be activated and set to be for example "Several run-hours increases 1 step"  $= 3$ , and the threshold value is set to 5 then the sequence will be as follows: : 0,0,1,1,1,2,2,2,3,3,3,4,4,4,5,… The alarm is sent in the first 5 after 15 pulses. Attention, this alarm will also be sent to the bus immediately after bus recovery. Object for reading / writing the threshold value **No** Only readable Readable and writable **Only readable:** this option will activate an unsigned counter object, which can be read by the ETS/other KNX devices. **Readable and writable:** this option will activate an unsigned counter object, which can be read and overwritten by the ETS/other KNX devices. This is meant to allow changing the threshold value with, for instance, a visualization. Reaction on overflow (Max. value of DPT) **Reset to 0 and start again** Stay at maximum Attention! Both counter & alarm objects will be set to zero Important note: the overflow must not be mistaken with the threshold value, since they are two totally different concepts. An overflow is reached when the object value exceeds the maximum value of the selected data point type. For example, the maximum value of a 1 byte unsigned value is 255; therefore, the overflow is reached when the object value exceeds 255. On the other hand, the threshold refers to any given value of your choice that is valid for this DPT. **Reset to 0 and start again:** when then overflow is reached, the object will start counting from 0 again. Attention! In this case the alarm object will also be set to zero, otherwise one would not know if the threshold has newly been reached or not. **Stay at maximum:** in the event of the overflow being reached, the object will stop at the maximum value of the DPT. Additional functions **No** Yes In order to keep the application program as easy as possible, only the main and most important functions are displayed at first sight. You will often find the possibility to activate the Additional or Advanced Functions, which disclose new functions that are not essential, but can be very useful.

Parameter page: OUTPUTS / Channel A1…X1 (Binary) / ADVANCED FUNCTIONS / Counters / Run hour counter – UP / ADDITIONAL FUNCTONS

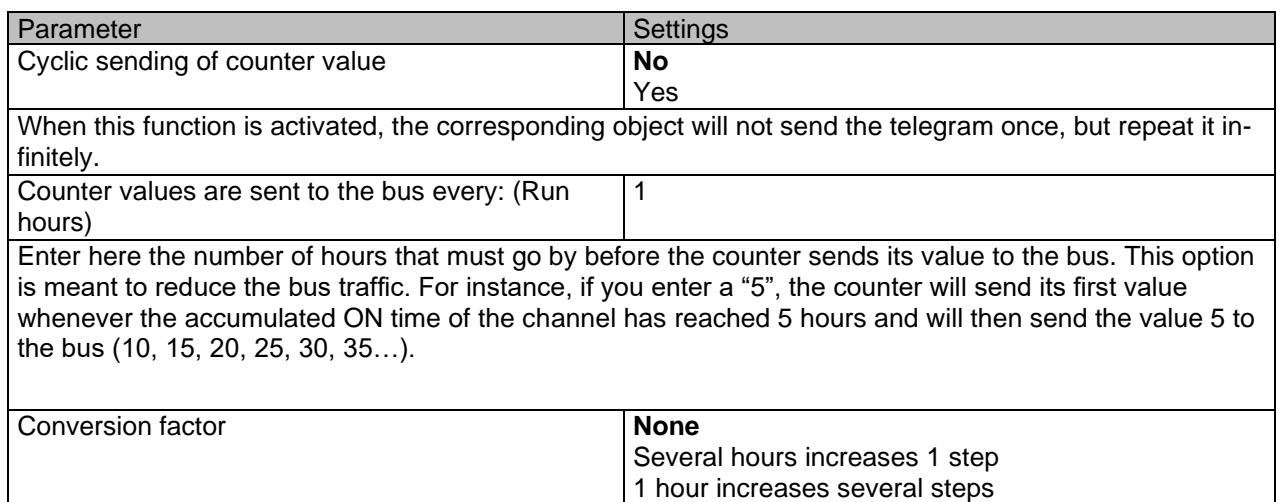

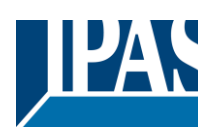

[www.ipas-products.com](http://www.ipas-products.com/)

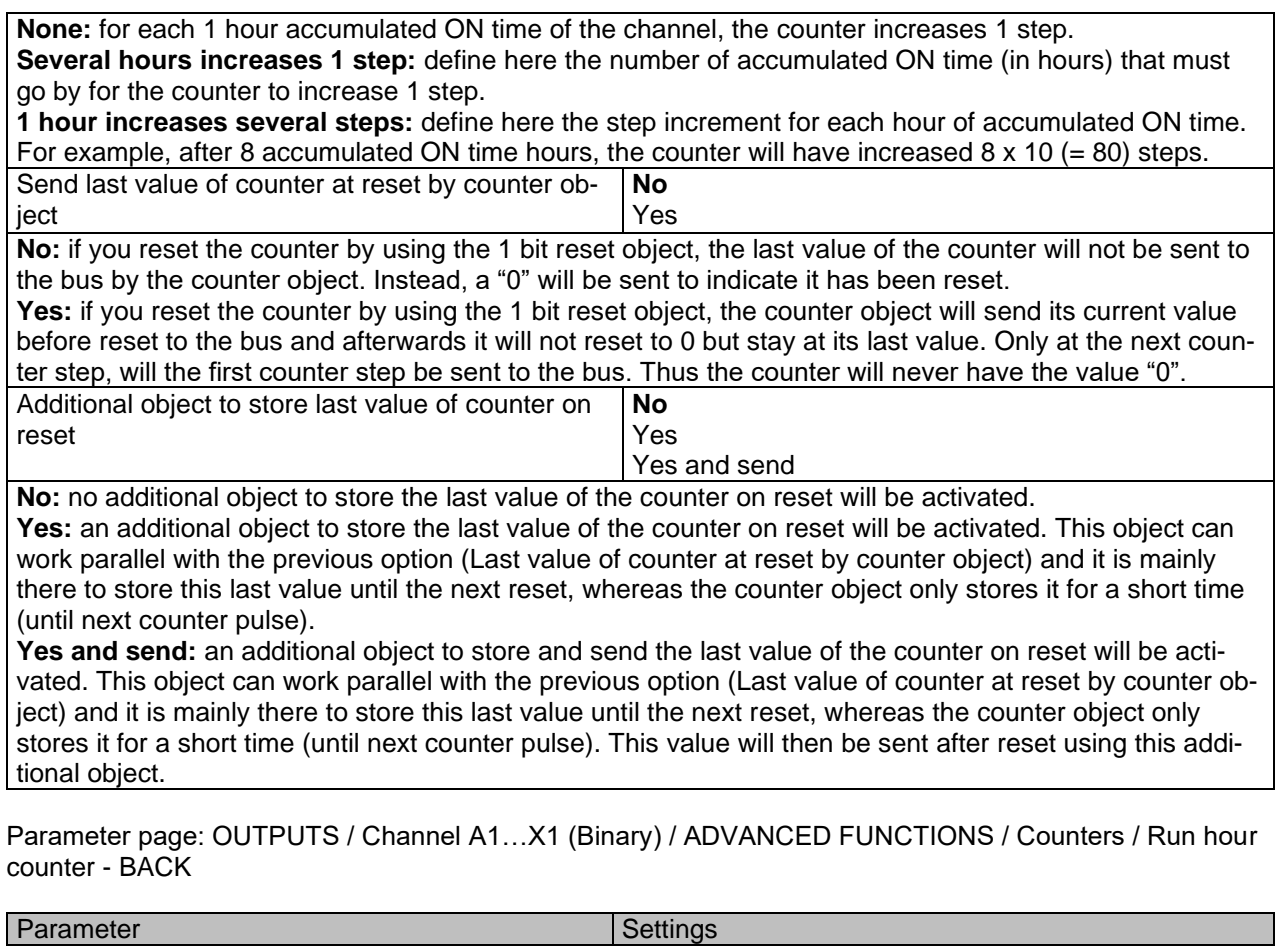

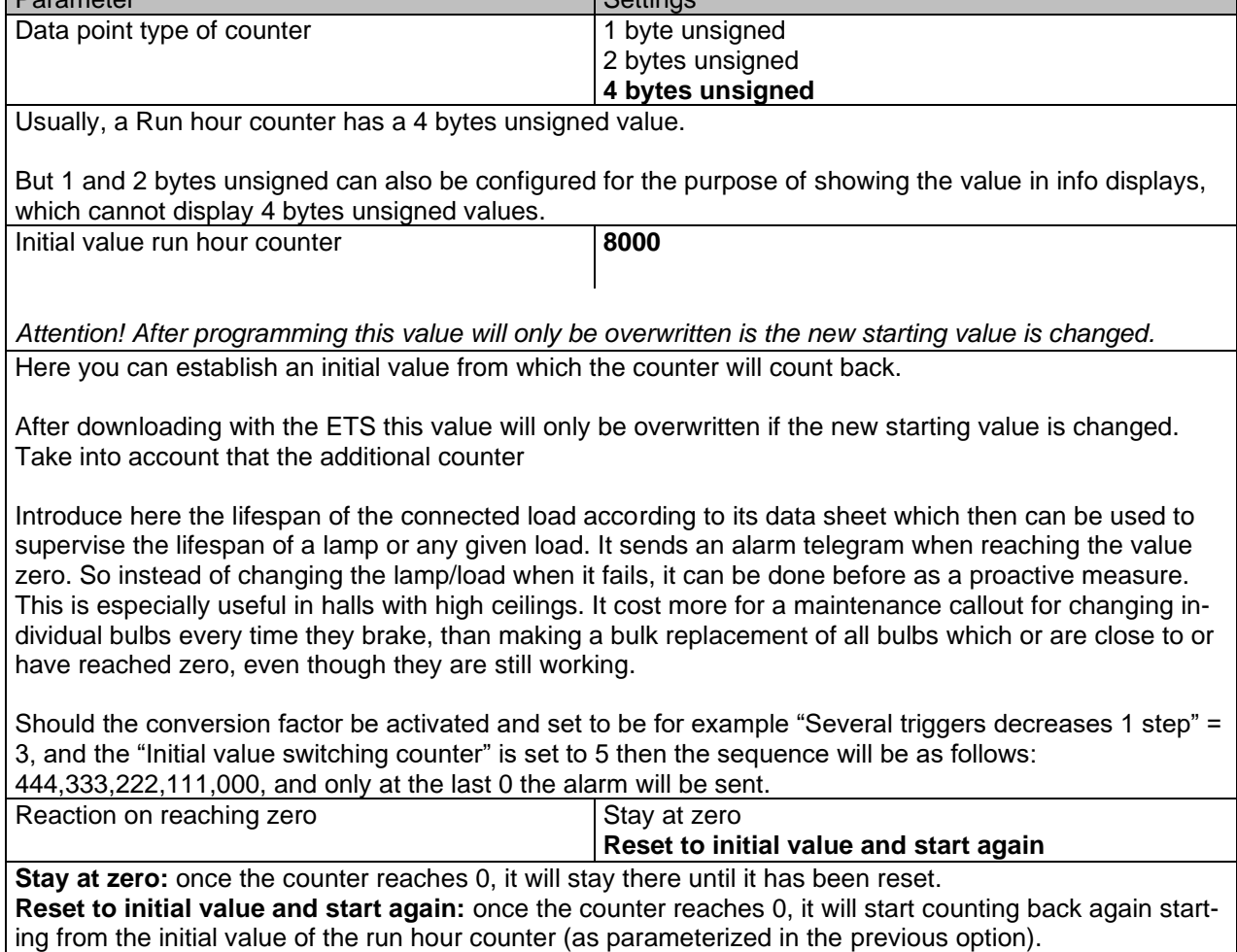

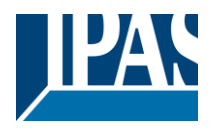

[www.ipas-products.com](http://www.ipas-products.com/)

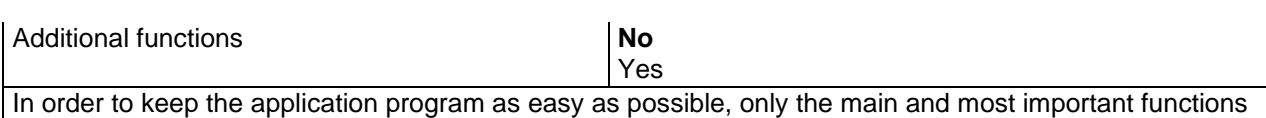

are displayed at first sight. You will often find the possibility to activate the Additional or Advanced Functions, which disclose new functions that are not essential, but can be very useful.

Parameter page: OUTPUTS / Channel A1...X1 (Binary) / ADVANCED FUNCTIONS / Counters / Run hour counter – BACK / ADDITIONAL FUNCTONS

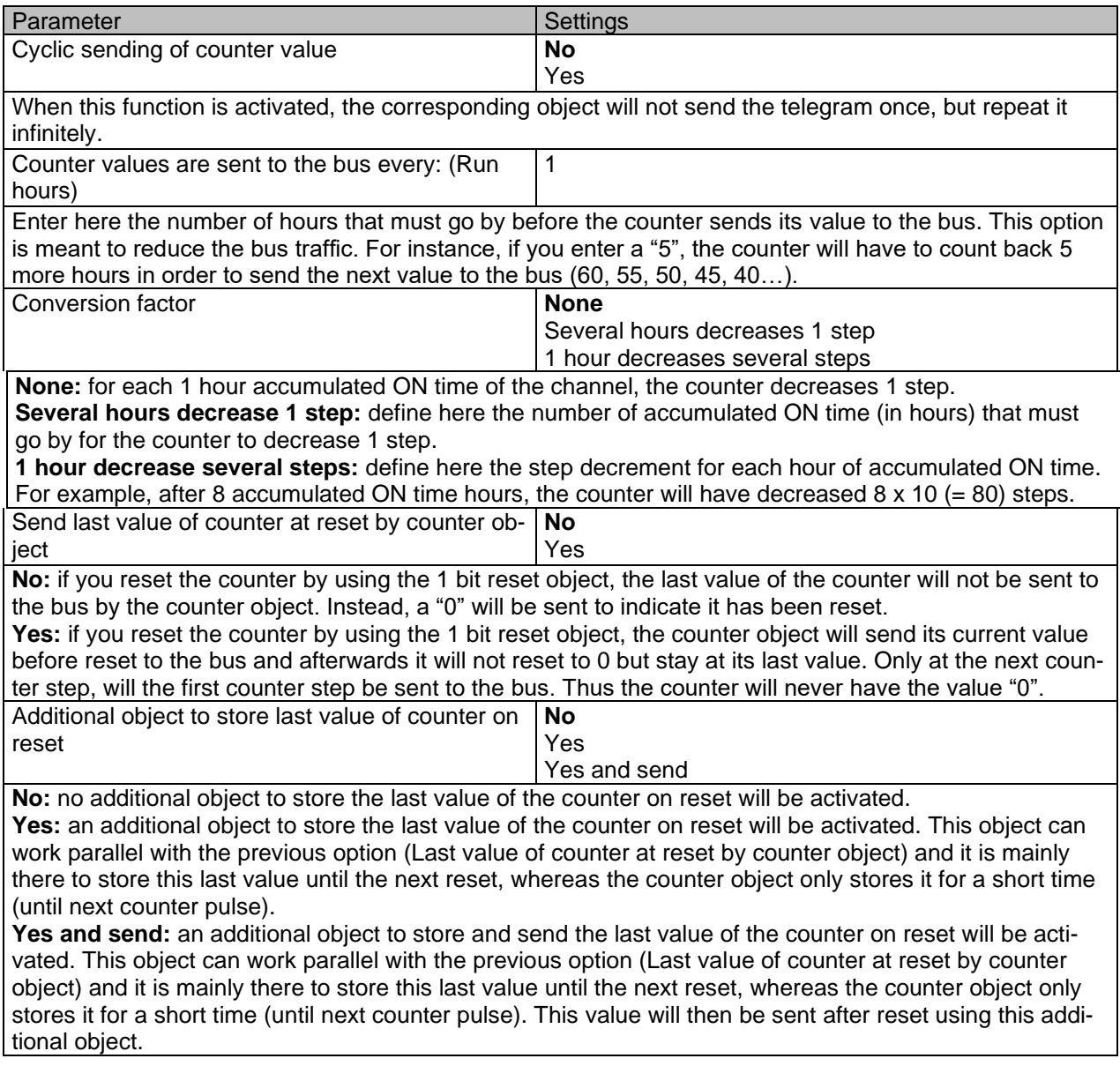

Parameter page: OUTPUTS / Channel A1…X1 (Binary) / ADVANCED FUNCTIONS / Counters / Switching counter

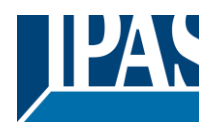

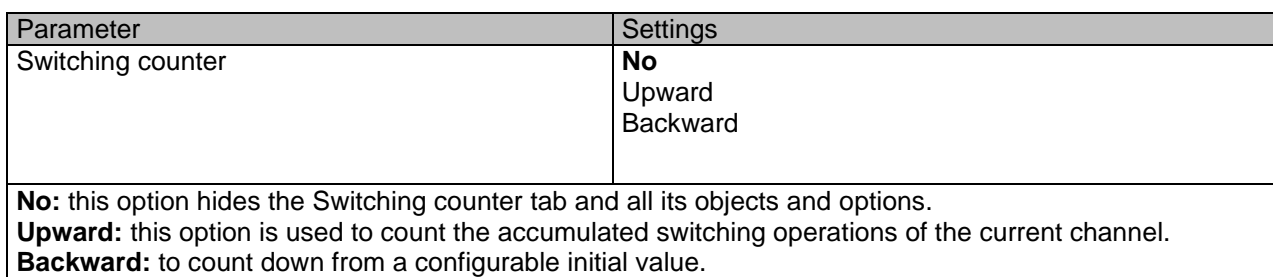

#### Parameter page: OUTPUTS / Channel A1…X1 (Binary) / ADVANCED FUNCTIONS / Counters / Switching counter - UP

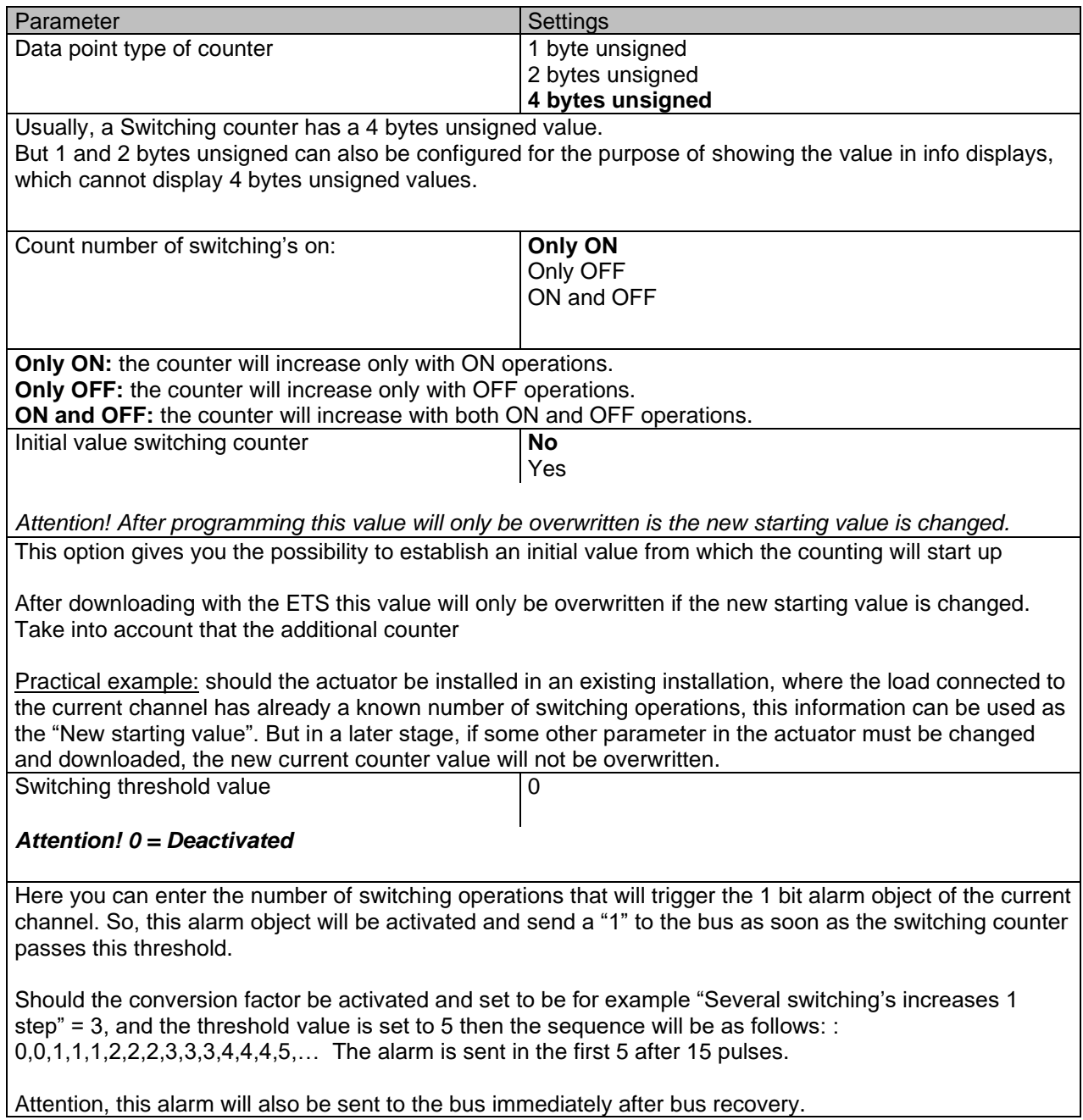

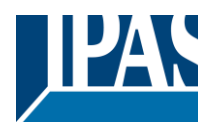

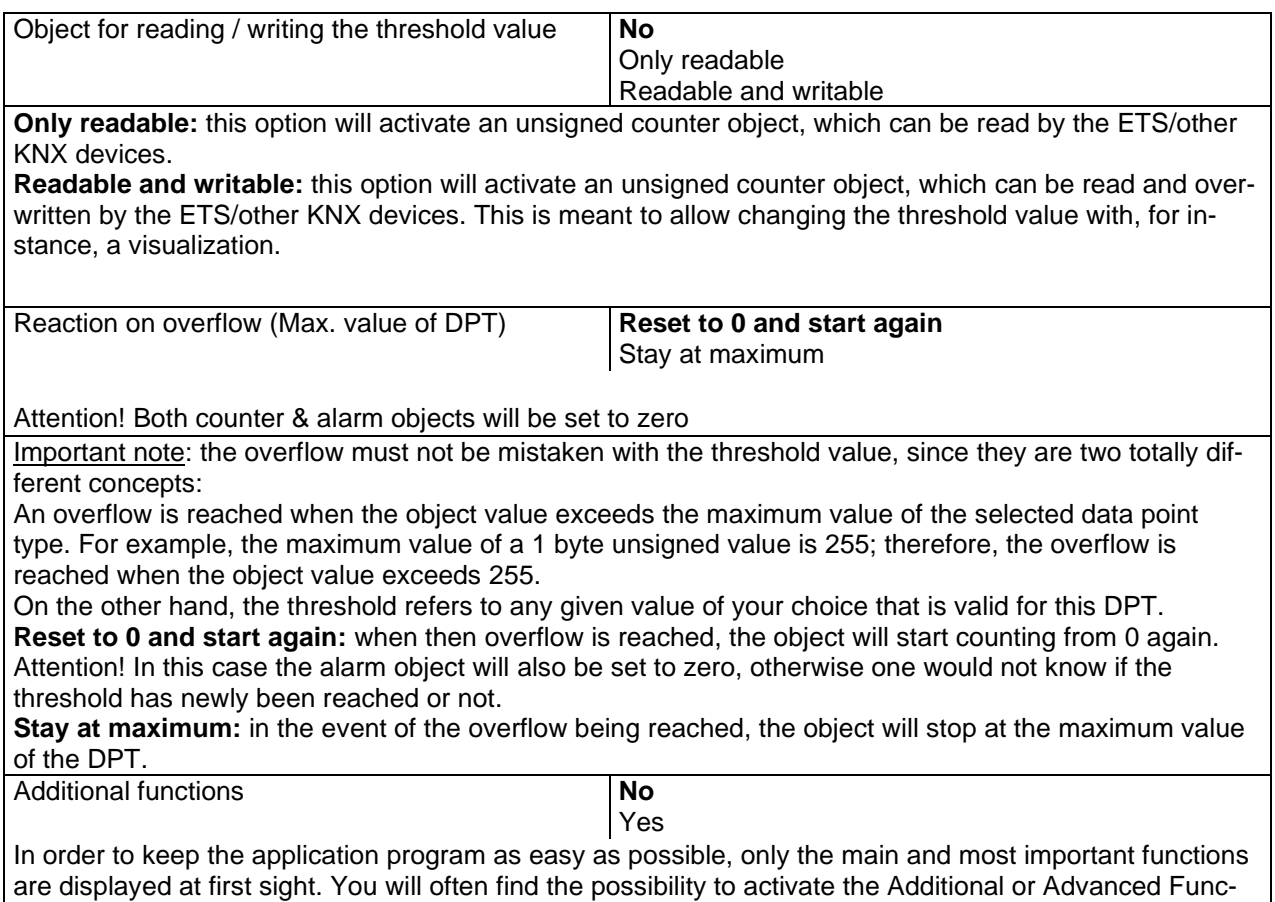

tions, which disclose new functions that are not essential, but can be very useful.

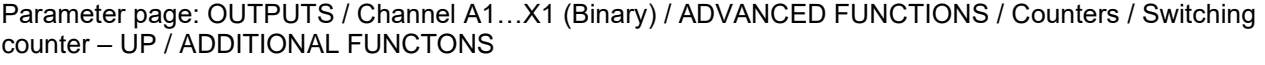

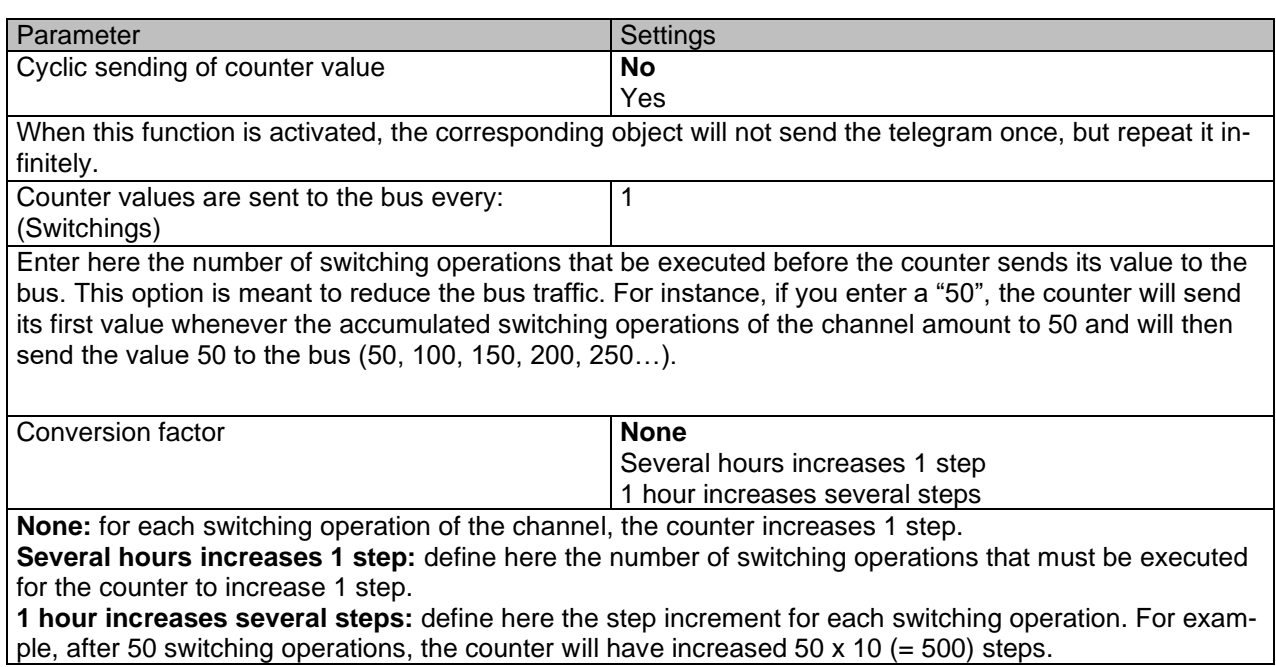

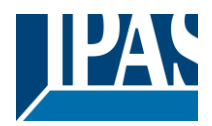

[www.ipas-products.com](http://www.ipas-products.com/)

counter - BACK

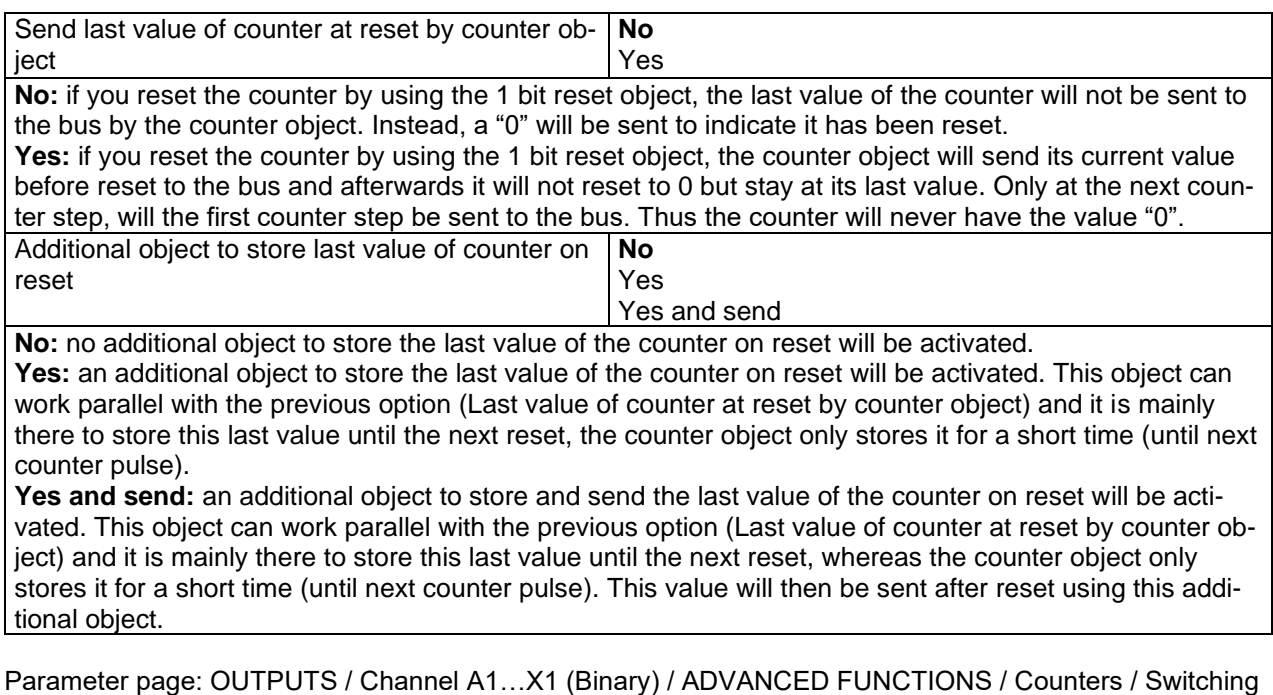

Parameter Settings and Settings and Settings Data point type of counter 1 byte unsigned 2 bytes unsigned **4 bytes unsigned** Usually, a Run hour counter has a 4 bytes unsigned value. However, 1 and 2 bytes unsigned can also be configured for the purpose of showing the value in info displays, which cannot display 4 bytes unsigned values. Count number of switching's on **Only ON** Only OFF ON and OFF **Only ON:** the counter will decrease only with ON operations. **Only OFF:** the counter will decrease only with OFF operations. **ON and OFF:** the counter will decrease with both ON and OFF operations. Initial value switching counter **8000** *Attention! After programming this value will only be overwritten is the new starting value is changed.* Here you can establish an initial value from which the counter will count back. Attention! This value will never be sent. The 1st value sent will be the first decreased value. It will send a 1 bit alarm telegram with the value "1" when reaching the value zero. After downloading with the ETS this value will only be overwritten if the new starting value is changed. Take into account that the additional counter Introduce here the maximum number of switching's of the connected load, (according to its data sheet) which then can be used to supervise the lifespan of a lamp or any given load. It sends an alarm telegram when reaching the value zero. So instead of changing the lamp/load when it fails, it can be done before as a proactive measure. This is especially useful in halls with high ceilings. It cost more for a maintenance callout for changing individual bulbs every time they brake, than making a bulk replacement of all bulbs which or are close to or have reached zero, even though they are still working. Should the conversion factor be activated and set to be for example "Several triggers decreases 1 step" = 3, and the "Initial value switching counter" is set to 5 then the sequence will be as follows: 444,333,222,111,000, and only at the last 0 the alarm will be sent.

tions, which disclose new functions that are not essential, but can be very useful.

[www.ipas-products.com](http://www.ipas-products.com/)

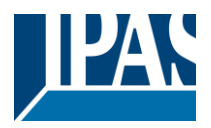

Reaction on reaching zero Stay at zero **Reset to initial value and start again Stay at zero:** once the counter reaches 0, it will stay there until it has been reset. **Reset to initial value and start again:** once the counter reaches 0, it will start counting back again starting from the initial value of the switching counter (as parameterized in the previous option). Attention! This initial value will not be sent to the bus, the next trigger sends the decreased value. Additional functions **No** Yes In order to keep the application program as easy as possible, only the main and most important functions are displayed at first sight. You will often find the possibility to activate the Additional or Advanced Func-

Parameter page: OUTPUTS / Channel A1…X1 (Binary) / ADVANCED FUNCTIONS / Counters / Switching counter – BACK / ADDITIONAL FUNCTONS

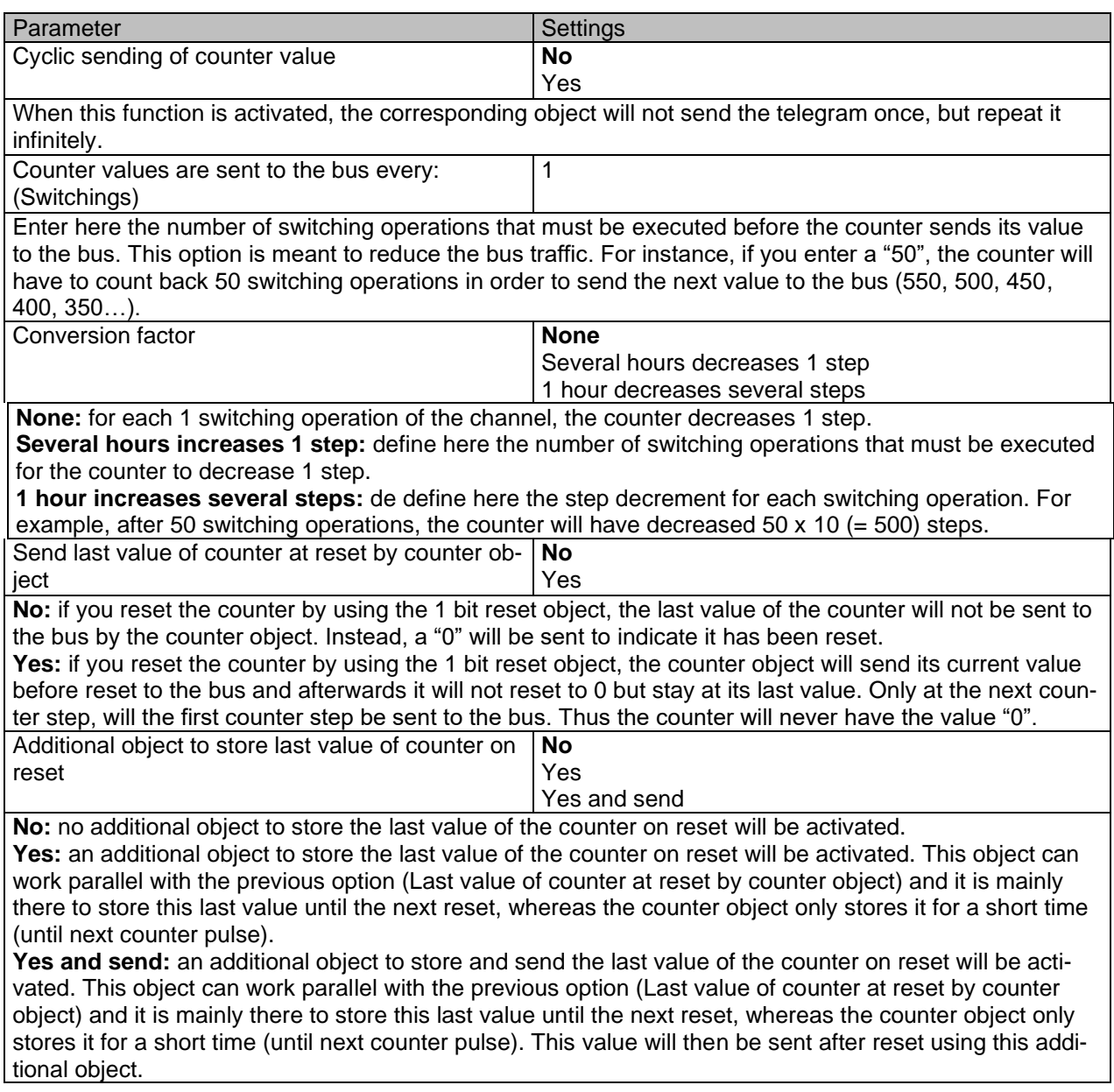

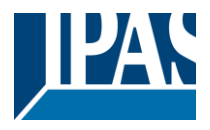

#### *4.1.2.2 Scenes*

KNX standard 1 byte scenes: 1 Scene object per output. The advantage of having a Scene object per channel (and not only one for the all the channels) is that with the same Scene number, different scenes can be executed (since they are linked to another push button, with a different group address). Up to 8 scenes can be configured per channel.

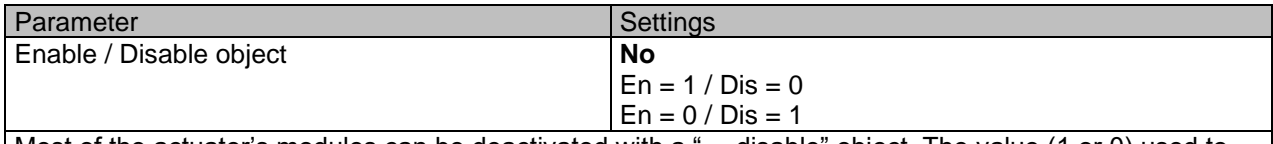

Most of the actuator's modules can be deactivated with a "… disable" object. The value (1 or 0) used to disable can also be configured.

This option can be very useful for many reasons, including simplifying the configuration: for instance, the logic functions might be a complex task that can take a while to finish; in the meantime, you don't want these modules to be active and cause unwanted actions. Therefore, you can disable them until you finish programming. Another example: you can simply activate/deactivate the timers for the irrigation system when not needed.

Parameter page: OUTPUTS / Channel A1…X1 (Binary) / ADVANCED FUNCTIONS / Scenes / COMMON SCENE PARAMETERS

As mentioned before, up to 8 scenes can be configured per channel with identical parameters.

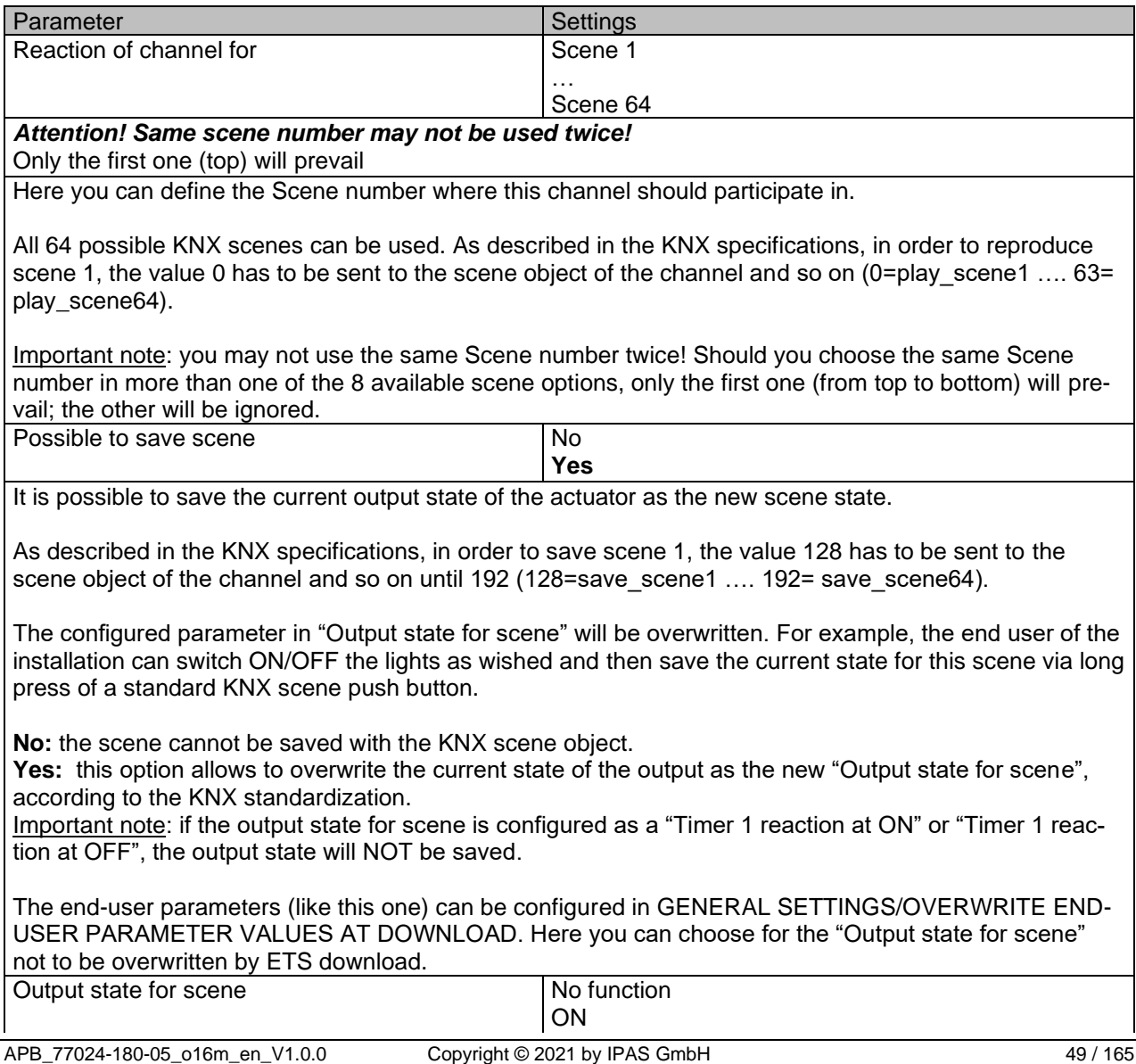

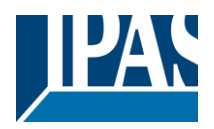

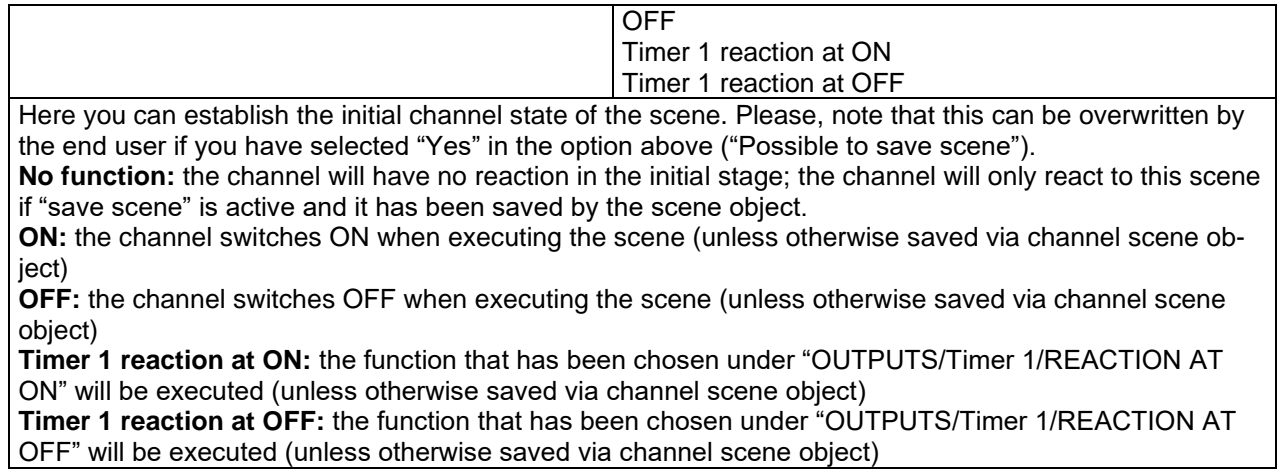

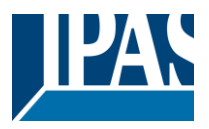

### *4.1.2.3 Timer 1 and 2*

There are two timers linked to the current channel and which can run parallel; also, they have their own triggering object each. These timers can be configured to works as ON and/or OFF Delay, Staircase, Delay and staircase, blinking, etc.

The Timer trigger object is a 1 bit object which will have different behaviours when receiving an ON or OFF respectively. Next we will explain both REACTION AT ON and REACTION AT OFF separately:

Parameter page: OUTPUTS / Channel A1…X1 (Binary) / ADVANCED FUNCTIONS / Timer 1 and 2 / RE-ACTION AT ON

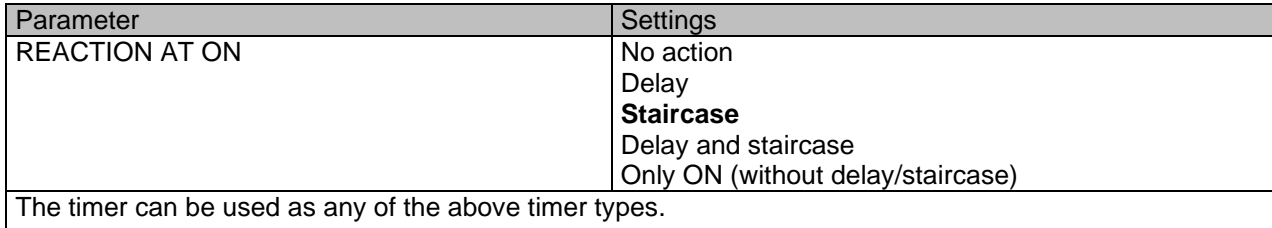

These are the possible actions to be executed when the timer trigger object receives an ON ("1"):

**No action:** the timer will not be executed.

**Delay:** the channel switches ON after a time delay.

Staircase: the channel immediately switches ON and stays ON for the configured staircase time and thereafter switches OFF again.

**Delay and staircase:** the channel switches ON after a time delay and then stays ON for the configured staircase time and thereafter switches OFF again.

**Only ON (without delay/staircase):** the channel immediately switches ON and stays ON.

A) Parameter page: OUTPUTS / Channel A1…X1 (Binary) / ADVANCED FUNCTIONS / Timer 1 and 2 / REACTION AT ON / Delay

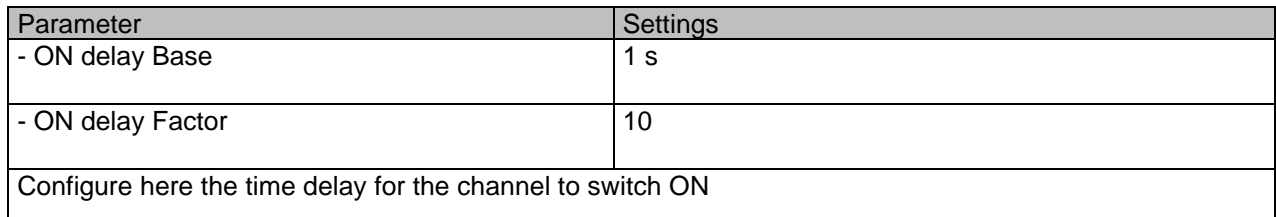

Parameter page: OUTPUTS / Channel A1…X1 (Binary) / ADVANCED FUNCTIONS / Timer 1 and 2 / RE-ACTION AT ON / Staircase

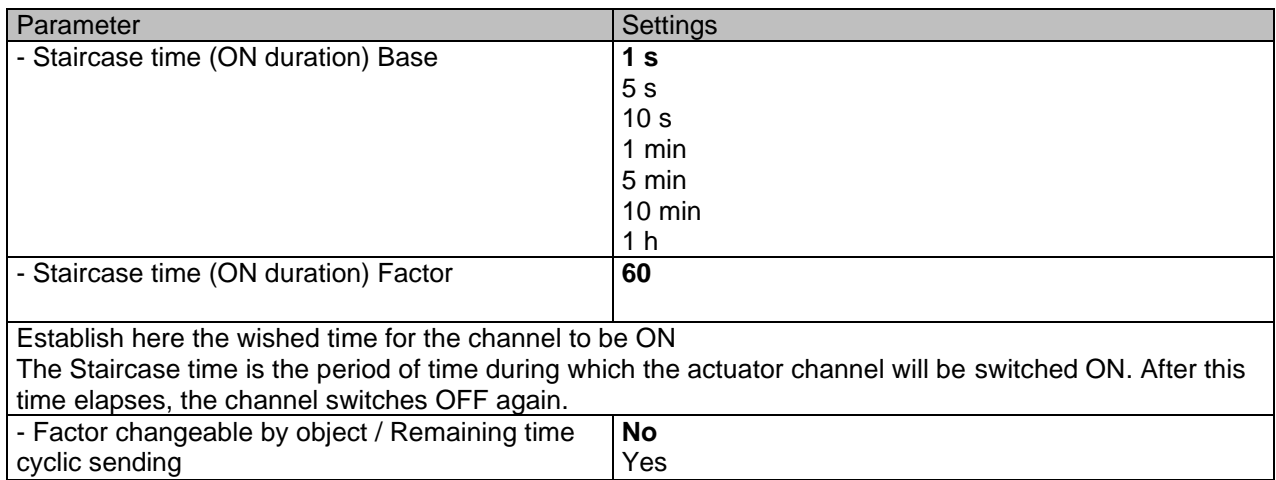

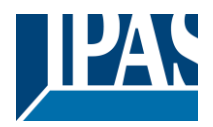

No (default option): staircase time only configurable via parameters.

Yes: this option activates an object to change staircase time factor. As you can see in the picture below, the time Base can be any of the following:

So, if you have selected, for instance, "1 s", then the values received in this object will be in "seconds". If you have selected "5 s" though, the values received will be in "seconds" and multiplied by 5 (base "5 s" x value received at object "10" = "50 seconds"). The same rule applies if the Base has been selected in "minutes" or "hours".

When using this communication object to modify the staircase factor, if the modification is done while the staircase is active , the modification will be applied after the end of the current staircase

Additionally, to the above function, when the timer is active, this object will send the total remaining time up to 10 times with steps of 10% of the total time value until the timer finish.

In order to disable this function, the "T" flag must be deactivated.

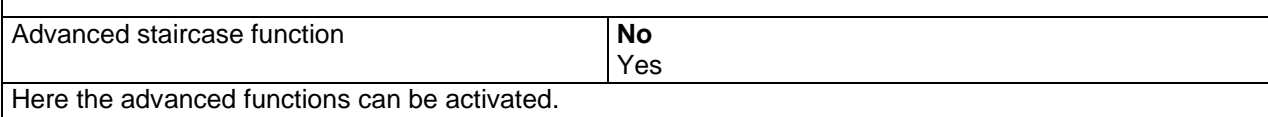

Parameter page: OUTPUTS / Channel A1…X1 (Binary) / ADVANCED FUNCTIONS / Timer 1 and 2 / RE-ACTION AT ON / ADVANCED STAIRCASE FUNCTIONS

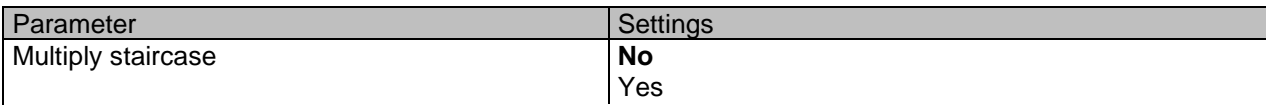

\* With Yes: *Attention! Total staircase time = staircase time x number of consecutive ON telegrams separated by less than 1 sec. from each other*

Here you can activate the possibility to multiply the staircase time in order to extend the time during which the channel will stay ON. The total staircase ON time is calculated by taking the parameterized staircase time and multiplying it by the number of ON telegrams received.

This resulting time will never exceed the parameterized maximum staircase in the option "Maximum staircase time Base/Factor"

It is important to keep in mind that the multiplication will only be done starting from the first triggering telegram (so, the Multiplying staircase function will only be executed when starting the staircase, not during execution). Therefore, these ON telegrams may not be longer than 1 second apart. Should more than 1 second elapse between two telegrams, then it will only do the multiplication of the previous pulses received. The telegrams received after this, will be ignored or interpreted as a retrigger timer function (if parameterized).

Practical example: as implied by its name, the staircase time is frequently used in staircases. With the purpose of lowering the costs, instead of using a movement detector for switching ON/OFF, often push buttons are used with the staircase time as defined in the actuator. In order to save energy, the staircase time should be as short as possible, but sometimes you may wish to have the lights longer ON. In this case, this option can be very useful because it allows the end user to easily extend the staircase time by pressing several times (depending on how long the light should stay ON).

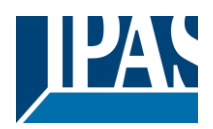

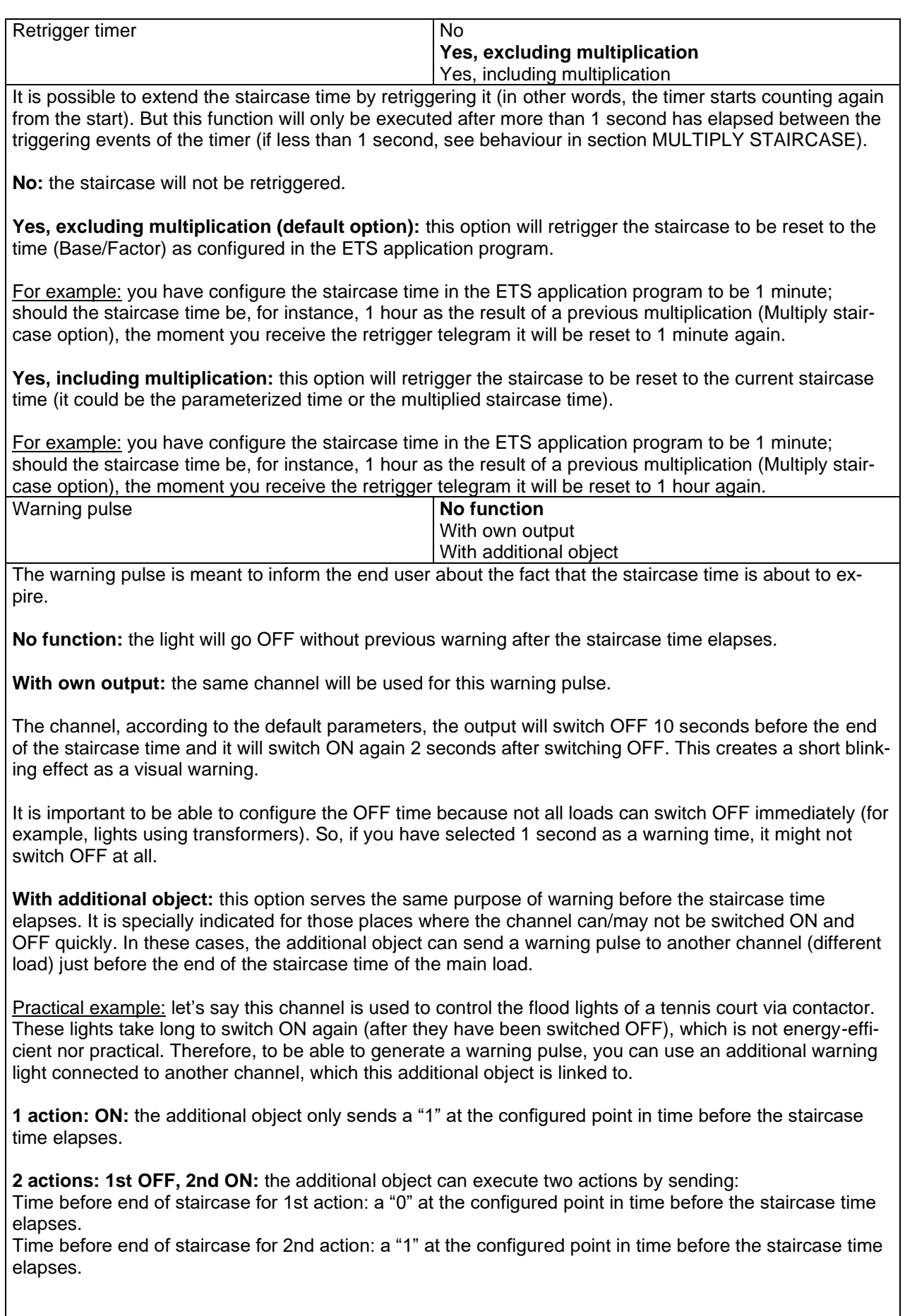

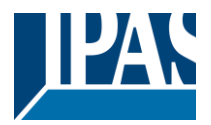

**2 actions : 1st ON, 2nd OFF:** the additional object can execute two actions by sending: Time before end of staircase for 1st action: a "1" at the configured point in time before the staircase time elapses.

Time before end of staircase for 2nd action: a "0" at the configured point in time before the staircase time elapses.

**3 actions: 1st OFF, 2nd ON, 3rd OFF (default option):** the additional object can execute three actions by sending:

Time before end of staircase for 1st action: a "0" at the configured point in time before the staircase time elapses.

Time before end of staircase for 2nd action: a "1" at the configured point in time before the staircase time elapses.

Time before end of staircase for 3rd action: a "0" at the configured point in time before the staircase time elapses.

Parameter page: OUTPUTS / Channel A1…X1 (Binary) / ADVANCED FUNCTIONS / Timer 1 and 2 / RE-ACTION AT ON / Delay and staircase

The Staircase function has been explained above. This "Delay and Staircase" combined function could also have:

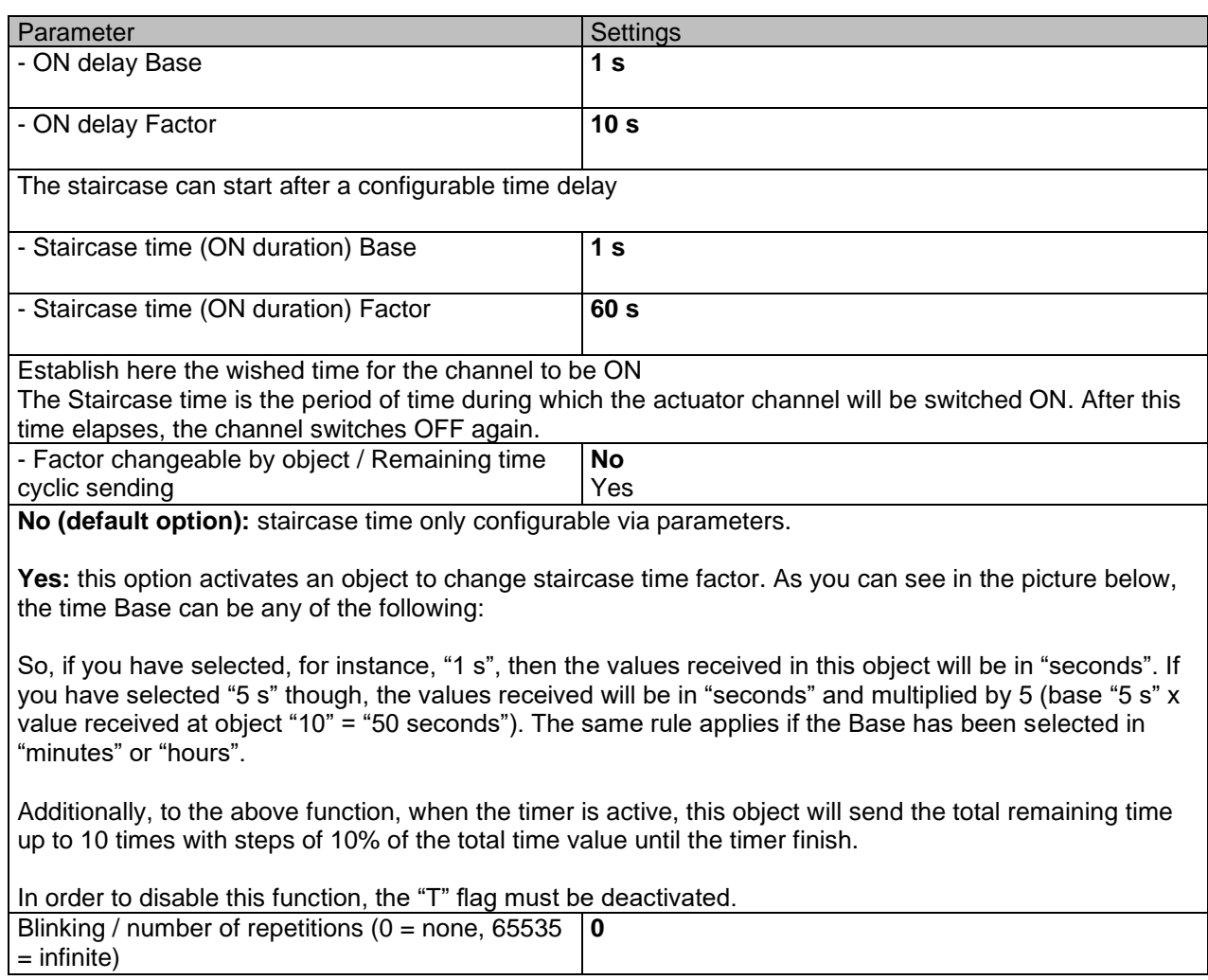

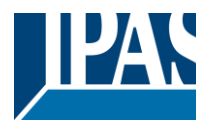

A repeated staircase function with an initial delay actually becomes a blinking function. It is indicated to switch a load ON and OFF with a configurable certain frequency (which can have different ON and OFF times).

The number of repetitions can be configured and can also be set to any number between 1 and 65534.A. Infinite repetitions can be achieved by using the value 65535.

In order to deactivate the blinking, just enter the value 0.

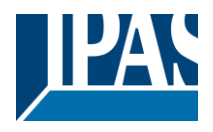

Parameter page: OUTPUTS / Channel A1...X1 (Binary) / ADVANCED FUNCTIONS / Timer 1 and 2 / RE-ACTON AT OFF

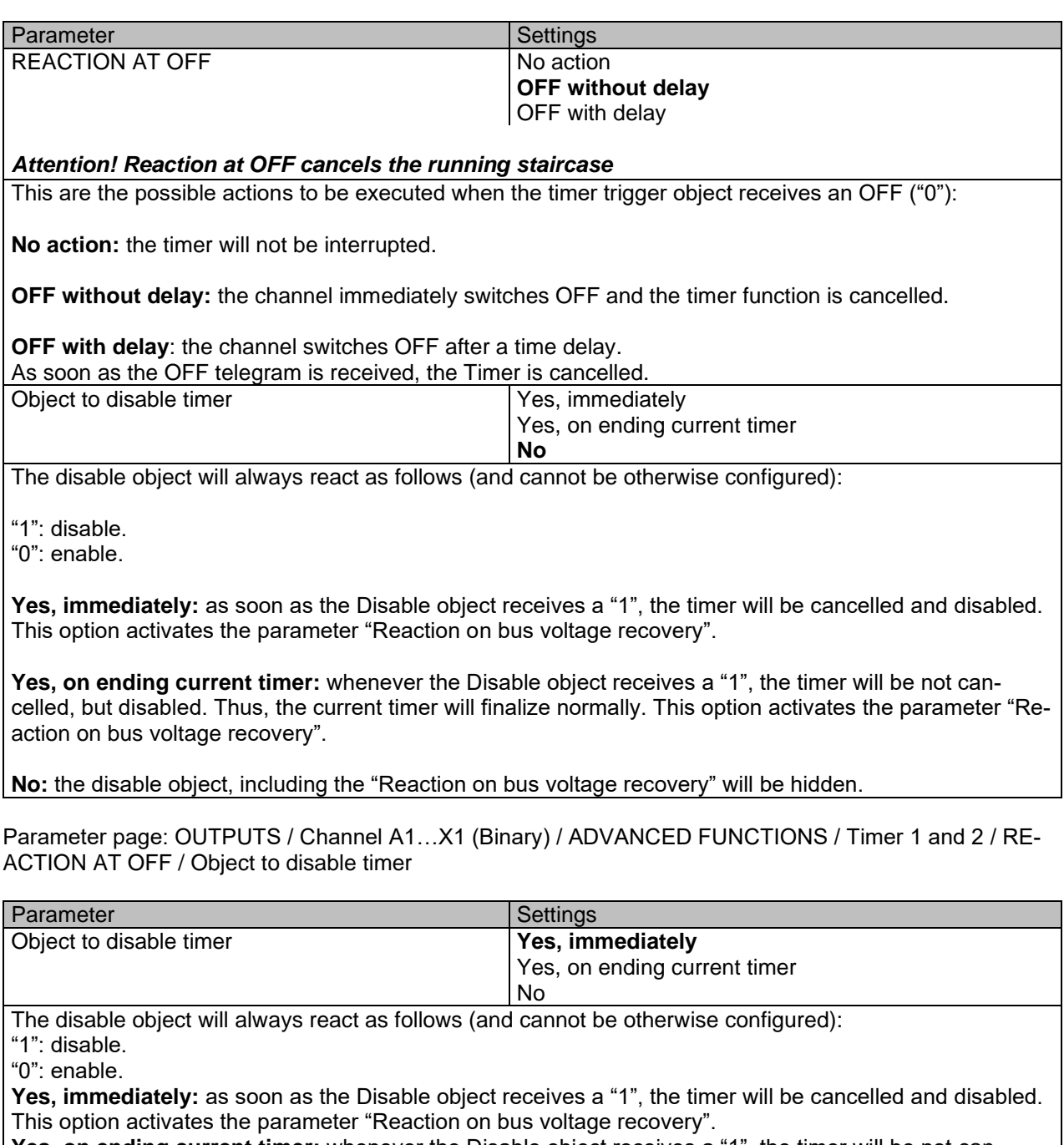

**Yes, on ending current timer:** whenever the Disable object receives a "1", the timer will be not cancelled, but disabled. Thus, the current timer will finalize normally. This option activates the parameter "Reaction on bus voltage recovery".

**No**: the disable object, including the "Reaction on bus voltage recovery" will be hidden.

Parameter page: OUTPUTS / Channel A1...X1 (Binary) / ADVANCED FUNCTIONS / Timer 1 and 2 / RE-ACTION AT OFF / Object to disable timer / Reaction on bus voltage recovery

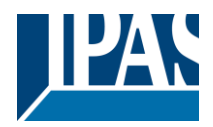

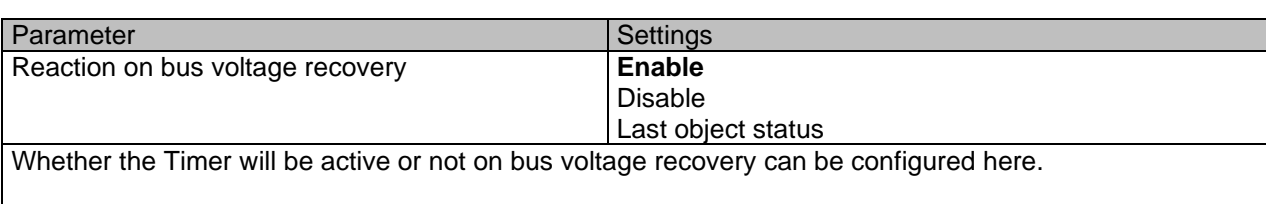

On bus voltage recovery the timer can be enabled, disabled, or have the same state as before the bus failure depending on the above selection.

**Enable:** the timer will be enabled.

**Disable:** the timer will be disabled.

**Last object status:** the status of the Enable object will be saved in the actuator's non-volatile memory; therefore, when the actuator initializes, if this option has been chosen, it will set the object as it was before the bus failure.

Parameter page: OUTPUTS / Channel A1...X1 (Binary) / ADVANCED FUNCTIONS / Timer 1 and 2 / RE-ACTION AT OFF / Reaction when SWITCHING or SCENE objects receive a value while timer is active

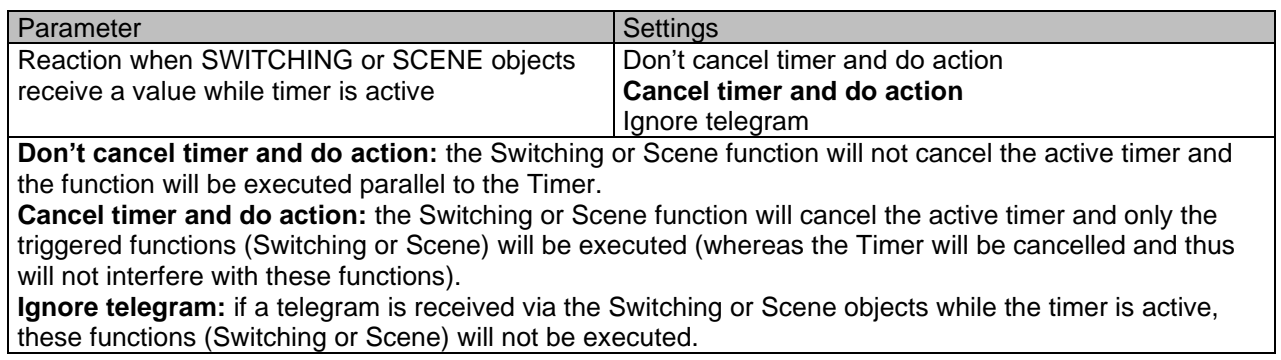

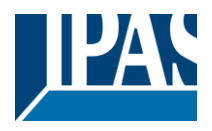

## *4.1.2.4 Disable*

Each and every channel has a Disable object, which blocks all other functions of the channel. The behaviour at Disabling/Enabling can be configured per channel.

On the other hand, the priority of all Disable objects can also be adjusted to have higher/lower priority as the alarms; this can be done in General Settings/Advanced Functions/Alarms (then, Alarm tab)

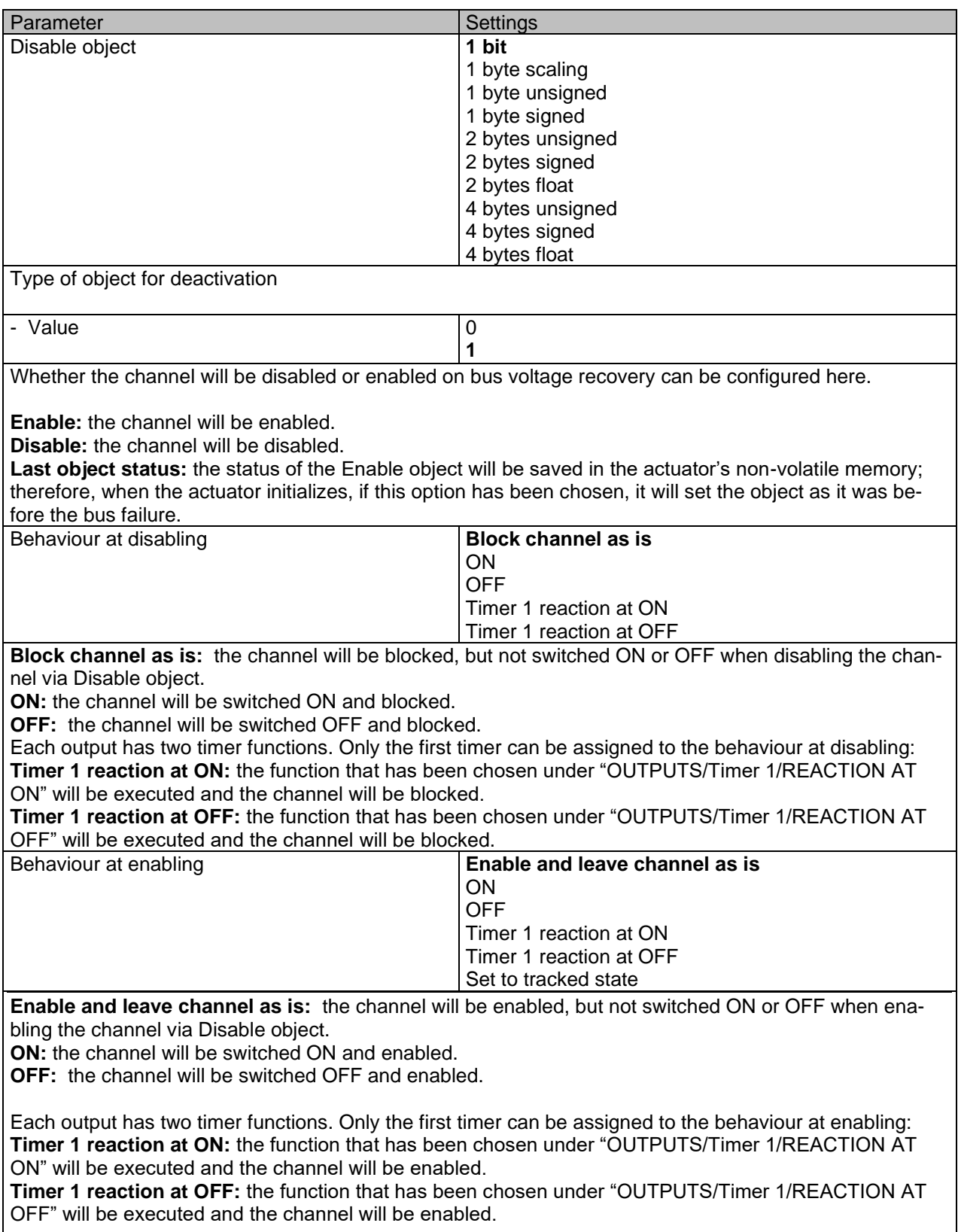

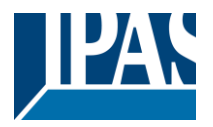

**Set to tracked state:** while the channel is blocked, the other channel-related objects might receive telegrams. Nevertheless, since the channel is blocked, it does not switch ON or OFF.

Even though the actuator does not switch ON or OFF, it does register all these events in order to be able to go to the state where it would have been at enabling (if the channel had not been blocked).

*Attention! Enable channel will trigger the behaviour of the next active (lower priority) alarm. Also the "Behaviour at enabling" will only be executed with no active & acknowledged channel alarms.*

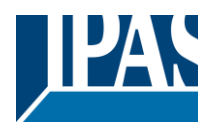

### *4.1.2.5 Alarms*

#### *Attention! Alarm function must be activated in "General Settings" tab*

First of all, in order for the channel-related Alarms to work, the Alarms must be activated in "General Settings/Advanced Functions/Alarms". In this tab you can configure up to 8 alarms to be either "analogue" or "digital".

Channel-dependent alarms: now, in the Advanced Functions of the current channel, you can configure the behaviour of the channel when the alarm objects receive a telegram.

After choosing the "Yes" option, the channel-related Alarms tab will be displayed.

Alarm telegrams are used to block the channel. The reaction of the current channel when any/several of the 8 available alarms have been activated can be configured in the next tab.

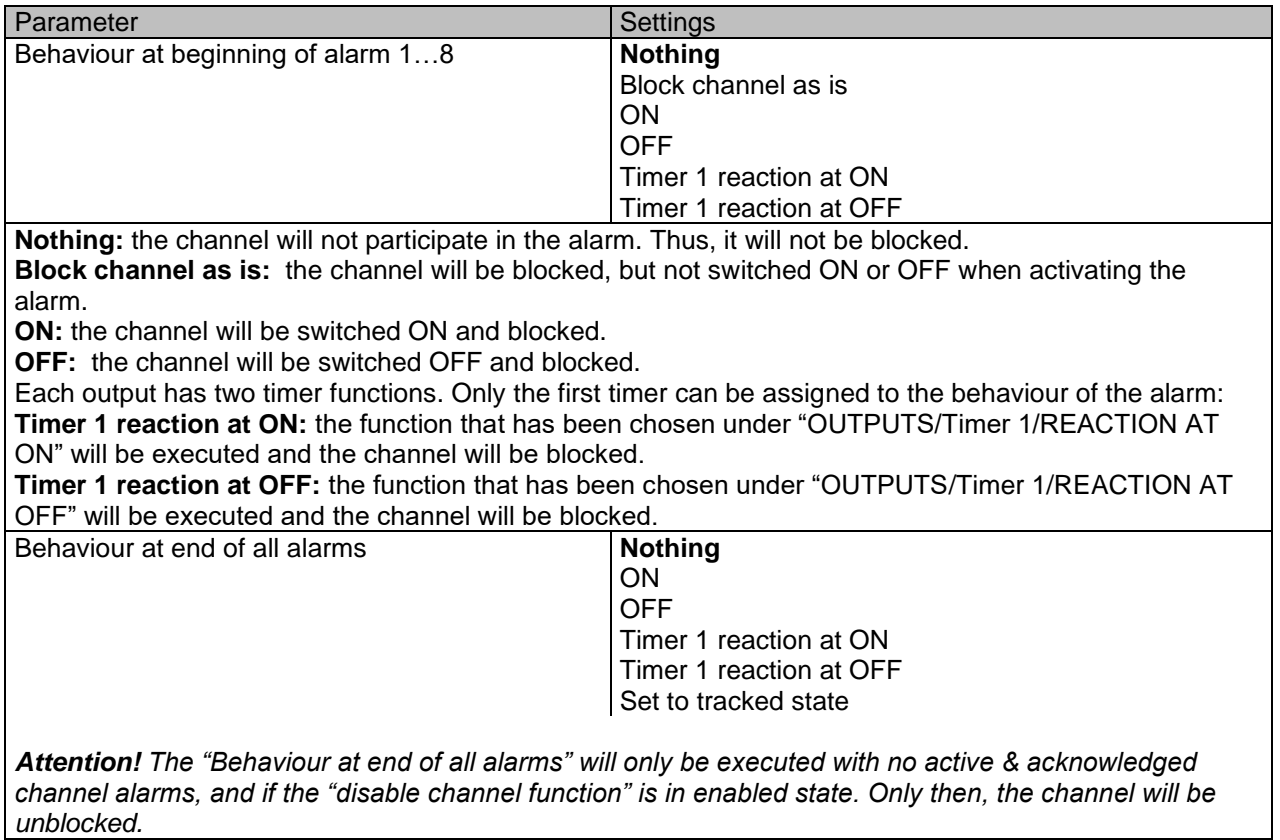

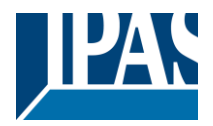

Here you can define the behaviour of the current channel when no alarm is active anymore.

Important note: in the General Settings tab you can configure whether or not the alarms must be acknowledged. The "Behaviour at end of all alarms" will only be executed with no active & acknowledged channel alarms, and if the "disable channel function" is in enabled state. Only then, the channel will be unblocked.

**Nothing:** the channel will not do anything when enabled.

**ON:** the channel will be switched ON when enabled.

**OFF:** the channel will be switched OFF when enabled.

Each output has two timer functions. Only the first timer can be assigned to the behaviour at enabling: **Timer 1 reaction at ON:** the function that has been chosen under "OUTPUTS/Timer 1/REACTION AT ON" will be executed when enabled.

**Timer 1 reaction at OFF:** the function that has been chosen under "OUTPUTS/Timer 1/REACTION AT OFF" will be executed when enabled.

**Set to tracked state:** while the channel is blocked, the other channel-related objects might receive telegrams. Nevertheless, since the channel is blocked, it does not switch ON or OFF.

Even though the actuator does not switch ON or OFF, it does register all these events in order to be able to go to the state where it would have been at enabling (if the channel had not been blocked).

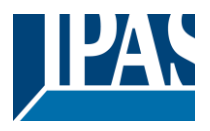

# *4.2 Channel X1 (Shutter / blind)*

One channel can be used as either two separate relay outputs or as one Shutter / Blind channel. When selecting blind/shutter, the outputs will be interlocked with each other. Meaning that only one output relay can be closed at a time. In order to close one of the channels the other must first be opened.

With these two outputs the blind can be moved (up/down or to a specific position). The channel must always know its current position and therefore it must sometimes be calibrated.

The blind will always be calibrated on the first movement after an ETS download. This calibration procedure can always be interrupted by sending any movement or stop telegram to the channel.

Please, see OUTPUT: CHANNEL type selection before proceeding.

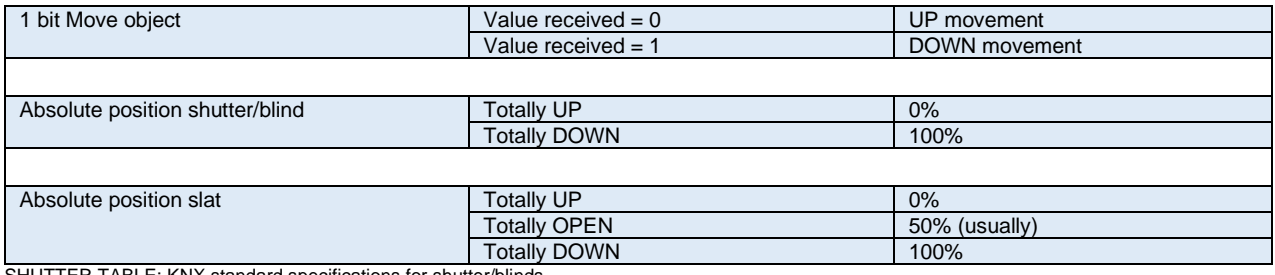

<span id="page-61-0"></span>SHUTTER TABLE: KNX standard specifications for shutter/blinds

After choosing "Shutter / Blind", the following two tabs will be automatically activated, as well as the relevant Shutter objects.

**1.- Shutter tab for the current Channel**: in this tab you must select the type of drive connected to the channel.

#### **2.- Shutter Status tab for the current Channel**

<span id="page-61-2"></span>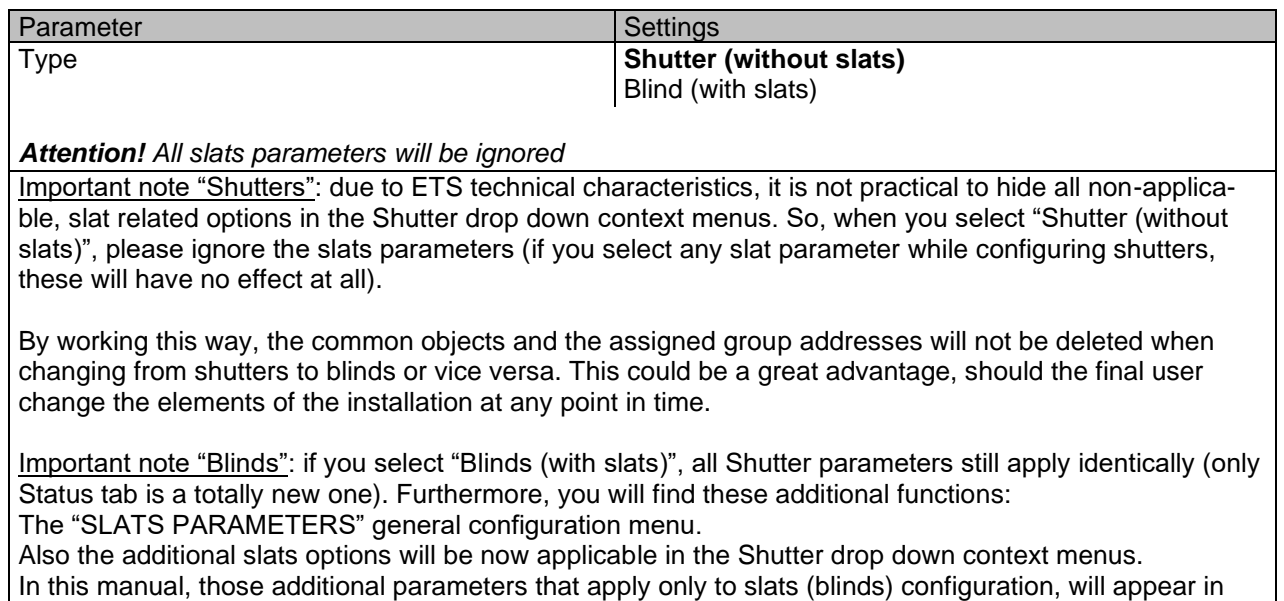

<span id="page-61-1"></span>brown colour.

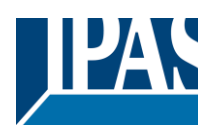

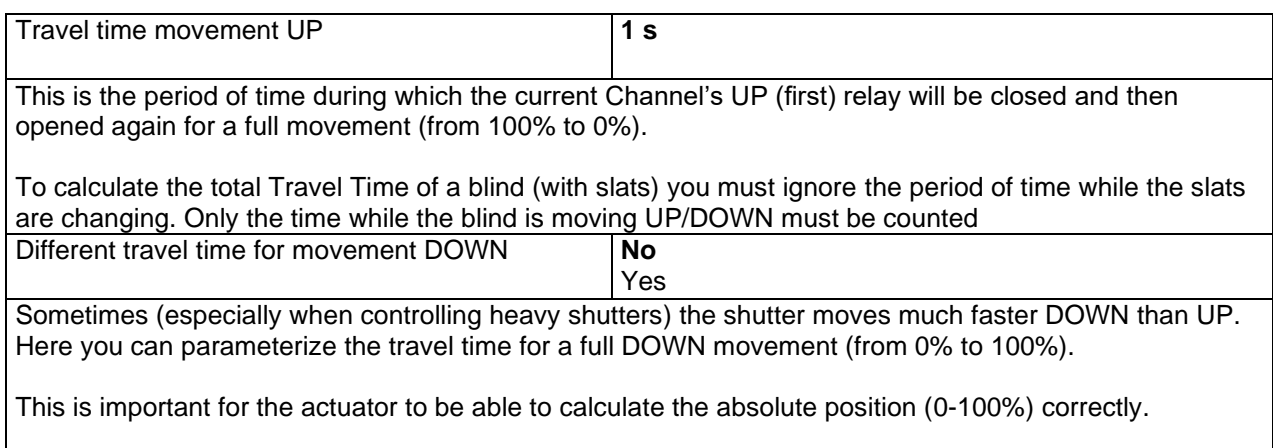

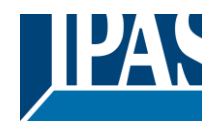

# **4.2.1 SLAT PARAMETERS**

This functionality only appears when you have chosen ["Blinds \(with slats\)"](#page-61-1).

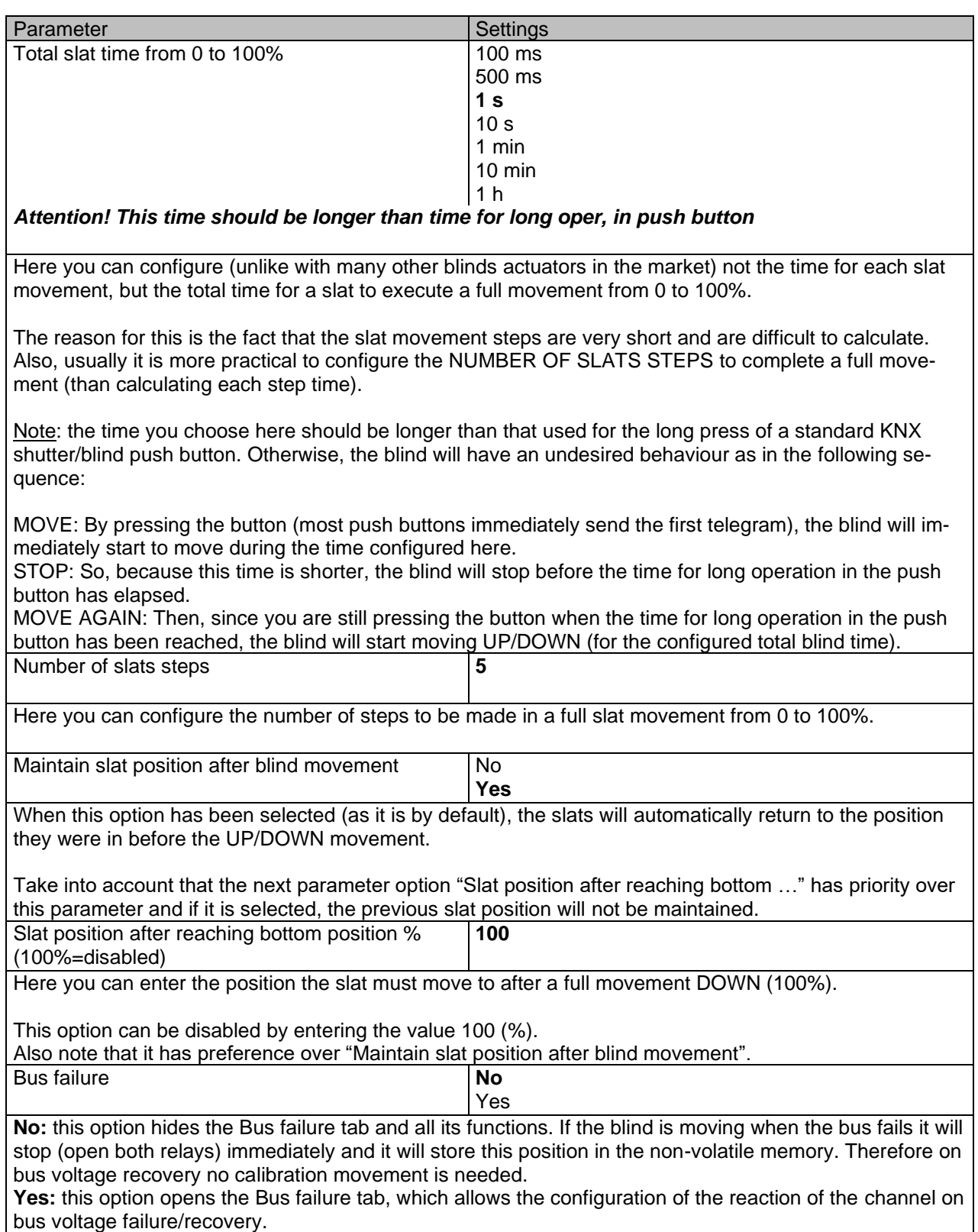

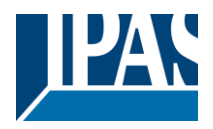

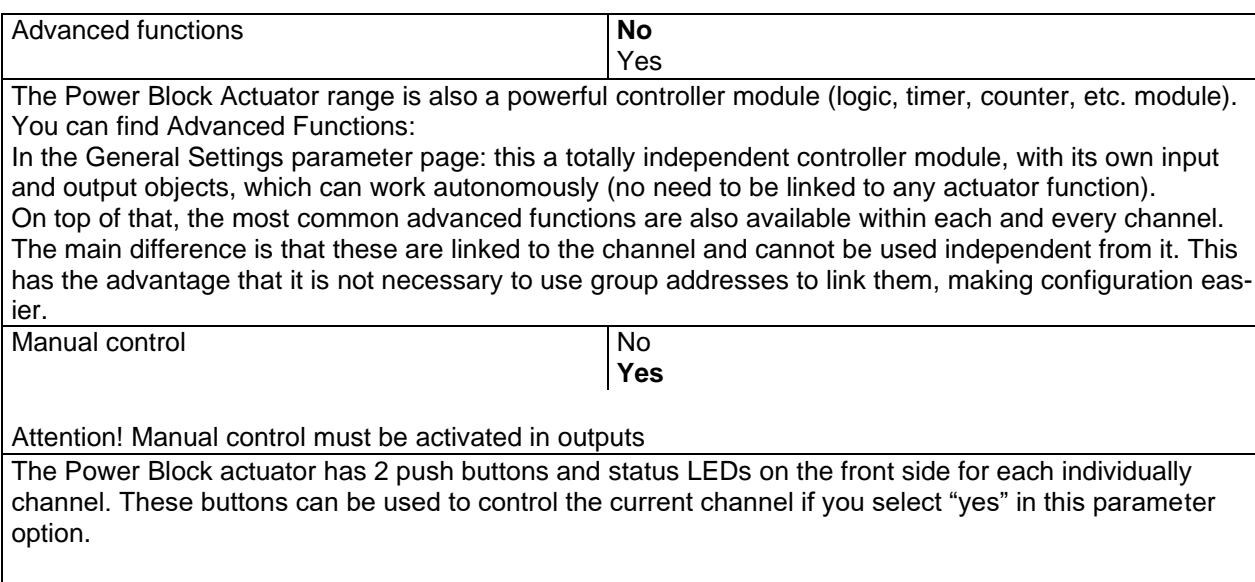

Please, see **Annex 1** to learn more about manual control.

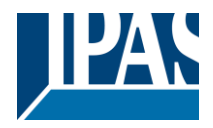

# **4.2.2 Bus failure**

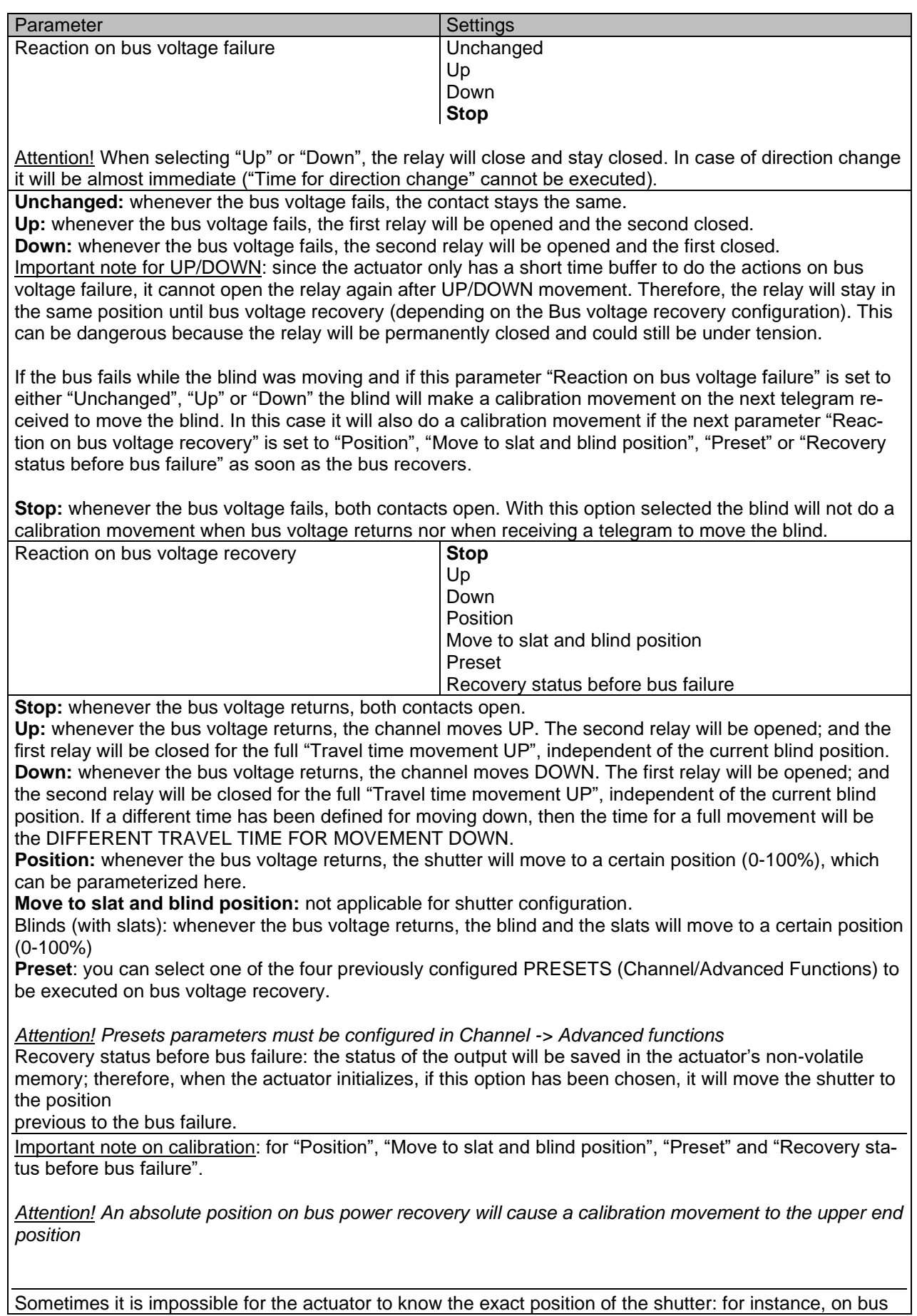

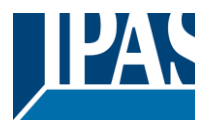

voltage return (the power failure of the bus and that of the current shutter are independent from each other) or with heavy shutters having made several absolute position movements (without having reached the end position).

In these cases, the actuator needs to calibrate itself by making a full movement to the 0/100% position (upper/lower end position) before moving to the desired absolute position.

After calibration, the shutter now has a reference from where to part again for the next movement.

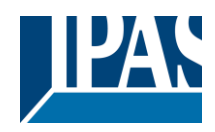

# **4.2.3 Advanced functions**

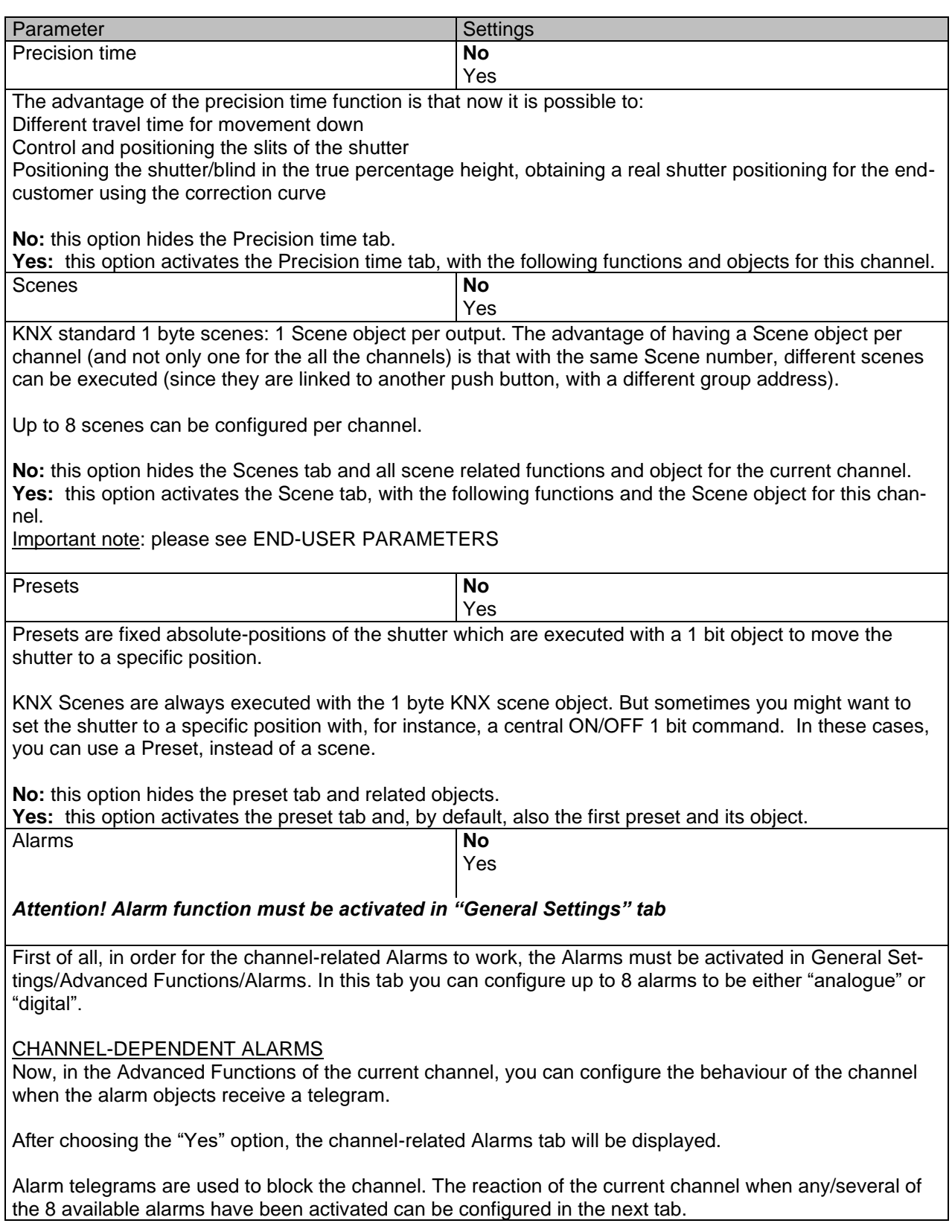

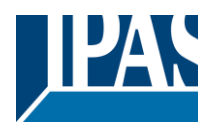

Disable **No** Yes Apart from the Alarms, this is another way to block the channel. The main difference is that there is a Disable object for each channel, whereas the Alarm objects are common objects (for all assigned channels). **No:** this option hides this functionality and its related object. **Yes:** this option activates the Disable tab. Inverted movement object **No** Yes **No:** this option hides the "Move inverted" object. **Yes:** this option activates the so called "Move inverted" object, which is an additional object to the normal "Move" object. As you can see in the [Shuter table,](#page-61-0) the shutter usually moves down with a "1" and up with a "0". With this object you can invert those values. **Central UP/DOWN function No reaction** Any value  $=$  Up Any value = Down Any value = Position  $0 = Up$ ,  $1 = Down$  $1 = Up$ ,  $0 = Down$  $0 = X$ ,  $1 = Down$  $0 = Up, 1 = X$ *Attention! Alarm function must be activated in "General Settings" tab* In order to do a classic KNX "Central function", this actuator has a specific option that allows all the channel actions at once with only one or two objects. This considerably reduces the amount of group address associations (both meant to ease programmers work load, but also to reduce the actuator's association table). Before we configure the function within the channel, we must go to GENERAL SETTINGS / CENTRAL ON/OFF, UP/DOWN OBJECT and activate one of the objects. The actuator has 1 or 2 Central ON/OFF, UP/DOWN objects for binary outputs and/or shutter (depending on the configuration in "General Settings/Outputs"): 1 common object = "Central switching/move blind" 2 separate objects = "Central switching" + "Central move" **No reaction:** the channel has no reaction when the Central UP/DOWN object/s receive/s a telegram. **Any value = Up:** the channel moves UP when the Central UP/DOWN object/s receive/s any telegram (no matter whether "0" or "1" is received). **Any value = Down:** the channel moves DOWN when the Central UP/DOWN object/s receive/s any telegram (no matter whether "0" or "1" is received). **Any value = Position:** the channel moves to a certain position when the Central UP/DOWN object/s receive/s any telegram (no matter whether "0" or "1" is received). **0 = Up, 1 = Down:** the channel moves UP when the Central UP/DOWN object/s receive/s a "0" and moves DOWN when receiving a "1". **1 = Up, 0 = Down:** the channel moves UP when the Central UP/DOWN object/s receive/s a "1" and moves DOWN when receiving a "0". **0 = X, 1 = Down:** the channel has no reaction when the Central UP/DOWN object/s receive/s a "0" and moves DOWN when receiving a "1". **0 = Up, 1 = X:** the channel moves UP when the Central UP/DOWN object/s receive/s a "0" and has no reaction when receiving a "1".

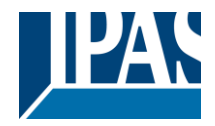

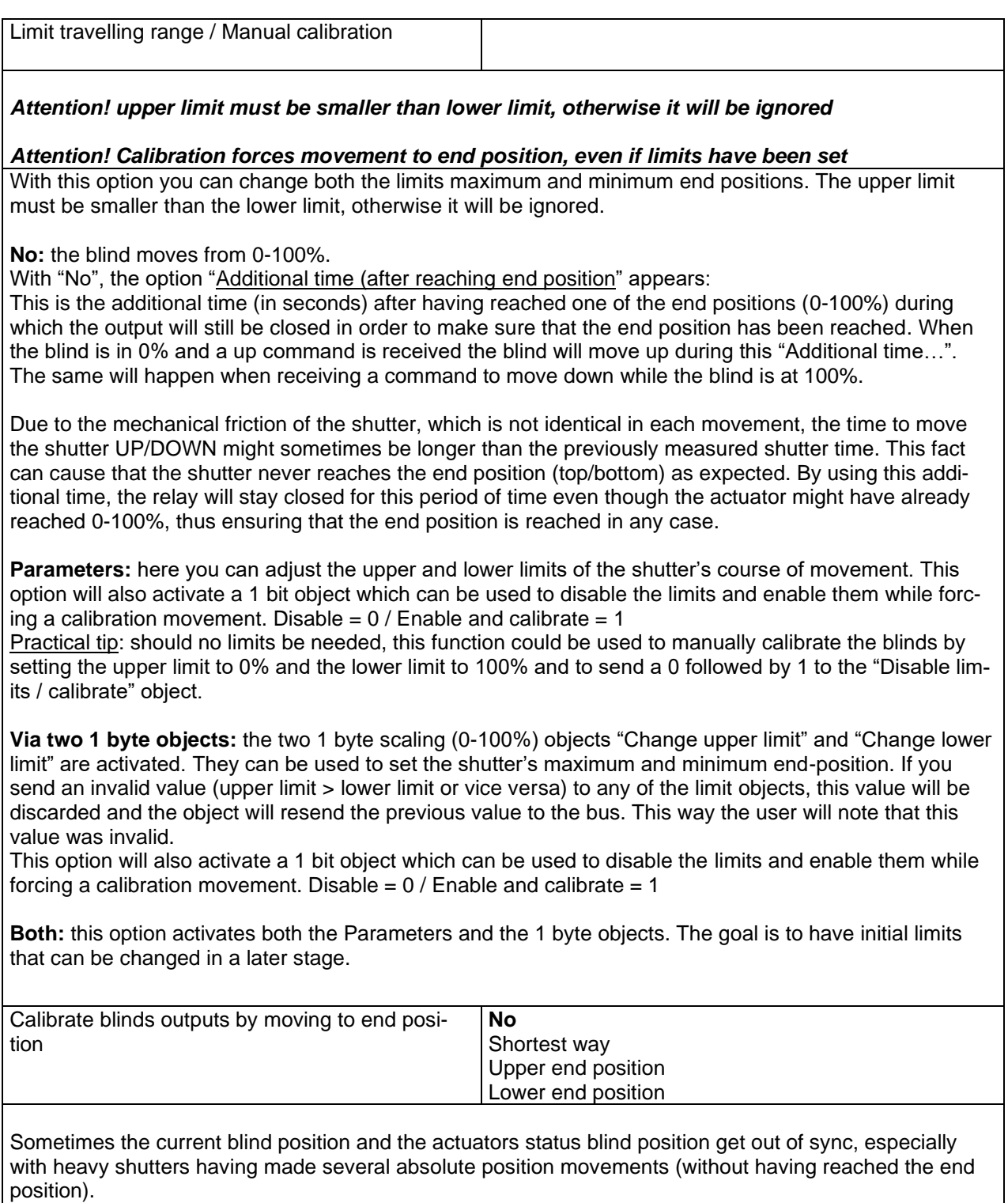

In these cases, the actuator needs to calibrate itself by making a full movement to the 0/100% position (upper/lower end position) before moving to the desired absolute position.

After calibration, the shutter now has a reference from where to part again for the next movement.

**No:** no calibration will be executed.

**Shortest way:** the actuator calculates the shortest distance to the end position and makes a full movement of the shutter in that direction to ensure that the end position has been reached.

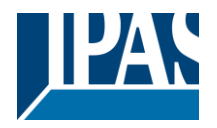

**Upper end position:** the shutter makes a full movement UP (the first relay will be closed during the configured TRAVEL TIME MOVEMENT UP) to ensure that the end position has been reached. **Lower end position:** the shutter makes a full movement DOWN (the second relay will be closed during the configured TRAVEL TIME MOVEMENT UP.

If a different travel time from upper to lower position has been defined, this is taken into account.

Manual control No

**Yes**

*Attention! Manual control must be activated in outputs*

The Power Block actuator has 2 push buttons and status LEDs on the front side for each individually channel. These buttons can be used to control the current channel if you select "yes" in this parameter option.

You can see the exact behaviour of these buttons in OUTPUTS / MANUAL CONTROL.

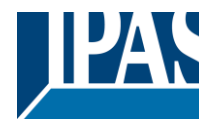

### *4.2.3.1 Precision time*

Different travel time for movement DOWN

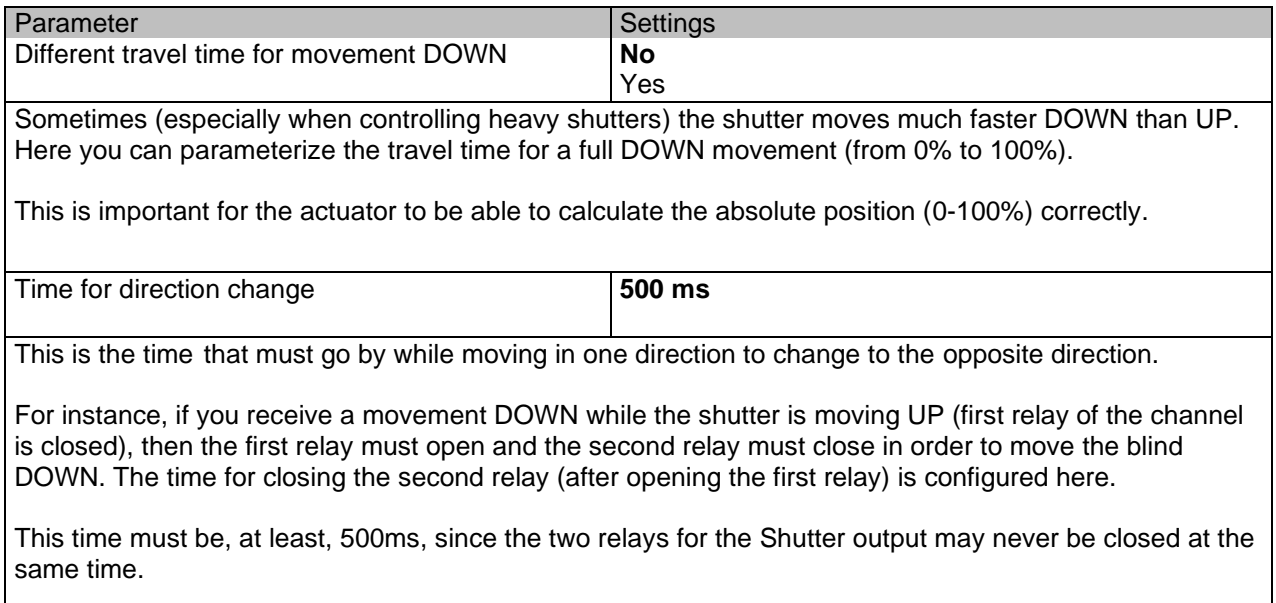

Practical tip: due to the inertia of heavy shutters, you must be able to extend this time in order to give the shutter the chance to stop before changing direction.

Parameter page: General settings/OUTPUTS / Channel X1 (slat/blind) / Extended functions / accuracy Time/slot Function

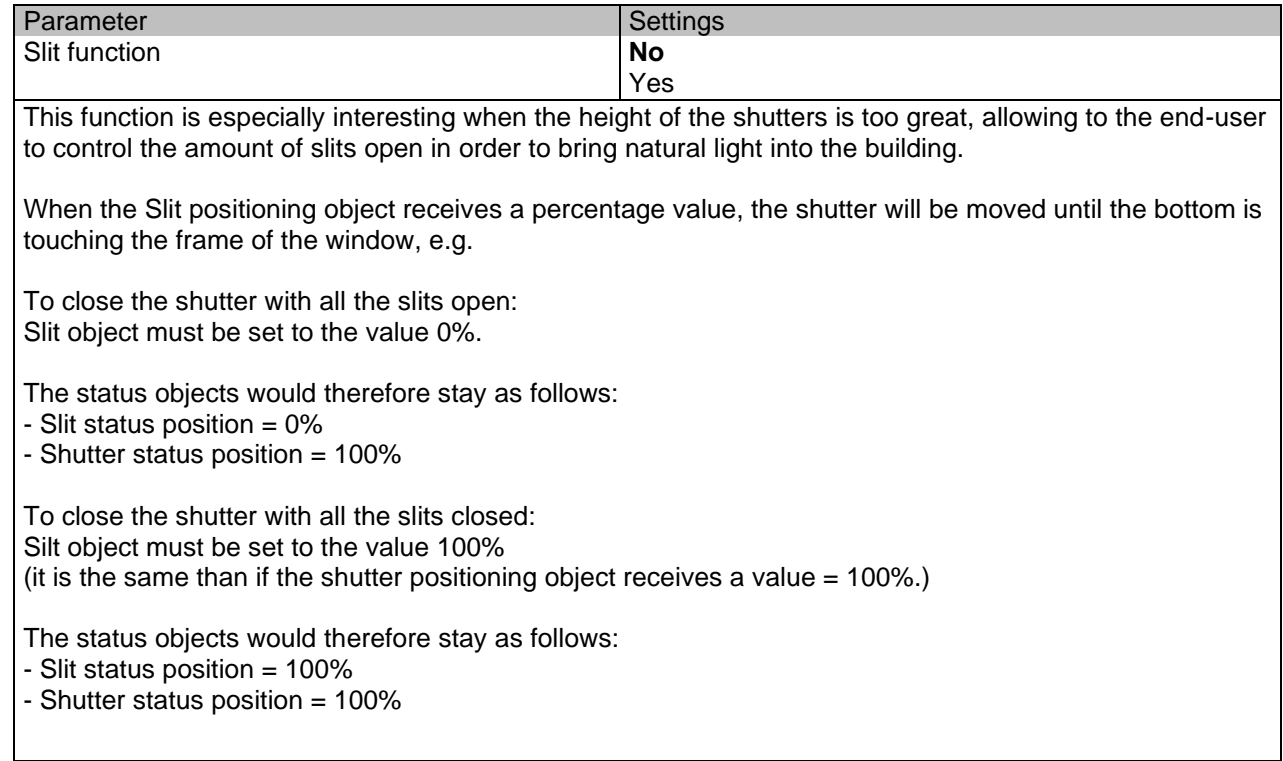
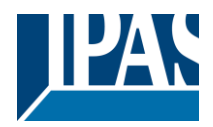

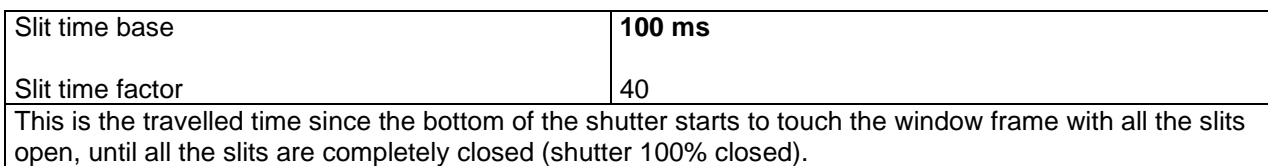

#### Shutter position correction curve

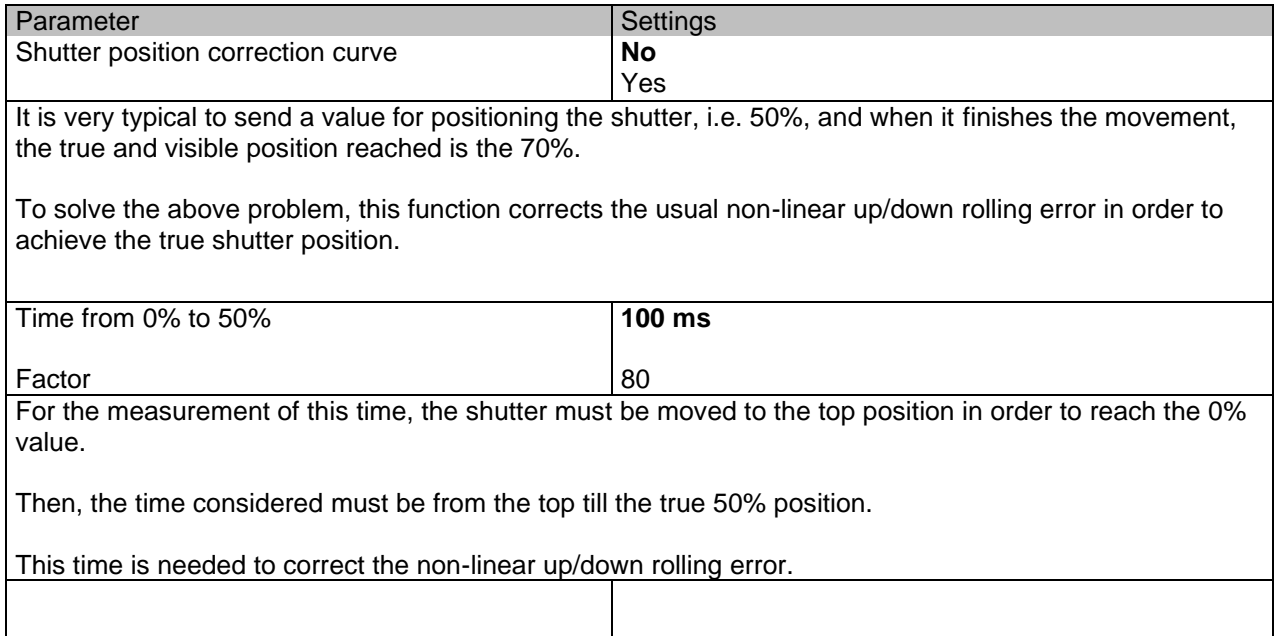

#### More precision for Up movement

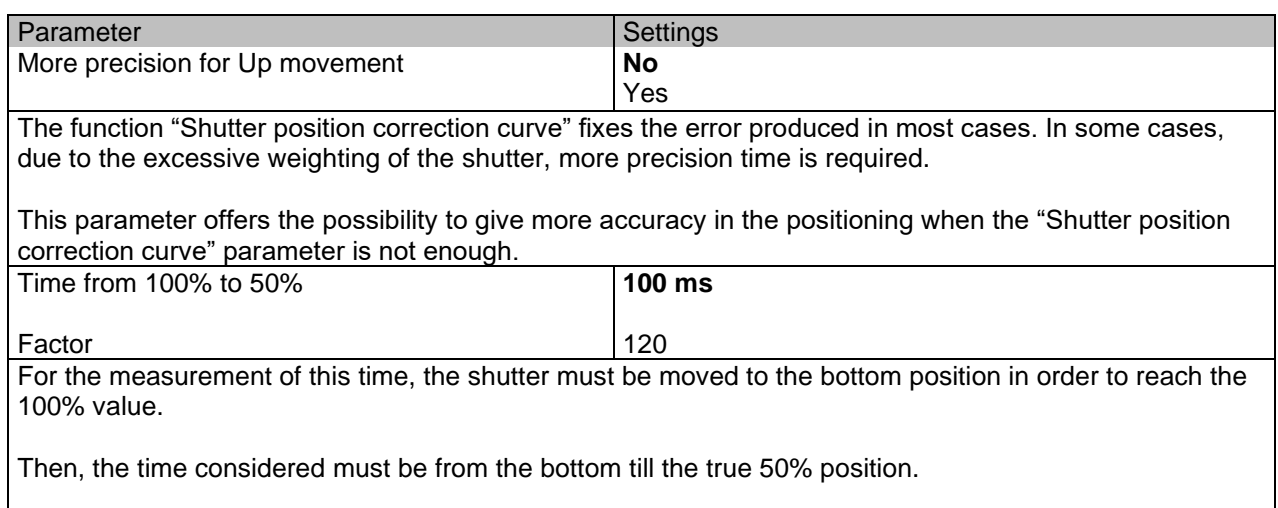

Using this time, more precision is given to correct the non-linear up/down rolling error.

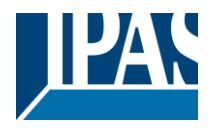

#### *4.2.3.2 Scenes*

Enable / Disable object

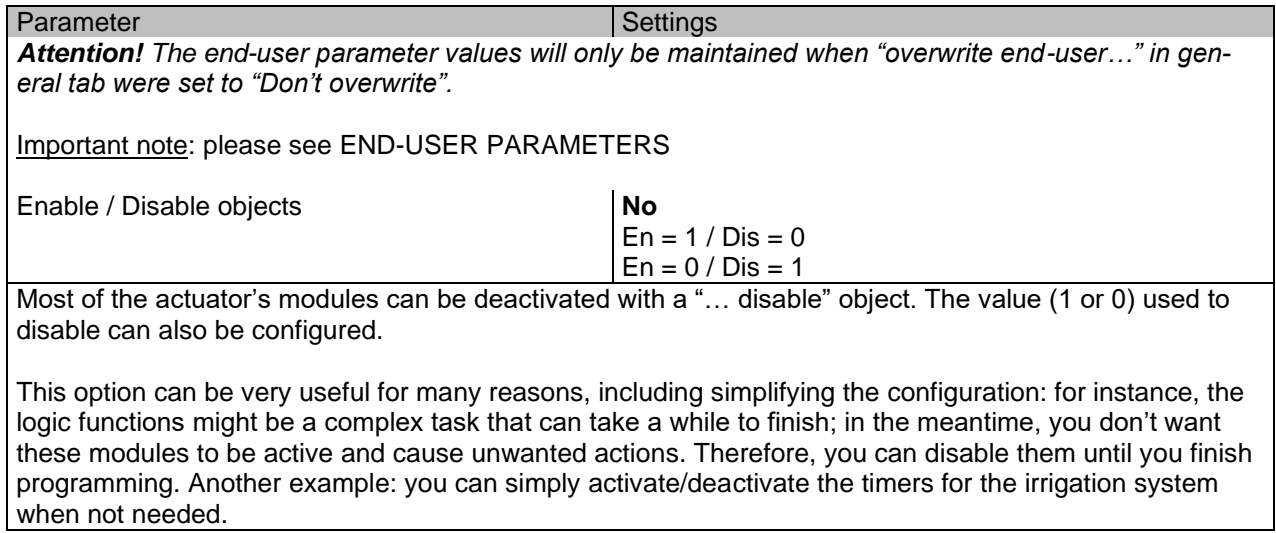

#### Common scene parameters

As mentioned before, up to 8 scenes can be configured per channel with identical parameters.

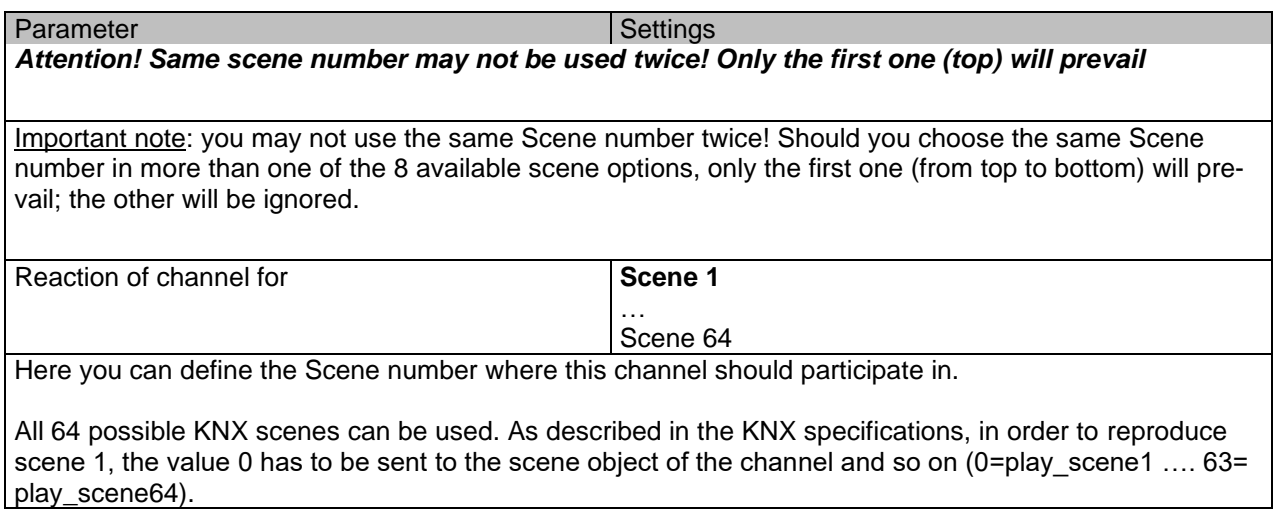

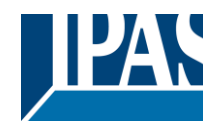

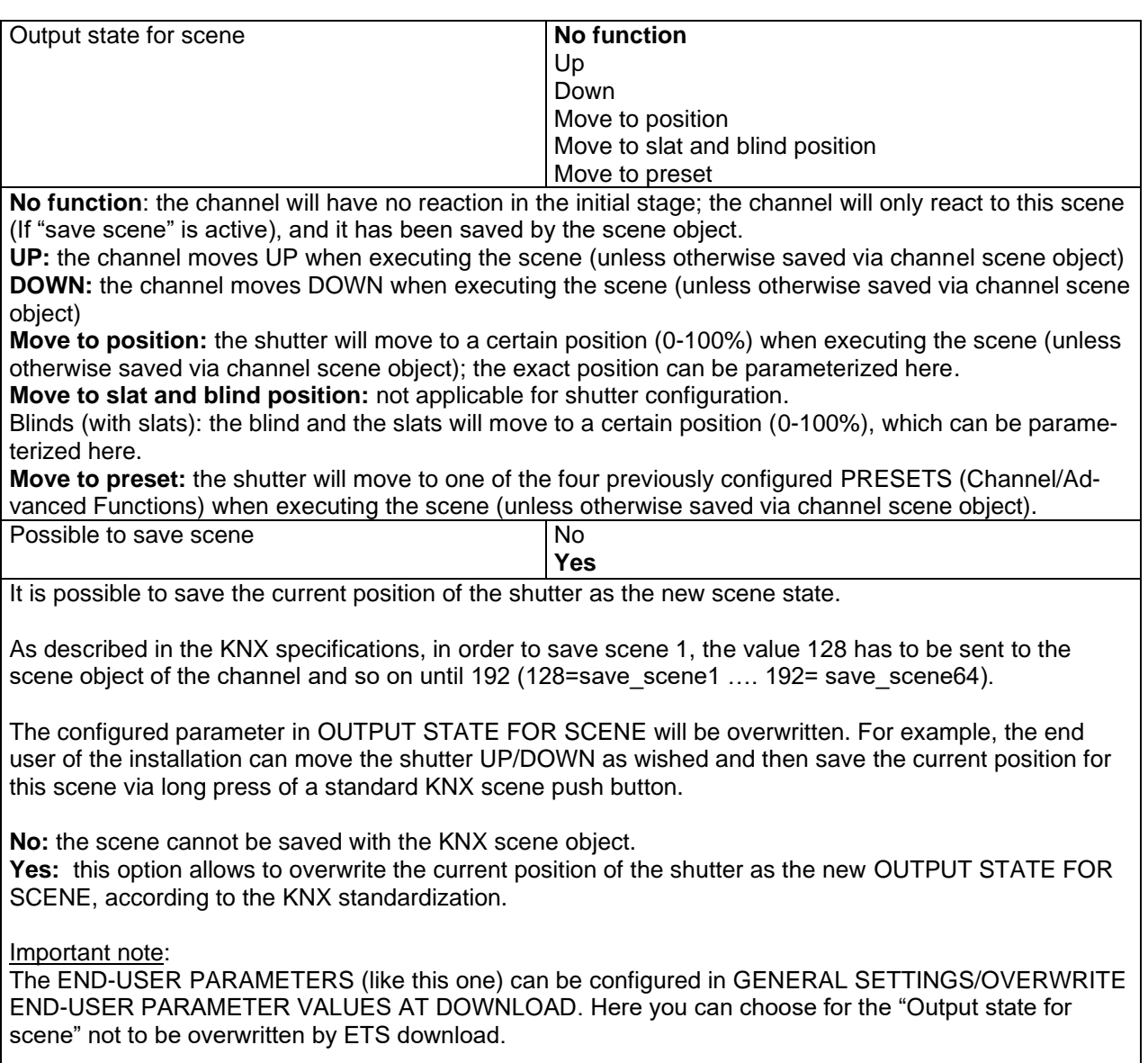

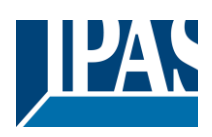

### *4.2.3.3 Presets*

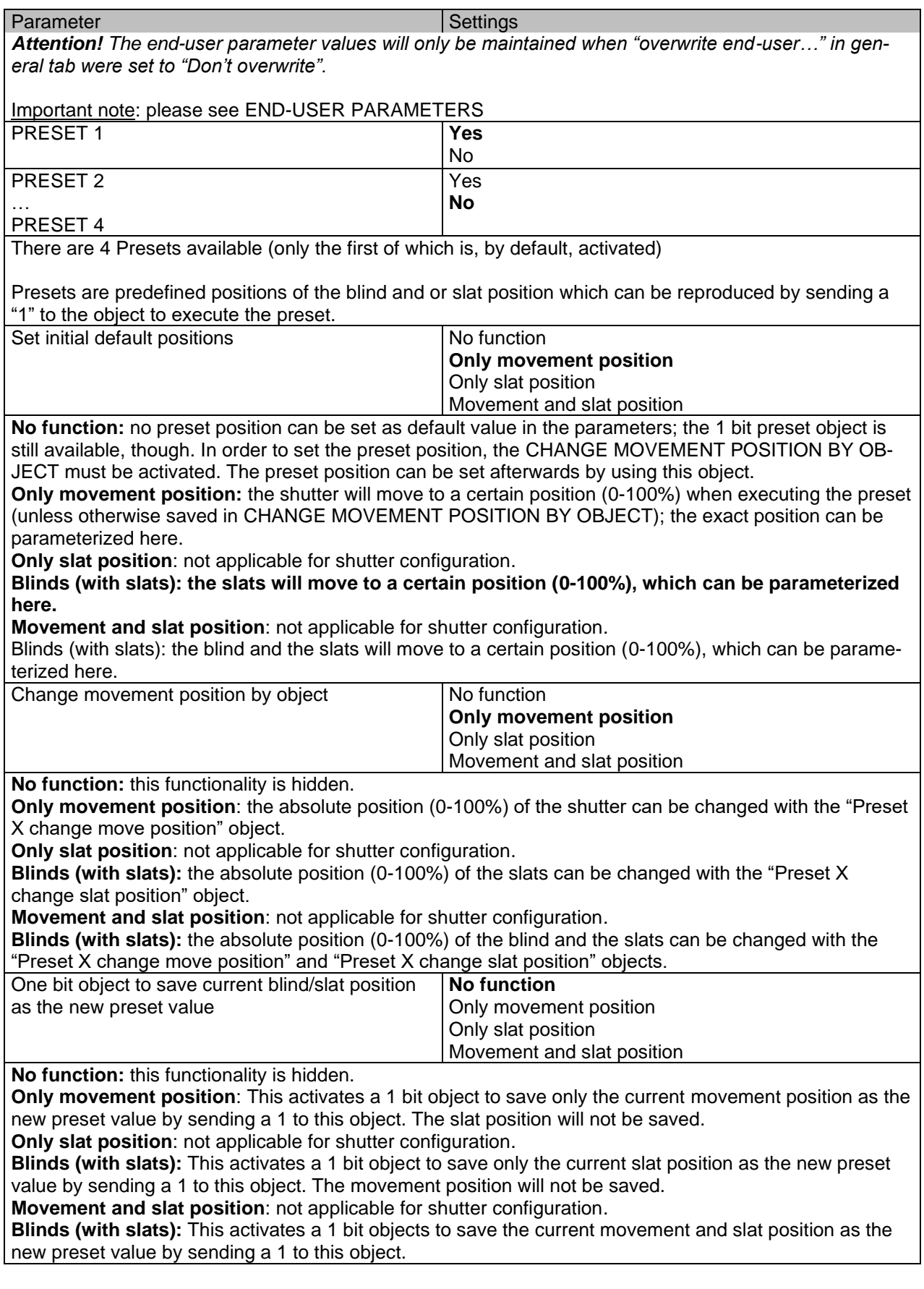

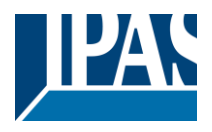

### *4.2.3.4 Alarms*

Alarm telegrams are used to block the channel. The reaction of the current channel when any/several of the 8 available alarms have been activated can be configured here:

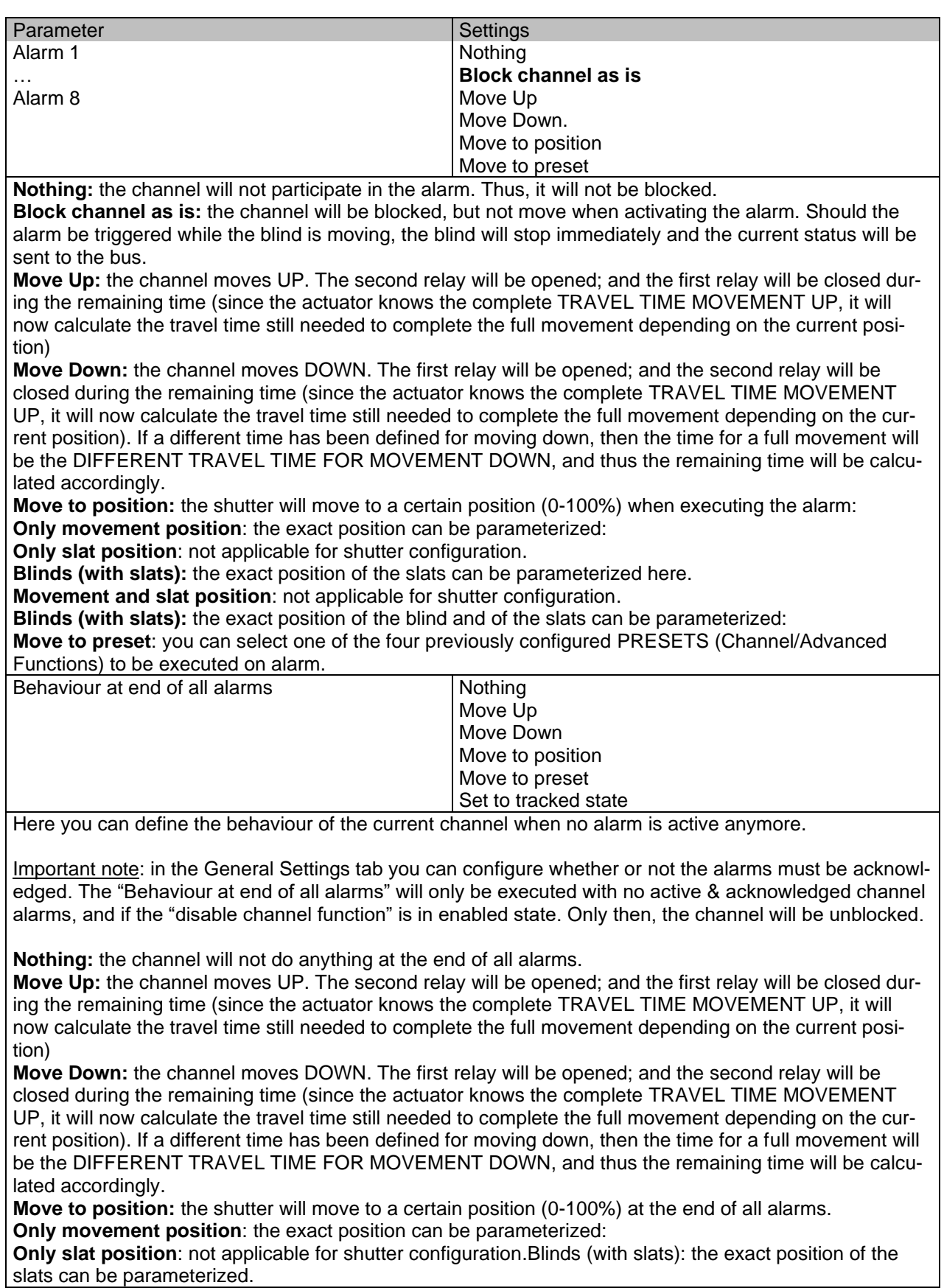

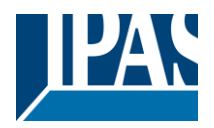

**Movement and slat position**: [not applicable for shutter configuration.](#page-61-0) **Blinds (with slats):** the exact position of the blind and of the slats can be parameterized.

**Move to preset**: you can select one of the four previously configured PRESETS (Channel/Advanced Functions) to be executed at the end of all alarms.

**Set to tracked state:** while the channel is blocked, the other channel-related objects might receive telegrams. Nevertheless, since the channel is blocked, it does not move.

Even though the actuator does not move, it does register all the absolute position events (not the one bit movements, like up/down, slat up/down) in order to be able to go to the state where it would have been at enabling (if the channel had not been blocked).

*Attention! The "Behaviour at the end of all alarms" will only be executed with no active & acknowledged channel alarms, and if the "disable channel function" is in enabled state. Only then, the channel will be unblocked.*

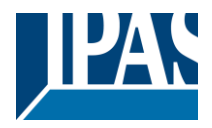

### *4.2.3.5 Disable*

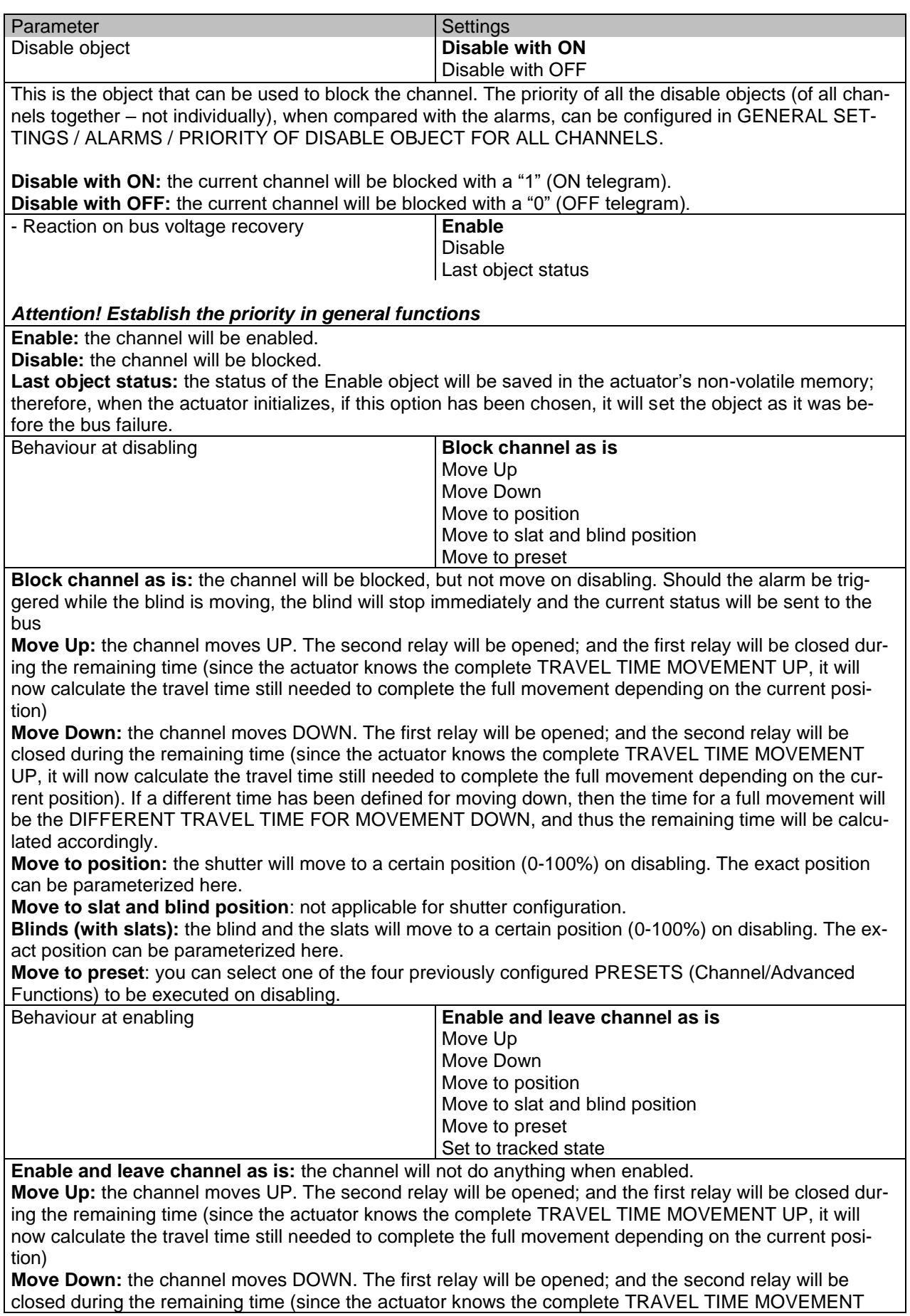

Application Program PowerBlock o8 Multi / o16 Multi, Firmware Version 1.0.0 Status (01.03.2021)

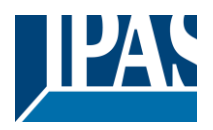

[www.ipas-products.com](http://www.ipas-products.com/)

[UP,](file:///F:/AppData/Local/Futurasmus/Futurasmus_2014/Ipas/Actuator/Actuator%20Manual.docx%23_TRAVEL_TIME_MOVEMENT) it will now calculate the travel time still needed to complete the full movement depending on the current position). If a different time has been defined for moving down, then the time for a full movement will be the

**Move to position:** the shutter will move to a certain position [\(0-100%\)](file:///F:/AppData/Local/Futurasmus/Futurasmus_2014/Ipas/Actuator/Actuator%20Manual.docx%23Shuter_table) on enabling. The exact position can be parameterized here.

**Move to slat and blind position**: [not applicable for shutter configuration.](#page-61-0)

Blinds (with slats): the blind and the slats will move to a certain position [\(0-100%\)](file:///F:/AppData/Local/Futurasmus/Futurasmus_2014/Ipas/Actuator/Actuator%20Manual.docx%23Shuter_table) on enabling. The exact position can be parameterized here.

**Move to preset**: you can select one of the four previously configured PRESETS (Channel/Advanced Functions) to be executed on enabling.

**Set to tracked state:** while the channel is blocked, the other channel-related objects might receive telegrams. Nevertheless, since the channel is blocked, it does not move.

Even though the actuator does not move, it does register all the absolute position events (not the one bit movements, like up/down, slat up/down) in order to be able to go to the state where it would have been at enabling (if the channel had not been blocked).

*Attention! Enable channel will trigger the behaviour of the next active (lower priority) alarm. In addition, the "Behaviour at enabling" will only be executed with no active & acknowledged channel alarms.*

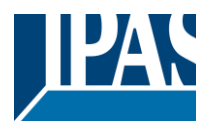

### **4.2.4 Status shutter**

Whenever you choose in OUTPUTS, for channel X "SHUTTER" and then, within the channel, "SHUTTER (WITHOUT SLATS)", the "Status Shutter" tab is automatically activated (and, unlike in the binary outputs, cannot be hidden). On the other hand, if you choose in "BLIND (WITH SLATS)", the "Status Blind" tab is automatically activated.

In the "Status shutter" and "Status blind" tabs you can define which and when the different status telegrams will be sent.

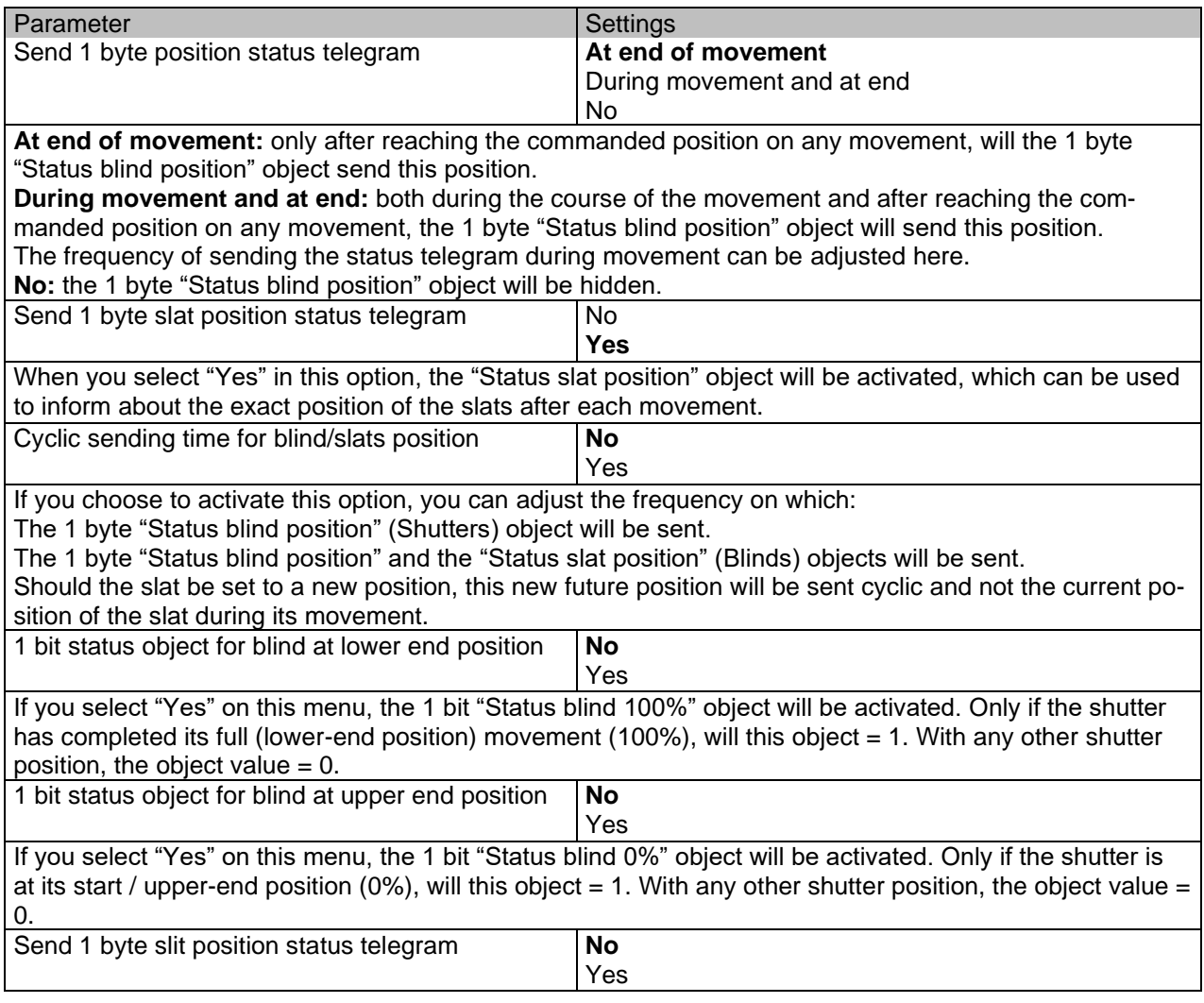

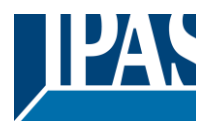

If "Yes" is selected on this menu, the "Status slit position" object will be activated. Its value will be updated as follow:

When the "Slit positioning" object receives a percentage value, the shutter will be moved until the bottom is touching the frame of the window, e.g.

To close the shutter with all the slits open: Slit object must be set to the value 0%.

The status objects would therefore stay as follows:

- Slit status position = 0%

- Shutter status position = 100%

To close the shutter with all the slits closed: Slit object must be set to the value 100% (It is the same than if the shutter positioning object receives a value = 100%.)

The status objects would therefore stay as follows:

- Slit status position = 100%

- Shutter status position = 100%

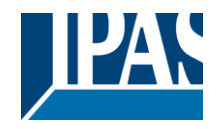

# **5 Parameter page: FAN COIL**

## *5.1 Fan Coil Settings*

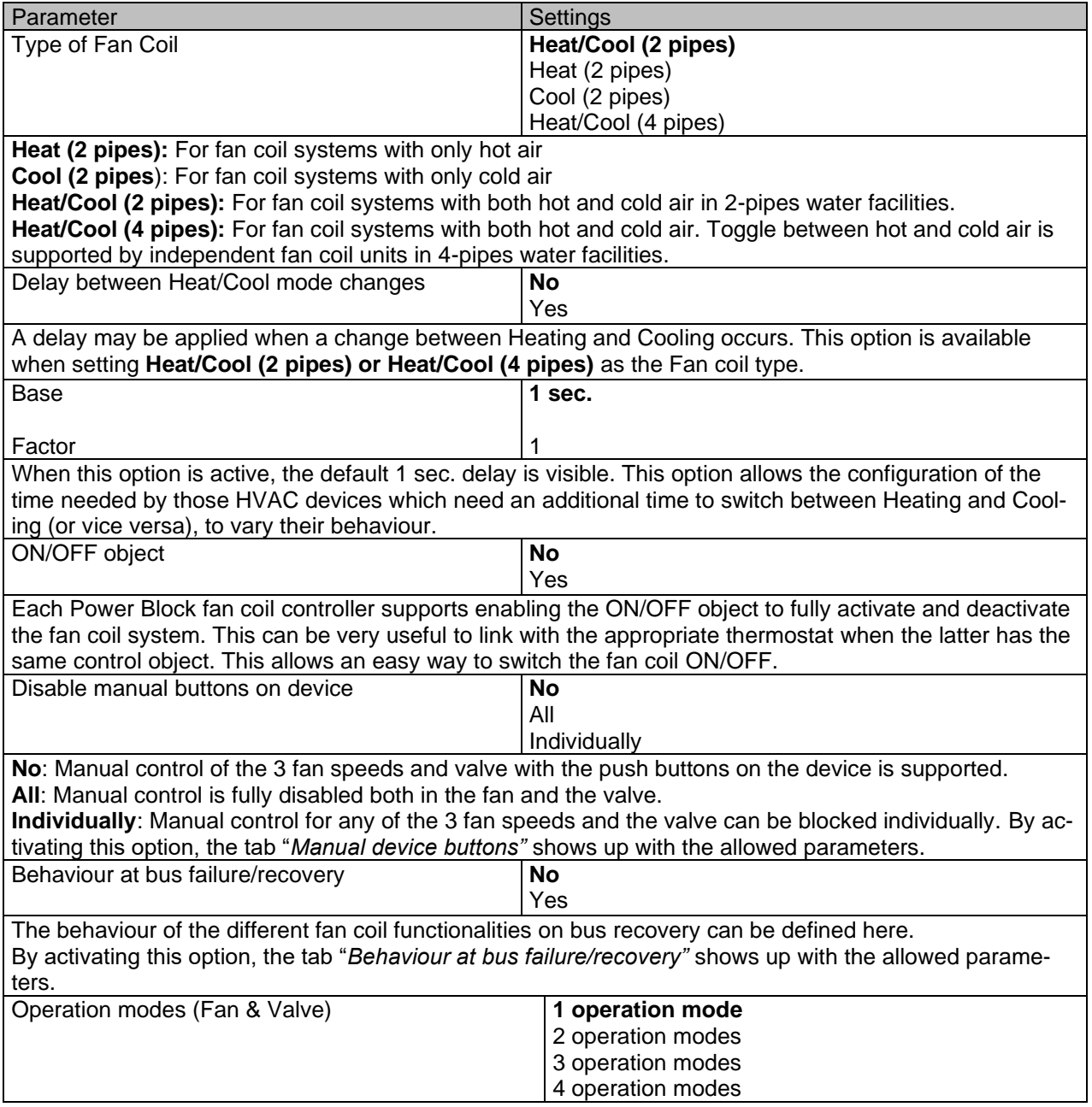

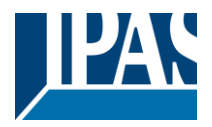

Operation modes help us define preset behaviours in the fan coil, applying restrictions to both the fan and the valve.

By default, operation modes are preset with the following sample parameters (that can be adapted to the needs of each installation):

Within the tab Fan Speed we can find further tabs to restrict or allow the fan options for each mode: **1 operation mode**: - **Fan OFF, manual:** In Manual Mode, the fan speed might not be set to OFF. **2 operation modes**: - **Max:** In Auto Mode, the fan speed might only be set to Fan 3 and OFF. **3 operation modes**: - **Eco:** In Auto Mode, the fan speed might only be set to Fan 1 and OFF. **4 operation modes: - User:** In Manual Mode, the fan speed might only be set to Fan 1.

Within the tab Valve we find the tab "*Operation mode"*; here we can restrict or allow the valve's positioning values for each mode. In this case, only one tab is enabled to configure all 4 operation modes in the valve; there are sample values for the above mentioned modes.

By activating any of these options, the relevant tabs for each one are shown in the following tabs: "*Fan Speed" -> Operation mode 1..4".* and "*Valve -> Operation modes"*

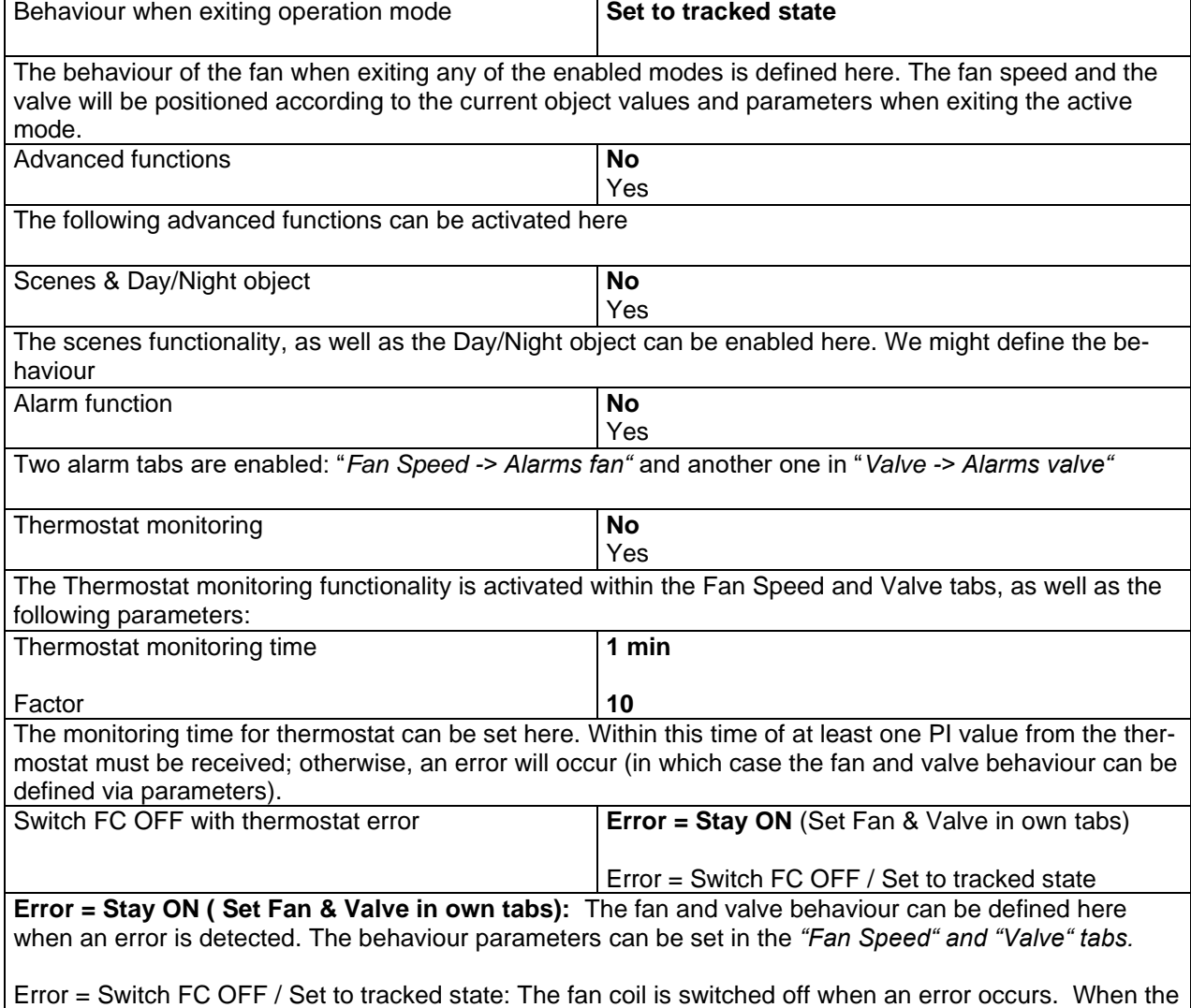

error stops, the fan coil stays in the status that was actually due, as if the error had never happened.

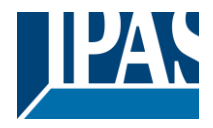

### **5.1.1 Manual device buttons**

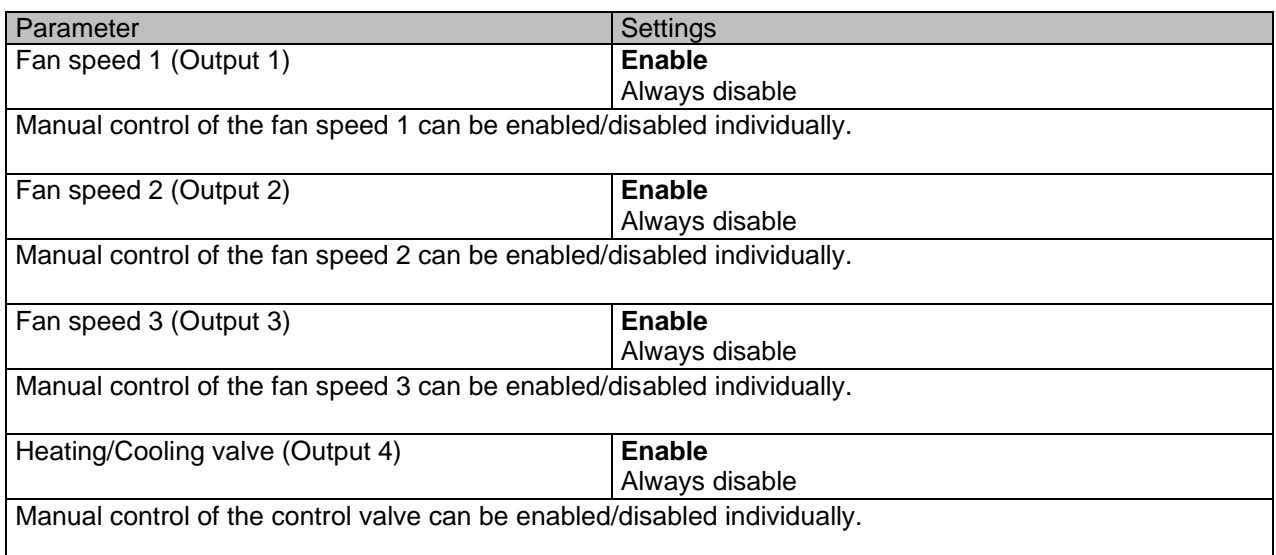

# **5.1.2 Behaviour at bus failure/recovery**

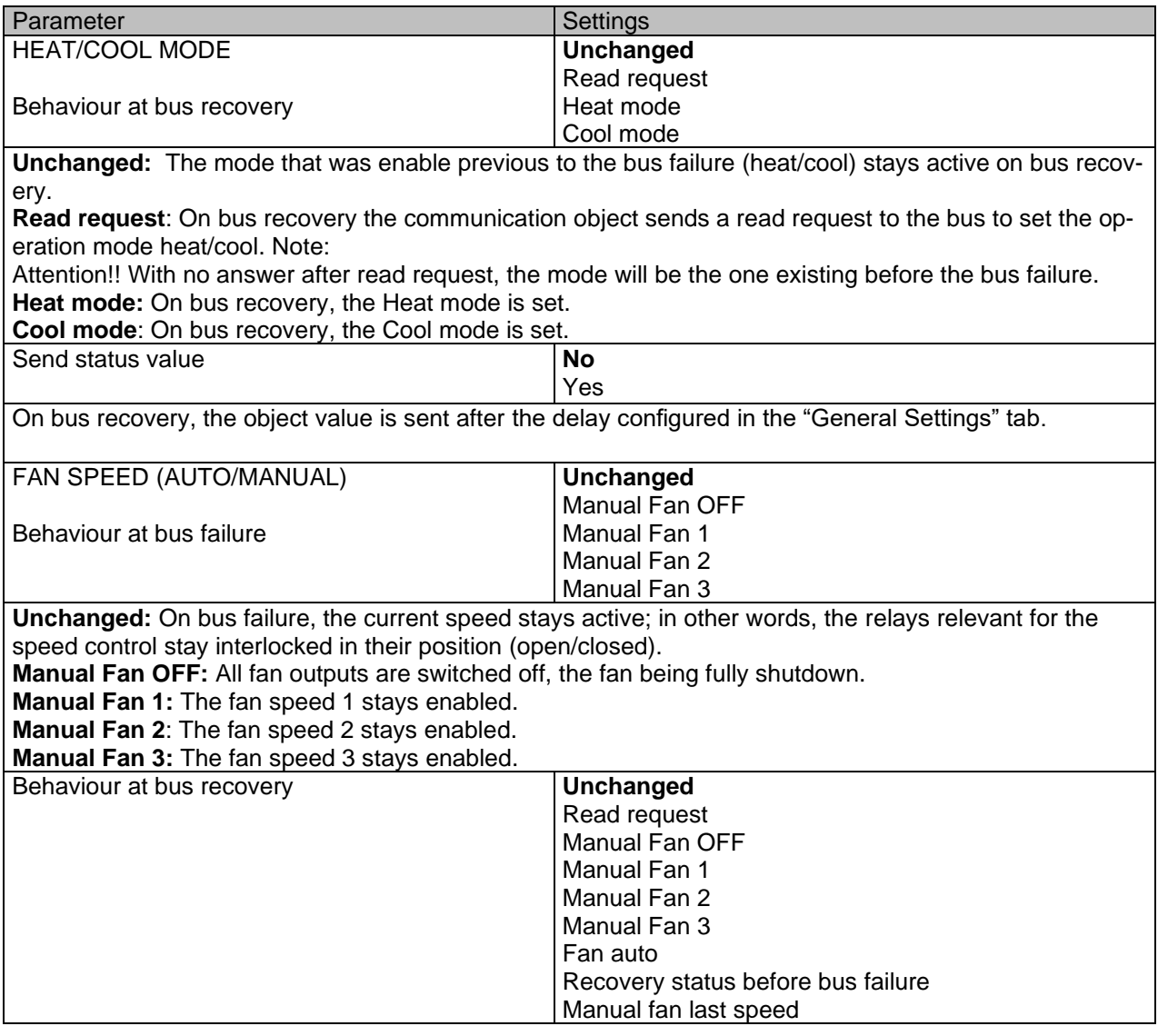

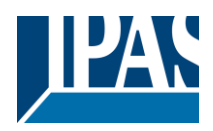

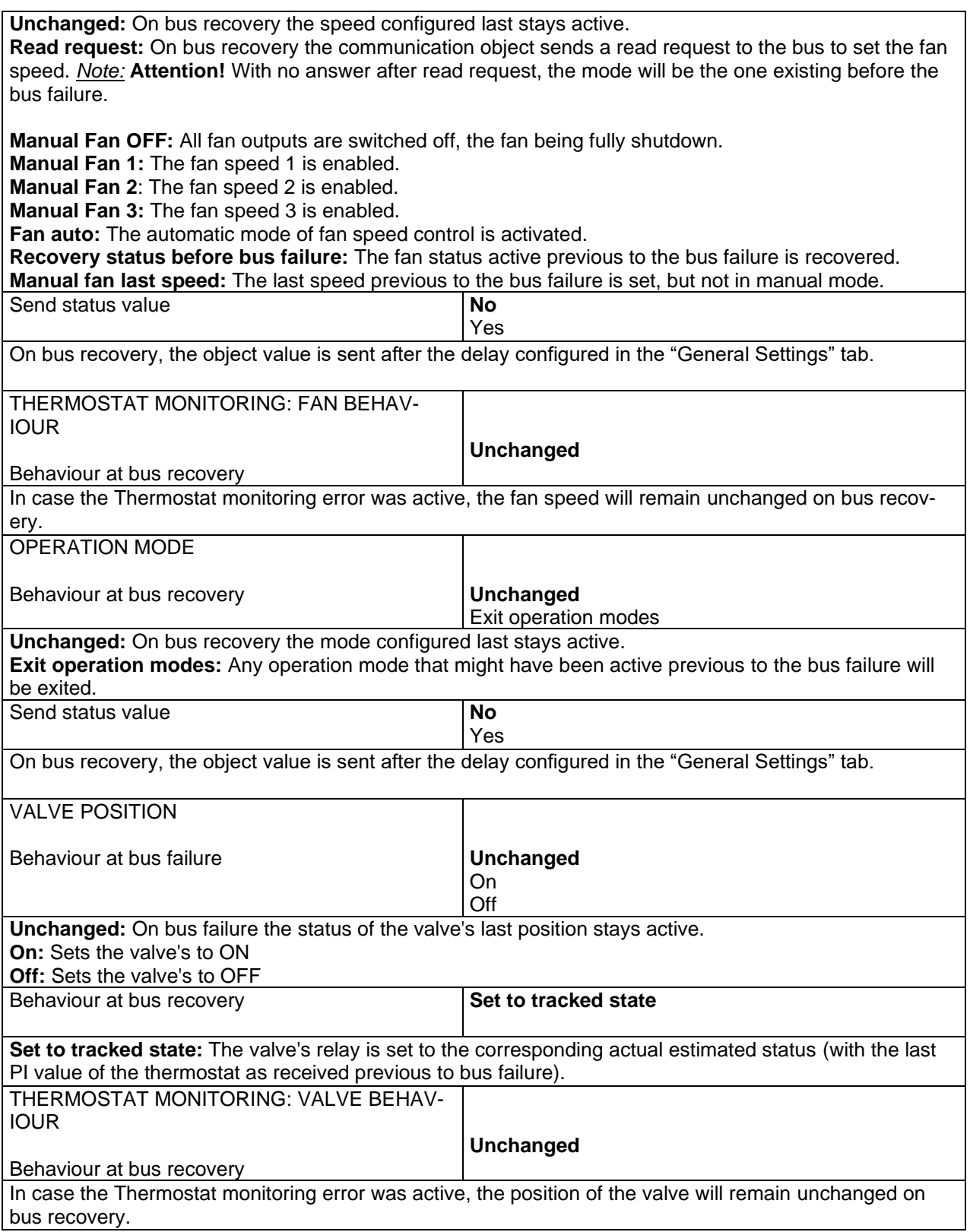

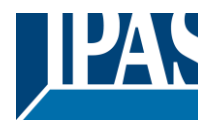

### **5.1.3 Special operation mode 1(Tab fan speed)**

Description based on Special operation mode 1 (-Deny Fan OFF manual). 3 further special operating modes are available to the user (Max, Eco and User). The presettings can be adapted by the user to the current requirements.

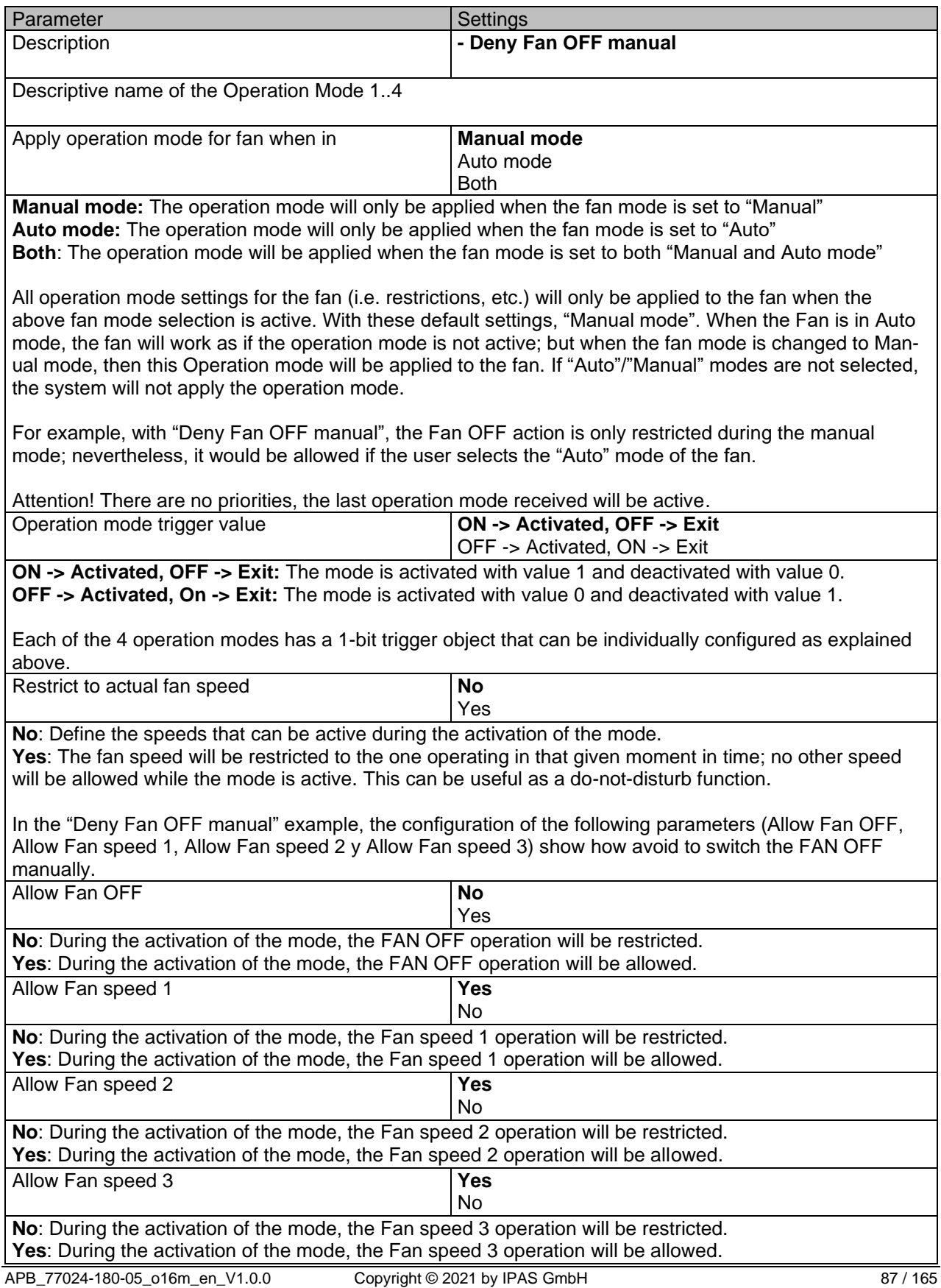

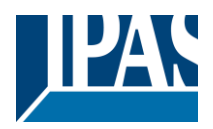

Attempting to change to a restricted fan speed causes **Change to next higher fan speed** Change to next lower fan speed No change Select the action that shall be executed if there was an attempt to set a not-allowed speed while the mode is active. **Change to next higher fan speed:** Switch to the next highest speed allowed **Change to next lower fan speed:** Switch to the next lowest speed allowed **No change**: Keep current speed and make no changes **Behaviour after ETS download <b>Enabled** Disabled Unchanged The behaviour of the operation mode after downloading the application program from the ETS is defined here. **Enabled:** The operation mode is enabled. **Disabled:** The operation mode is disabled. **Unchanged:** No action is performed; the mode stays as it was previous to the ETS download. In order to avoid conflicts between the different modes, this parameter is only available in "Operation mode 1". Temporized operation mode, return to normal after **No** Yes

Once the operation mode has been activated, it will automatically exit the operation mode after the time established in the following parameters has elapsed: **Base: 1h**

**Factor 1**

[www.ipas-products.com](http://www.ipas-products.com/)

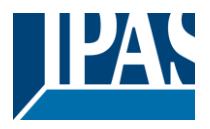

### **5.1.4 Operation mode (Valve tab)**

Description based on special operating mode 1, valve position (manual operation). Three further special operating modes (valve position) are available to the user. The presettings can be adapted by the user to current operating requirements.

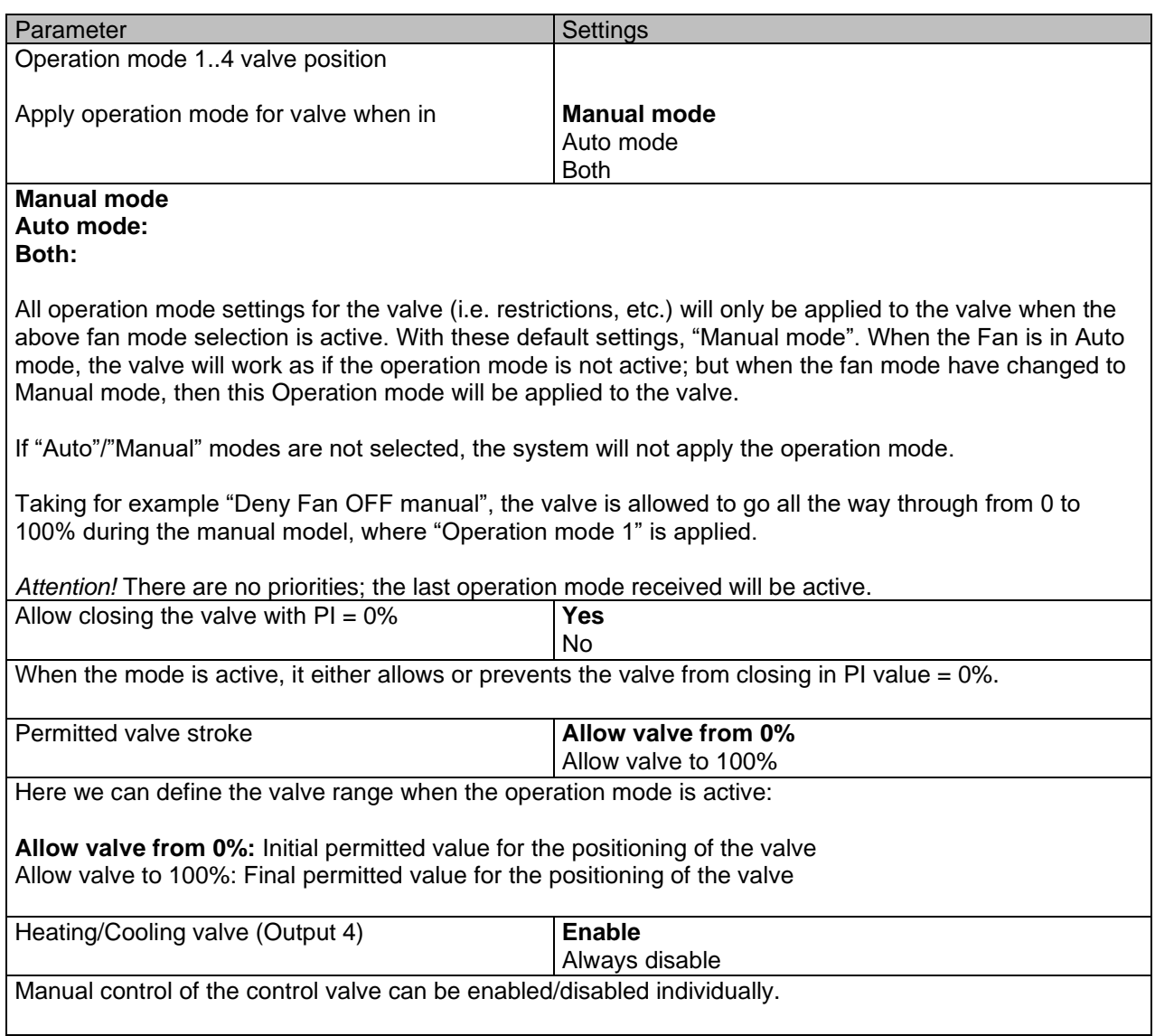

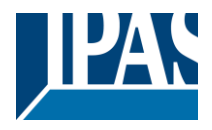

### **5.1.5 Scenes 1..4**

Description based on scene 1. Three additional scenes are available to the user. The presettings can be adapted by the user to current operating requirements.

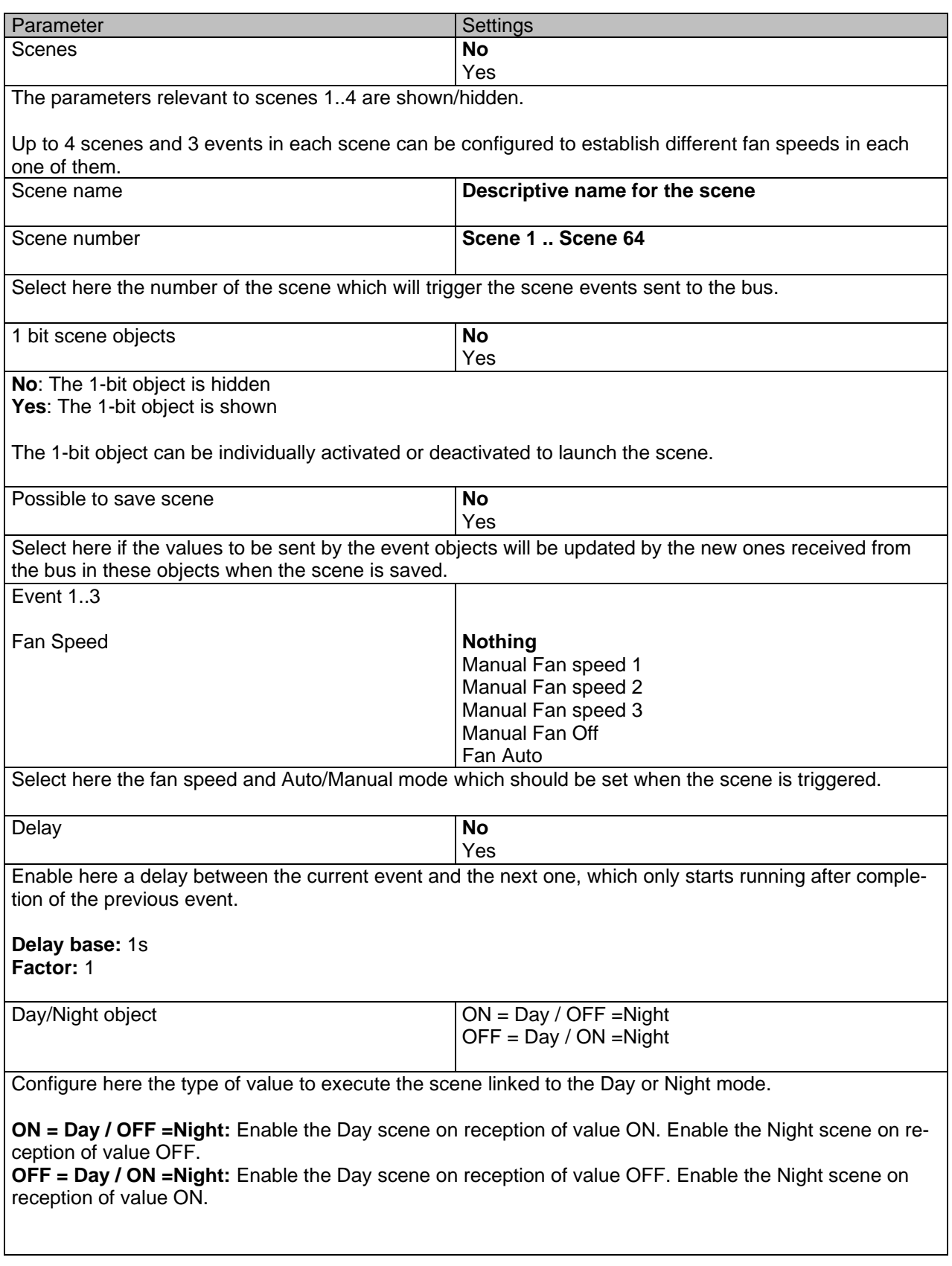

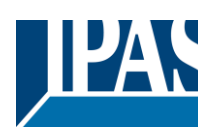

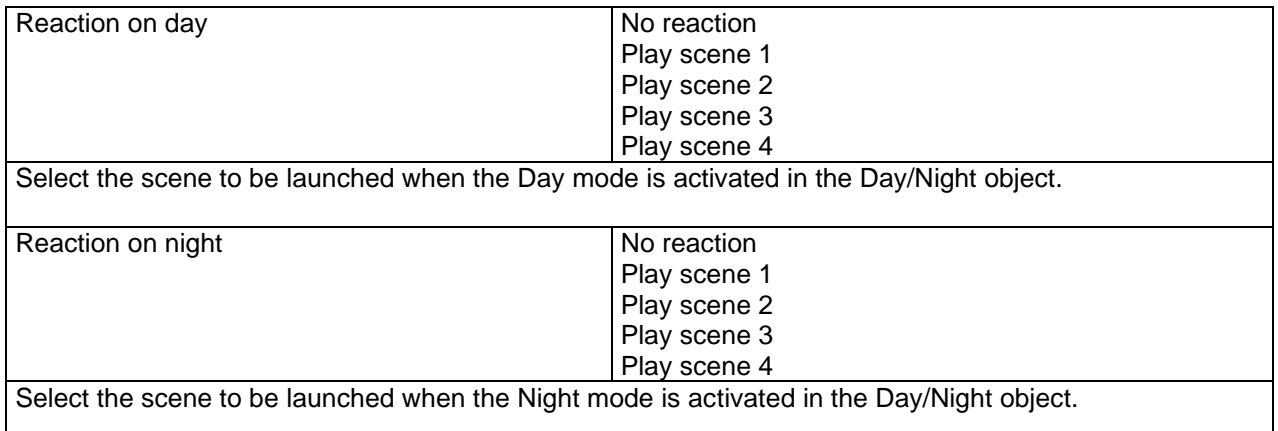

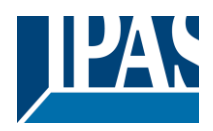

### **5.1.6 Alarms fan (Fan tab)**

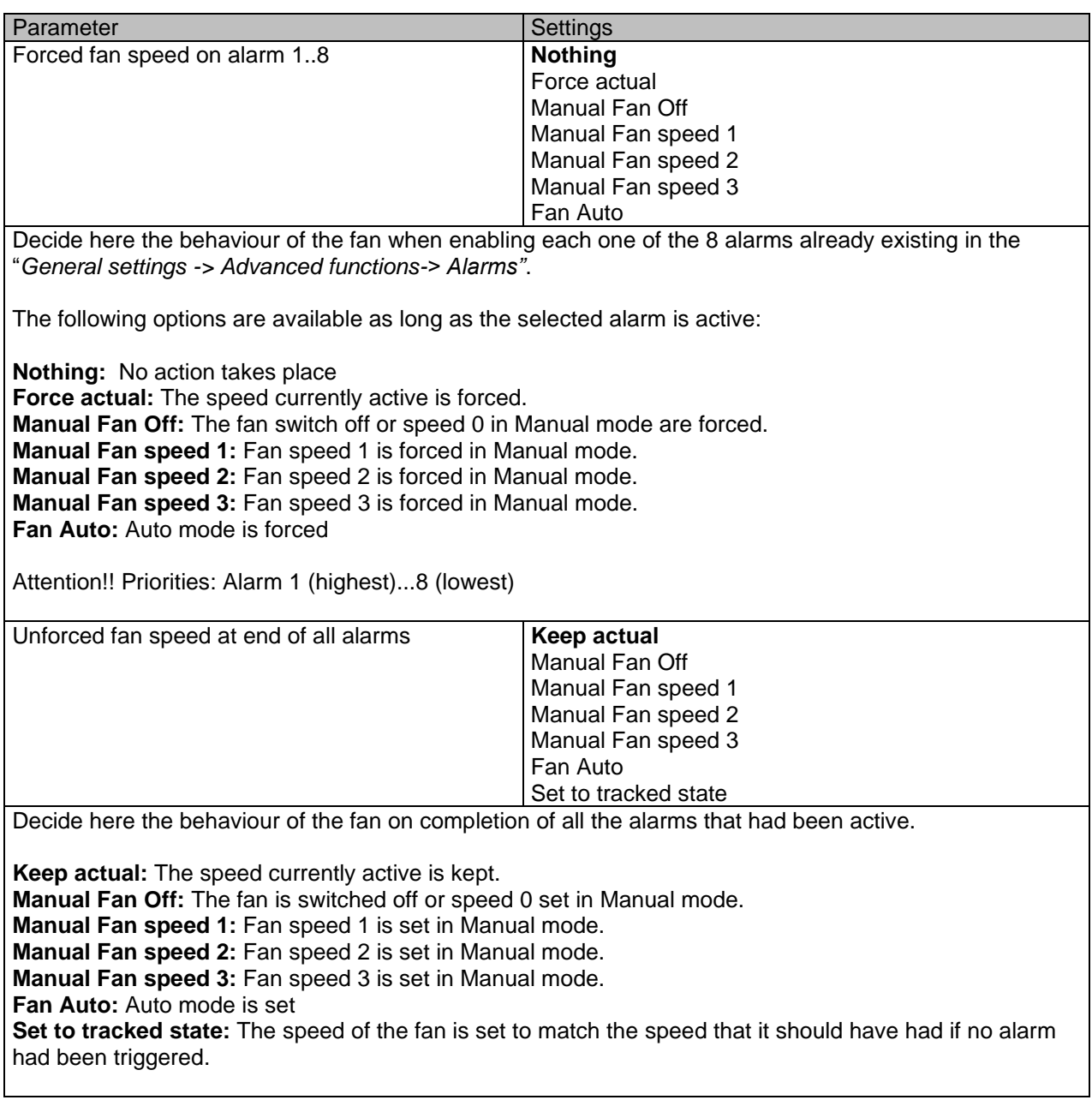

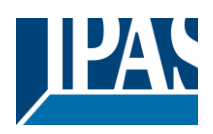

# *5.2 Fan speed*

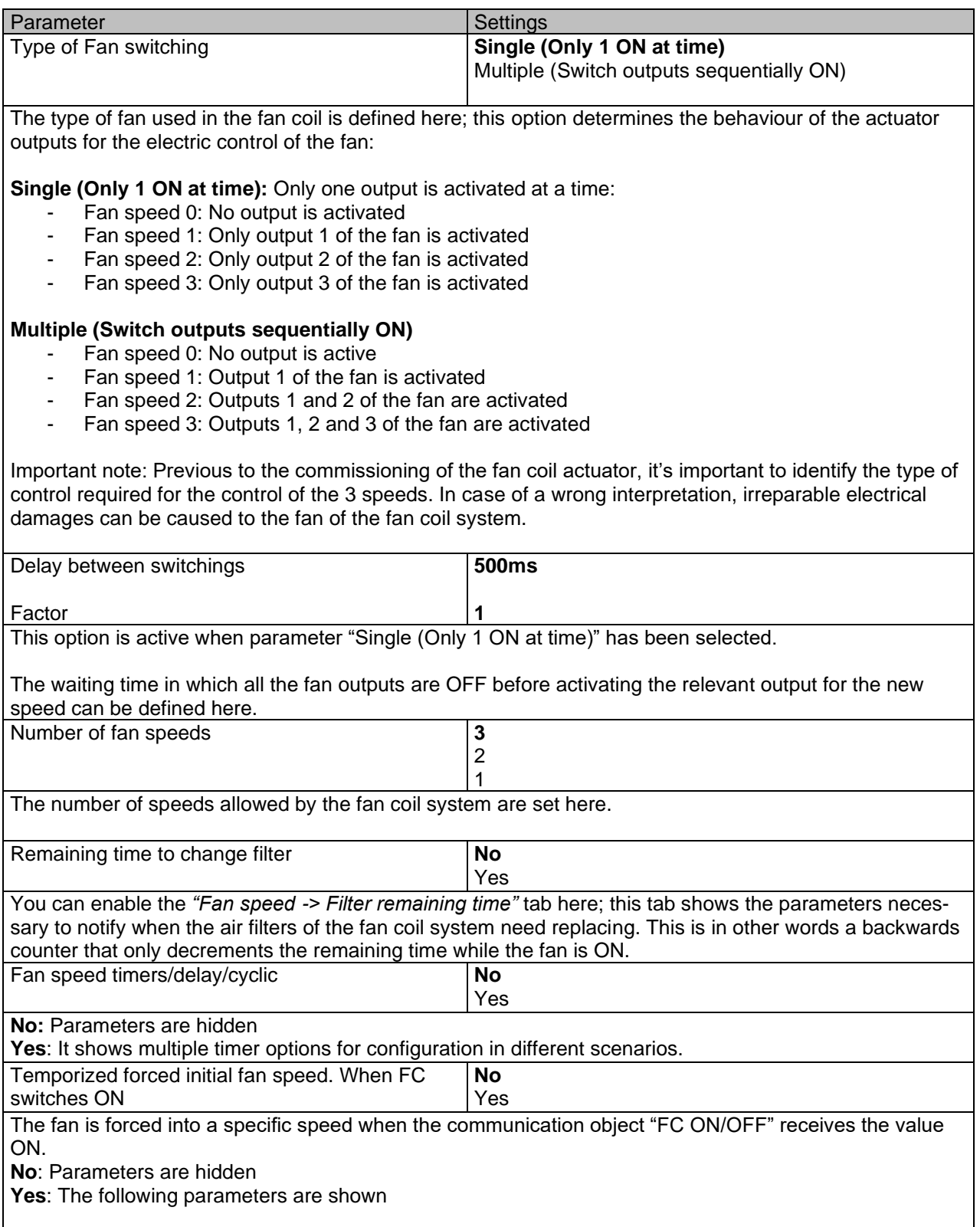

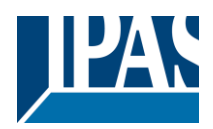

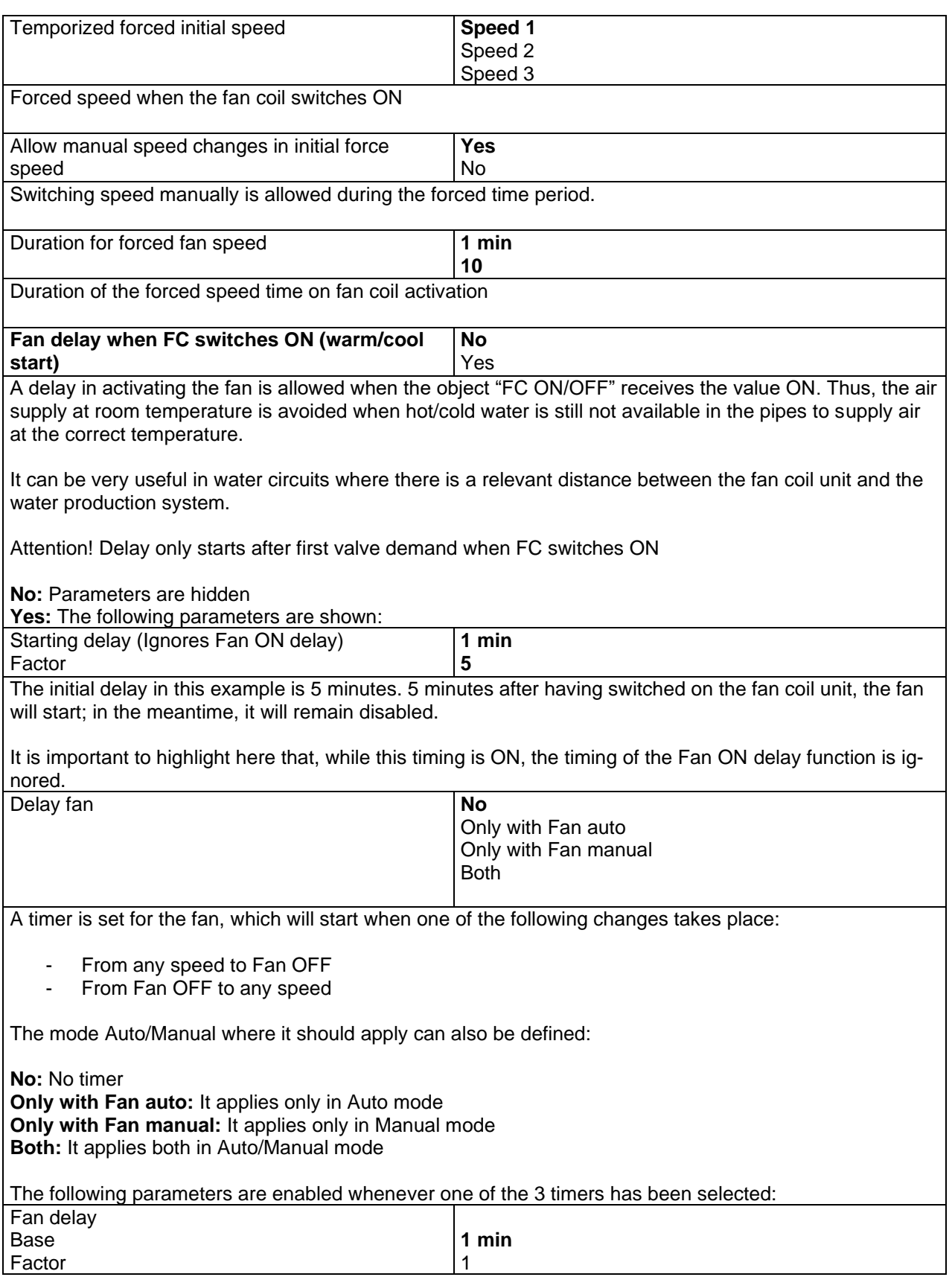

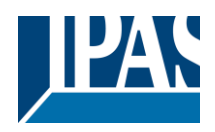

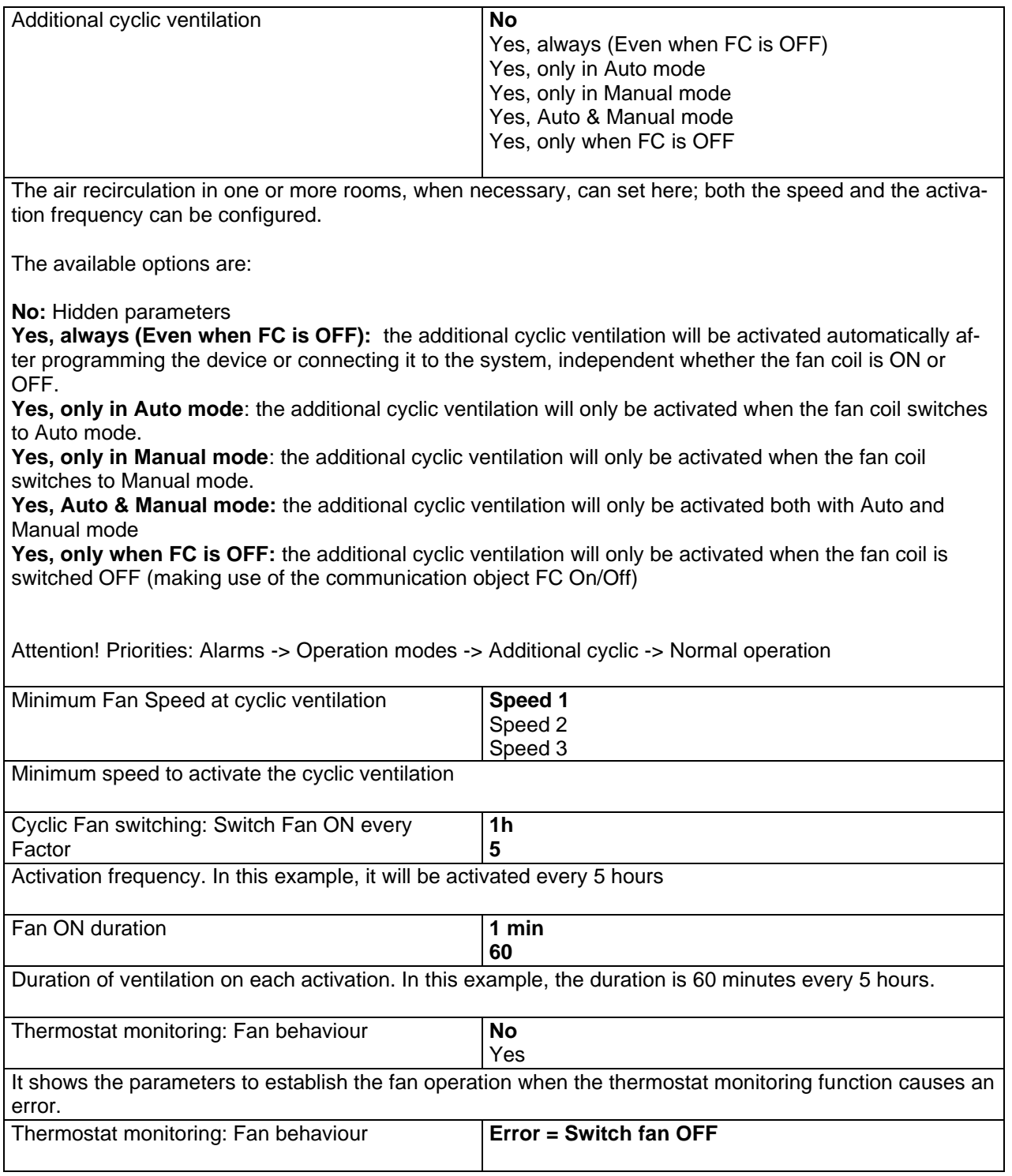

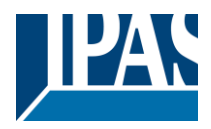

# *5.3 Fan Auto*

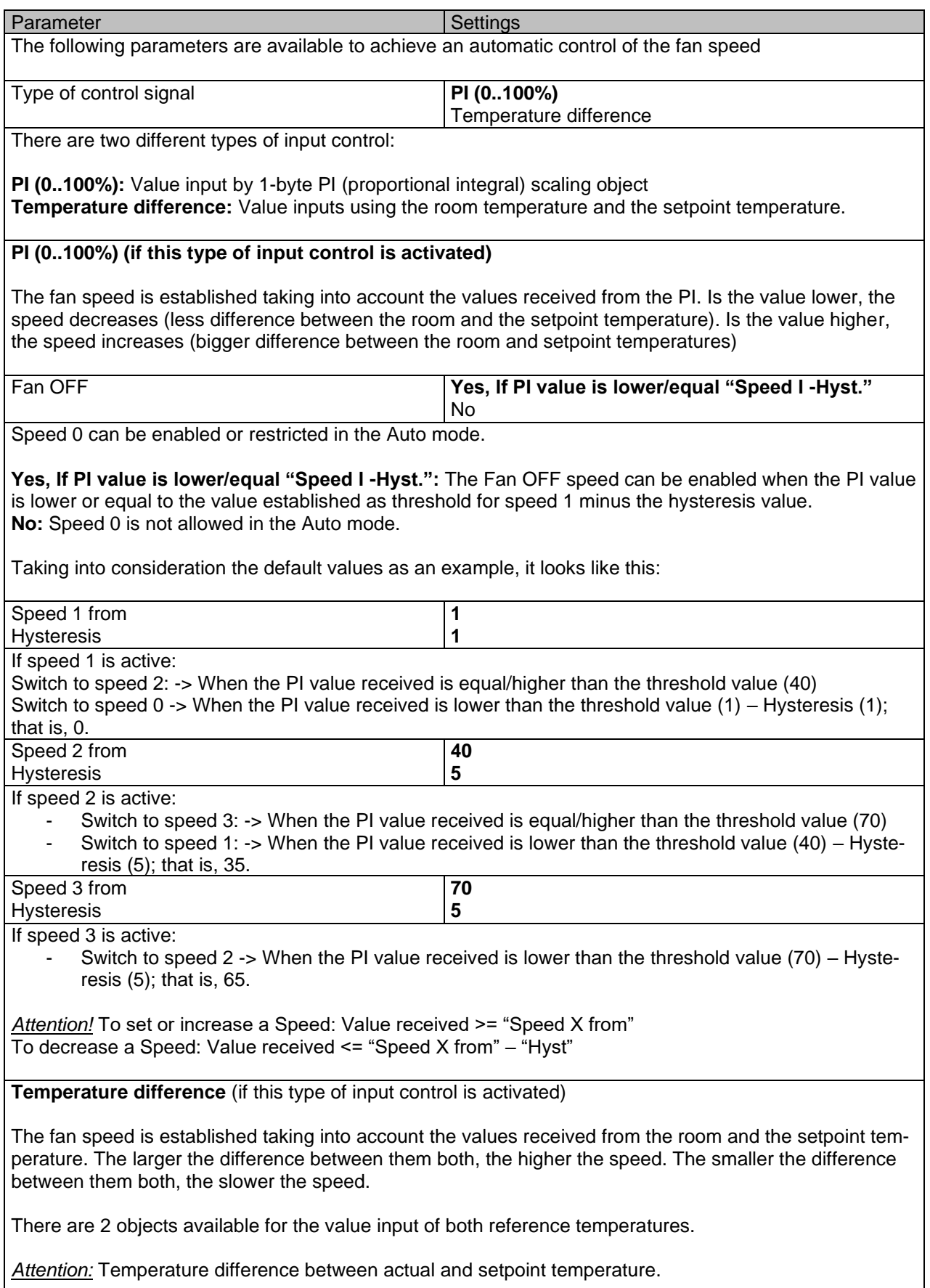

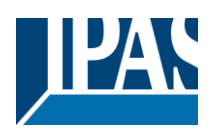

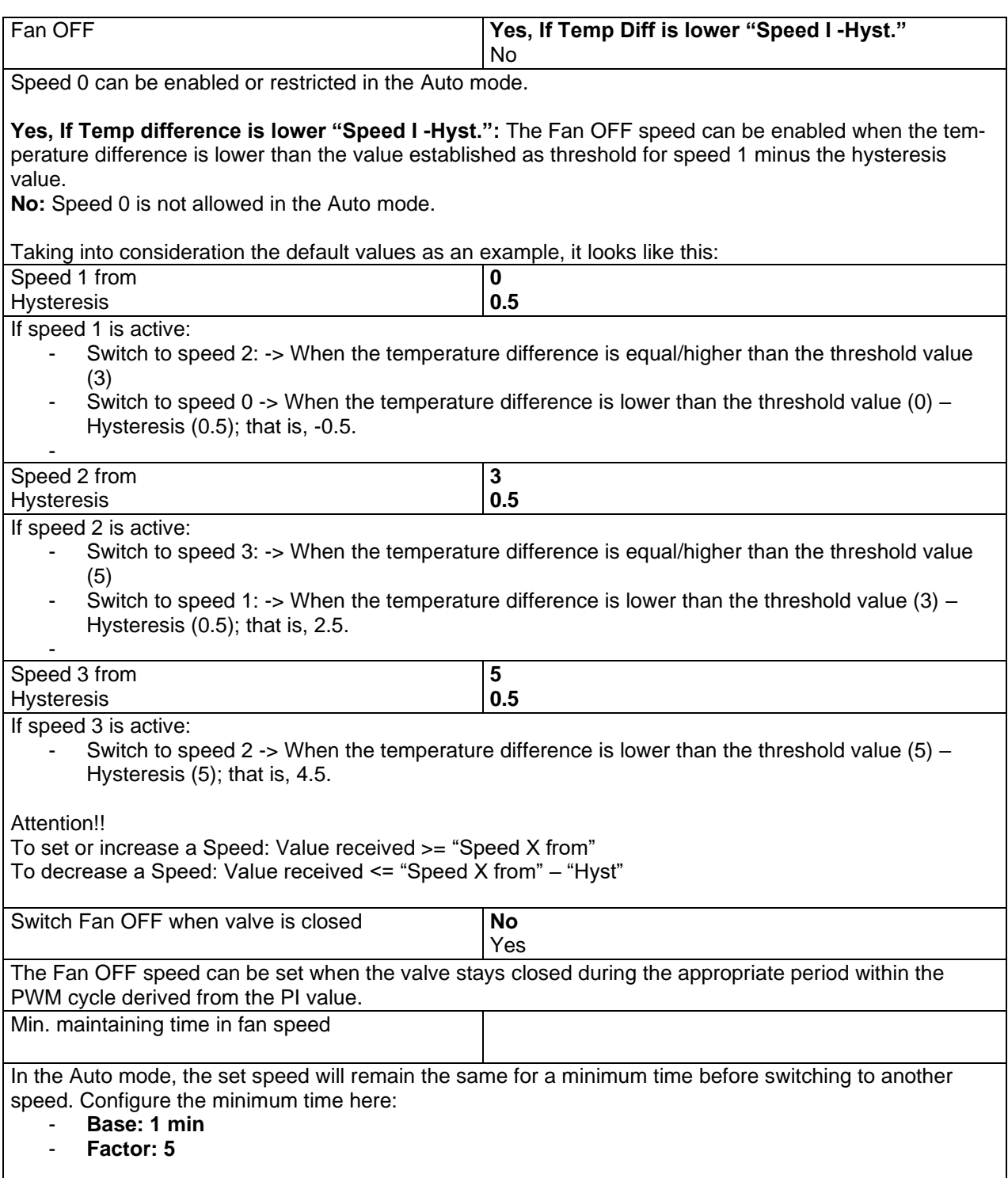

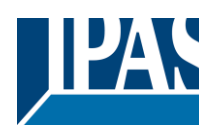

# *5.4 Fan Manual*

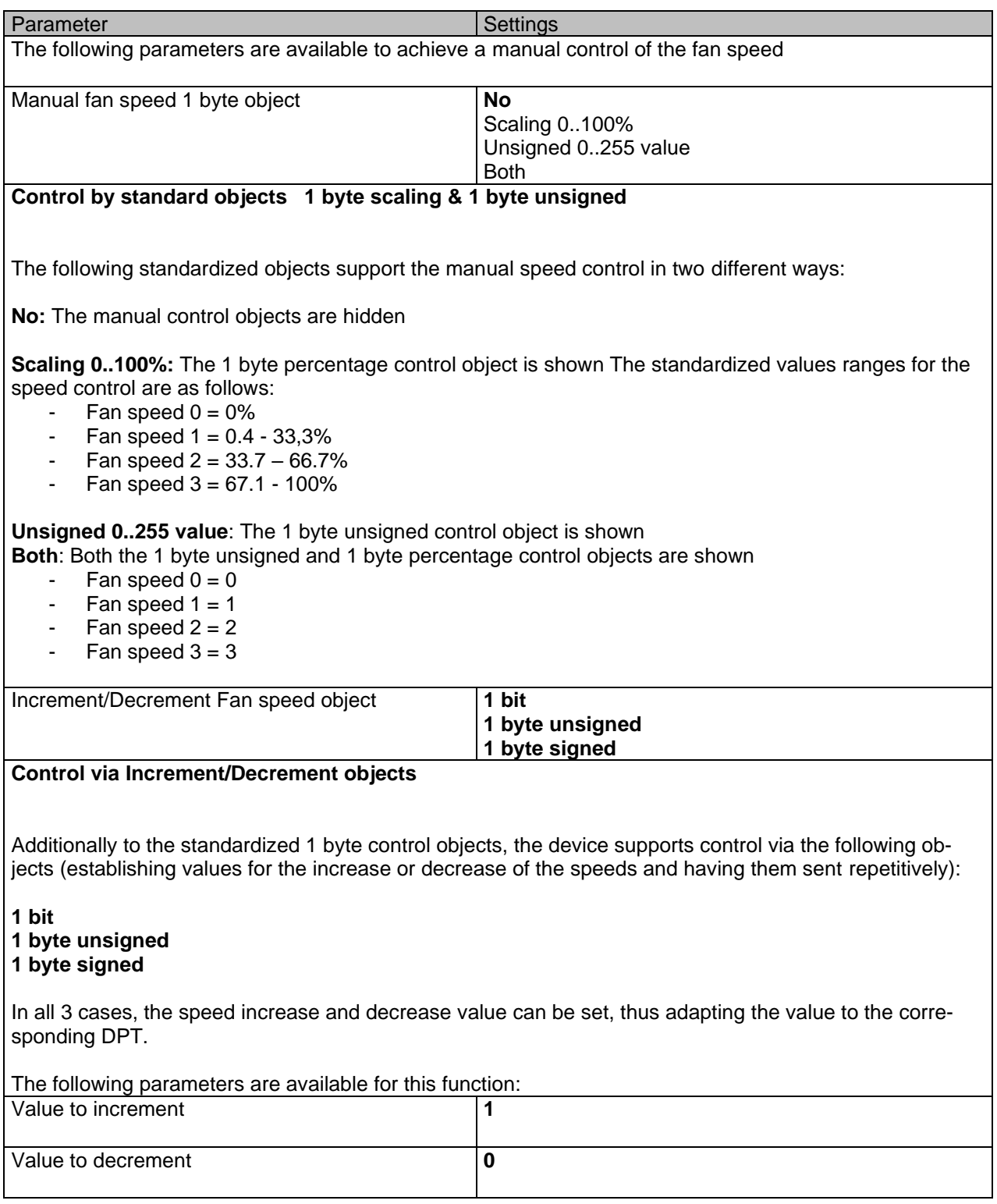

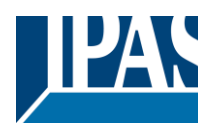

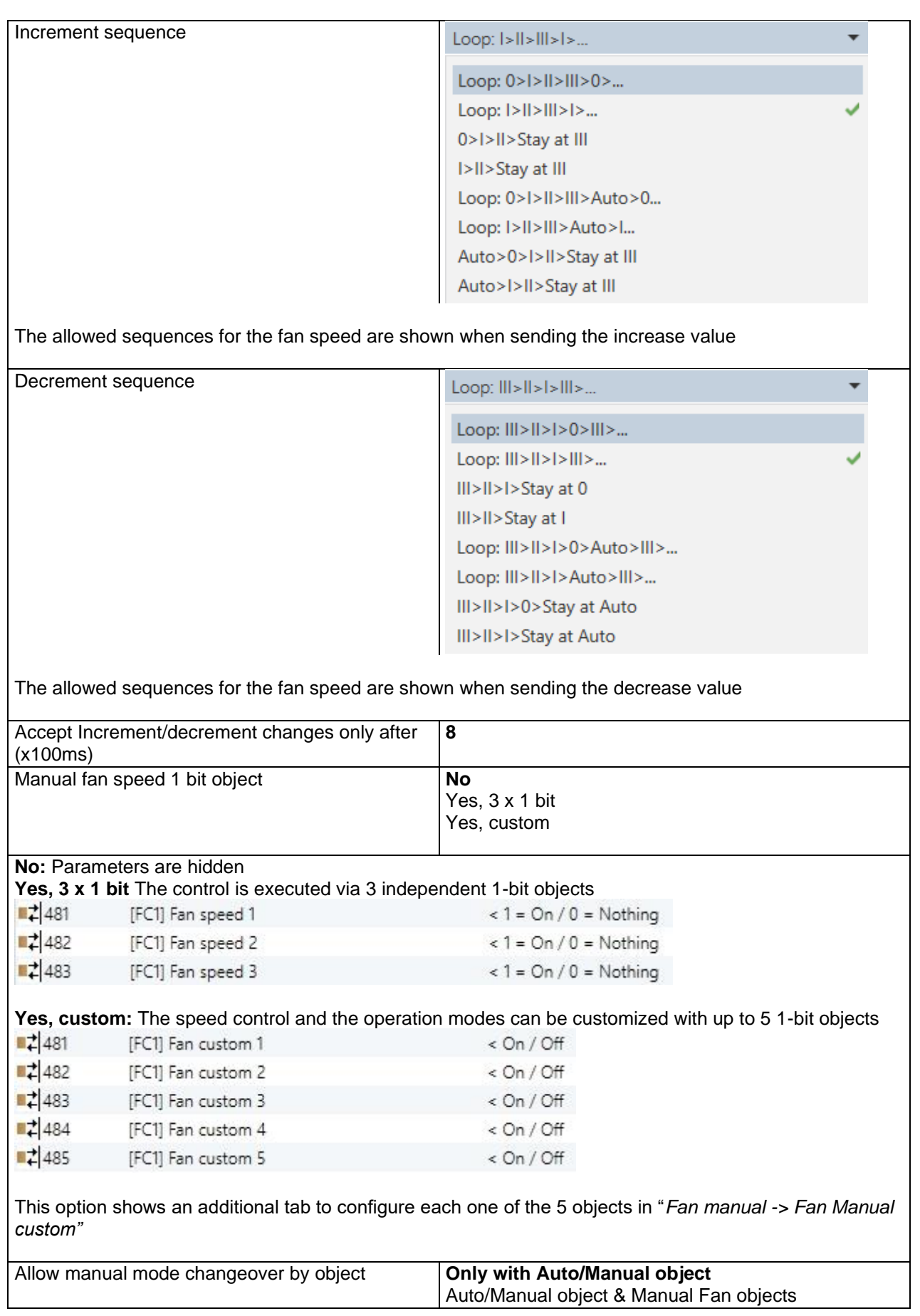

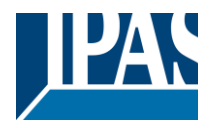

**Only with Auto/Manual object:** Switching to Manual mode only with this object is possible Auto/Manual object & Manual Fan objects: Switch to Manual mode with the Auto/Manual object and also with any other object that allows switching the fan speed.

*Note:* If the speed is switched manually, the system will switch to manual mode.

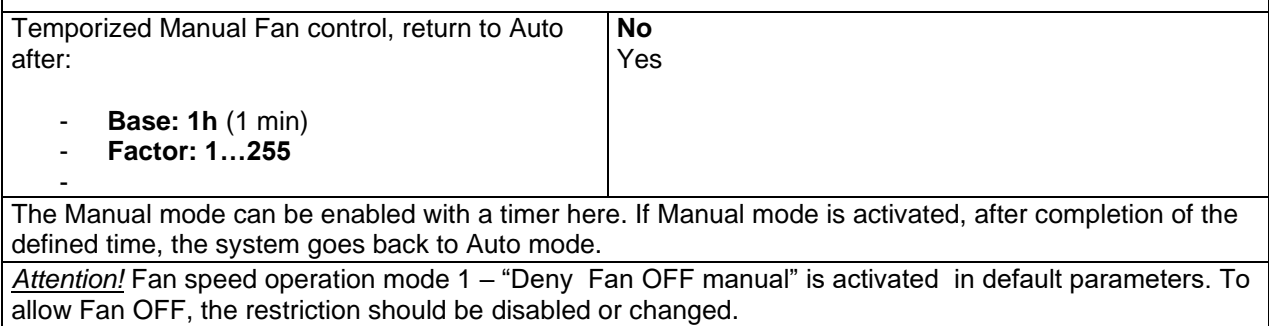

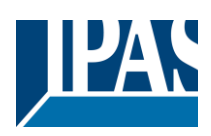

## *5.5 Valve*

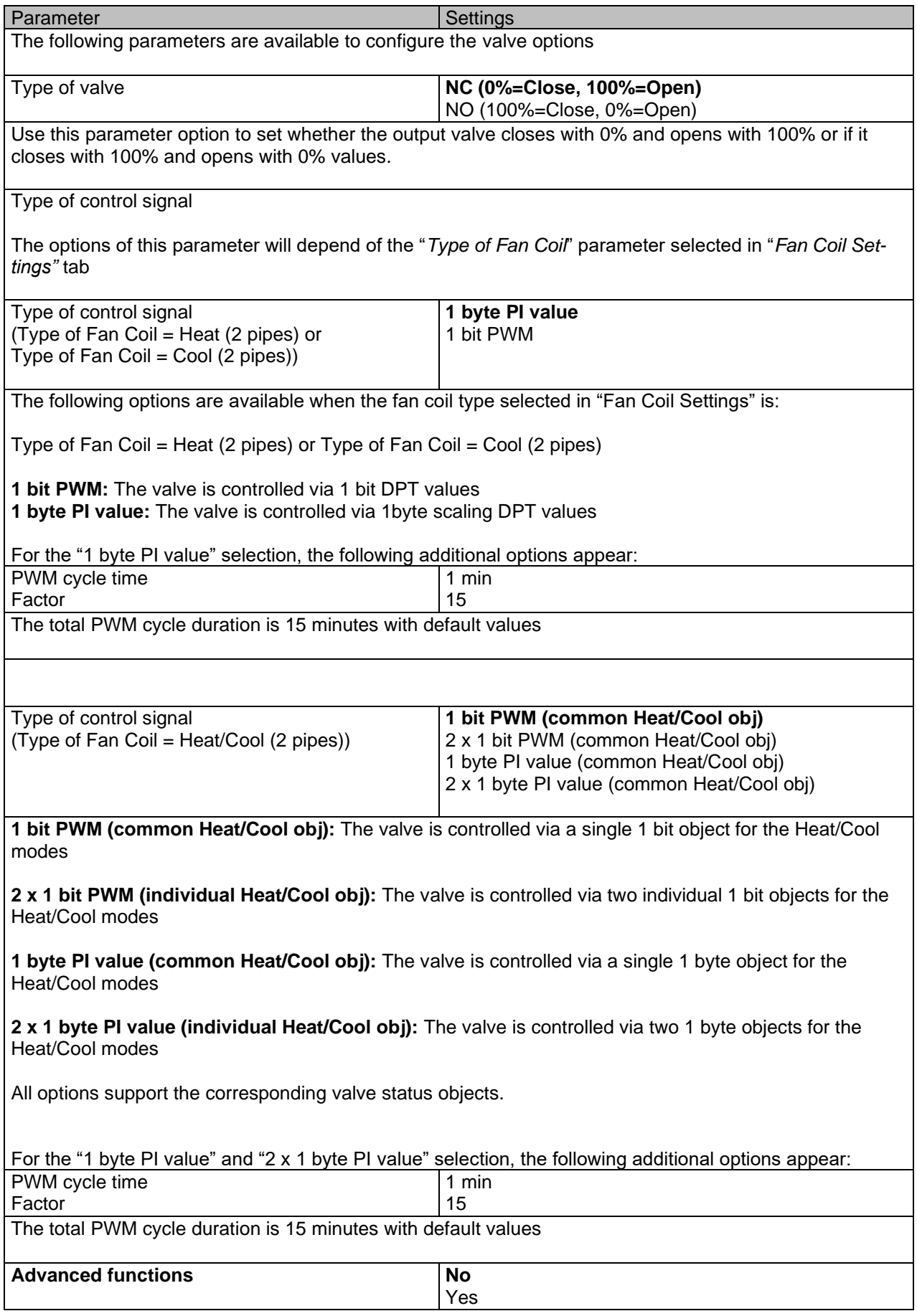

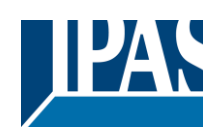

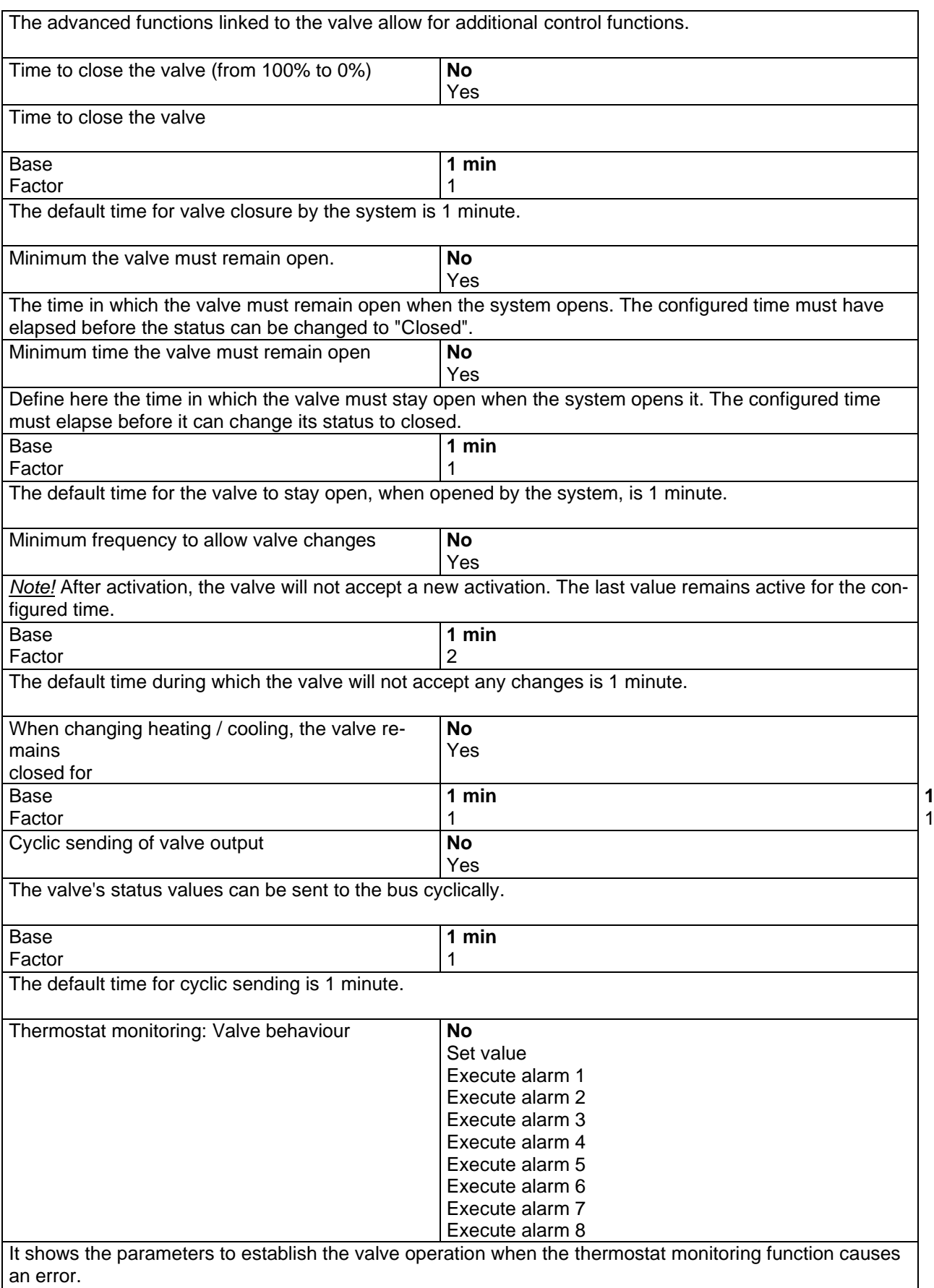

**1 min**

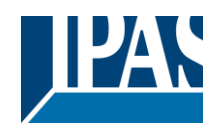

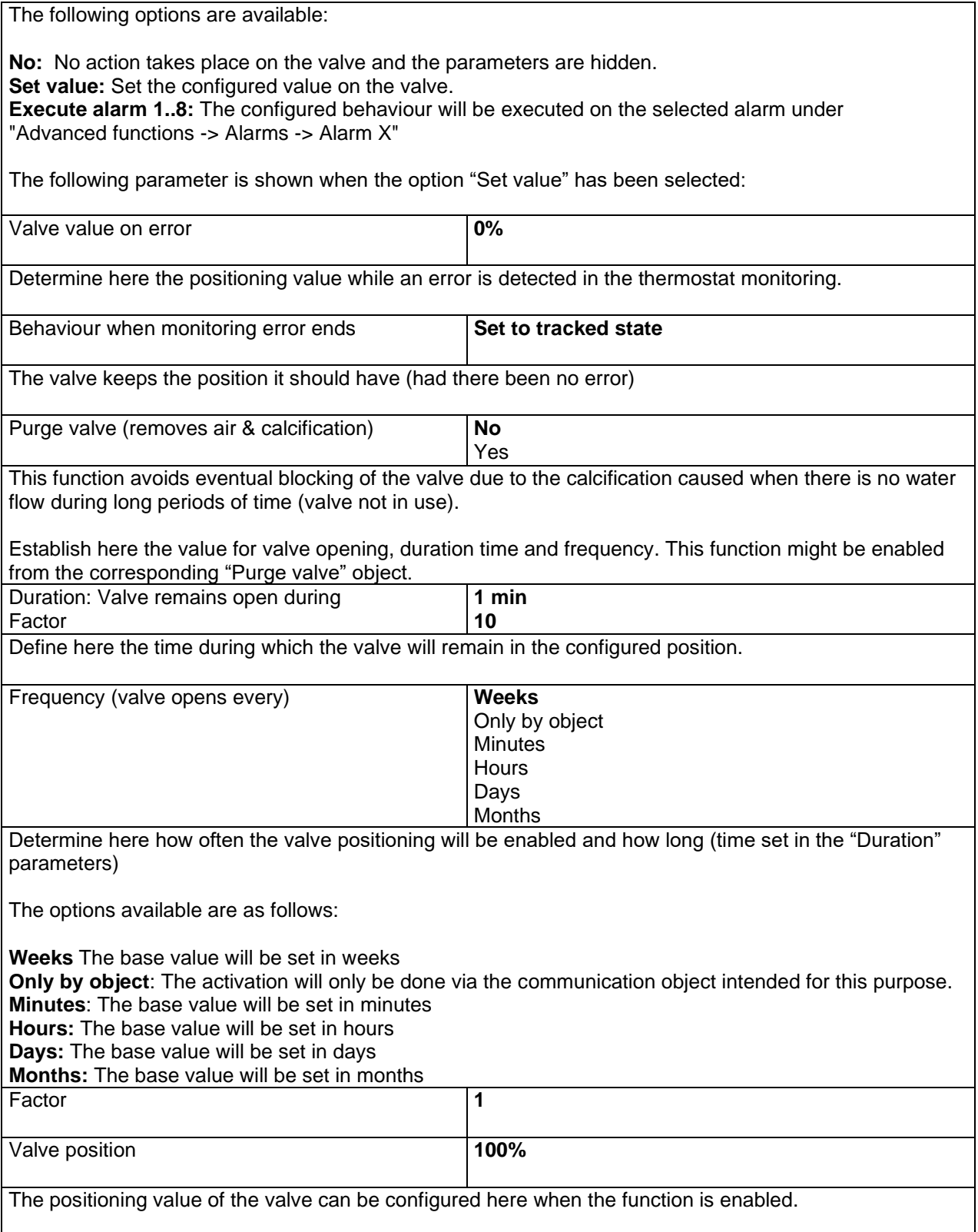

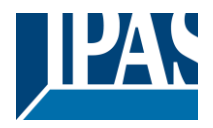

### **5.5.1 Alarms valve (Valve tab)**

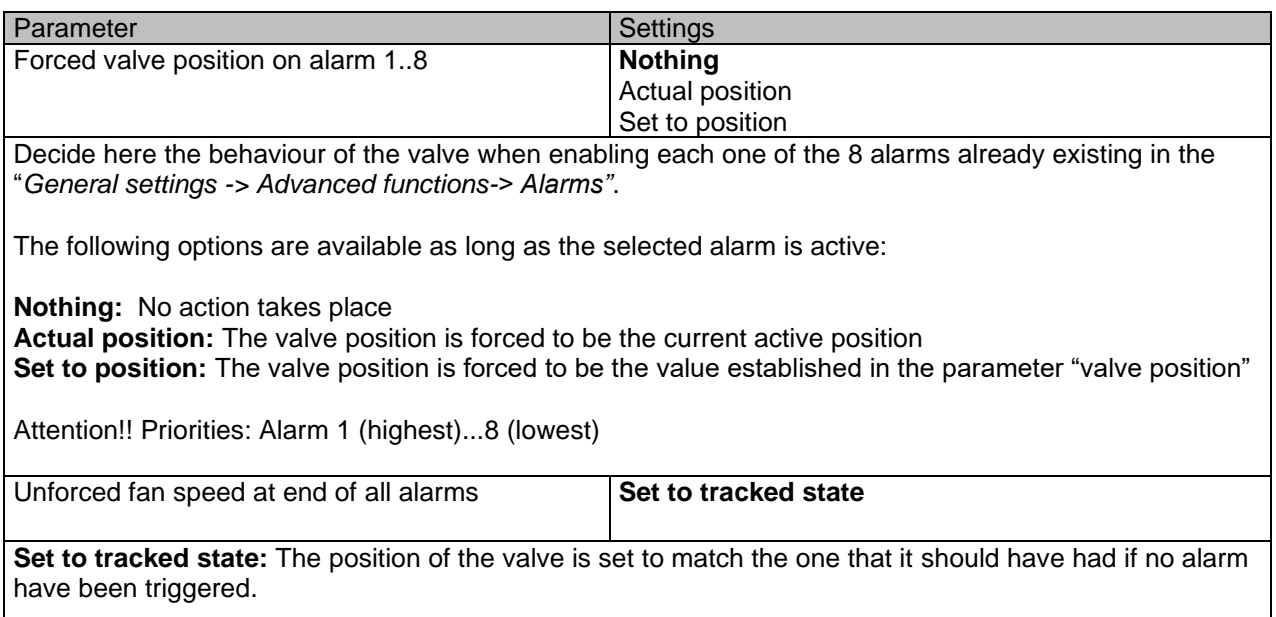

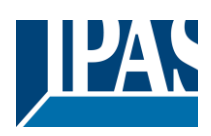

### *5.6 Status*

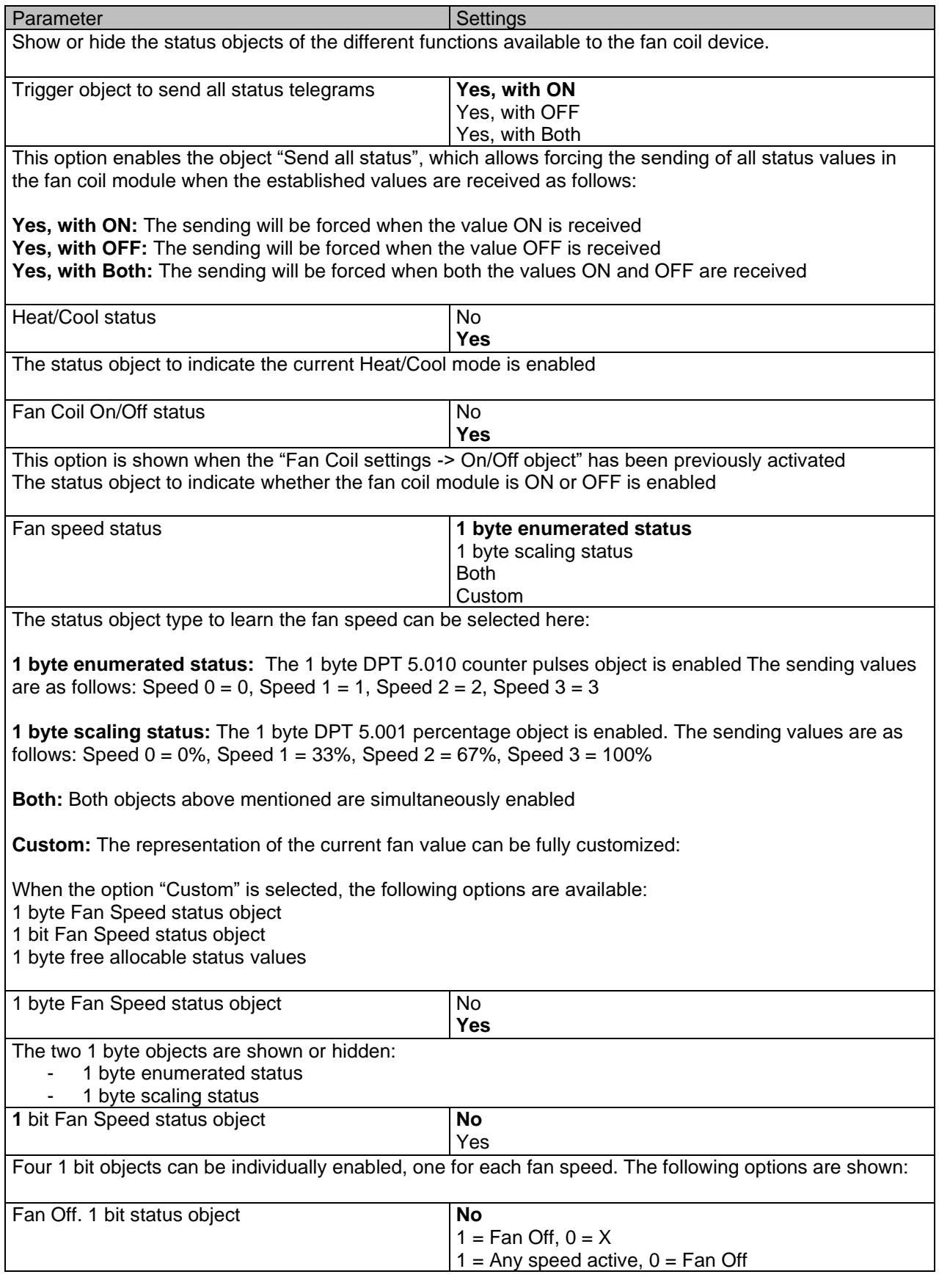

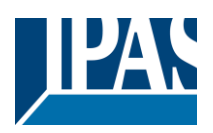

[www.ipas-products.com](http://www.ipas-products.com/)

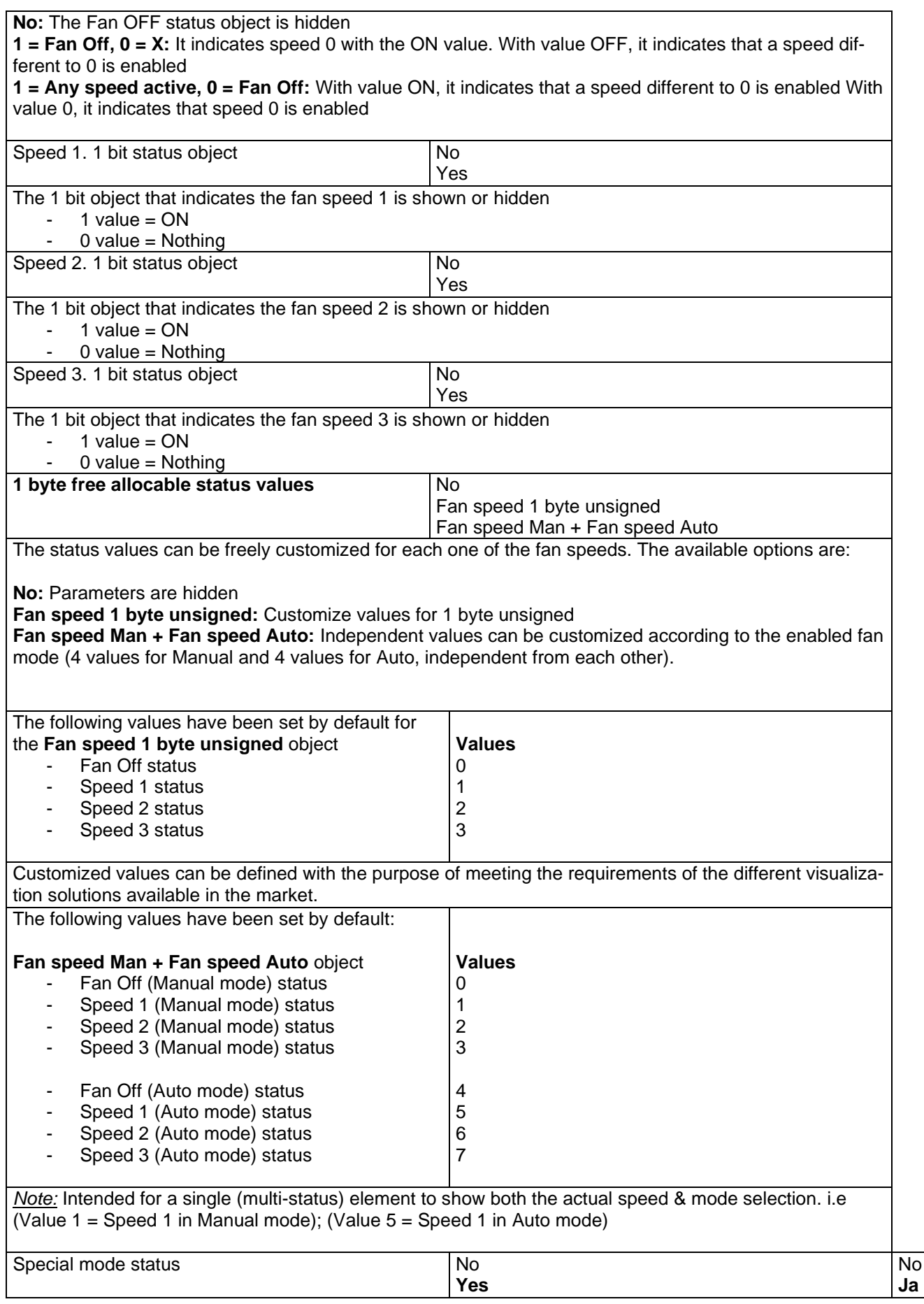

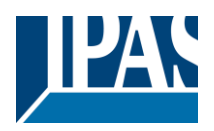

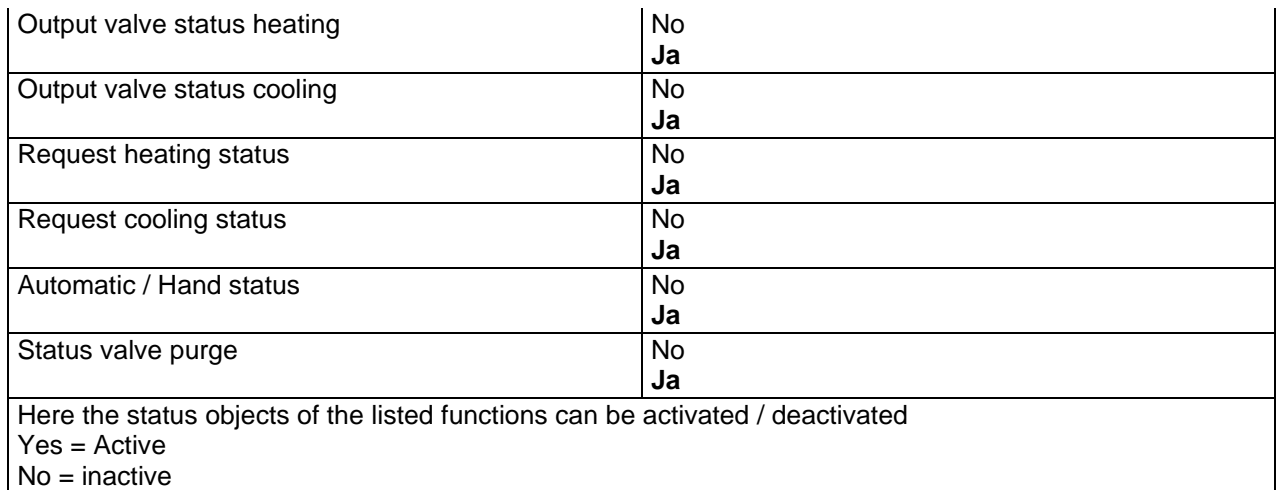

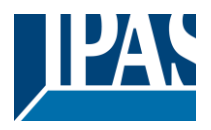

# **6 Parameter page: ADVANCED FUNCTIONS**

Tip! REDUCE CONFIG TIME! All repetitive Tab & Sub-Tab parameters (Ex. "Channel A1…X" or "Logic 1…X"…) can be changed at the same time by selecting multiple tabs with "CTRL + Click".

## *6.1 Alarms*

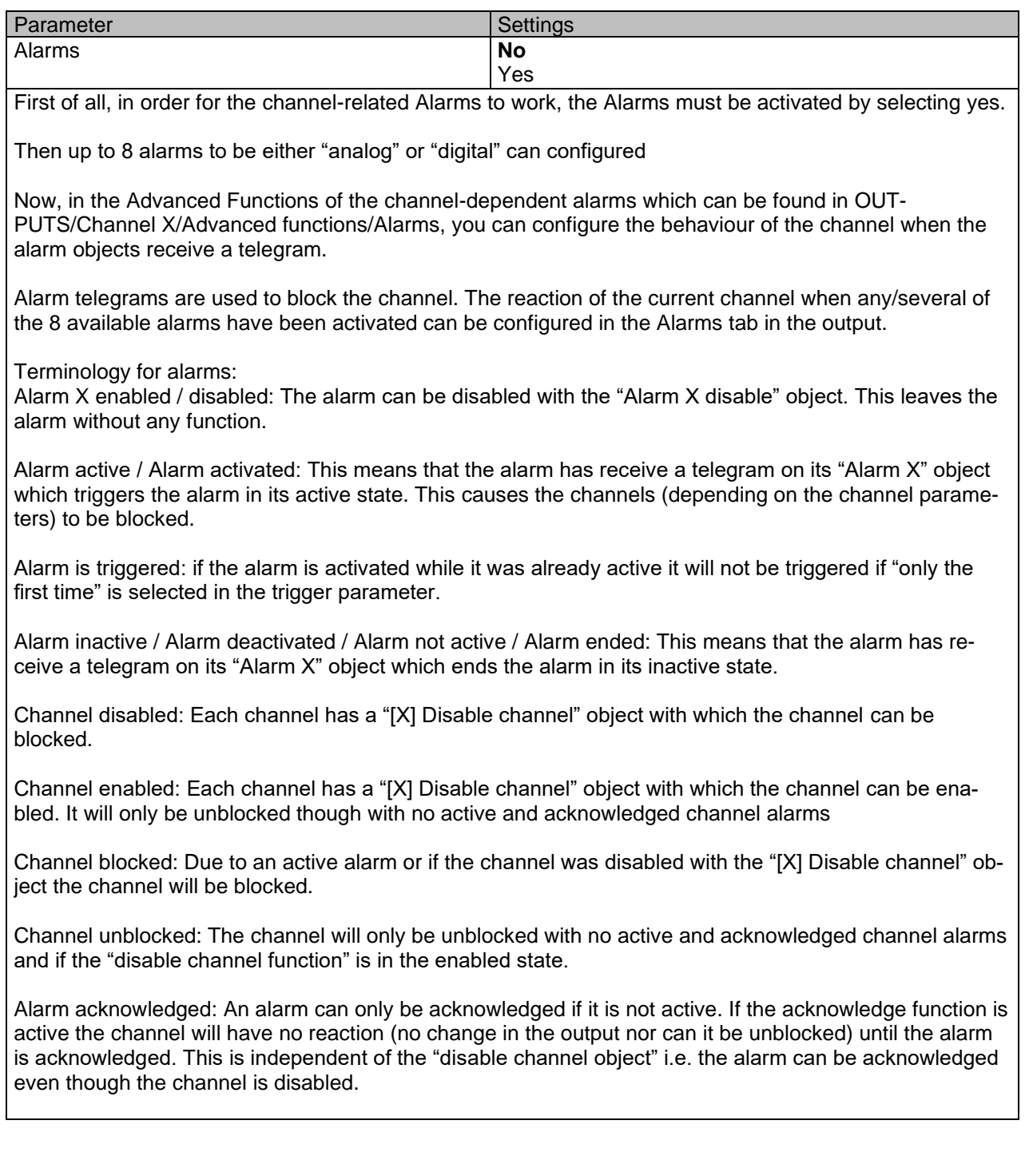
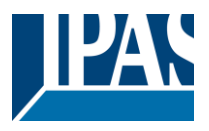

**Example Alarms Table** with "Acknowledge needed" active, and "Priority of disable object for all channels" > Alarm 2.

This table describes the different behaviours (on the right of the grey column) with consecutive events (left side of the grey column) The order of the events and their respective behaviours are indicated by a number staring for the first event/behaviour with 1 and counting up with each new event. For example line two:

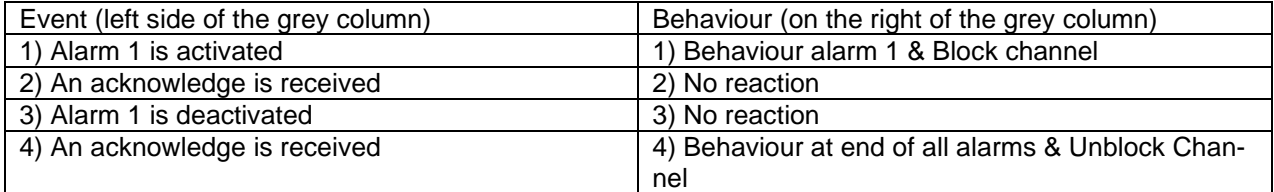

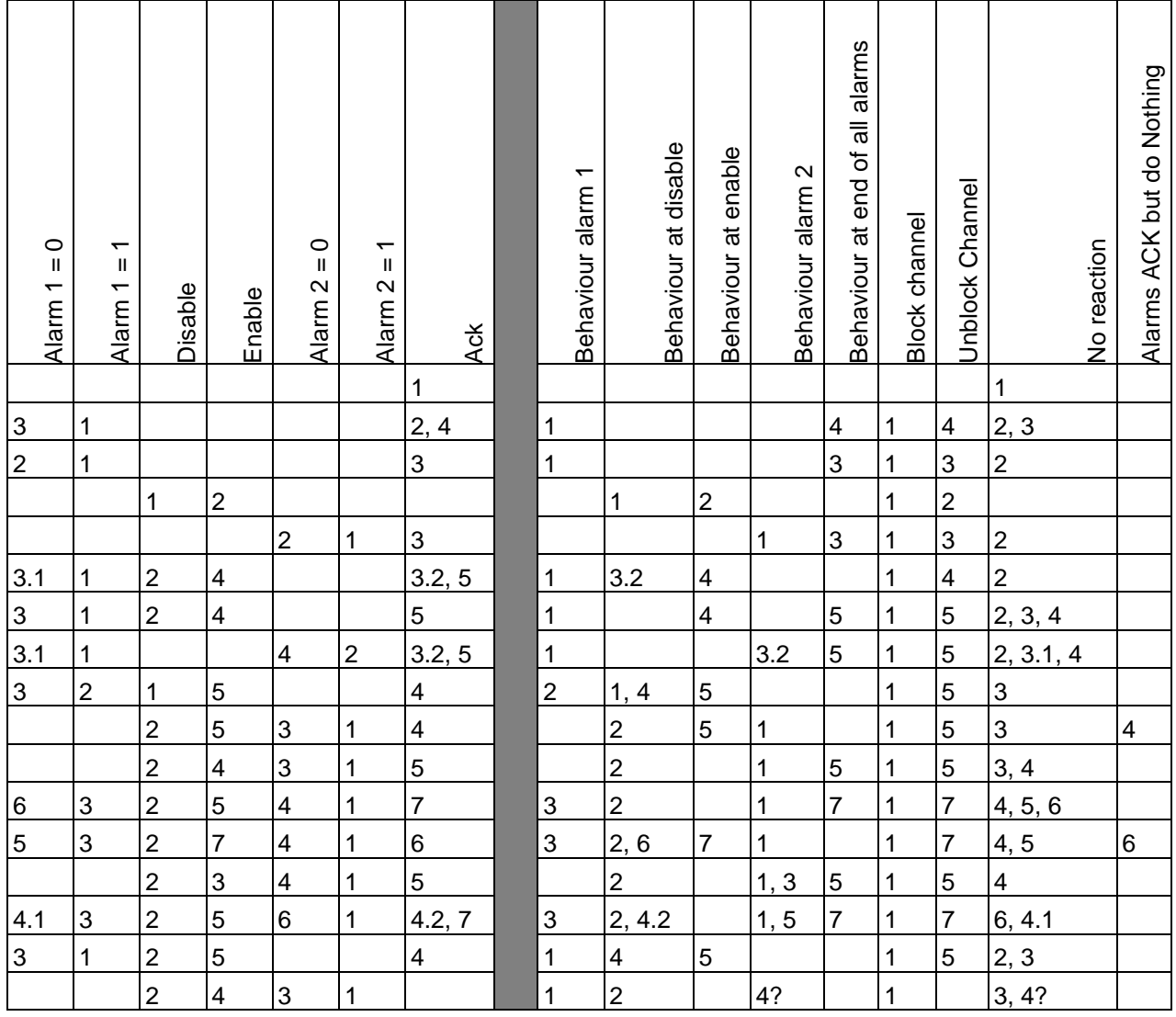

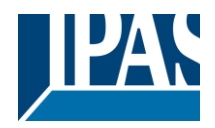

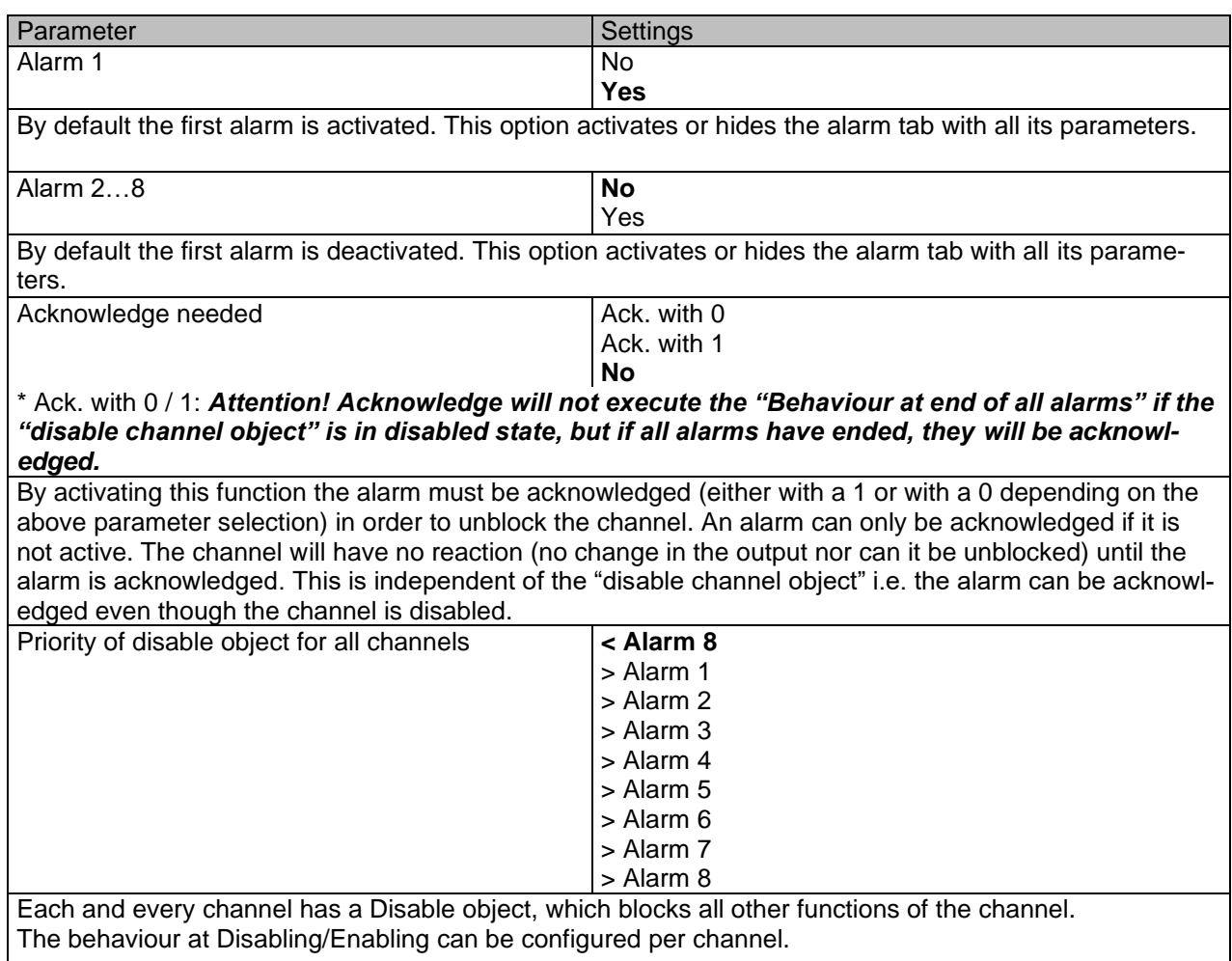

The priority of all Disable objects can here be adjusted to have higher/lower priority as the alarms.

## **6.1.1 Alarm 1…8**

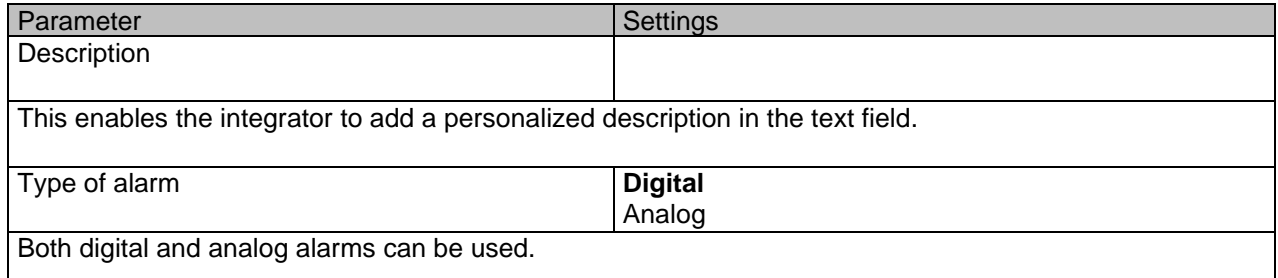

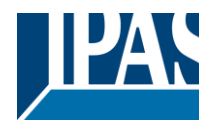

# **6.1.2 Digital**

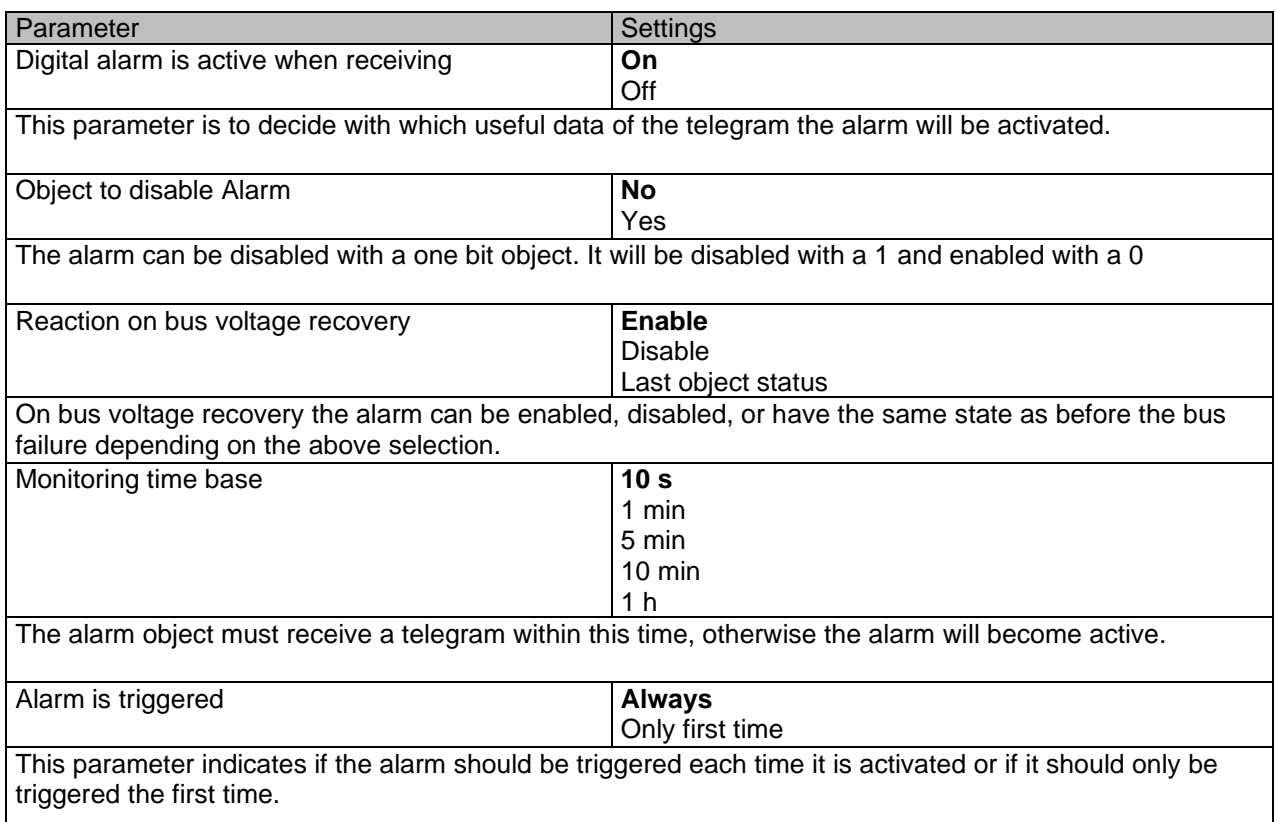

If the alarm is activated while it was already active it will not be triggered if "only the first time" is selected.

## **6.1.3 Analog**

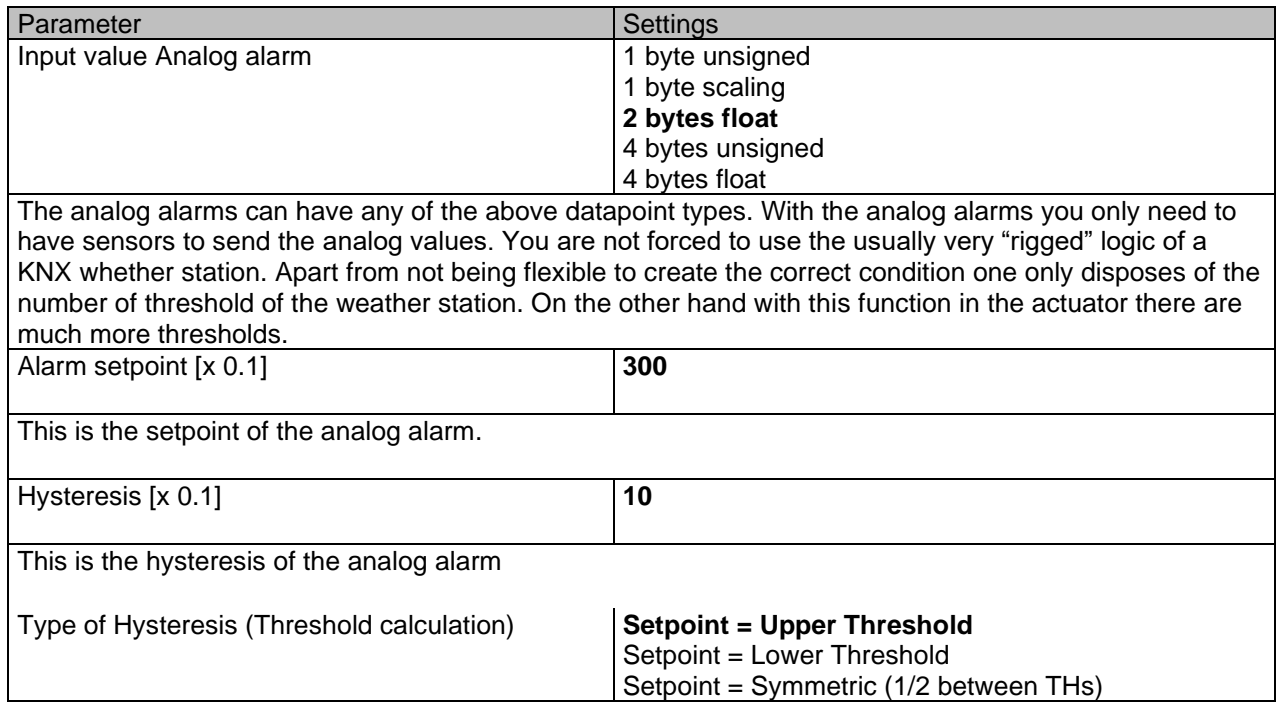

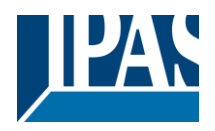

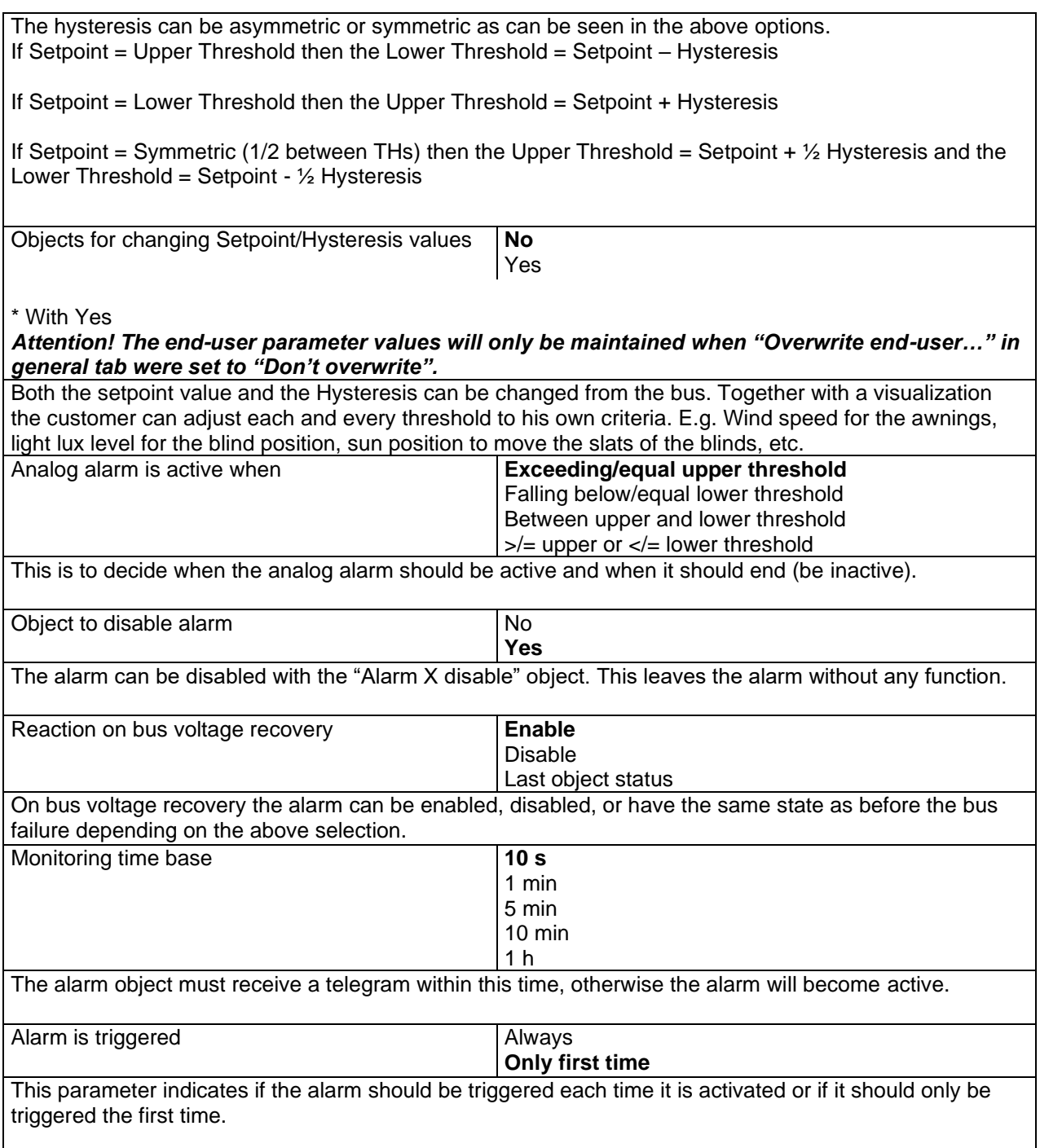

If the alarm is activated while it was already active it will not be triggered if "only the first time" is selected.

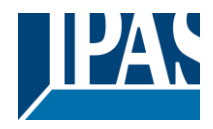

# *6.2 Logics*

There are 25 logic functions available in Power Block o16 and 35 in Power Block o8

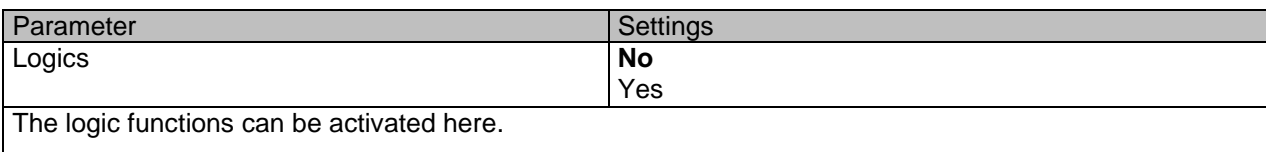

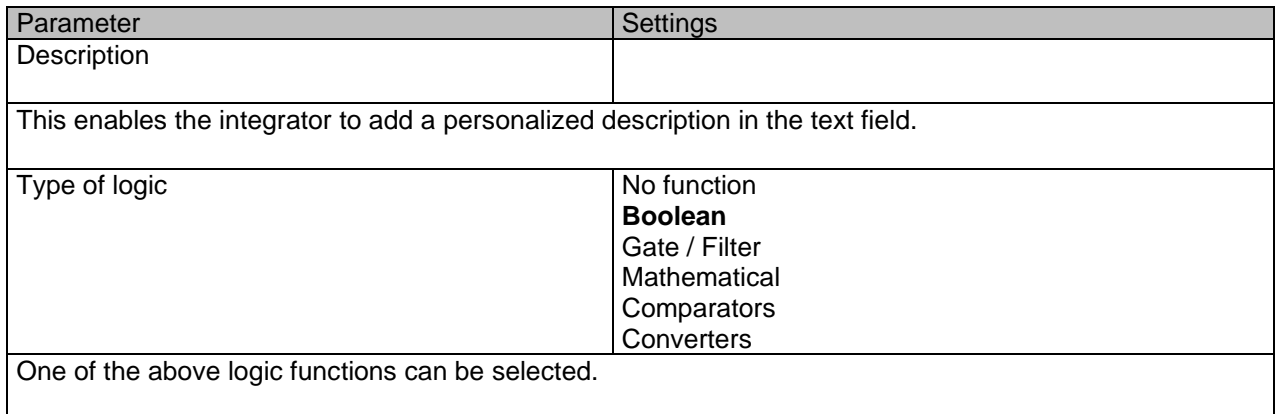

### **6.2.1 Boolean**

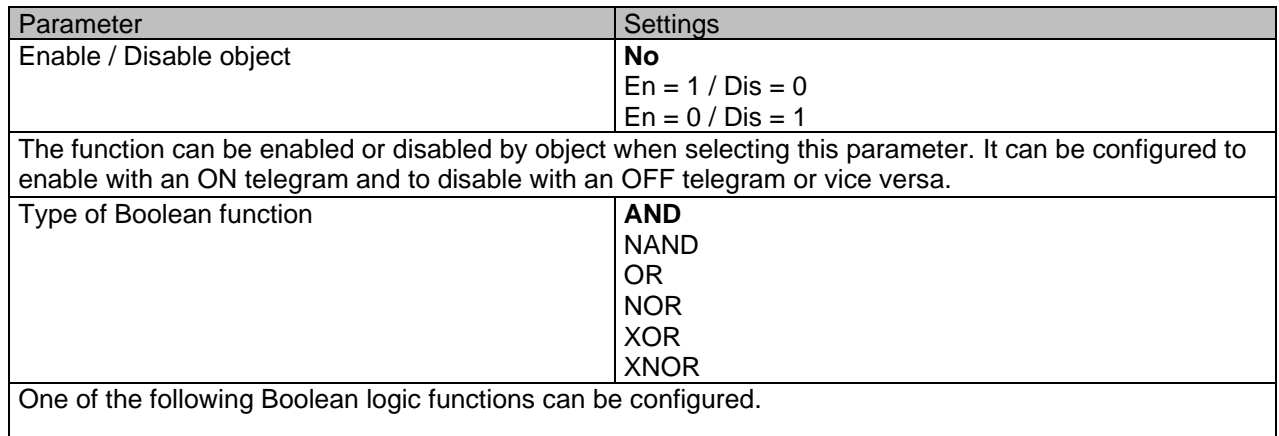

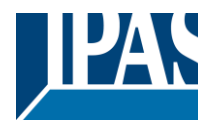

### *6.2.1.1 Input*

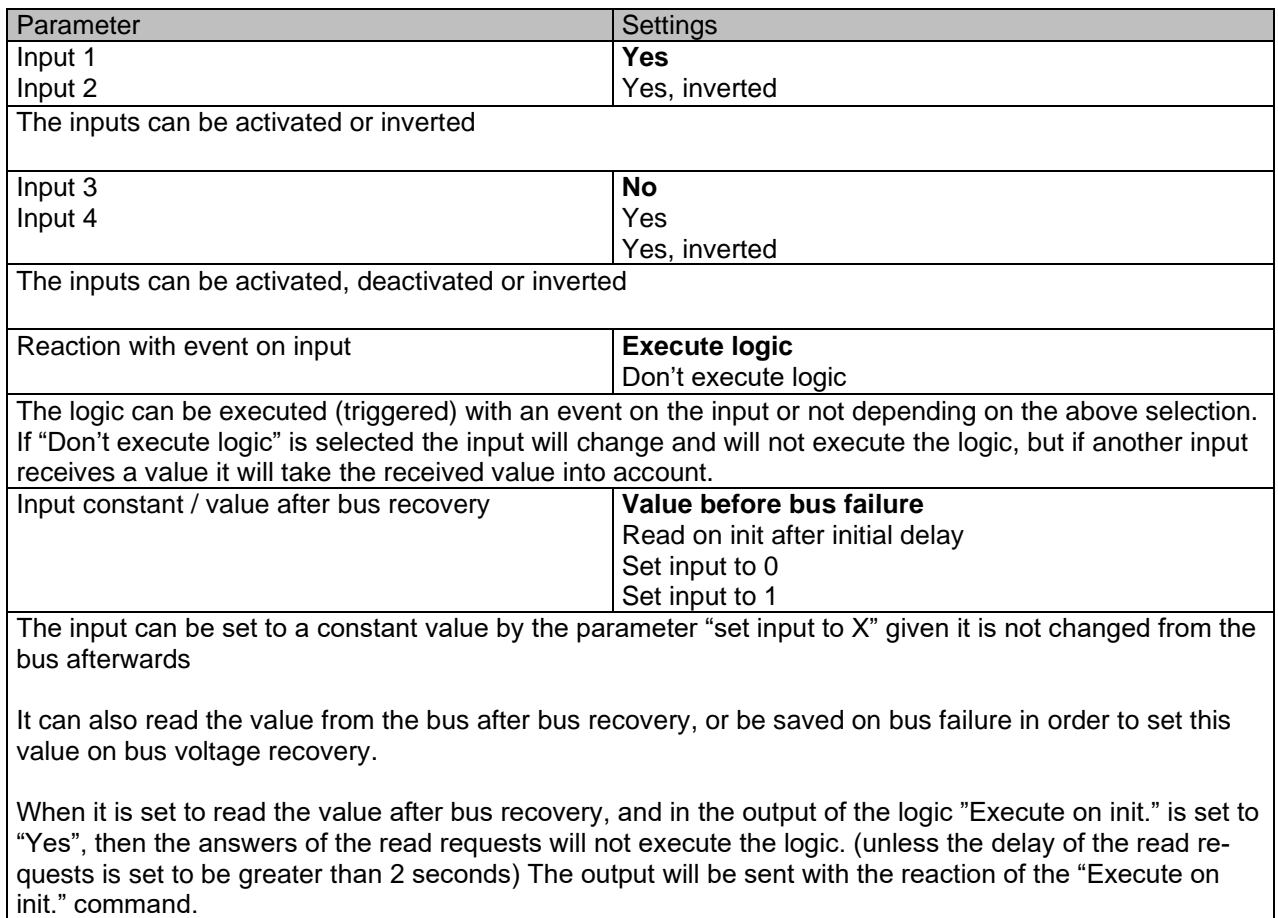

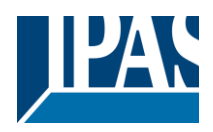

### *6.2.1.2 Output*

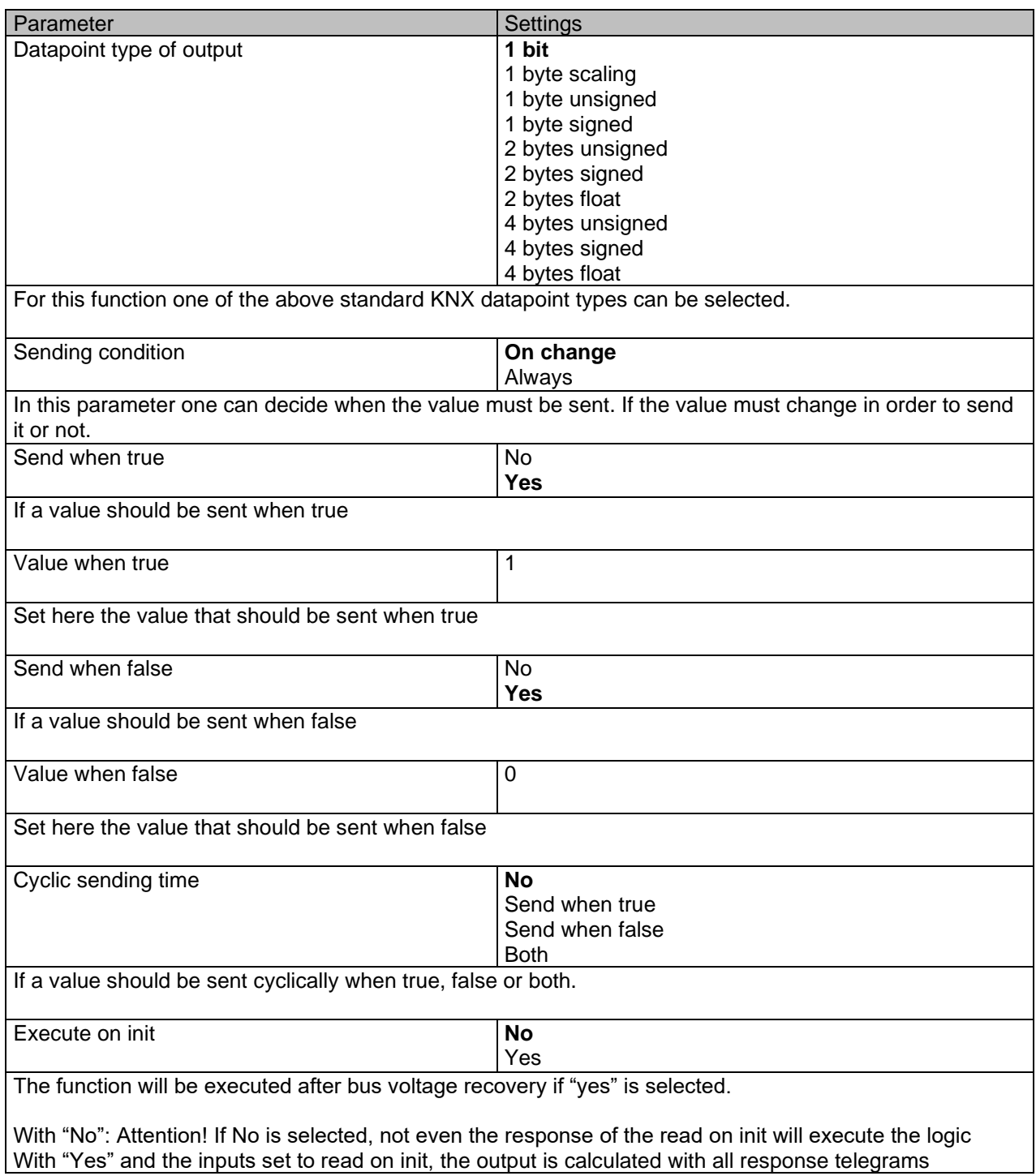

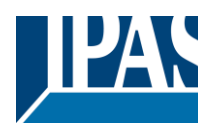

# **6.2.2 Gate / Filter**

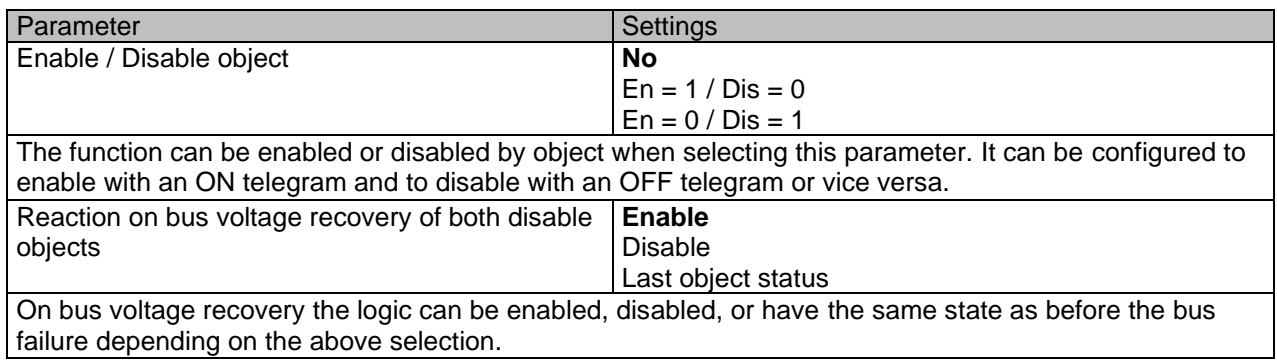

### *6.2.2.1 Input*

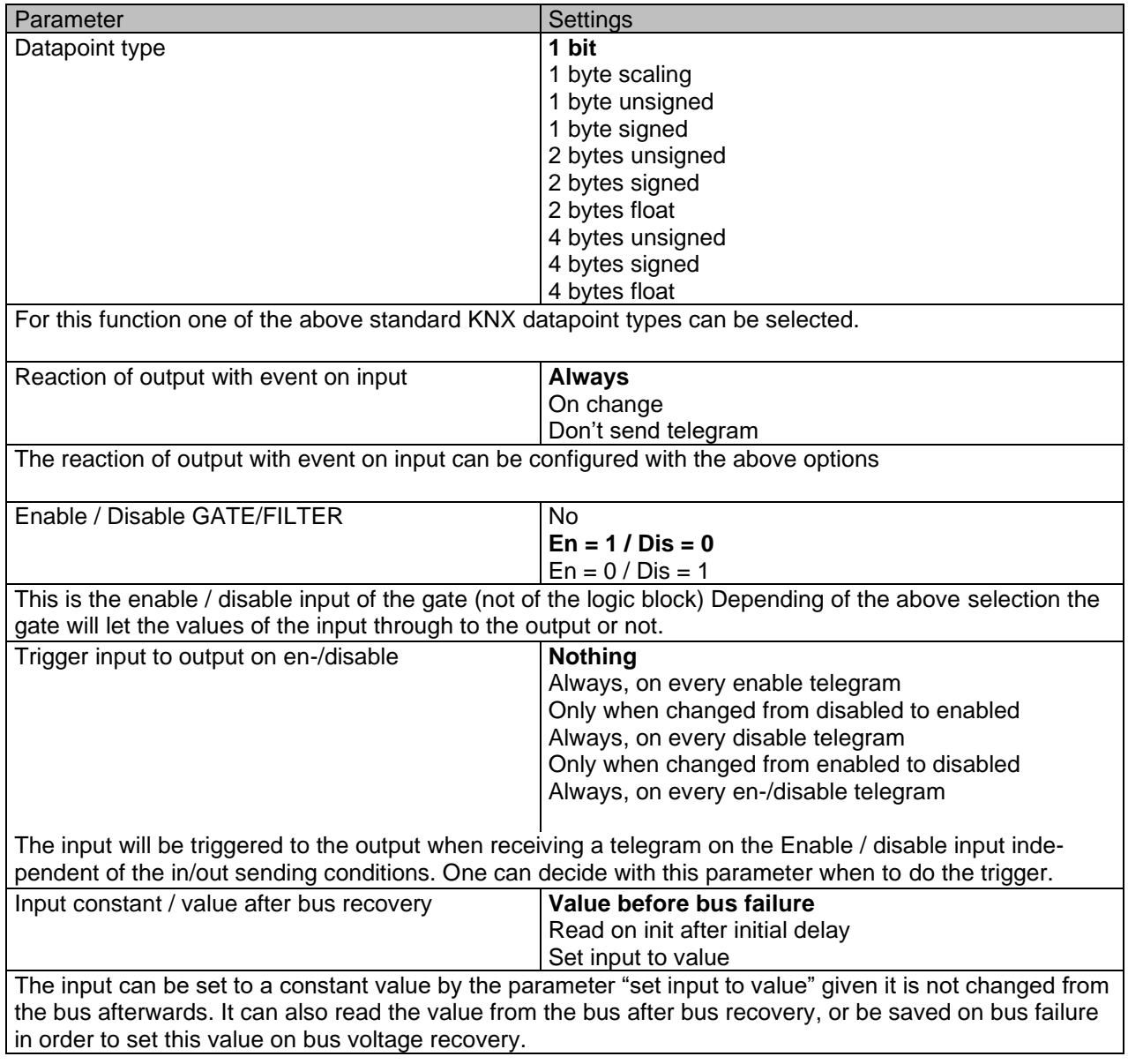

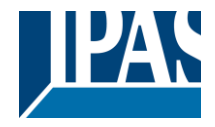

### *6.2.2.2 Output*

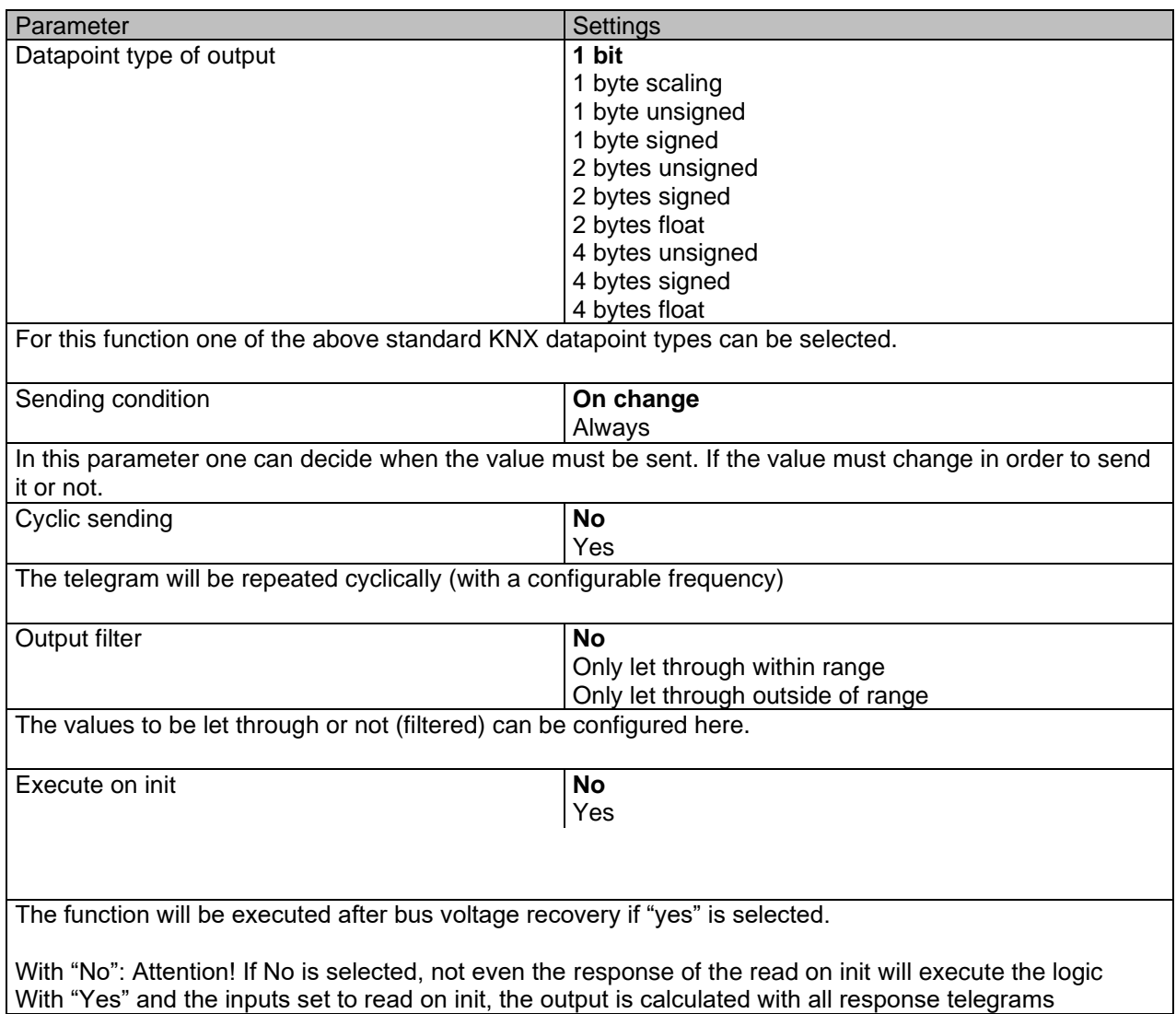

### **6.2.3 Mathematical**

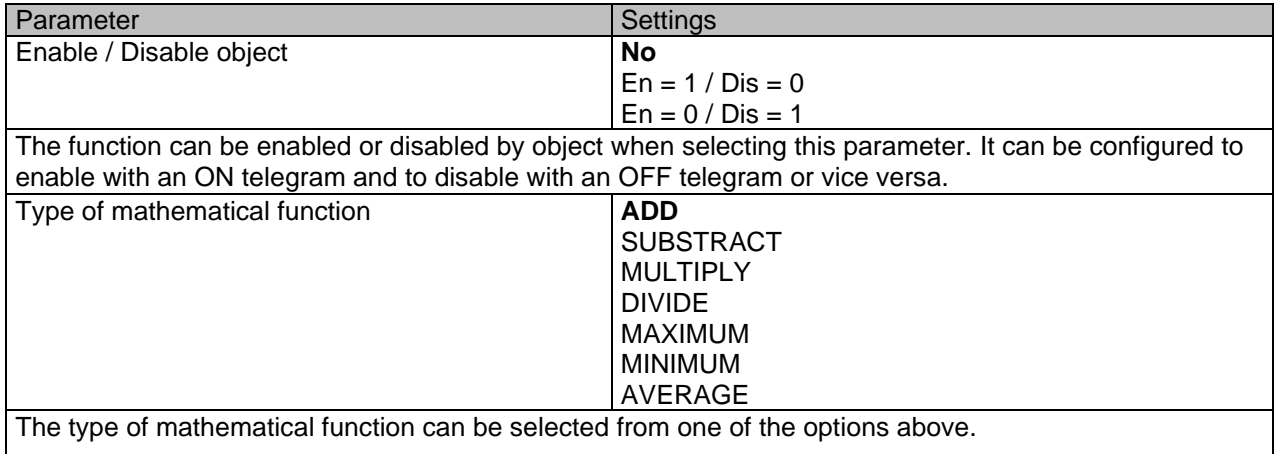

## *6.2.3.1 Input*

Parameter Settings Settings

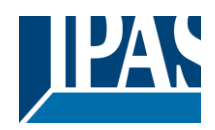

[www.ipas-products.com](http://www.ipas-products.com/)

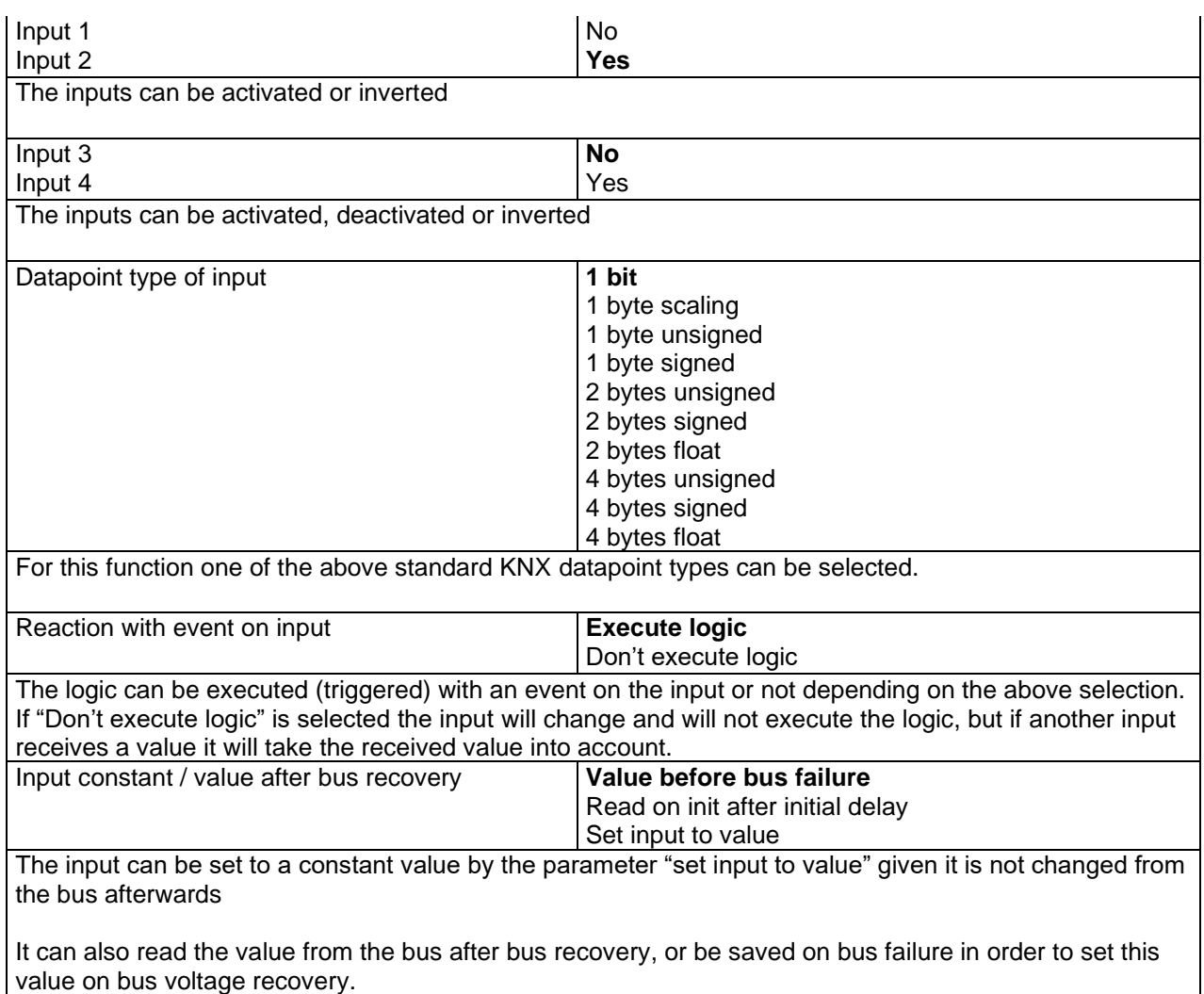

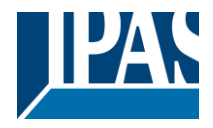

### *6.2.3.2 Output*

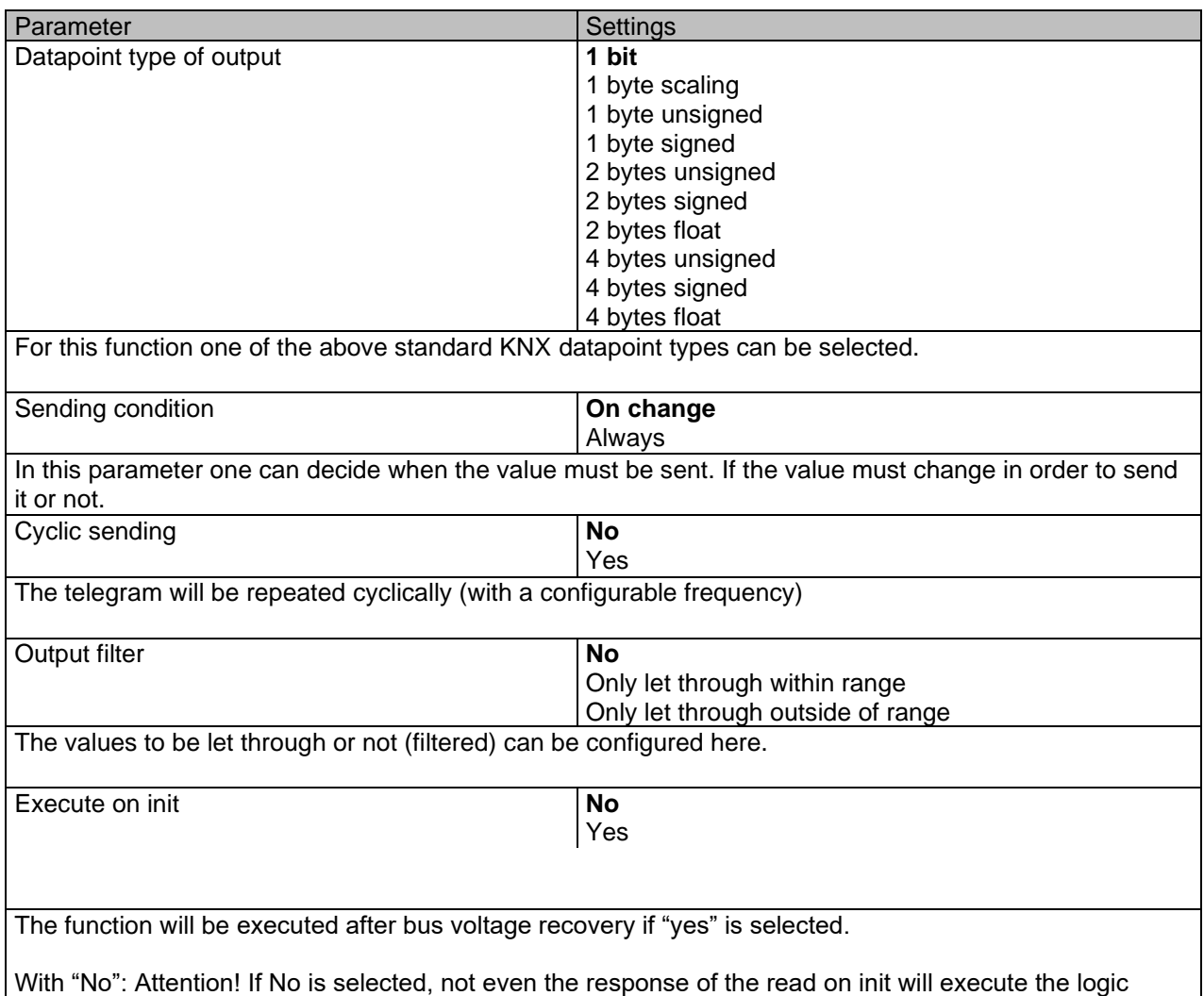

With "Yes" and the inputs set to read on init, the output is calculated with all response telegrams

## **6.2.4 Comparators**

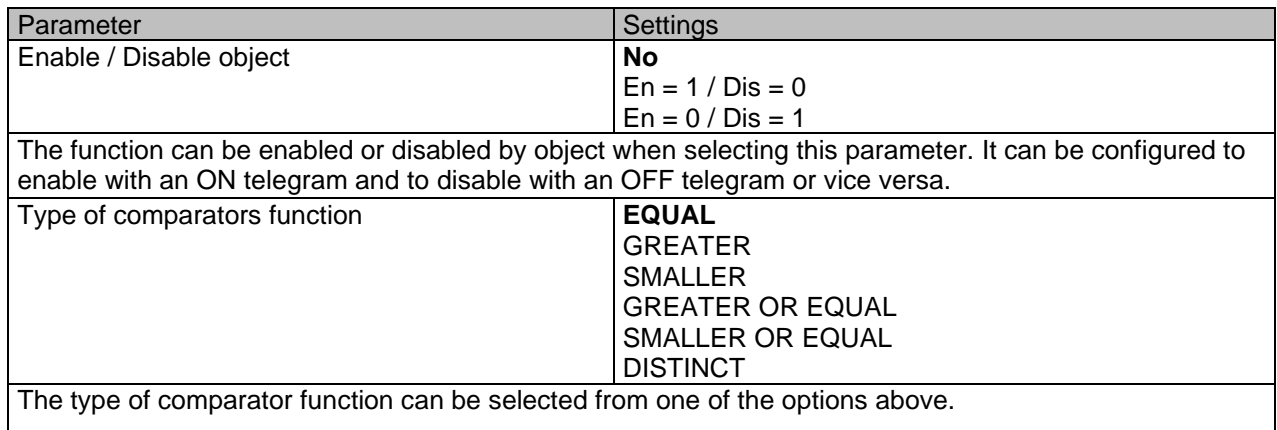

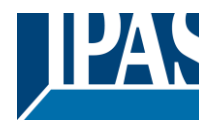

### *6.2.4.1 Input*

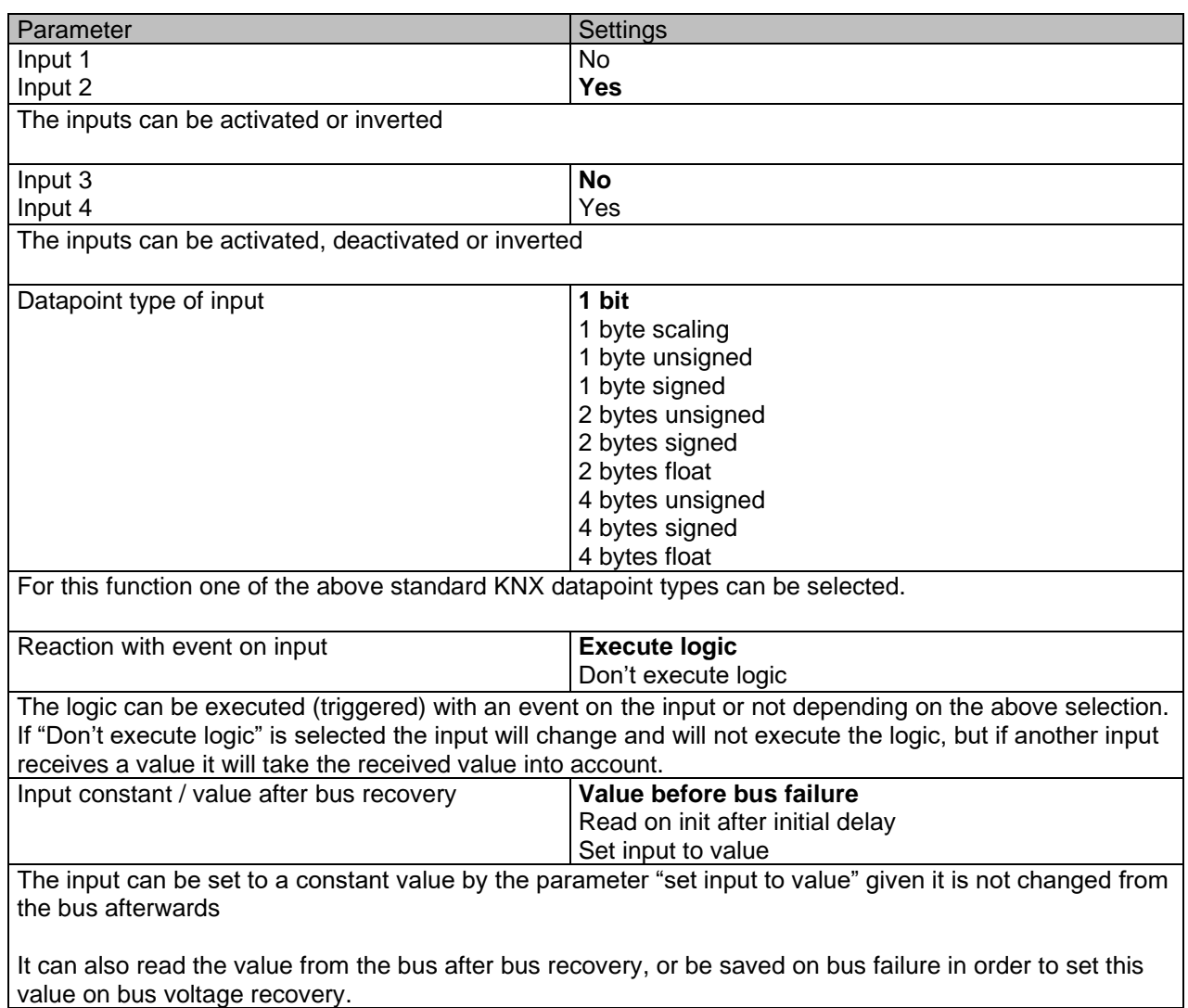

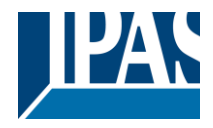

### *6.2.4.2 Output*

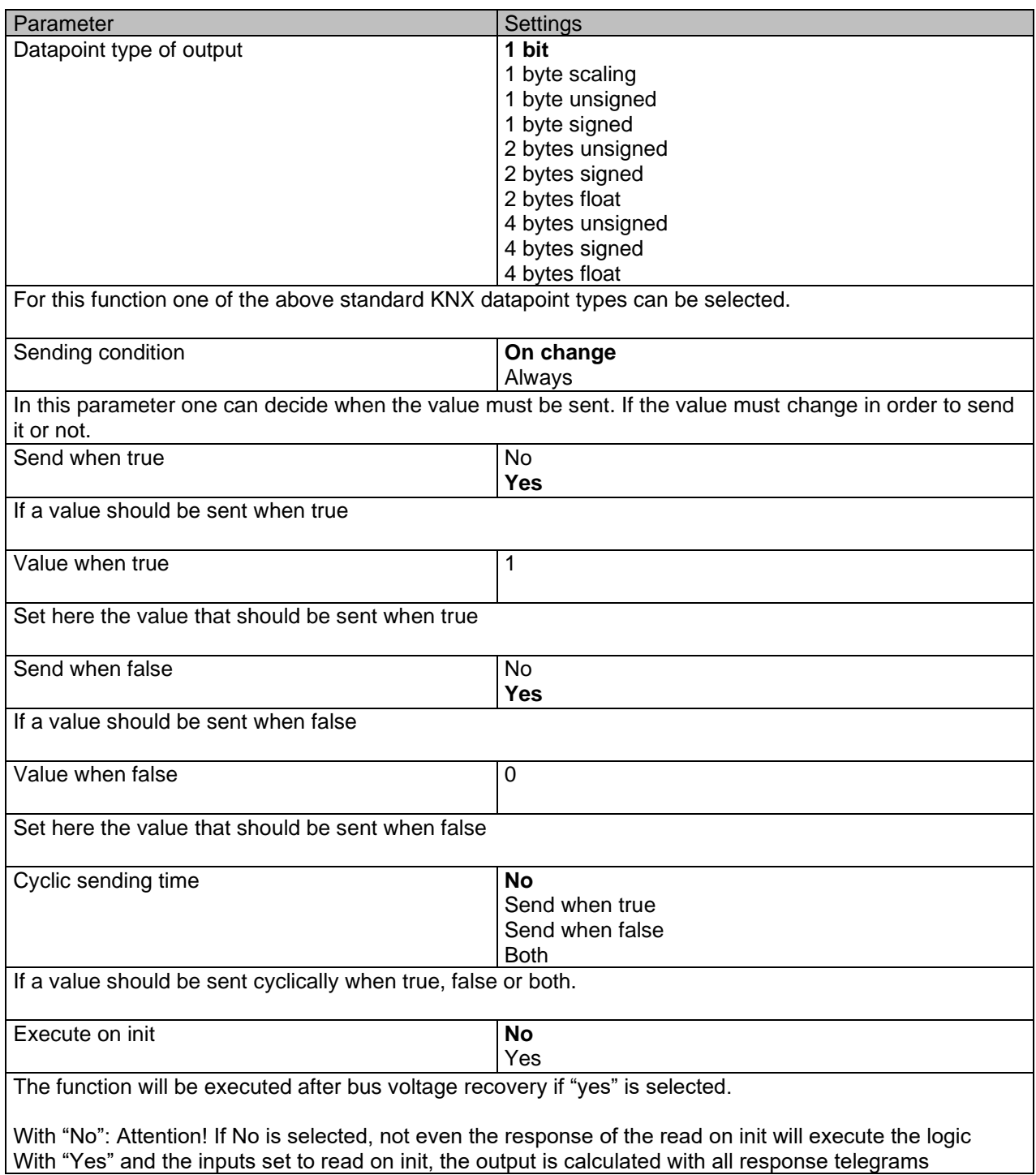

### **6.2.5 Converters**

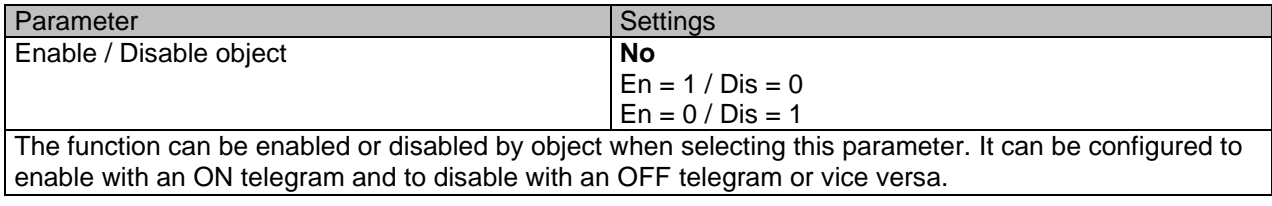

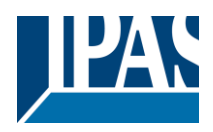

### *6.2.5.1 Input*

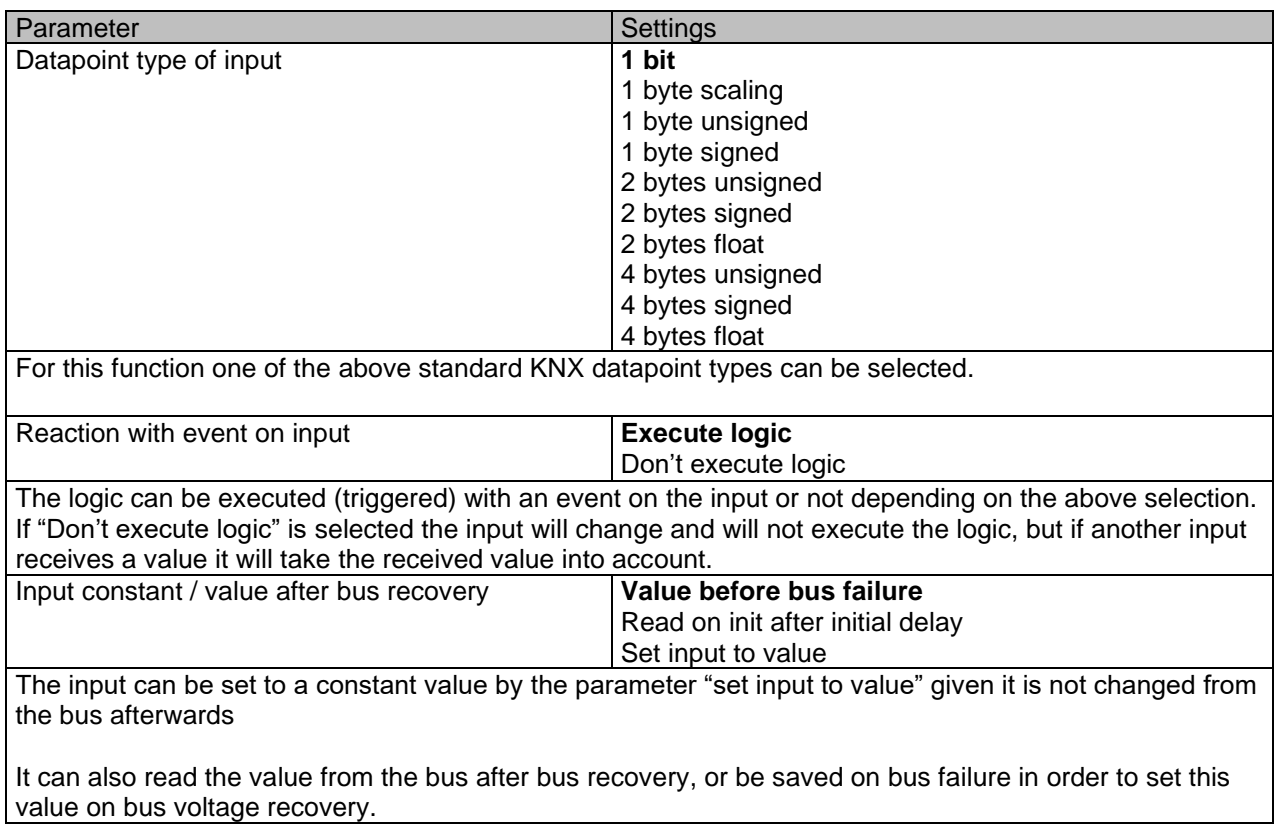

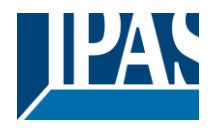

### *6.2.5.2 Output*

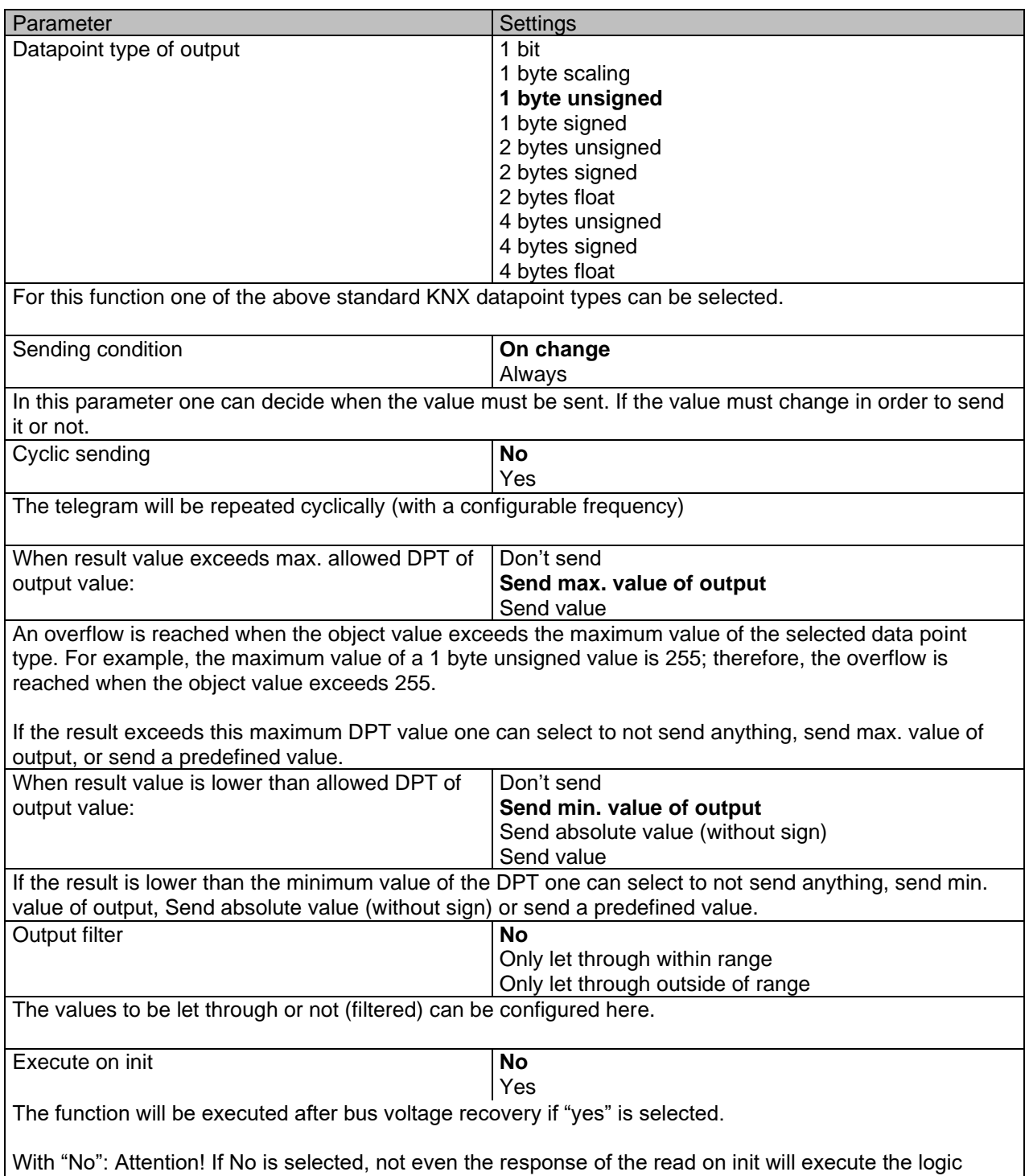

With "Yes" and the inputs set to read on init, the output is calculated with all response telegrams

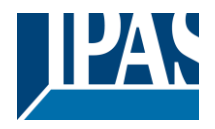

# *6.3 Scene controller*

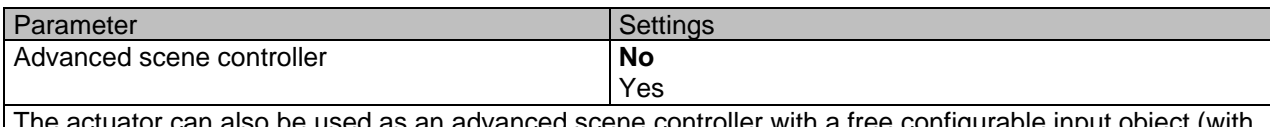

ed as an advanced scene controller with a free configurable input object (with different DPTs and triggers) and with up to 8 output objects each with its own DPT and values. These outputs can even have a delay between events.

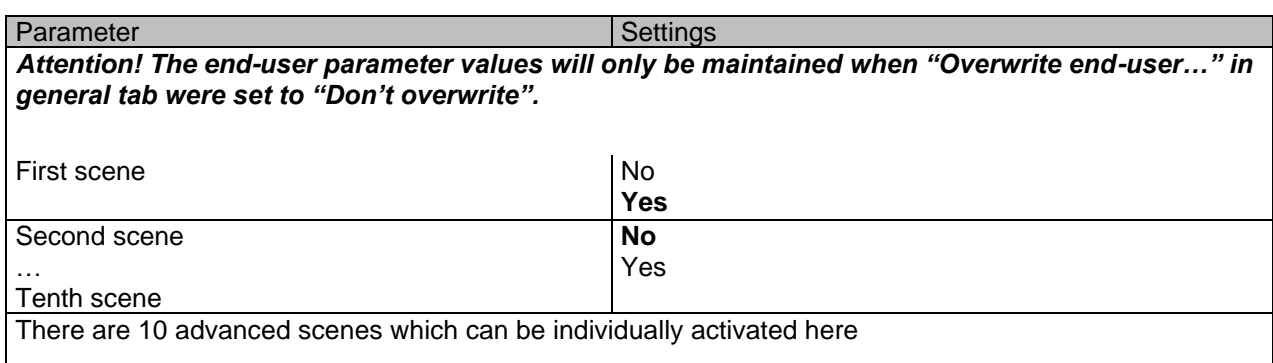

## **6.3.1 First scene / Tenth scene**

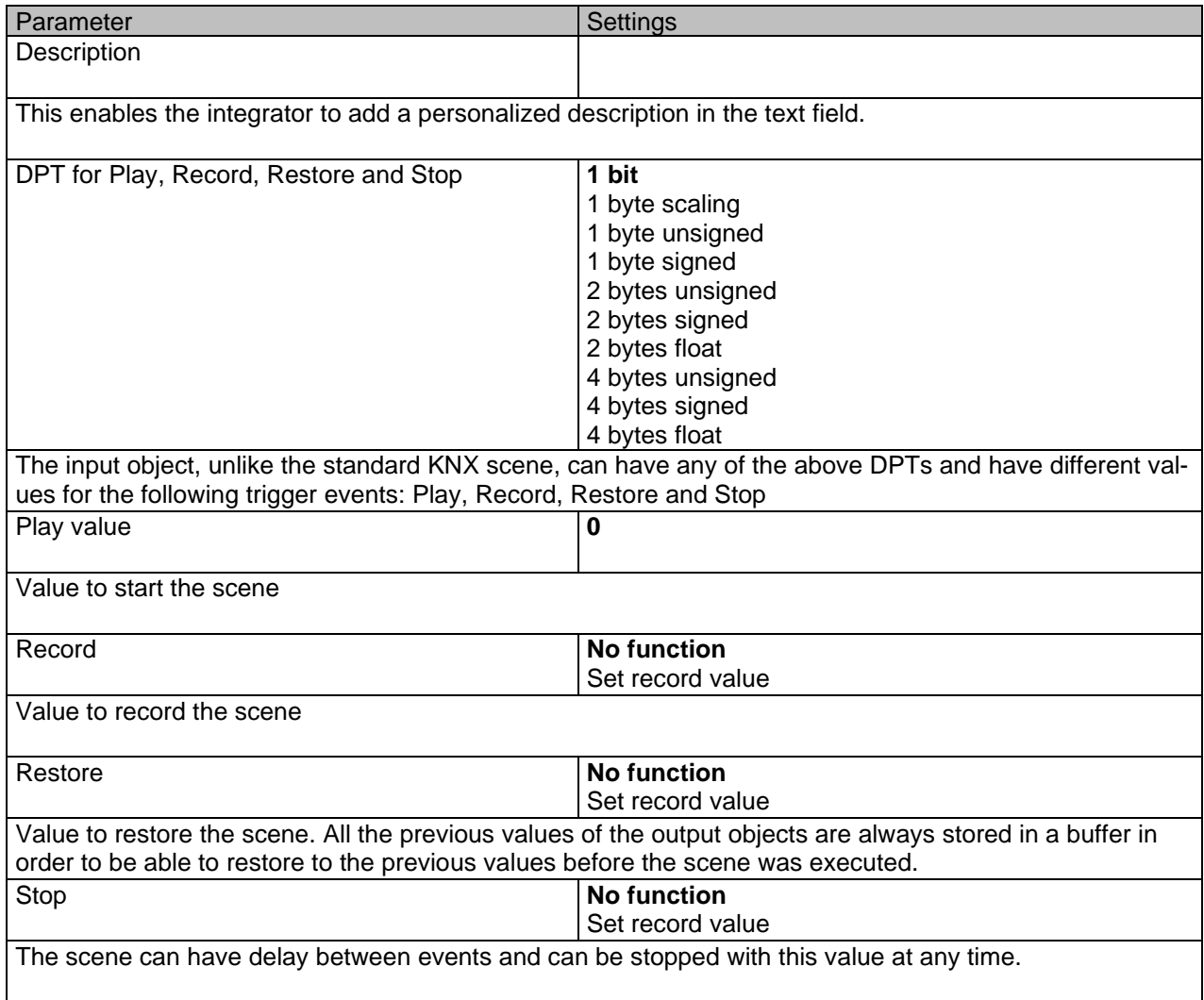

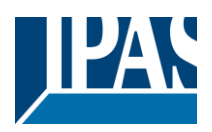

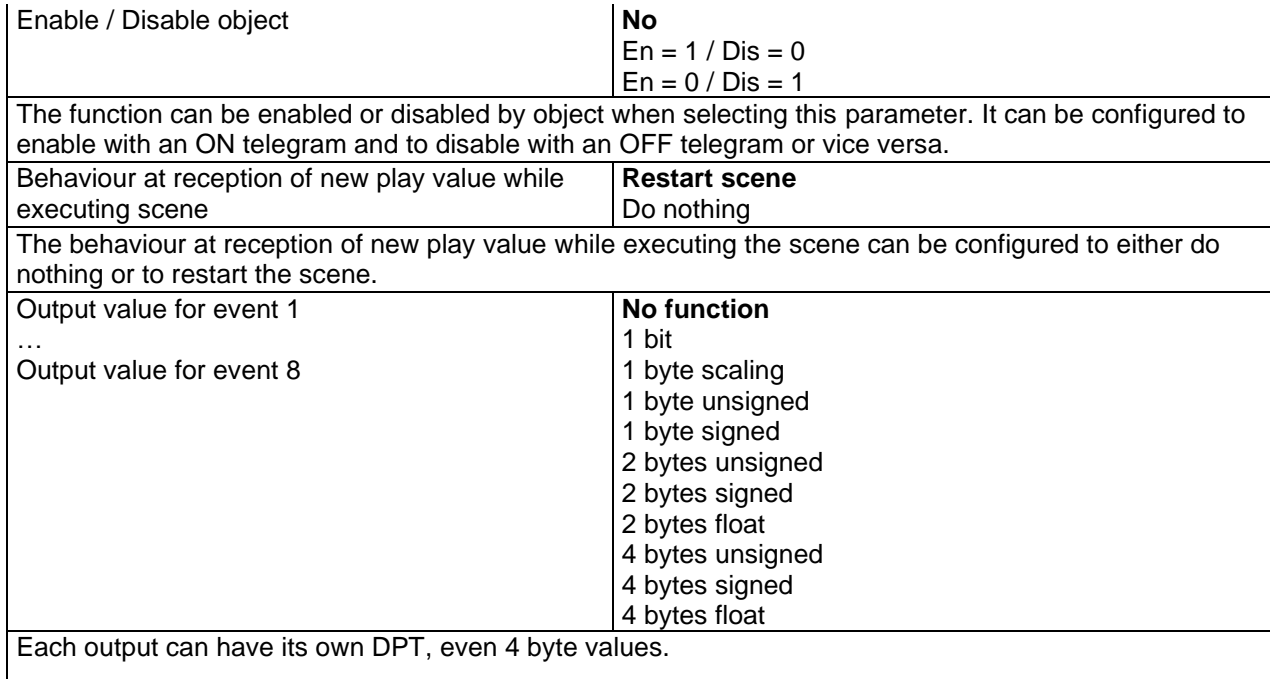

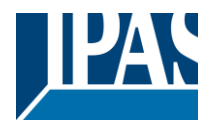

# *6.4 Timers*

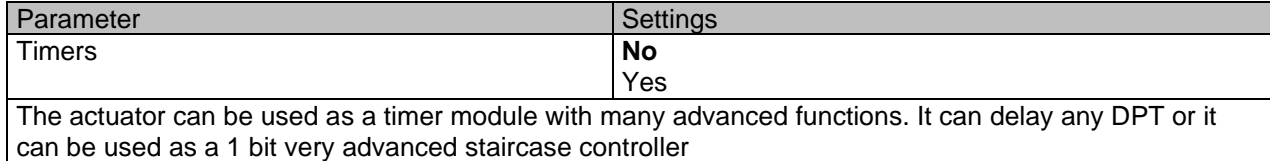

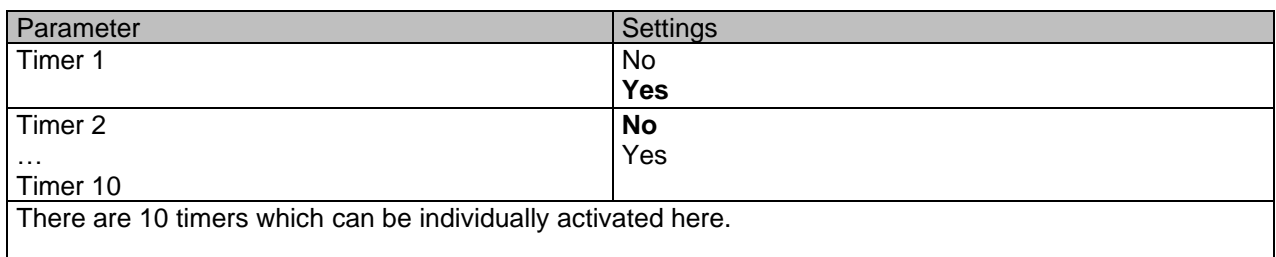

# **6.4.1 Timer 1 / Timer 10**

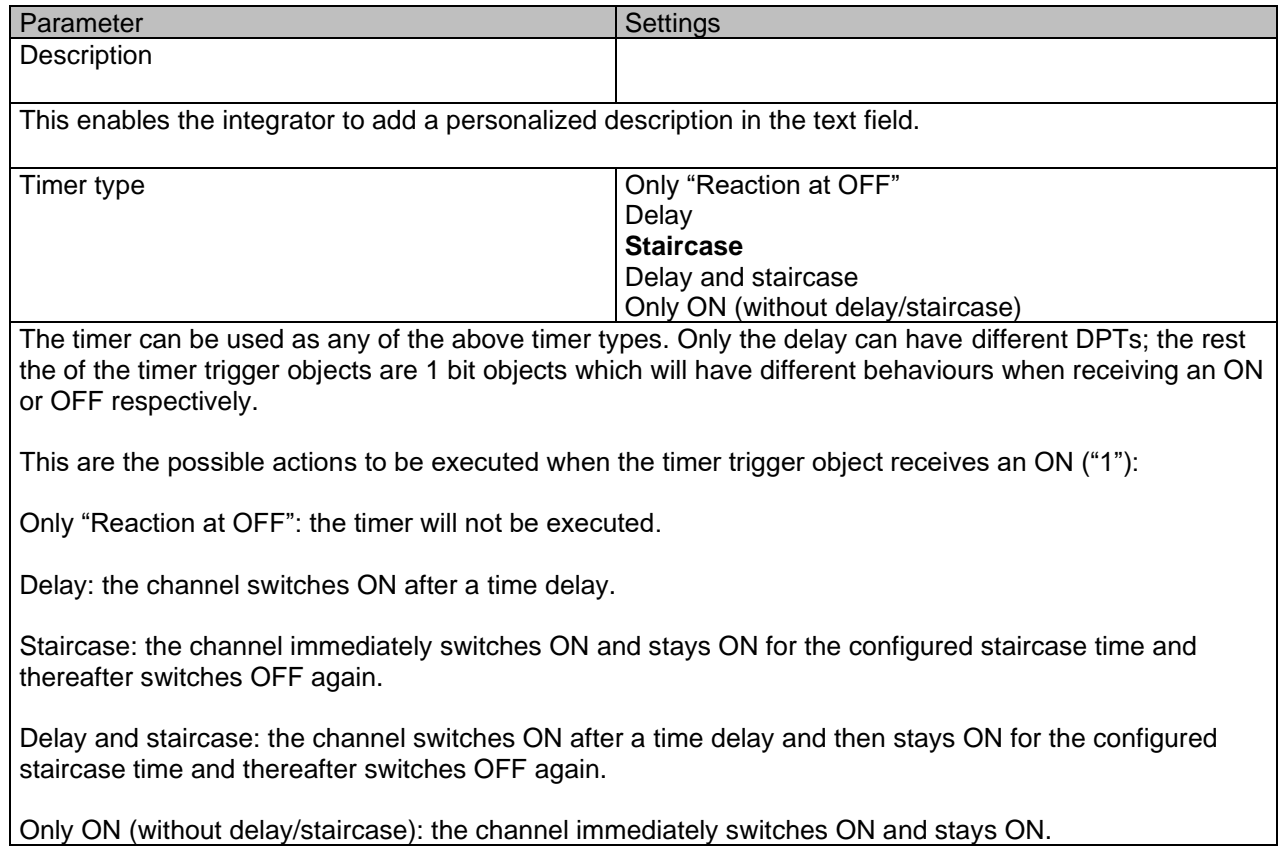

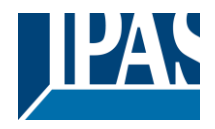

### *6.4.1.1 REACTION AT ON*

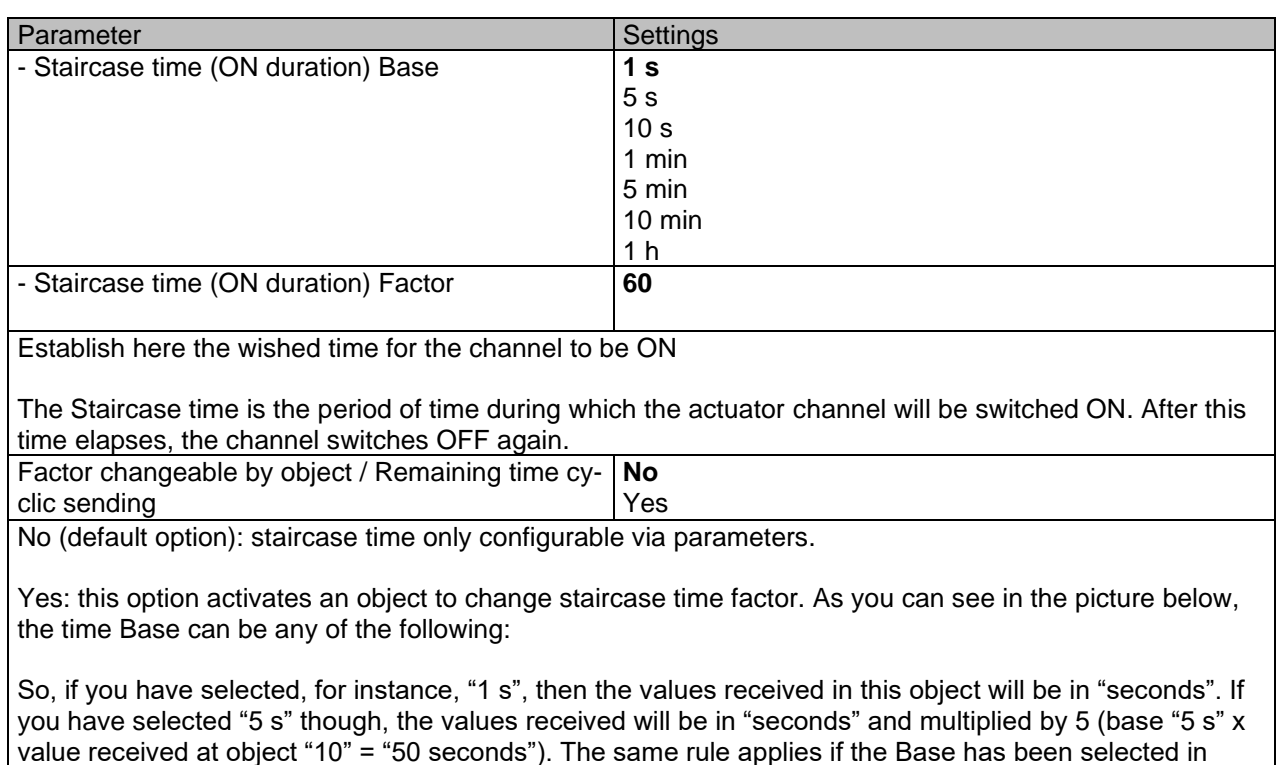

"minutes" or "hours". Attention: if you send a 0 to "Timer one change staircase factor" the staircase will switch ON with a "1"

Additionally, to the above function, when the timer is active, this object will send the total remaining time up to 10 times with steps of 10% of the total time value until the timer finish.

In order to disable this function, the "T" flag must be deactivated.

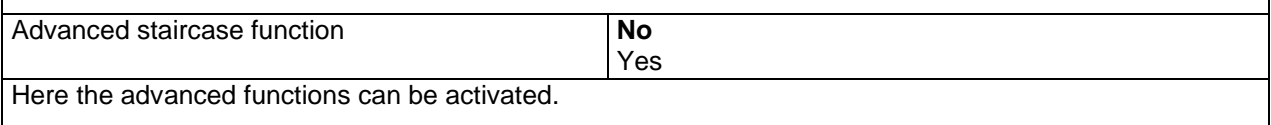

#### Advanced staircase function

and stay ON.

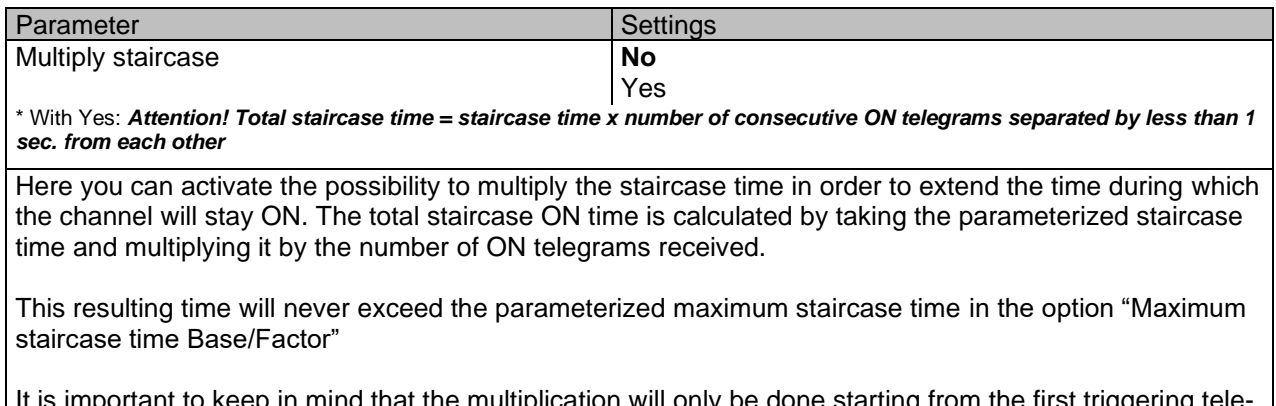

ation will only be done starting from the first triggering tele gram (so, the Multiplying staircase function will only be executed when starting the staircase, not during execution). Therefore, these ON telegrams may not be longer than 1 second apart. Should more than 1

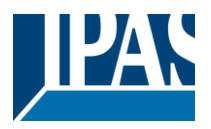

second elapse between two telegrams, then it will only do the multiplication of the previous pulses received. The telegrams received after this, will be ignored or interpreted as a retrigger timer function (if parameterized).

Practical example: as implied by its name, the staircase time is frequently used in staircases. With the purpose of lowering the costs, instead of using a movement detector for switching ON/OFF, often push buttons are used with the staircase time as defined in the actuator. In order to save energy, the staircase time should be as short as possible, but sometimes you may wish to have the lights longer ON. In this case, this option can be very useful because it allows the end user to easily extend the staircase time by pressing several times (depending on how long the light should stay ON).

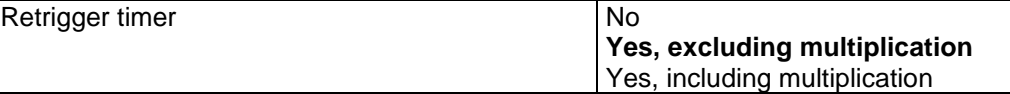

It is possible to extend the staircase time by retriggering it (in other words, the timer starts counting again from the start). But this function will only be executed after more than 1 second has elapsed between the triggering events of the timer (if less than 1 second, see behaviour in section MULTIPLY STAIRCASE).

No: the staircase will not be retriggered.

Yes, excluding multiplication (default option): this option will retrigger the staircase to be reset to the time (Base/Factor) as configured in the ETS application program.

For example: you have configure the staircase time in the ETS application program to be 1 minute; should the staircase time be, for instance, 1 hour as the result of a previous multiplication (Multiply staircase option), the moment you receive the retrigger telegram it will be reset to 1 minute again.

Yes, including multiplication: this option will retrigger the staircase to be reset to the current staircase time (it could be the parameterized time or the multiplied staircase time).

For example: you have configure the staircase time in the ETS application program to be 1 minute; should the staircase time be, for instance, 1 hour as the result of a previous multiplication (Multiply staircase option), the moment you receive the retrigger telegram it will be reset to 1 hour again. Warning pulse **No function** 

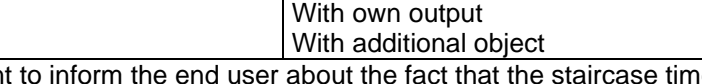

The warning pulse is meant to inform the end user about the fact that the staircase time is about to expire.

No function (default option): the light will go OFF without previous warning after the staircase time elapses.

With own output: the same channel will be used for this warning pulse.

The channel, according to the default parameters, the output will switch OFF 10 seconds before the end of the staircase time and it will switch ON again 2 seconds thereafter. This creates a short blinking effect as a visual warning.

It is important to be able to configure the OFF time because not all loads can switch OFF immediately (for example, lights using transformers). So, if you have selected 1 second as a warning time, it might not switch OFF at all.

With additional object: this option serves the same purpose of warning before the staircase time elapses. It is specially indicated for those places where the channel can/may not be switched ON and OFF quickly. In these cases, the additional object can send a warning pulse to another channel (different load) just before the end of the staircase time of the main load.

Practical example: let's say this channel is used to control the flood lights of a tennis court via contactor. These lights take long to switch ON again (after they have been switched OFF), which is not energy-efficient nor practical. Therefore, to be able to generate a warning pulse, you can use an additional warning light connected to another channel, which this additional object is linked to.

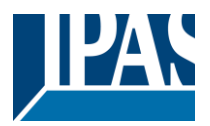

1 action: ON: the additional object only sends a "1" at the configured point in time before the staircase time elapses.

2 actions : 1st OFF, 2nd ON: the additional object can execute two actions by sending: Time before end of staircase for 1st action: a "0" at the configured point in time before the staircase time elapses.

Time before end of staircase for 2nd action: a "1" at the configured point in time before the staircase time elapses.

2 actions : 1st ON, 2nd OFF: the additional object can execute two actions by sending:

Time before end of staircase for 1st action: a "1" at the configured point in time before the staircase time elapses.

Time before end of staircase for 2nd action: a "0" at the configured point in time before the staircase time elapses.

3 actions: 1st OFF, 2nd ON, 3rd OFF (default option): the additional object can execute three actions by sending:

Time before end of staircase for 1st action: a "0" at the configured point in time before the staircase time elapses.

Time before end of staircase for 2nd action: a "1" at the configured point in time before the staircase time elapses.

Time before end of staircase for 3rd action: a "0" at the configured point in time before the staircase time elapses.

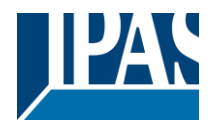

### *6.4.1.2 REACTION AT OFF*

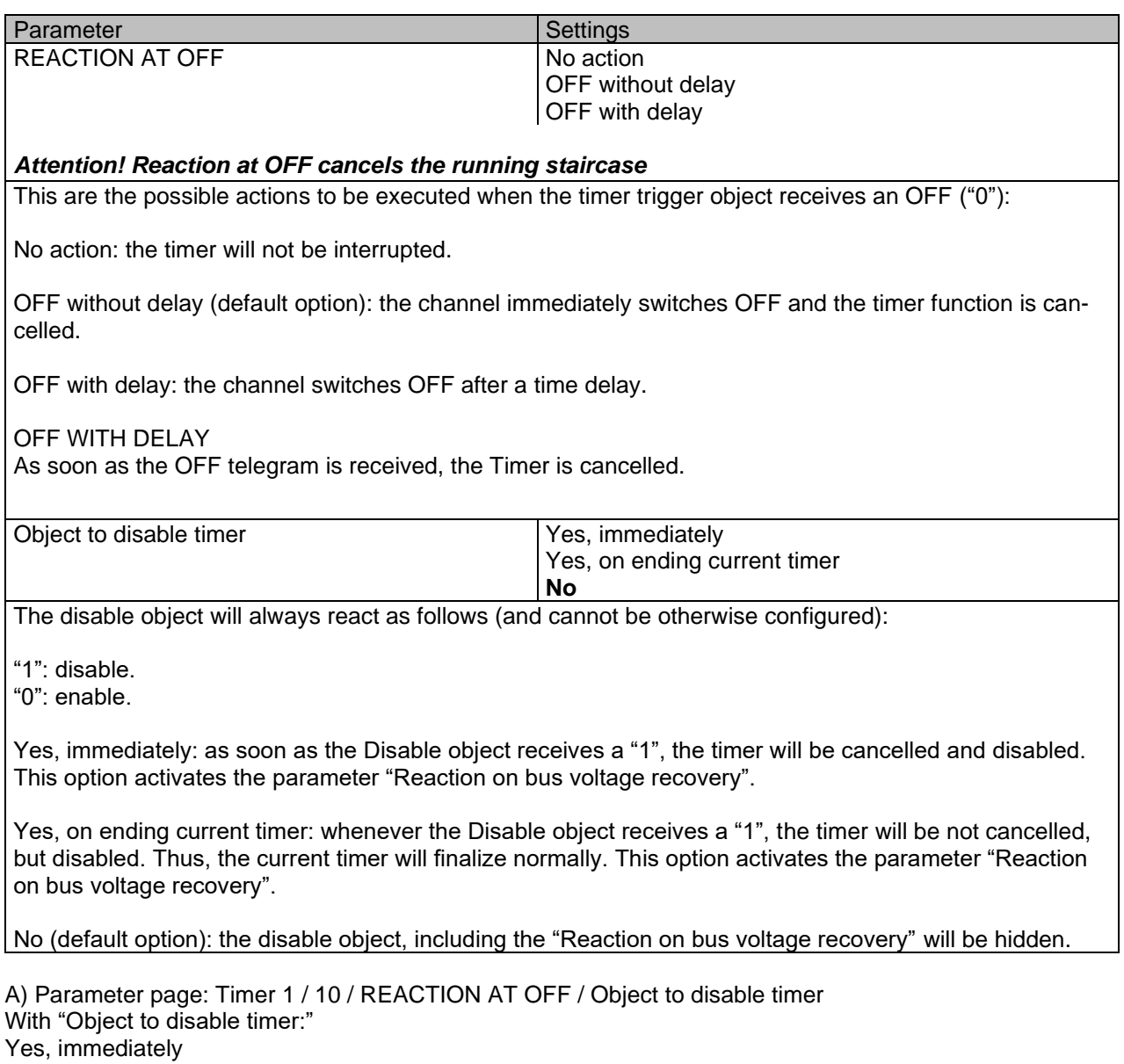

Yes, on ending current timer

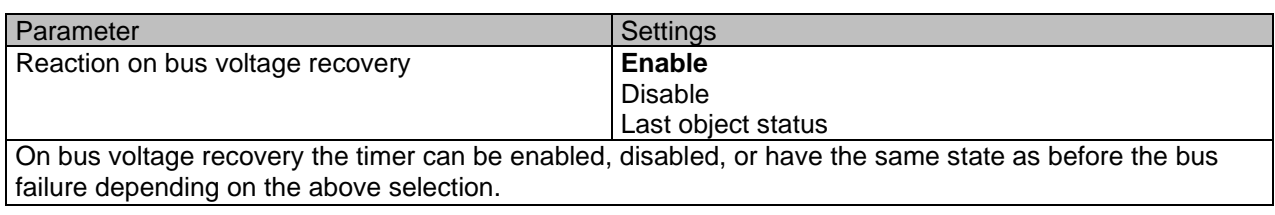

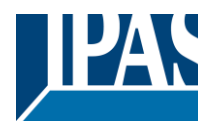

# *6.5 Setpoints*

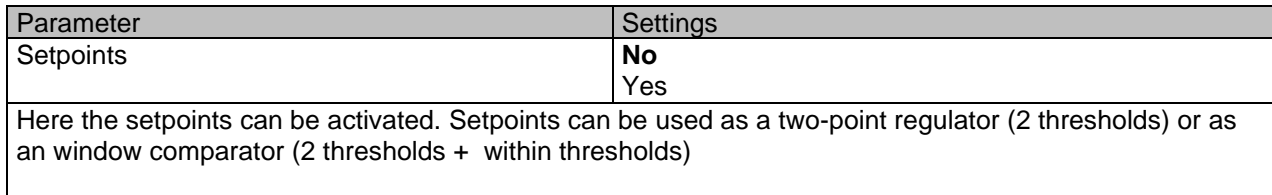

# **6.5.1 Setpoints Tab**

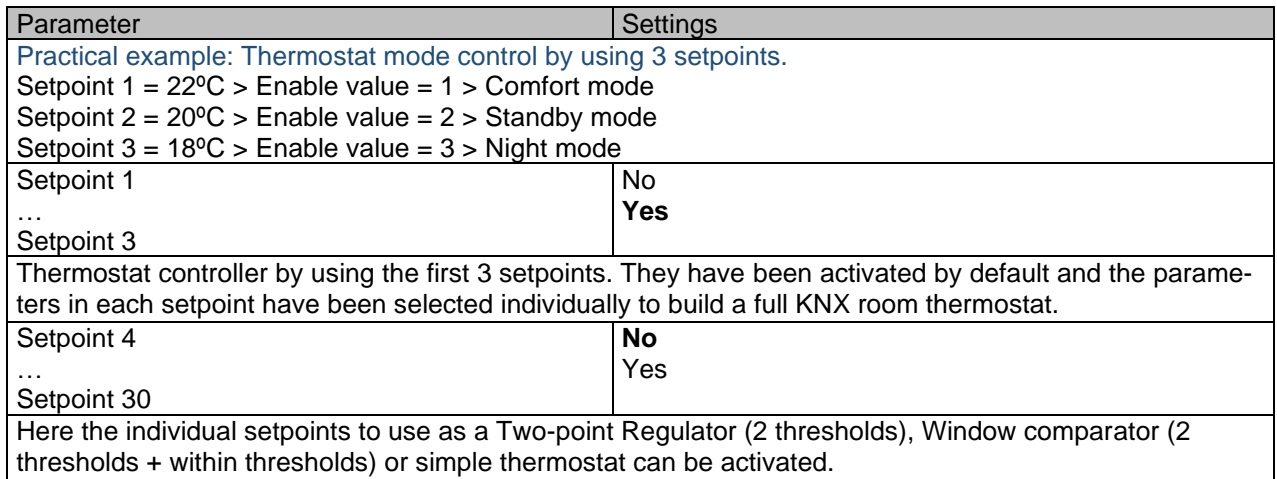

# **6.5.2 Setpoints 1 … 3**

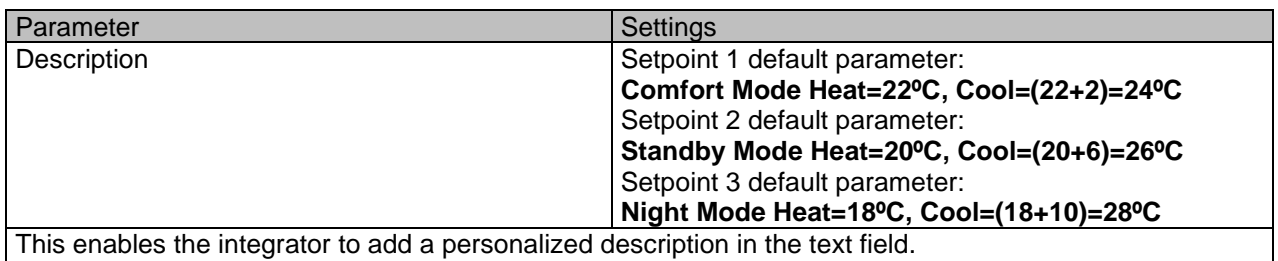

The actuator does not have a full thermostat module integrated, nevertheless by using 3 setpoints this can be achieved. In order to facilitate the understanding of how to configure the 3 setpoints they have been activated by default and the parameters in each setpoint have been selected individually to build a full KNX room thermostat. It is important to treat these 3 setpoints as "one". Meaning that the same objects in each of the three setpoints should be linked with the same group address.

E.g. to change the "HVAC mode" i.e. comfort, standby and night mode, the enable object is set to 1 byte and in each setpoint the value to enable the setpoint is different. In the example for Setpoint 1 the enable value is 1, Setpoint 2 the enable value is 2 and Setpoint 3 the enable value is 3. So if the same group address is connected to all three objects, by sending the value 1 the setpoint 1 will be enabled and the other two setpoints disabled. (all other values but the enable value disables the setpoint)

To change the new current setpoint temperature one should, as previously described also connect the same group address to the three "Setpoint X setpoint value/status" objects. Only the enabled setpoint would accept the new setpoint change, thus unlike other room thermostats when changing the current setpoint with the same group address it always changes the value of the current selected mode. Let's have a detailed look at the default parameter example which uses the first three setpoints:

**Thermostat mode control by using 3 setpoints.**

1) Setpoint 1 = 22ºC > Enable value = 1 > Heat/Cool = 1 > Mode = Comfort-Heat 2) Setpoint 2 = 20ºC > Enable value = 2 > Heat/Cool = 1 > Mode = Standby-Heat

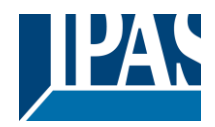

[www.ipas-products.com](http://www.ipas-products.com/)

3) Setpoint  $3 = 18^{\circ}$ C > Enable value =  $3$  > Heat/Cool =  $1$  > Mode = Night-Heat

4) Setp.1=22ºC+(2ºC Cool offset)=24ºC > Enable=1 > Heat/Cool=0 >Mode=Comfort-Cool 5) Setp.2=20ºC+(6ºC Cool offset)=26ºC > Enable=2 > Heat/Cool=0 >Mode=Standby-Cool 6) Setp.3=18ºC+(10ºC Cool offset)=28ºC > Enable=3 > Heat/Cool=0 >Mode=Night-Cool

As we can see the "Room Thermostat" can be set in 6 states. Now referring to the above states "1) - 6)" let's see what happens when sending the new setpoint value to all three setpoints at the same time.

Let's say we start off in state 1) now we send the value 21 as the new setpoint value, this will result in the following:

1) Setpoint 1 = 21ºC > Enable value = 1 > Heat/Cool = 1 > Mode = Comfort-Heat<br>2) Setpoint 2 = 20ºC > Enable value = 2 > Heat/Cool = 1 > Mode = Standby-Heat<br>3) Setpoint 3 = 18ºC > Enable value = 3 > Heat/Cool = 1 > Mode =

4) Setp.1=21ºC+(2ºC Cool offset)=23ºC > Enable=1 > Heat/Cool=0 >Mode=Comfort-Cool 5) Setp.2=20ºC+(6ºC Cool offset)=26ºC > Enable=2 > Heat/Cool=0 >Mode=Standby-Cool 6) Setp.3=18ºC+(10ºC Cool offset)=28ºC > Enable=3 > Heat/Cool=0 >Mode=Night-Cool

Now let's say we change to state 2) now we send the value 19 as the new setpoint value, this will result in the following:

1) Setpoint 1 = 21ºC > Enable value = 1 > Heat/Cool = 1 > Mode = Comfort-Heat 2) Setpoint 2 = 19ºC > Enable value = 2 > Heat/Cool = 1 > Mode = Standby-Heat 3) Setpoint 3 = 18ºC > Enable value = 3 > Heat/Cool = 1 > Mode = Night-Heat

4) Setp.1=21ºC+(2ºC Cool offset)=23ºC > Enable=1 > Heat/Cool=0 >Mode=Comfort-Cool<br>5) Setp.2=19ºC+(6ºC Cool offset)=25ºC > Enable=2 > Heat/Cool=0 >Mode=Standby-Cool<br>6) Setp.3=18ºC+(10ºC Cool offset)=28ºC > Enable=3 > Heat/

Now let's say we change to state 6) now we send the value 27 as the new setpoint value, this will result in the following:

1) Setpoint 1 = 21ºC > Enable value = 1 > Heat/Cool = 1 > Mode = Comfort-Heat<br>2) Setpoint 2 = 19ºC > Enable value = 2 > Heat/Cool = 1 > Mode = Standby-Heat<br>3) Setpoint 3 = 17ºC > Enable value = 3 > Heat/Cool = 1 > Mode =

4) Setp.1=21ºC+(2ºC Cool offset)=23ºC > Enable=1 > Heat/Cool=0 >Mode=Comfort-Cool<br>5) Setp.2=19ºC+(6ºC Cool offset)=25ºC > Enable=2 > Heat/Cool=0 >Mode=Standby-Cool<br>6) Setp.3=17ºC+(10ºC Cool offset)=27ºC > Enable=3 > Heat/

So as can be seen in this last step the setpoint change will always change the current setpoint status (not the parameter value) It does not matter in which KNX HVAC mode or in Heat/Cool state it is in.

This is a big advantage over most KNX room thermostats. To change the setpoint from a visualization you only need one control element to set the desired current setpoint value and it will always correspond to the current setpoint status.

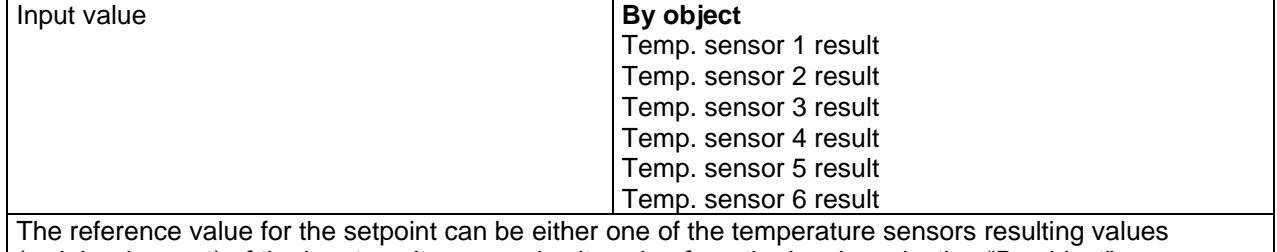

(weighted output) of the inputs or it can receive its value from the bus by selecting "By object"

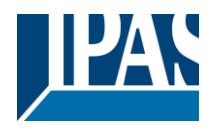

### *6.5.2.1 DPT*

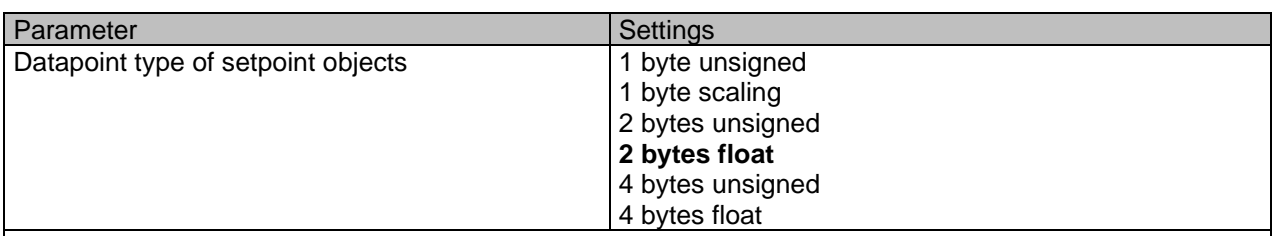

*Attention! The "… setpoint value/status" object can only be changed if the Setpoint is enabled. Initial setpoint status value if Heat/Cool modes are used: Heating = parameter value, Cooling = parameter value + "Cool offset"*

Here the DPT for both the setpoint and the hysteresis can be set.

**Setpoint for most of the important DPTs (not only temperature)** This allows for instance in combination with energy meters and visualization systems to set the maximum consumption for each load and use the 4 byte values as a setpoint in order to not exceed the appointed maximum ¼ hour energy values and therefor reduce the monthly costs.

#### X bytes float

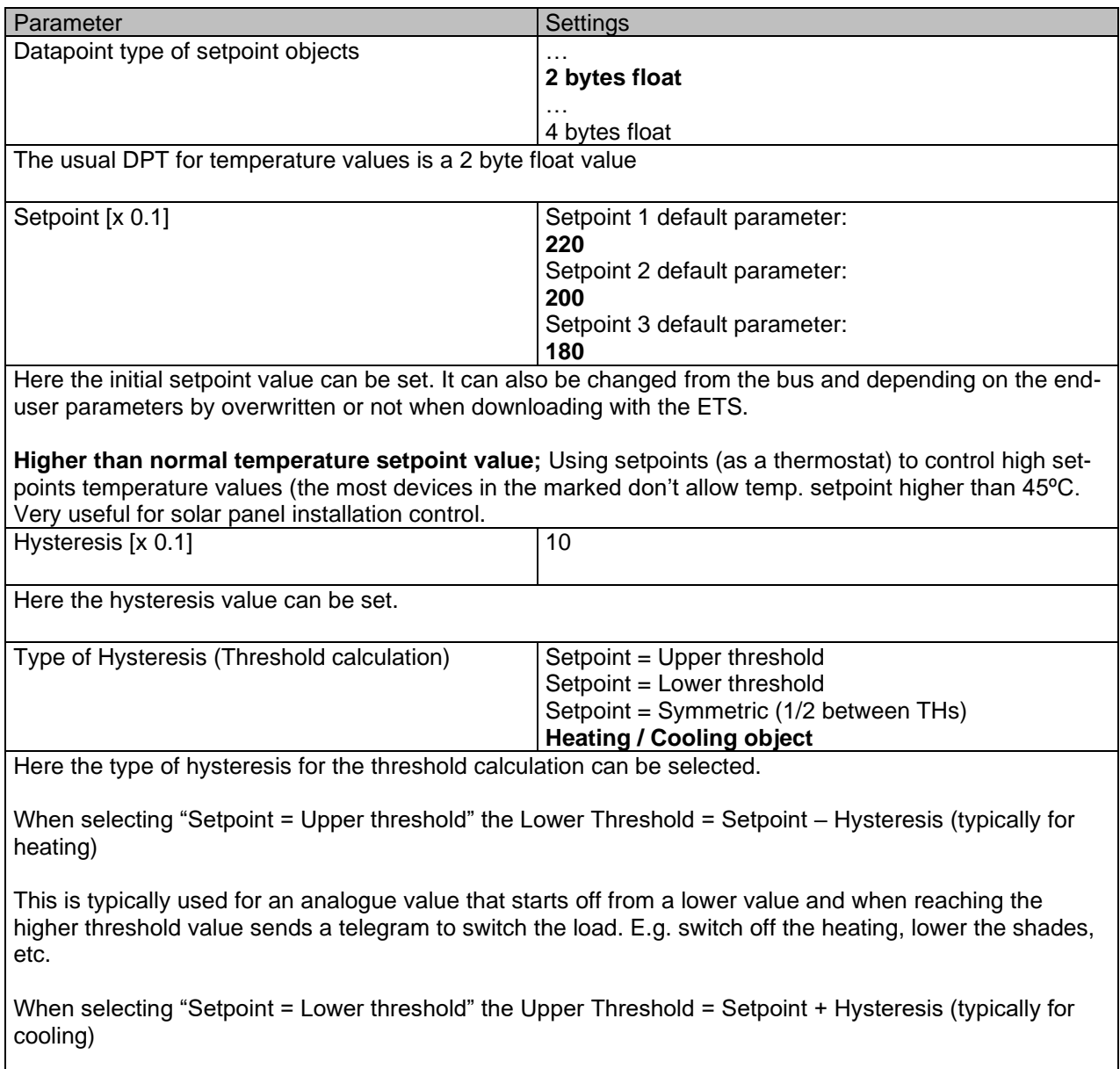

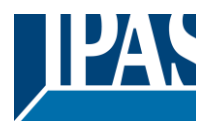

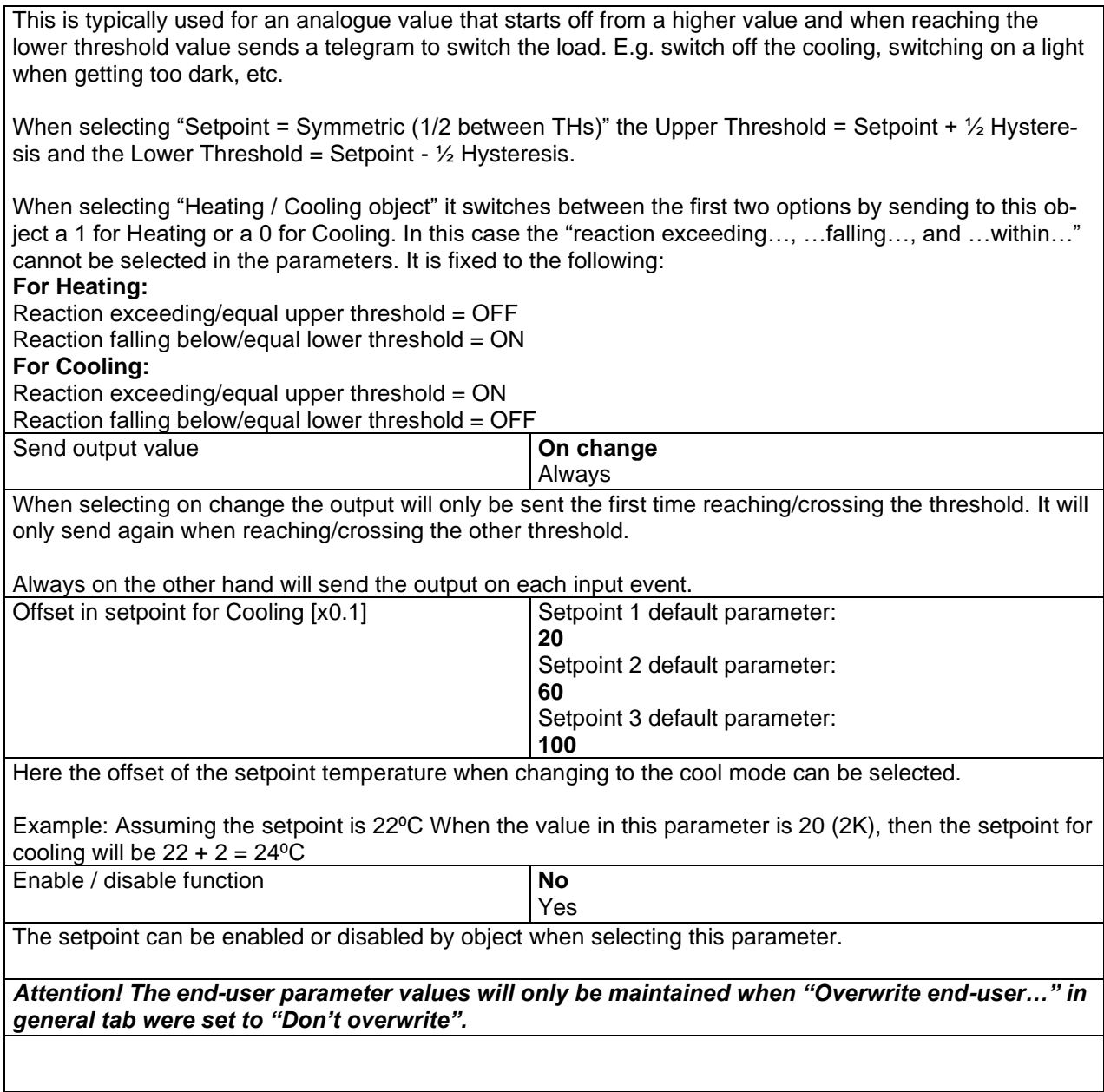

#### X bytes float / Enable / Disable function

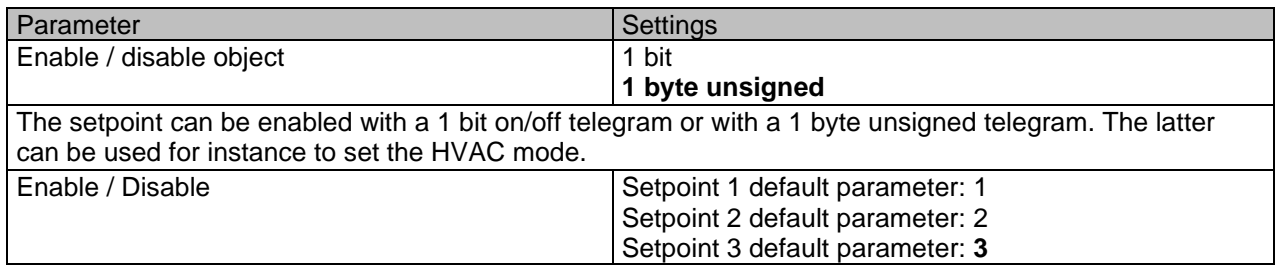

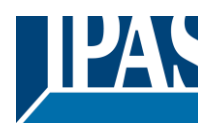

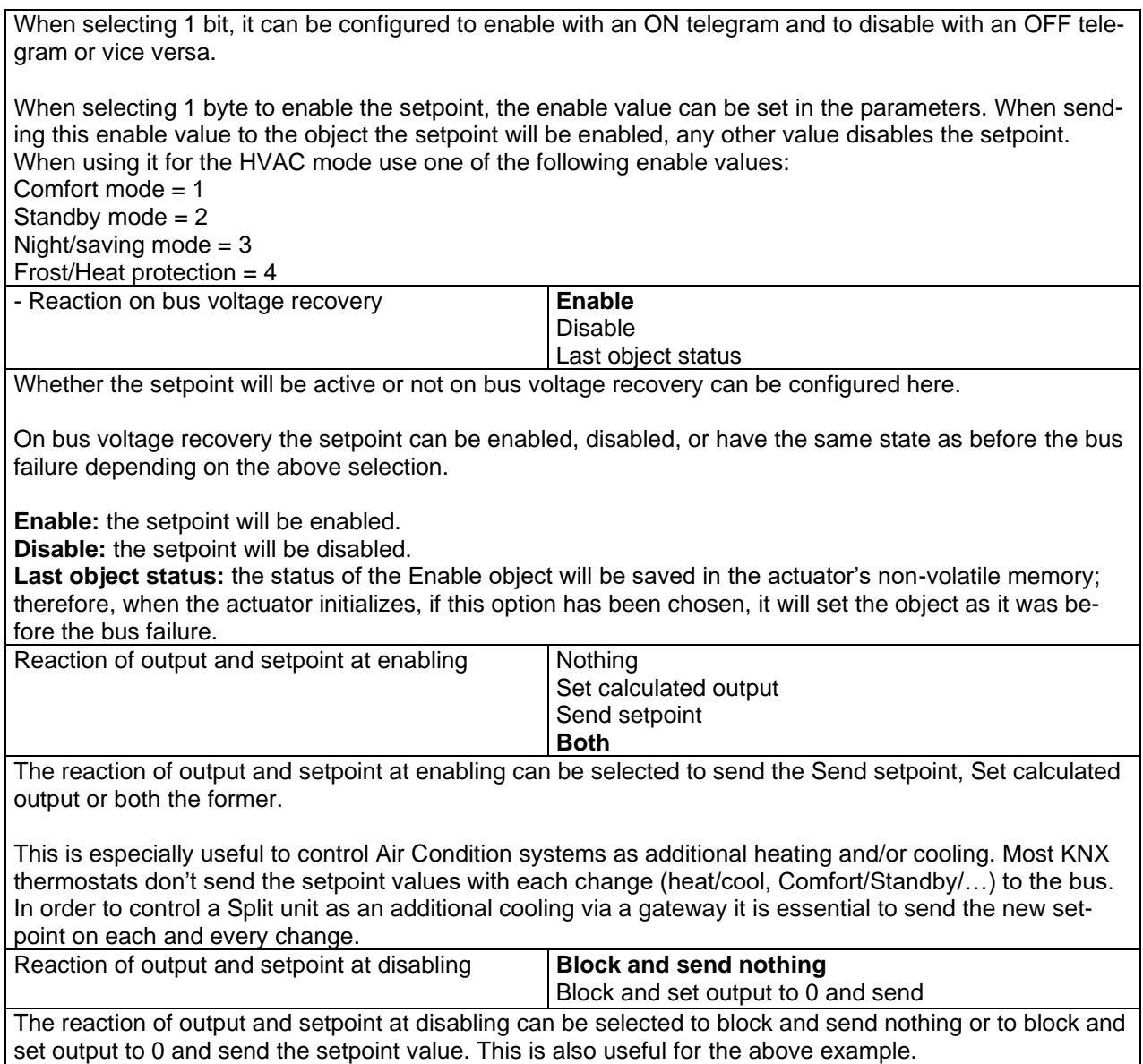

### **6.5.3 Setpoints 4 … 10**

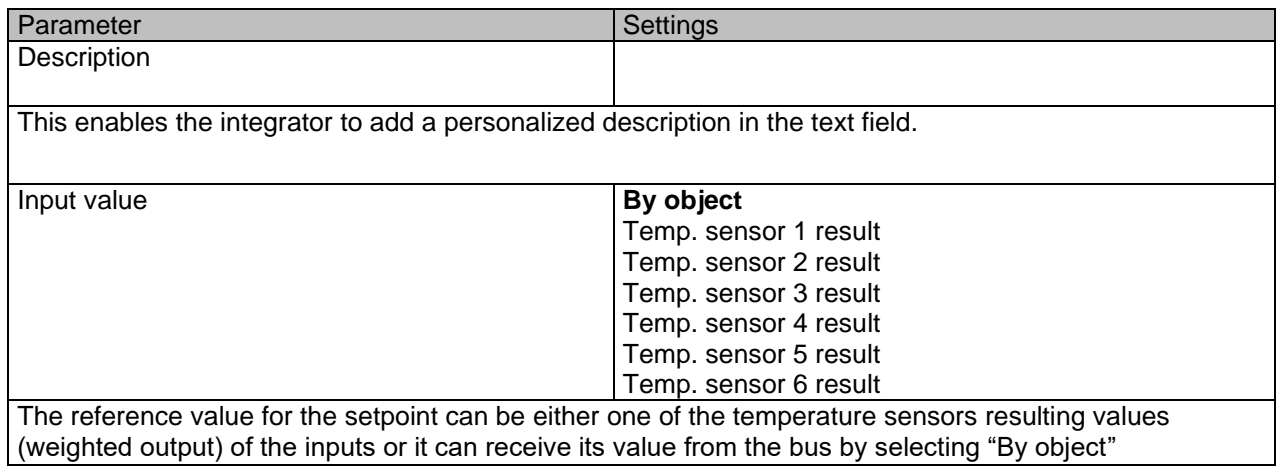

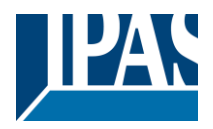

### *6.5.3.1 DPT*

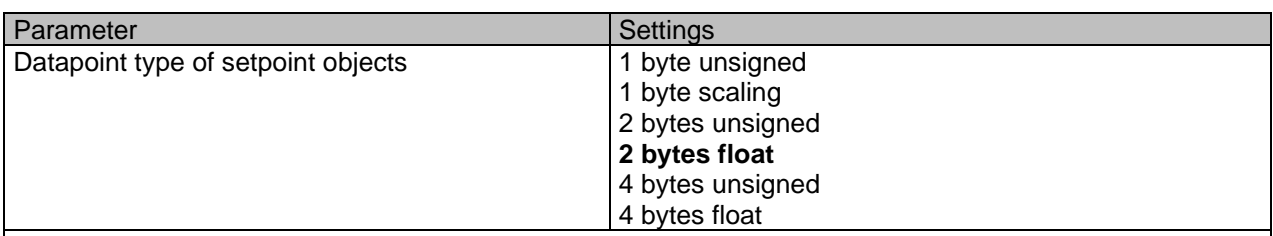

*Attention! The "… setpoint value/status" object can only be changed if the Setpoint is enabled. Initial setpoint status value if Heat/Cool modes are used: Heating = parameter value, Cooling = parameter value + "Cool offset"*

Here the DPT for both the setpoint and the hysteresis can be set.

**Setpoint for most of the important DPTs (not only temperature)** This allows for instance in combination with energy meters and visualization systems to set the maximum consumption for each load and use the 4 byte values as a setpoint in order to not exceed the appointed maximum ¼ hour energy values and therefor reduce the monthly costs.

#### X bytes float

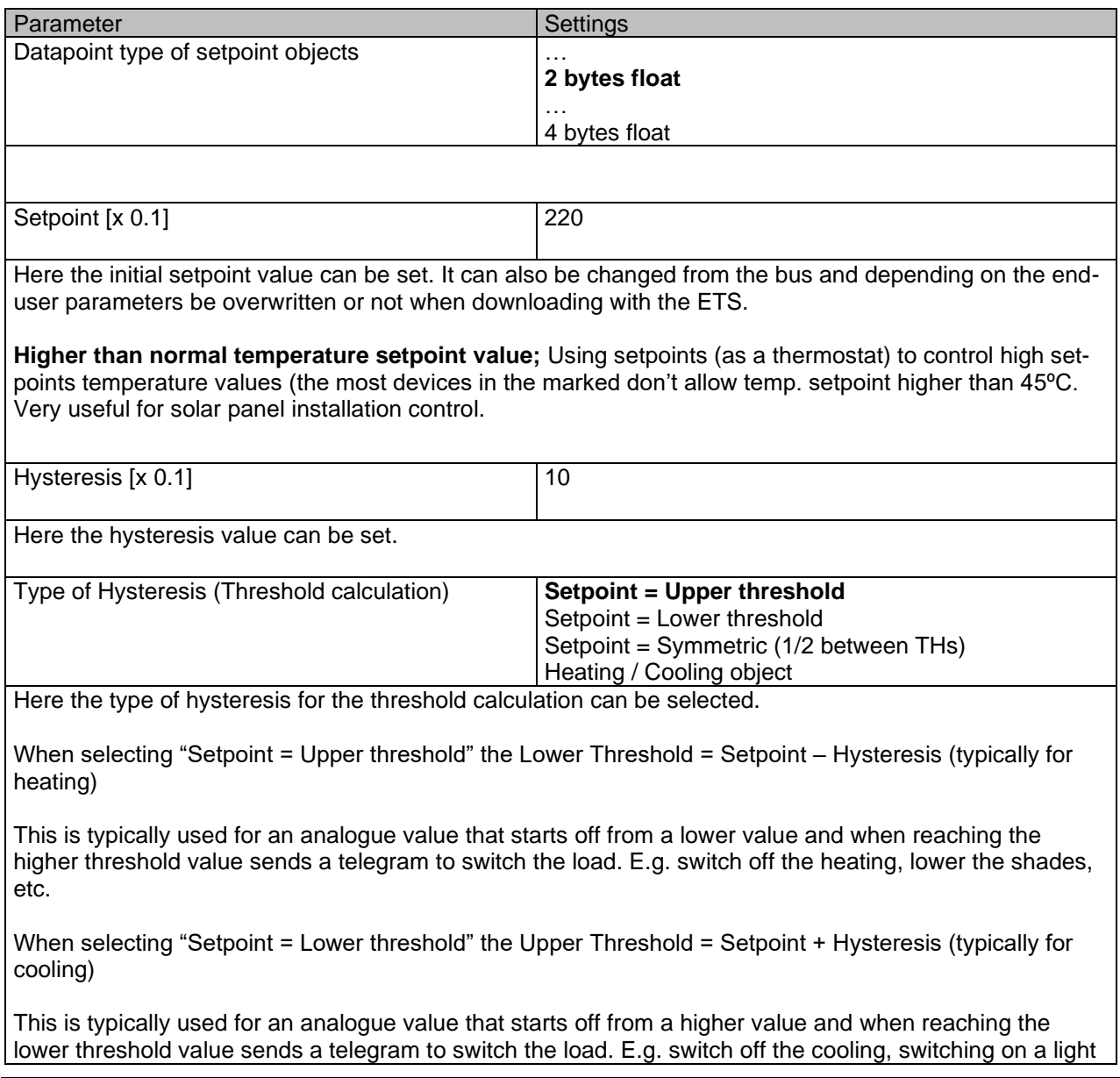

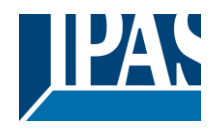

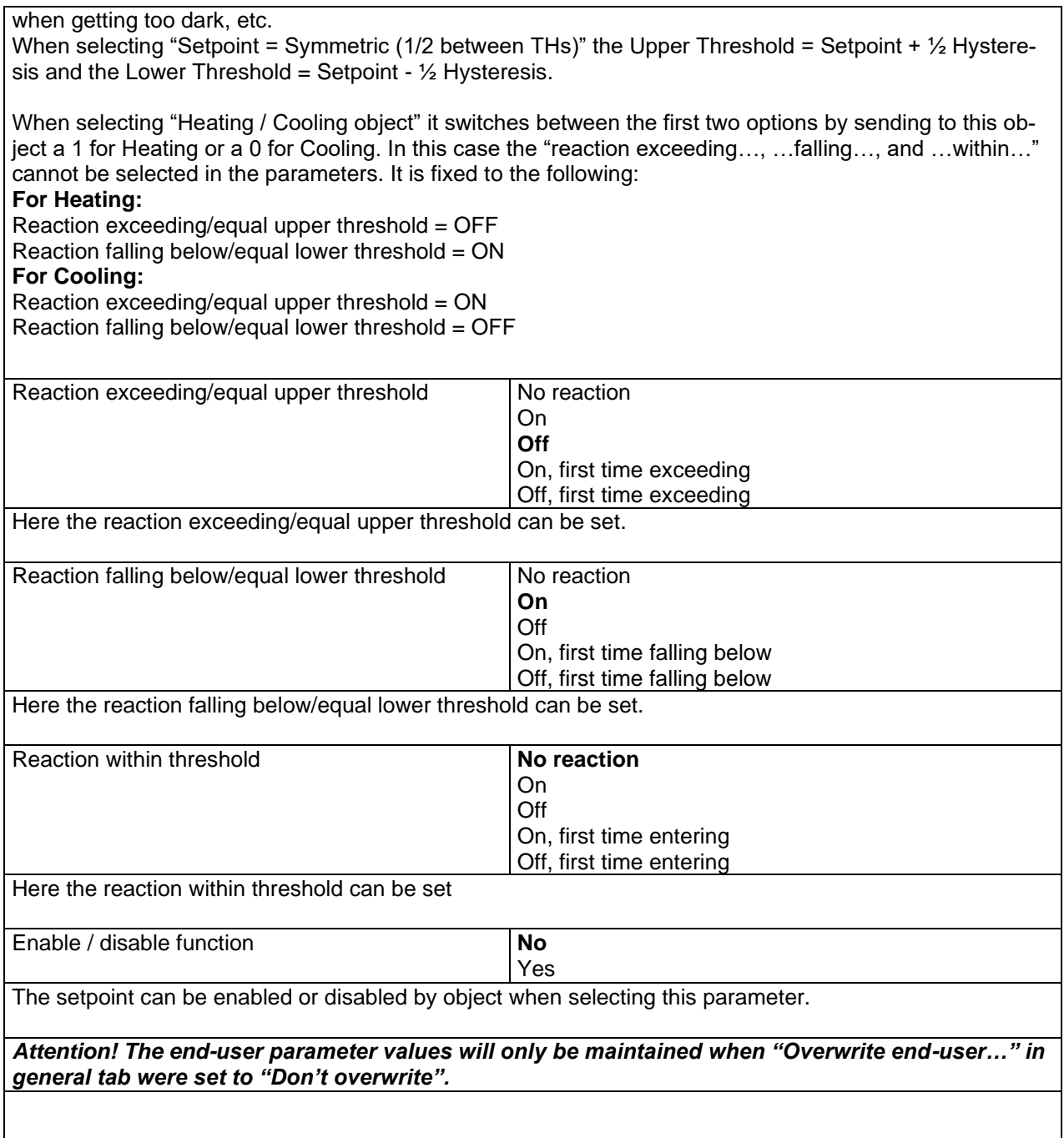

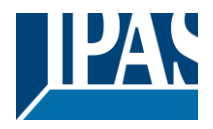

#### X bytes float / Enable / Disable function

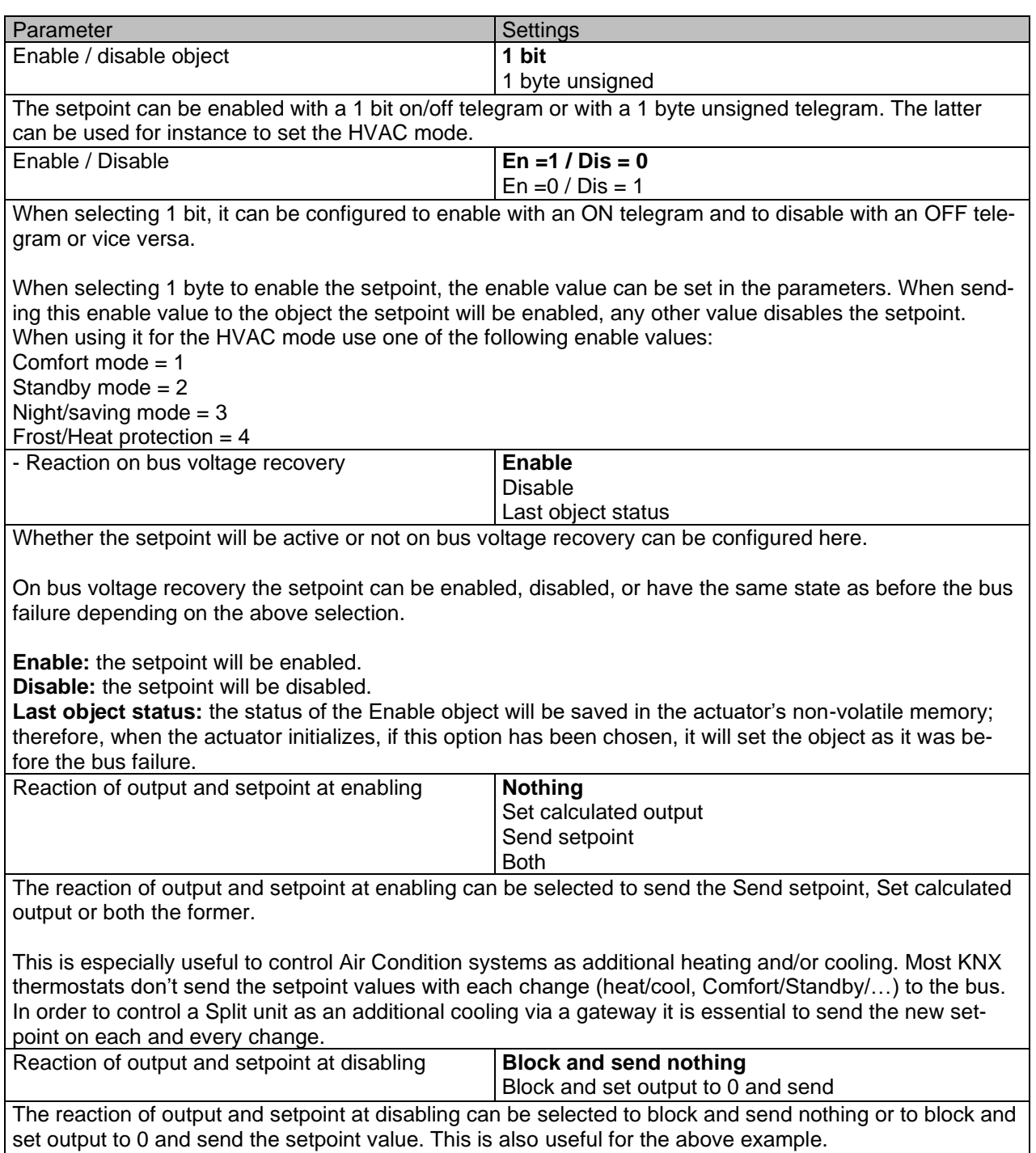

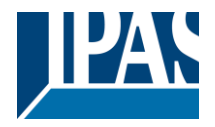

# *6.6 Facade Control*

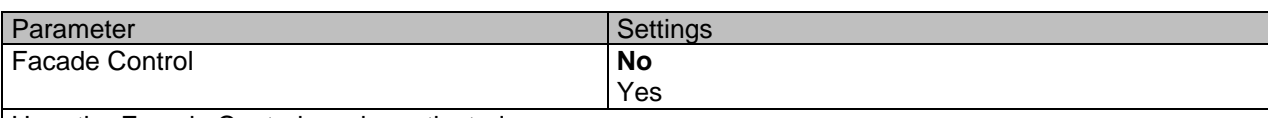

Here the Facade Control can be activated.

Facade control function can be used to control the different shutter/blind channels from a weather station for automatic shading control, all of them ordered by group of facades. Up to a maximum of 4 groups will be possible to associate the channels, classified by the next default text descriptions: North, South, East, West.

When Facade control is active, all the individual channel slats/blind position objects will be inactive (**the objects connected to the individually push buttons**), so the channels will only react using the Facade control objects.

Additionally, this function can be deactivated temporary/manually, where in such a case, all the channel slats/blind position objects will be meanwhile activated in order to enable again the individually shutter/blind push buttons functionality.

Channel alarm function has highest priority to Facade control objects.

### **6.6.1 Facade 1..4**

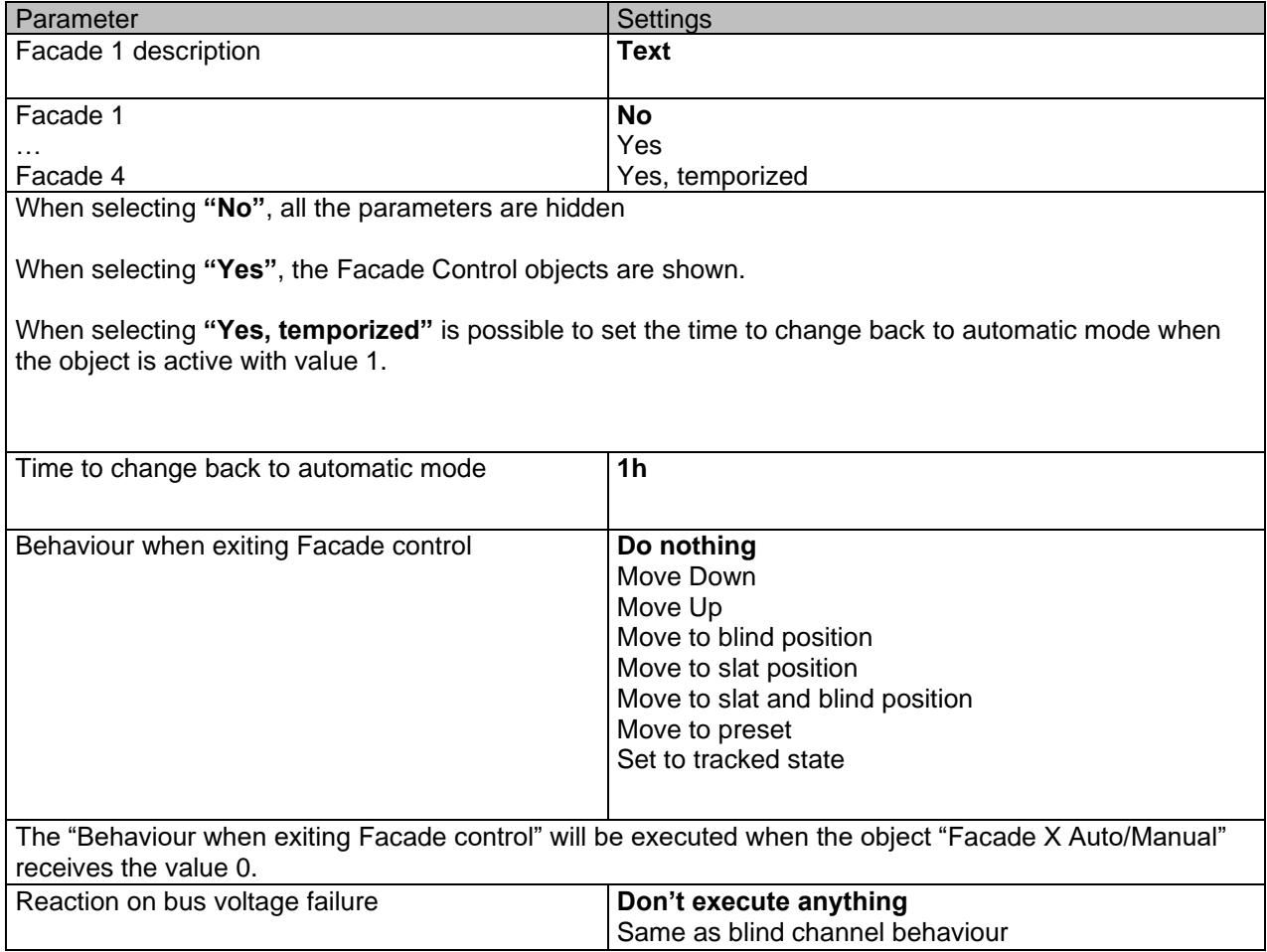

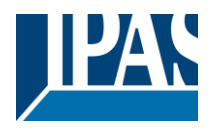

It is possible to set an action to the complete group of shutter/blind channels when the bus voltage fails.

**Don't execute anything:** The channels will not do any action when bus voltage fails.

**Same as blind channel behaviour:** Each channel will execute the behaviour configured individually in the "Reaction on bus voltage failure" parameters when bus voltage fails.

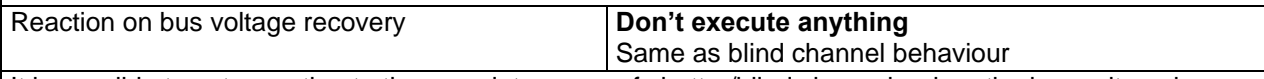

It is possible to set an action to the complete group of shutter/blind channels when the bus voltage is recovered.

**Don't execute anything:** The channels will not do any action when the bus voltage is recovered.

**Same as blind channel behaviour:** Each channel will execute the behaviour configured individually in the "Reaction on bus voltage failure" parameters when the bus voltage is recovered.

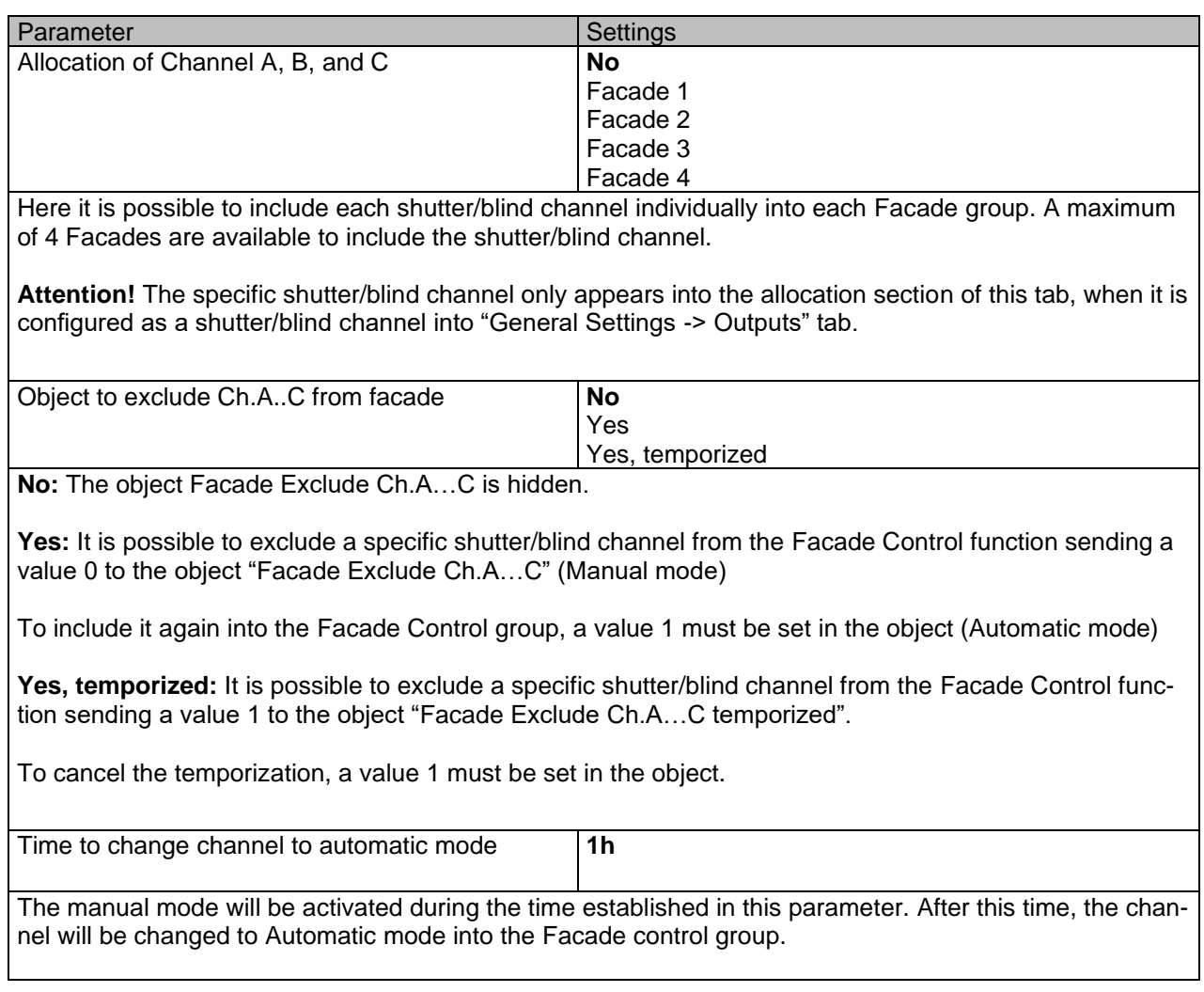

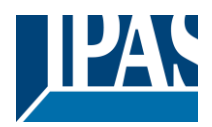

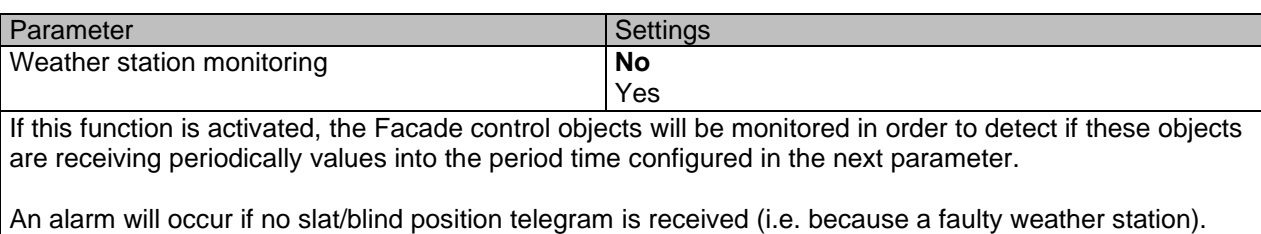

The alarm will be activated by sending a telegram with value 1 via the object "Facade monitoring alarm".

The alarm will be finished when the Facade control objects start to receive again the values into the period time. By using the same object, when the alarm is inactive, a telegram with the value 0 will be sent.

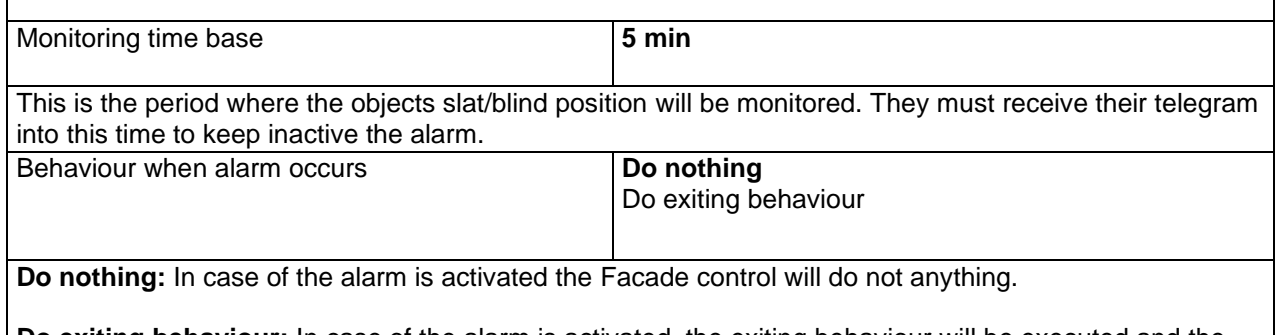

**Do exiting behaviour:** In case of the alarm is activated, the exiting behaviour will be executed and the individual slats/blind positioning objects will be activated again in order to have the control from the individual push buttons.

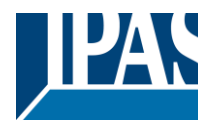

# *6.7 Internal variables*

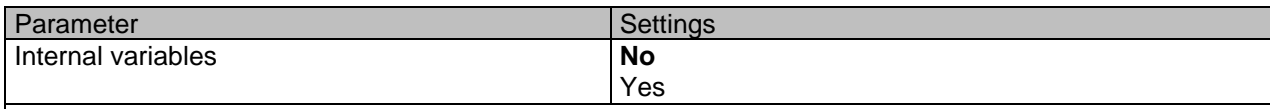

This can be used to make internal links like the links done by using group addresses but with the main difference that they are not sent to the bus.

Only output objects can be linked to input objects. Care should be taken to link only objects with the same DPT, this must be checked by the integrator, and it is not checked by the application program. Should they have different sizes it will not work.

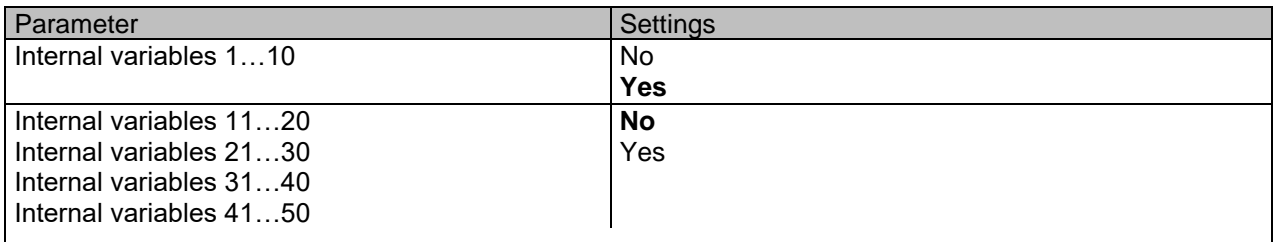

*Attention! It is recommended to only use variables for internal links. If group addresses are also linked, execution will take longer.*

A total of 50 internal links can be done

### **6.7.1 Variables 1…10**

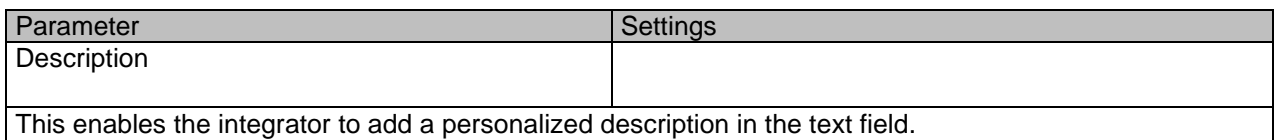

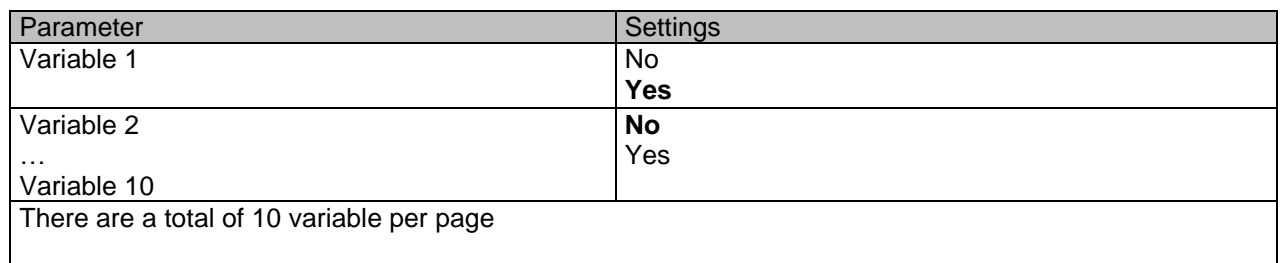

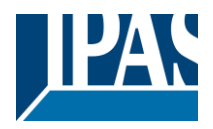

### *6.7.1.1 Input object*

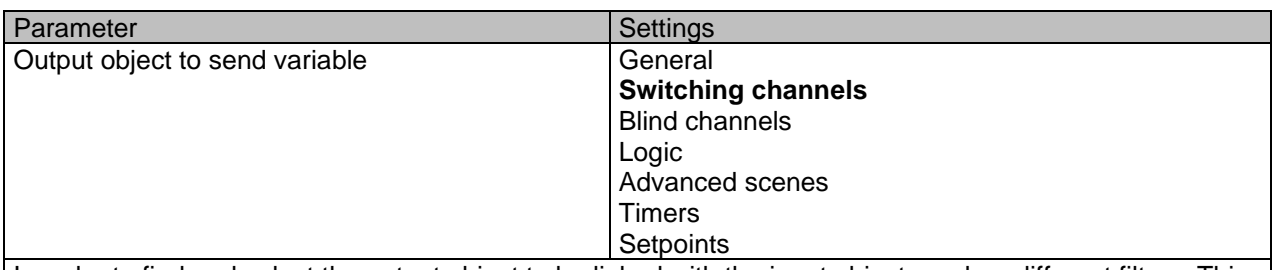

In order to find and select the output object to be linked with the input object one has different filters. This is the main filter where all main functions of the actuator are listed. (except for the inputs – they cannot be linked with internal variables)

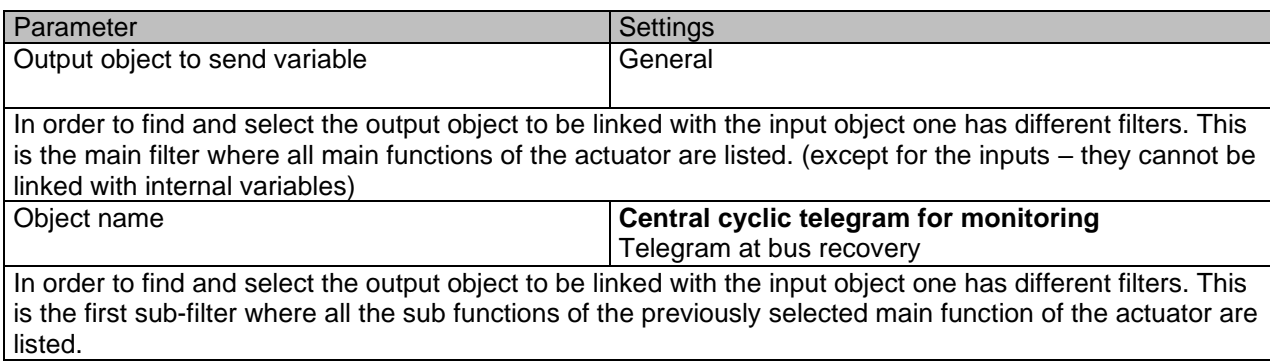

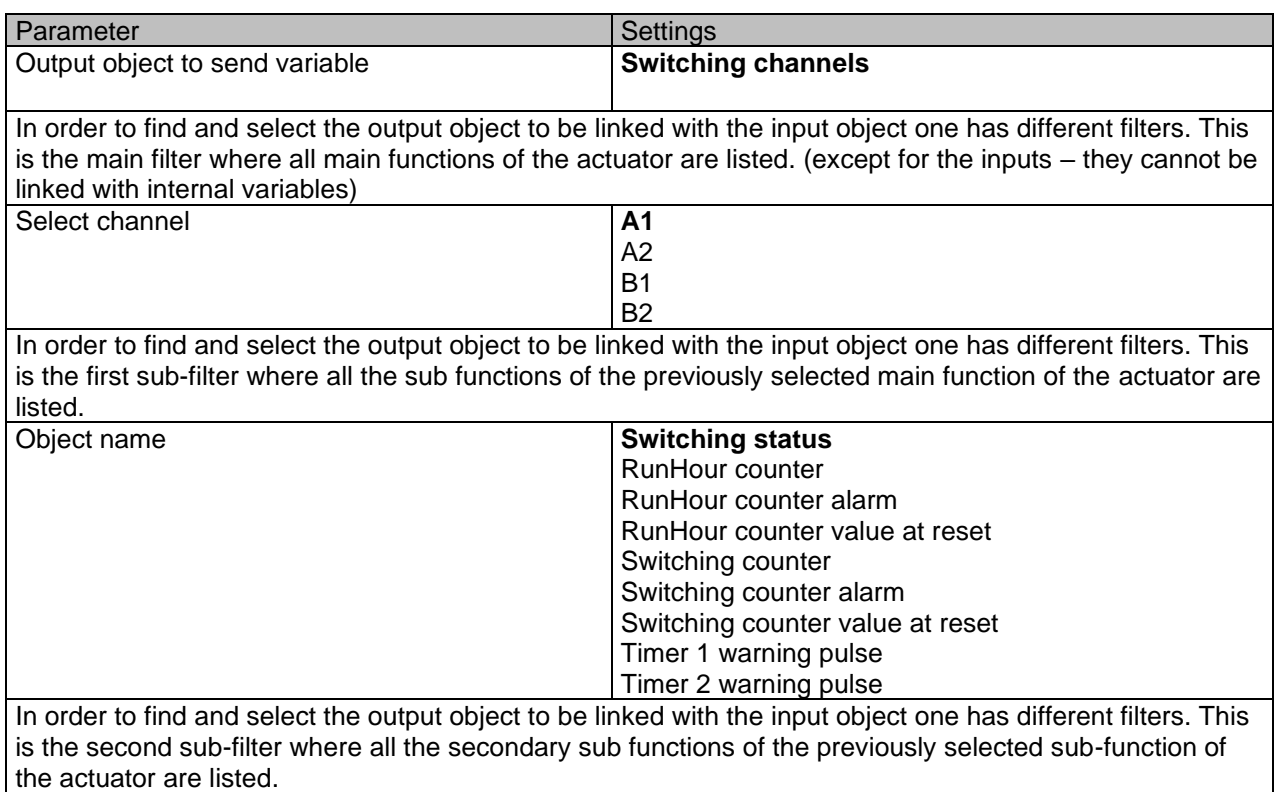

Status (01.03.2021)

[www.ipas-products.com](http://www.ipas-products.com/)

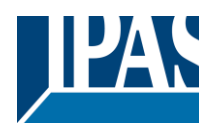

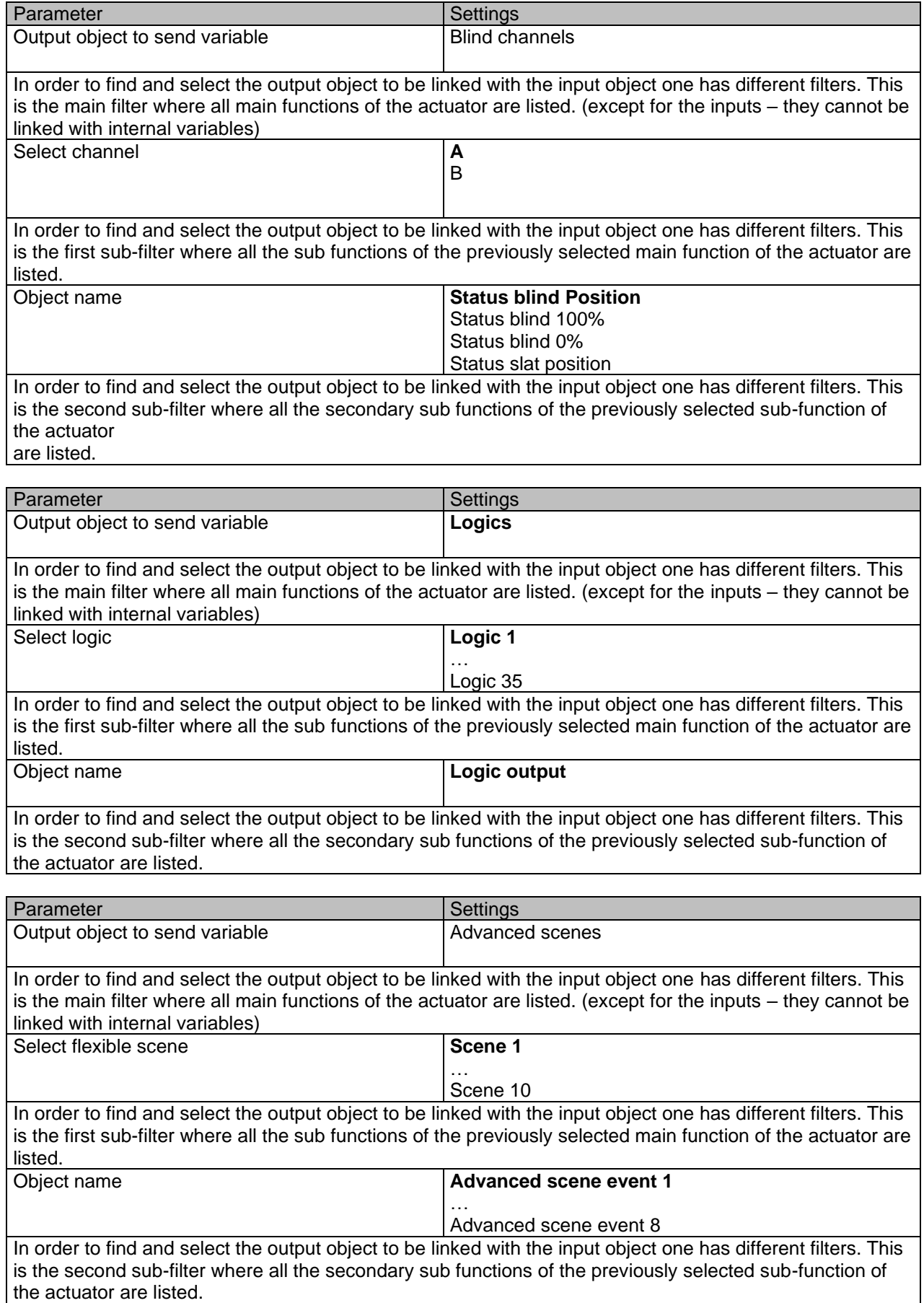
Status (01.03.2021)

[www.ipas-products.com](http://www.ipas-products.com/)

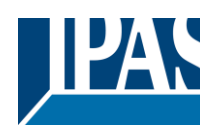

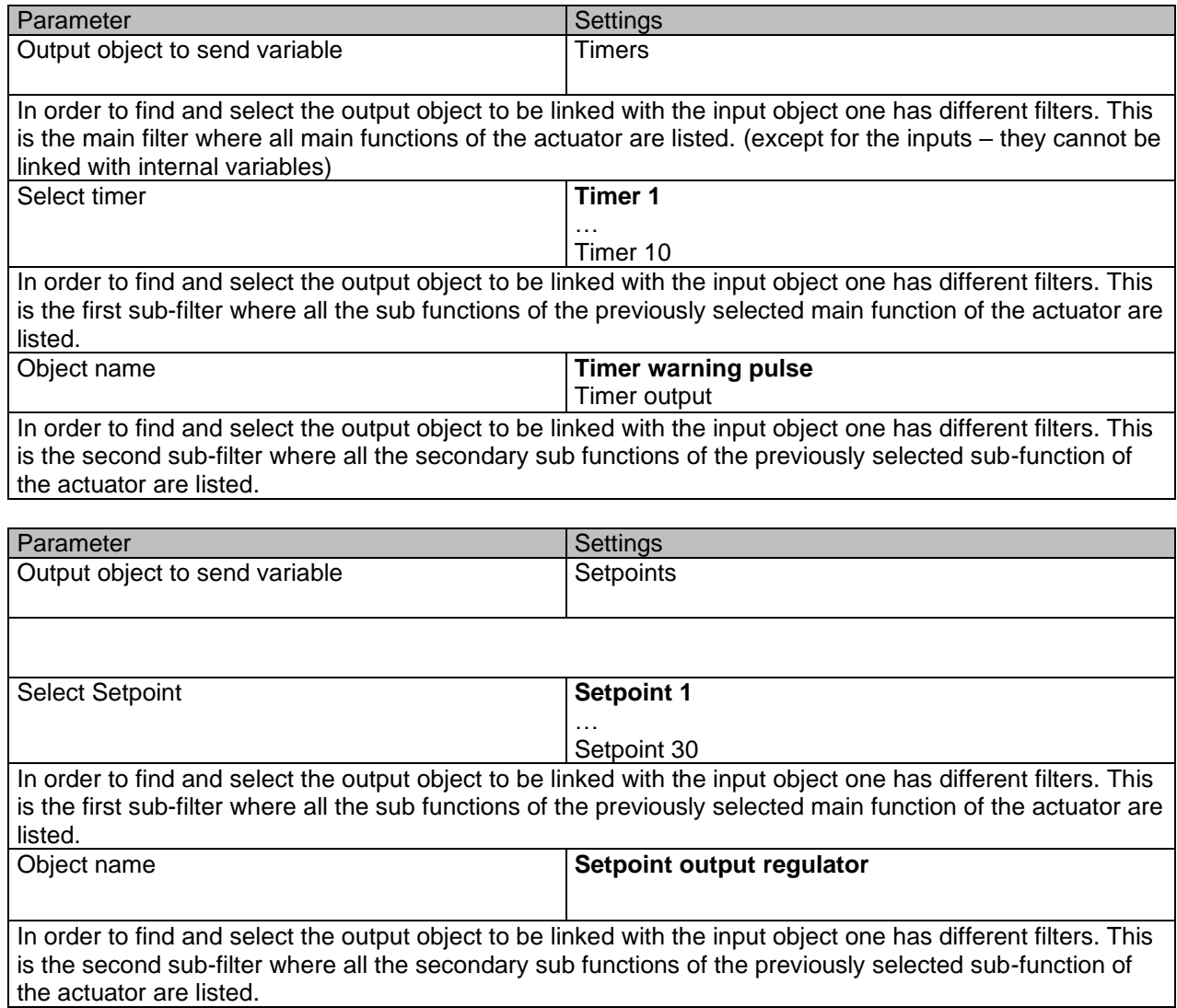

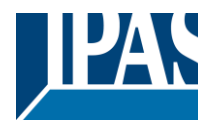

### *6.7.1.2 Output object*

listed.

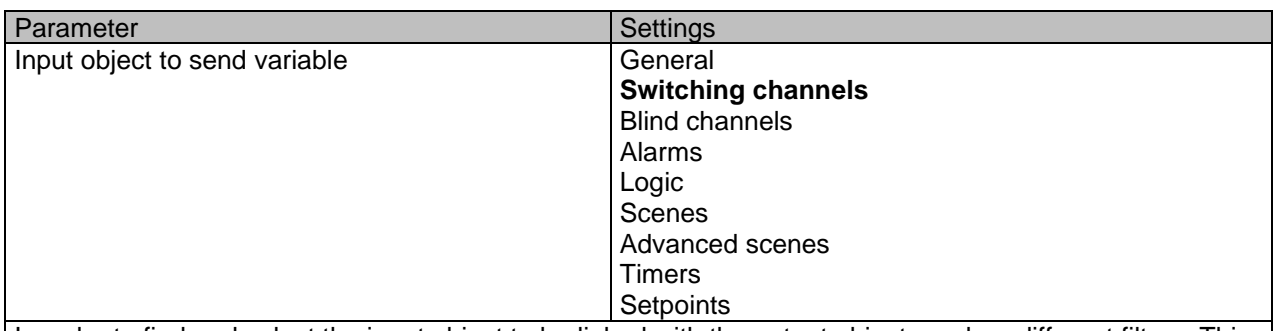

In order to find and select the input object to be linked with the output object one has different filters. This is the main filter where all main functions of the actuator are listed. (Except for the inputs – they cannot be linked with internal variables)

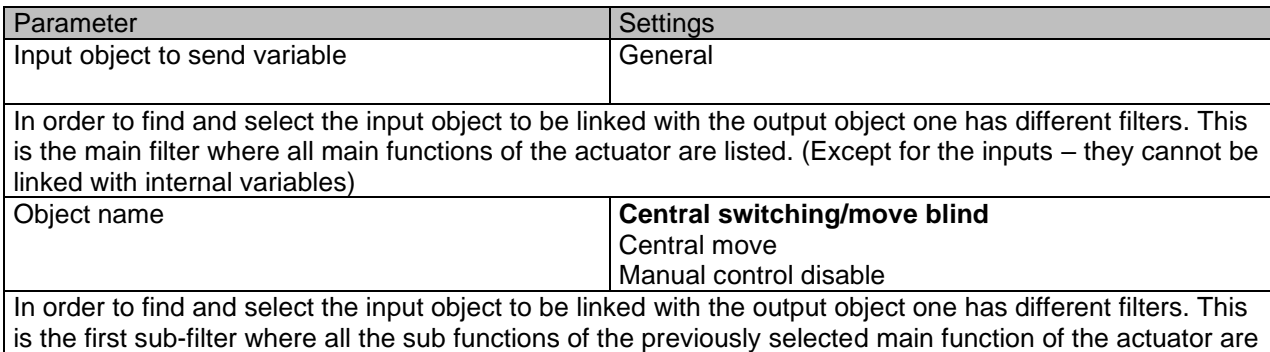

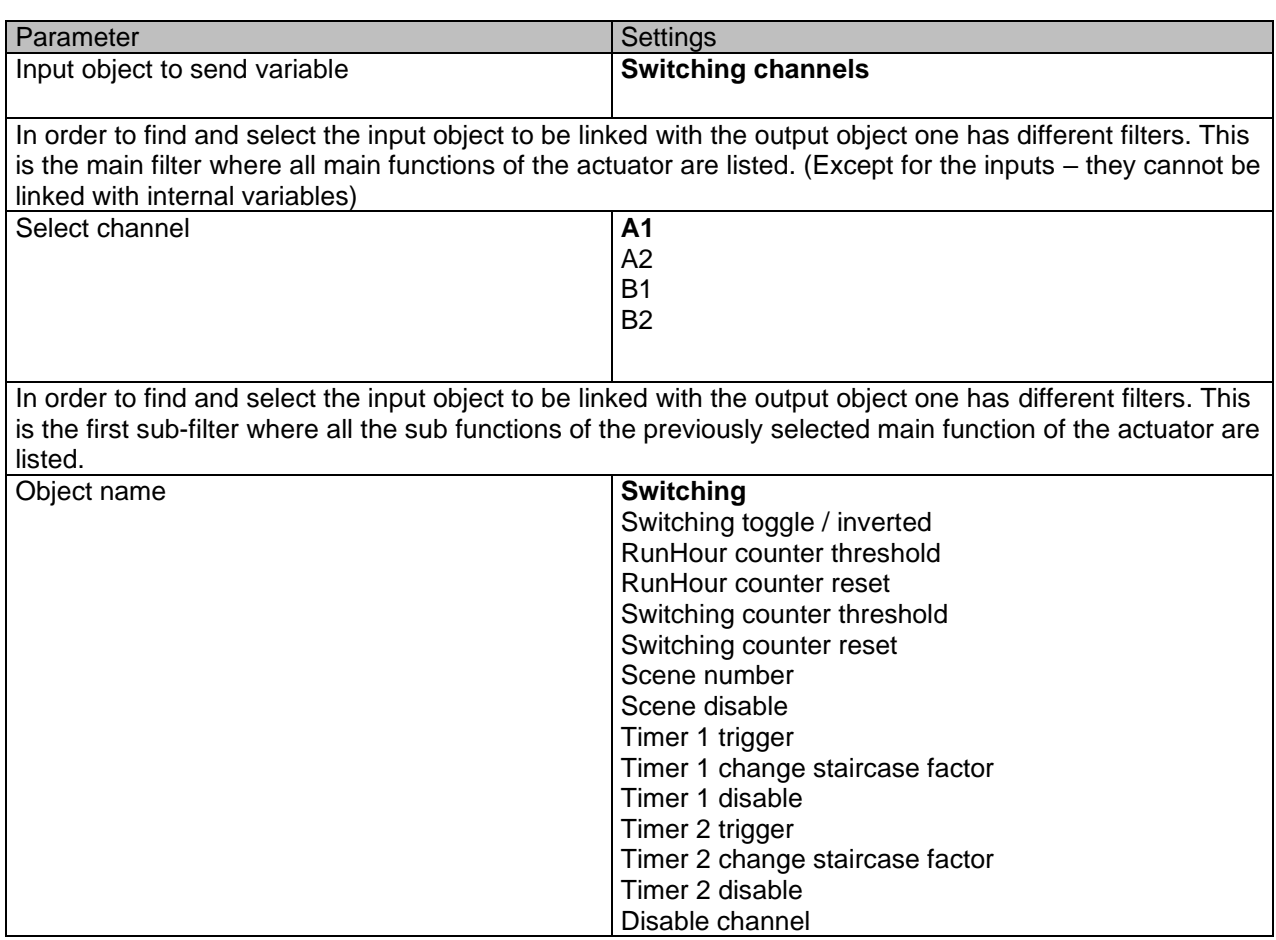

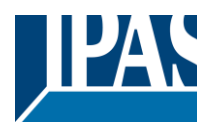

In order to find and select the input object to be linked with the output object one has different filters. This is the second sub-filter where all the secondary sub functions of the previously selected sub-function of the actuator are listed.

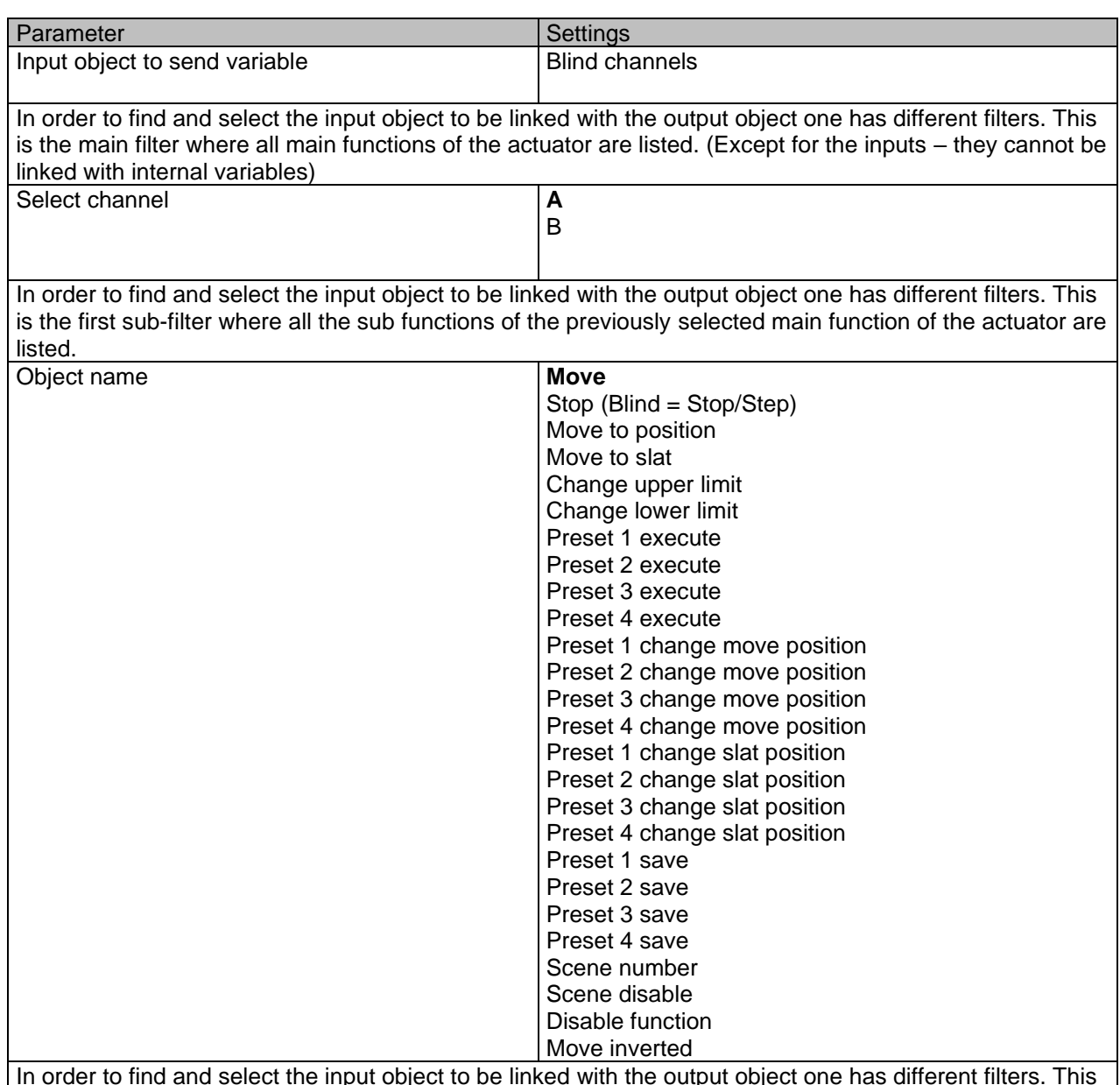

In order to find and select the input object to be linked with the output object one has different filters. This is the second sub-filter where all the secondary sub functions of the previously selected sub-function of the actuator are listed.

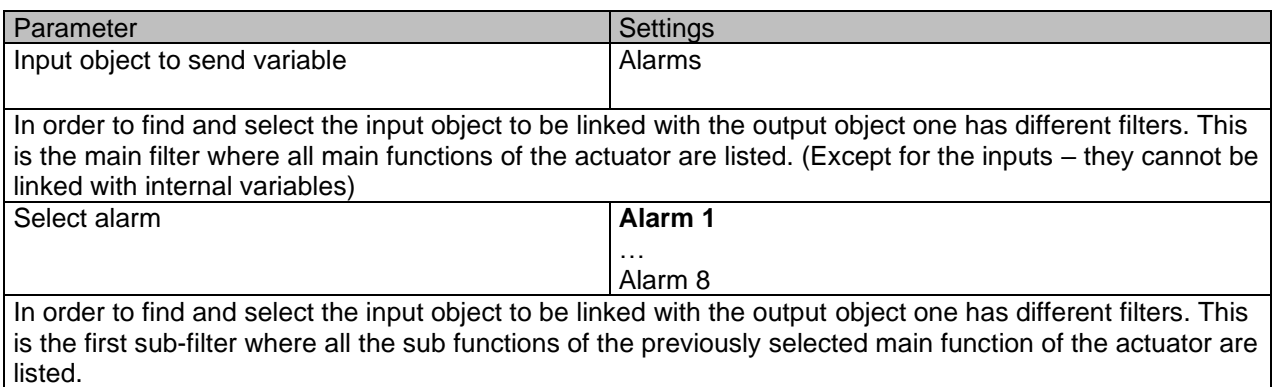

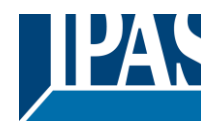

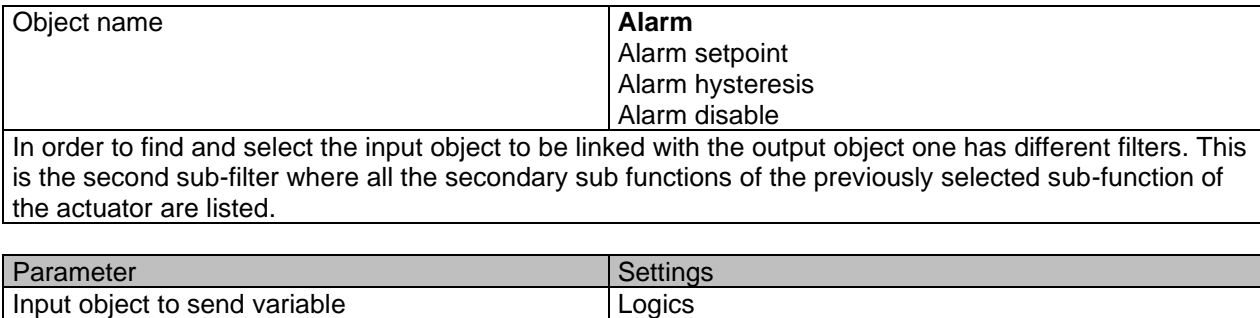

In order to find and select the input object to be linked with the output object one has different filters. This is the main filter where all main functions of the actuator are listed. (Except for the inputs – they cannot be linked with internal variables) Select logic **Logic 1** 

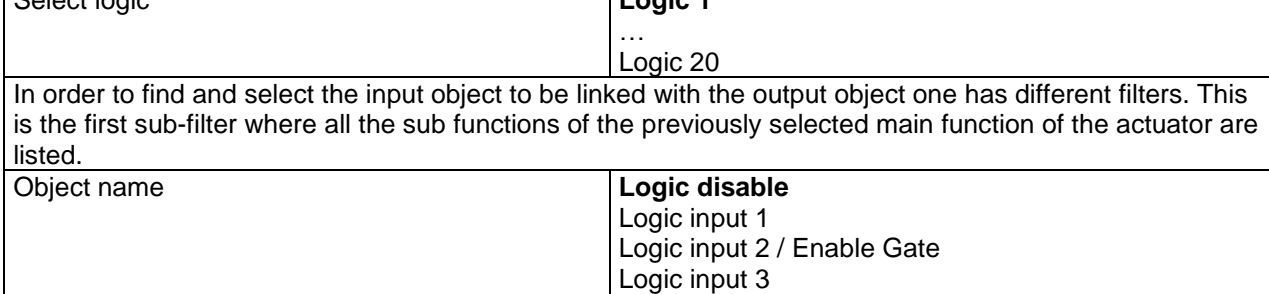

Logic input 4 In order to find and select the input object to be linked with the output object one has different filters. This is the second sub-filter where all the secondary sub functions of the previously selected sub-function of the actuator are listed.

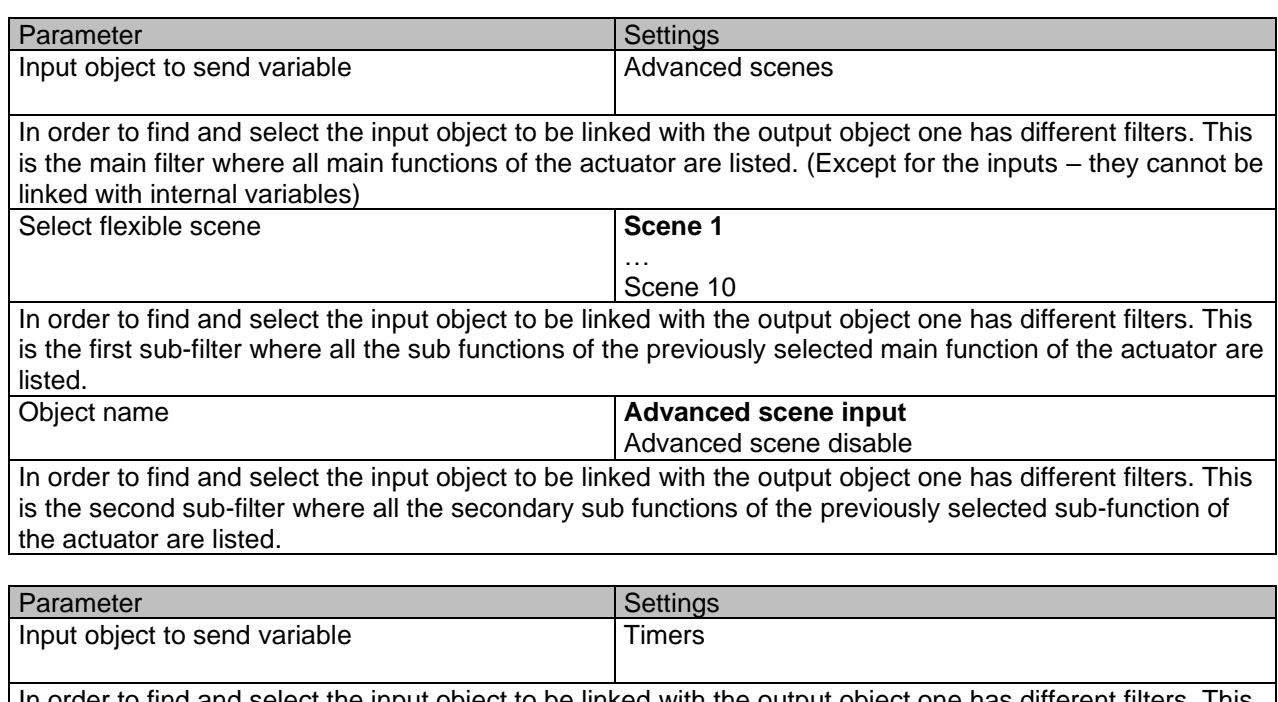

In order to find and select the input object to be linked with the output object one has different filters. This is the main filter where all main functions of the actuator are listed. (Except for the inputs – they cannot be linked with internal variables) Select timer **Timer 1** 

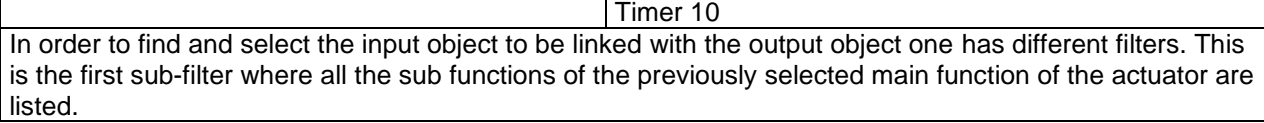

…

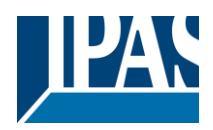

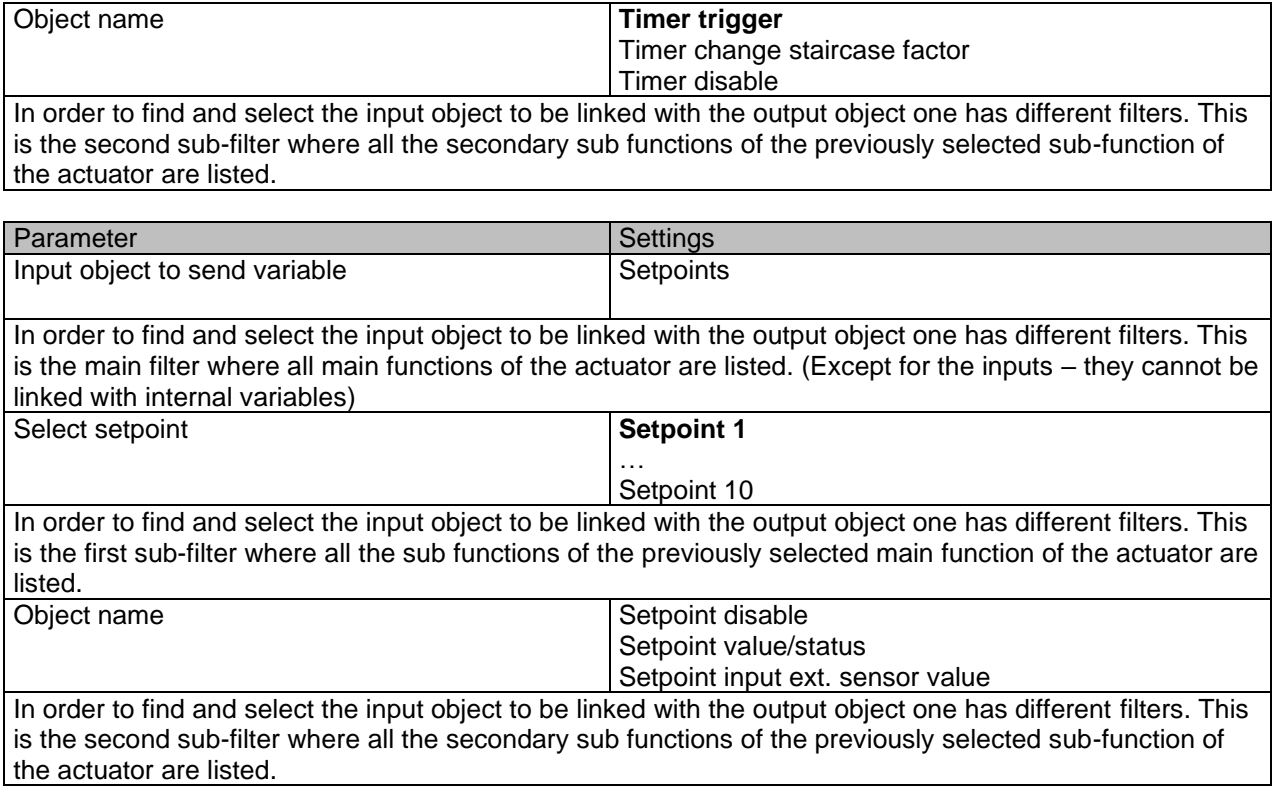

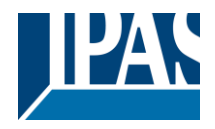

## *6.8 Overwrite end-user parameter values at download*

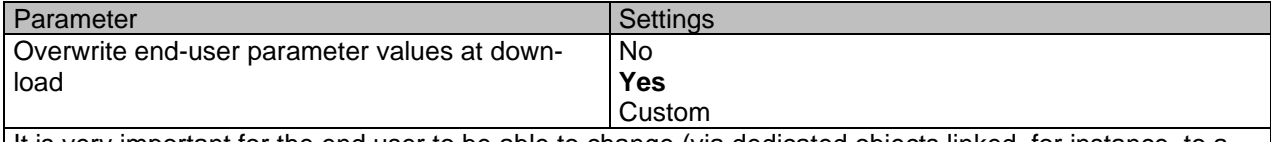

It is very important for the end user to be able to change (via dedicated objects linked, for instance, to a visualization) certain settings of his/her KNX installation. This actuator allows for these changes to be maintained even when downloading the application program with the ETS again.

If no end-user parameters should be downloaded the "No" option should be selected. But it is also possible by selecting "Custom" to individually decide whether or not the end-user parameters should be downloaded.

## *6.9 ENDUSER PARAMETERS*

Parameter Settings Settings *Attention! For blind selection only Channel\_1 parameters are used. In this case ignore parameters for Channel\_2!*

The channels always are either two binary channels or one shutter/blind channel. It is done like this to reduce the needed parameters.

## **6.9.1 ADVANCED FUNCTIONS**

Parameter page: ADVANCED FUNCTIONS / Alarms

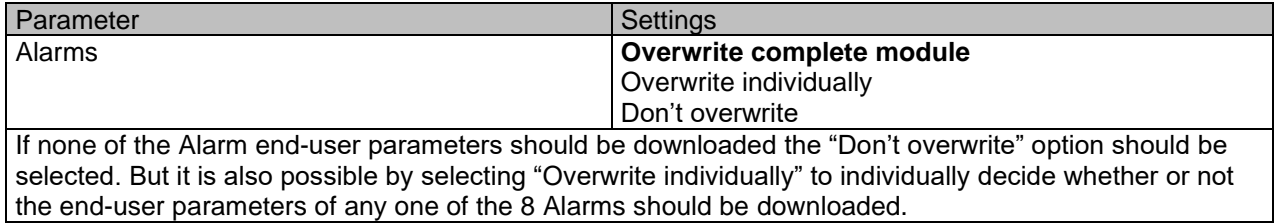

Parameter page: ADVANCED FUNCTIONS / Alarms / Overwrite individually

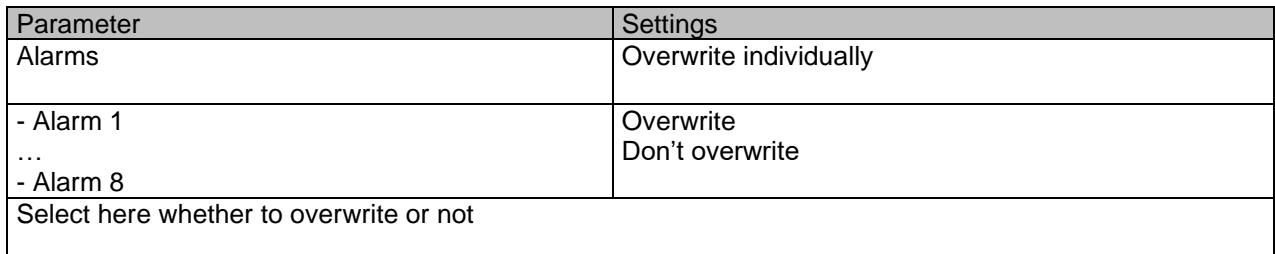

### B) Parameter page: ADVANCED FUNCTIONS / Advanced scenes

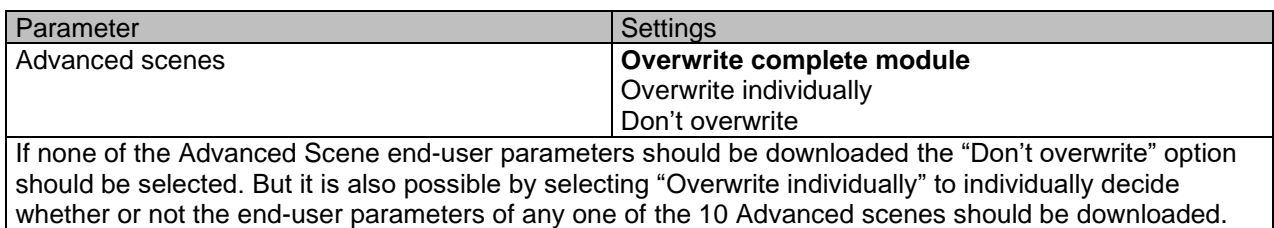

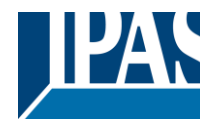

Parameter page: ADVANCED FUNCTIONS / Advanced scenes / Overwrite individually

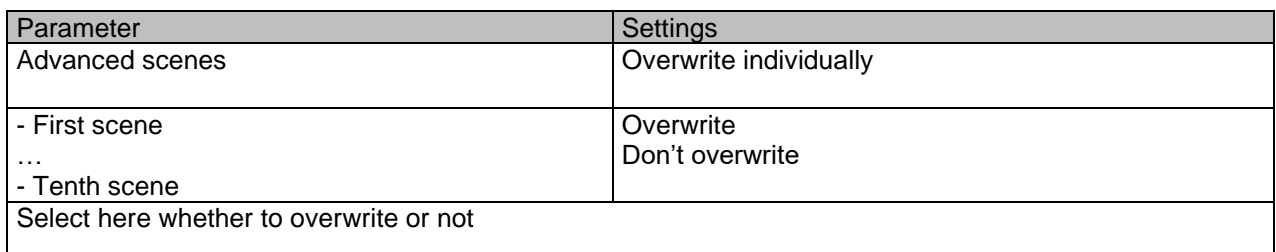

#### Parameter page: ADVANCED FUNCTIONS / Timers

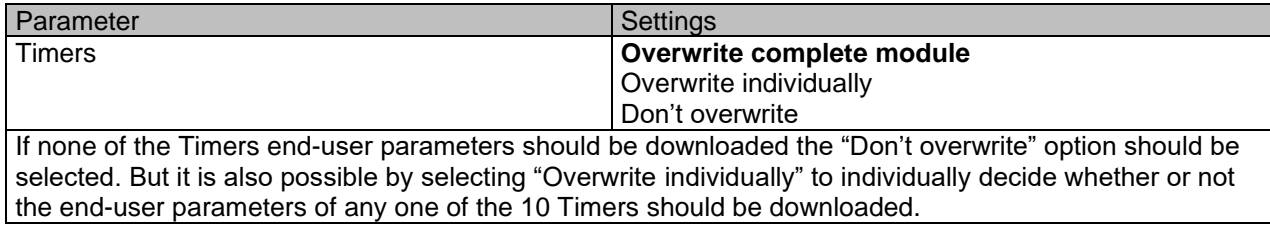

Parameter page: ADVANCED FUNCTIONS / Timers / Overwrite individually

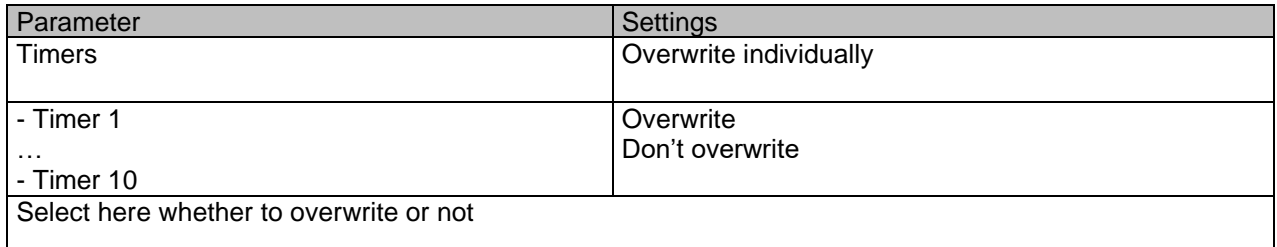

#### Parameter page: ADVANCED FUNCTIONS / Setpoints

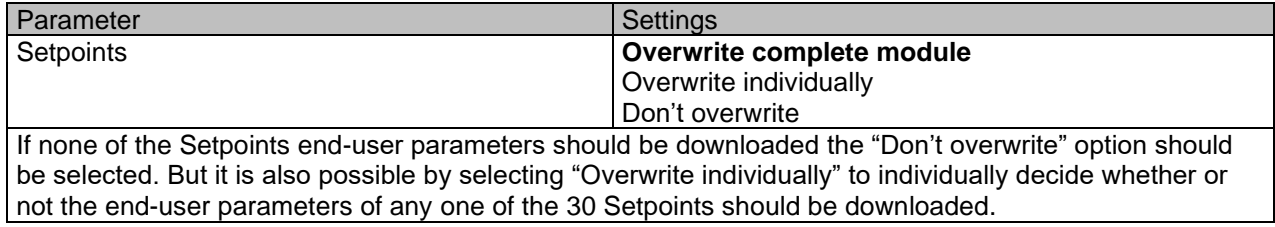

### Parameter page: ADVANCED FUNCTIONS / Setpoints / Overwrite individually

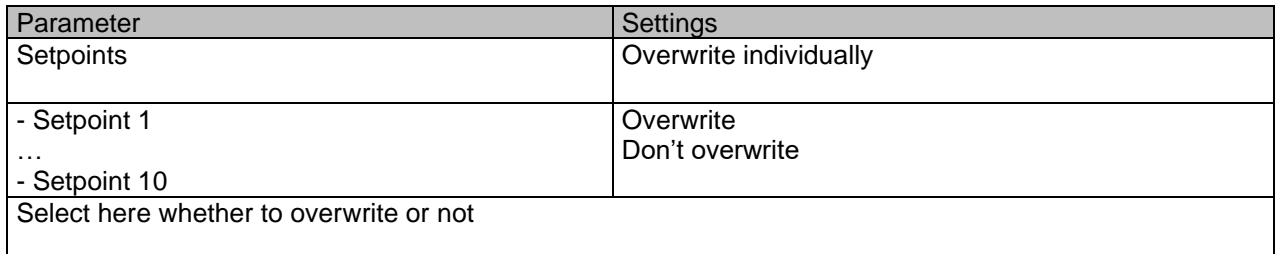

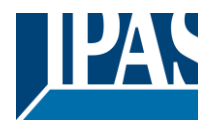

### *6.9.1.1 Enduser Parameter Outputs*

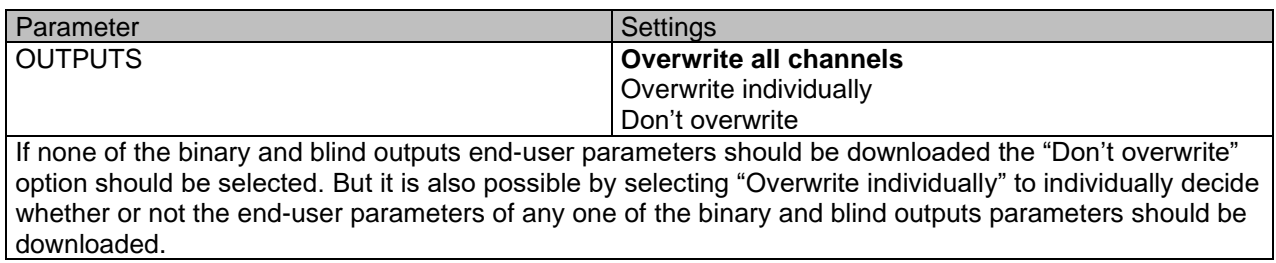

Parameter page: ENDUSER PARAMETERS / OUTPUTS / CHANNEL A1… C1 (BINNARY / CHANNEL A BLIND)

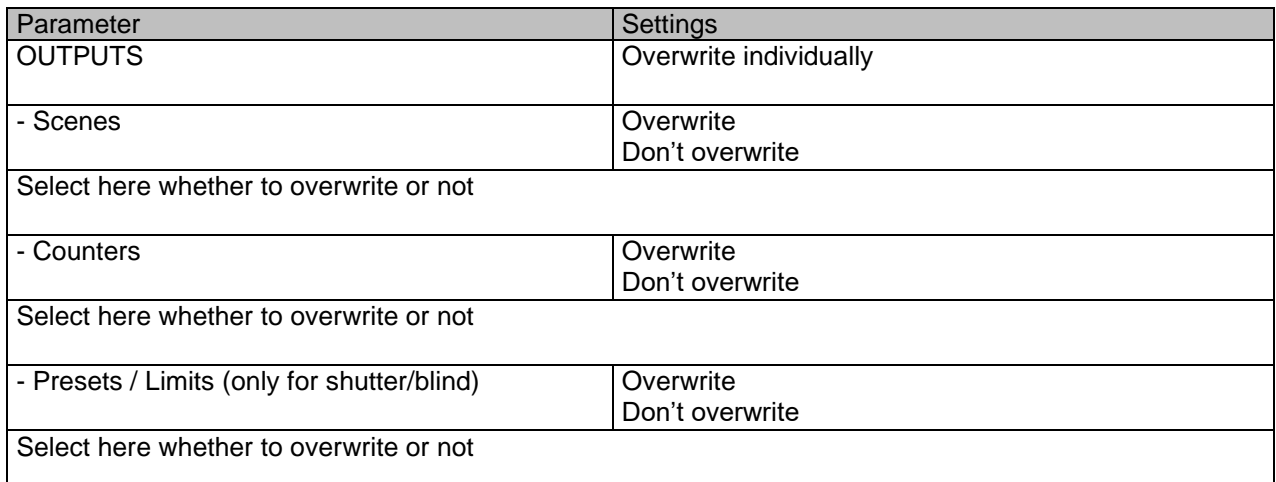

### Parameter page: ENDUSER PARAMETERS / OUTPUTS / CHANNEL A2… C2 (ONLY BINARY)

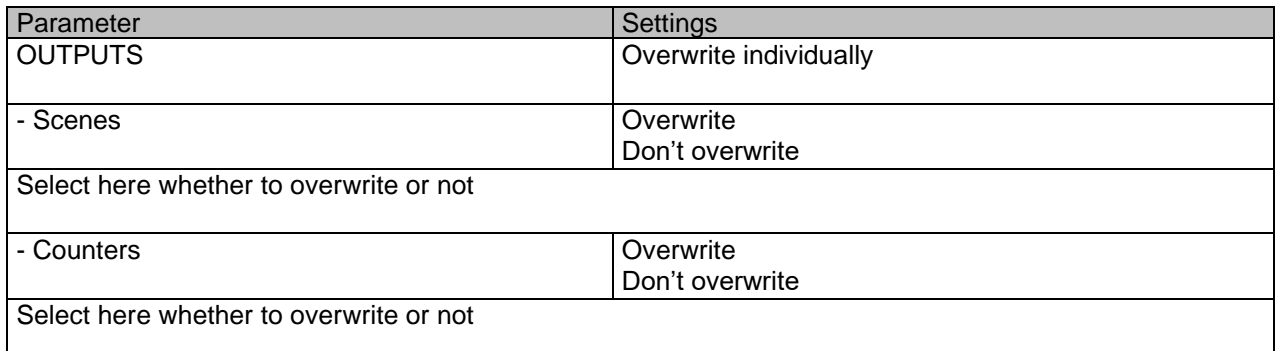

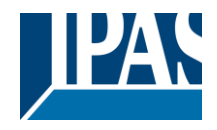

## *6.10 Central sending object for monitoring device*

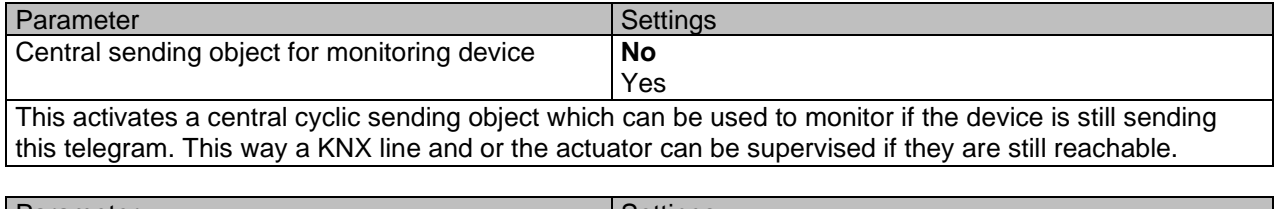

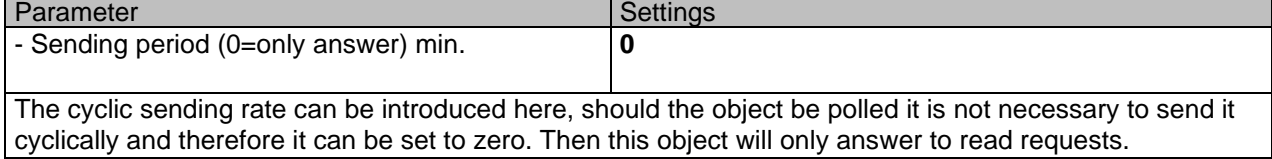

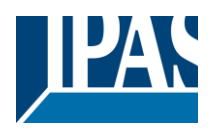

# *6.11 Behaviour at bus recovery*

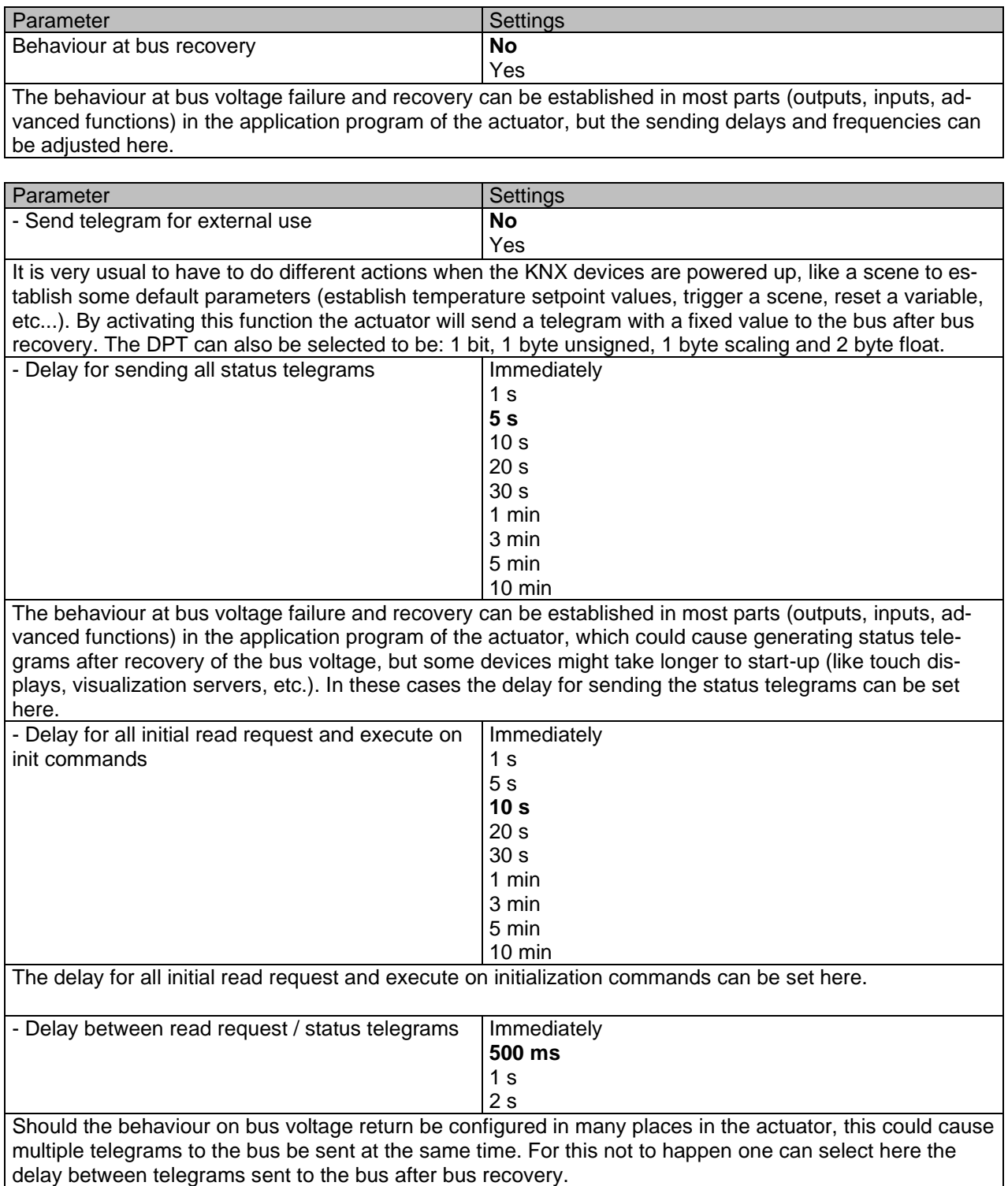

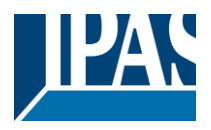

# **7 Firmware version and update**

If there is a new firmware available, it can be updated via a micro SD card in only a couple of seconds.

### **Procedure:**

1) Remove the bus connector of the device leaving it without bus voltage.

2) Copy the xxxxx.bin (e.g. for the Power Block io64 device the file would be: P3\_io64.bin) file to the micro SD card and put it into the micro SD card slot of the device.

3) Press the ETS physical address programming button next to the bus connector of the device

4) Without releasing the button plug in the bus connection while maintaining to hold the button until the programming LED starts to flash and then release it (before it stops to flash)

5) Finished! Now the ETS application program can be download by using the normal procedure using the ETS.

*Attention! Never insert the micro SD Card when the device is connected to the KNX bus voltage! This could cause the device to reset without storing the variables previously to the Flash memory. Thus all these variables (e.g. counter values, scene values …) will be lost.*

# **8 Reset to conditions at delivery**

To reset the device to its original settings, repeat the same procedure as above using the last valid firmware.

This leads to a factory reset. All device settings return to their status at delivery and the device has the physical address **15.15.255**.

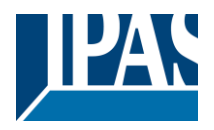

# **9 ANNEX**

## *9.1 Annex 1: Manual Control (Parameter Mode)*

The **outputs** of the actuator have 2 push buttons and 2 status LEDs for each output channel on the front side.

These buttons can be activated to control each and every channel/output individually if you select "yes" in the relevant parameter options in Binary outputs and/or Shutter/Blinds.

The LEDs represent:

For Binary outputs: The top row: channels A1, A2, B1, B2.

For Shutter/blinds: The top row: channel's first relay A1->UP, A2->DOWN, B1-UP, etc.

The **inputs** of the actuator have 1 push button and 1 status LED for each input on the below LED row These buttons can be activated to control each and every input individually if you select "yes" in the relevant parameter options in Binary Input.

The LEDs represent: The below row inputs 1&4, 2&5, 3&6 actual input status

## **9.1.1 PARAMETER MODE**

### **Manuel Control – Parameter Mode**

The Parameter Mode allows you to control all the channels of the actuator as configured in the ETS. The Action simulates a telegram received at the switching object of the selected channel.

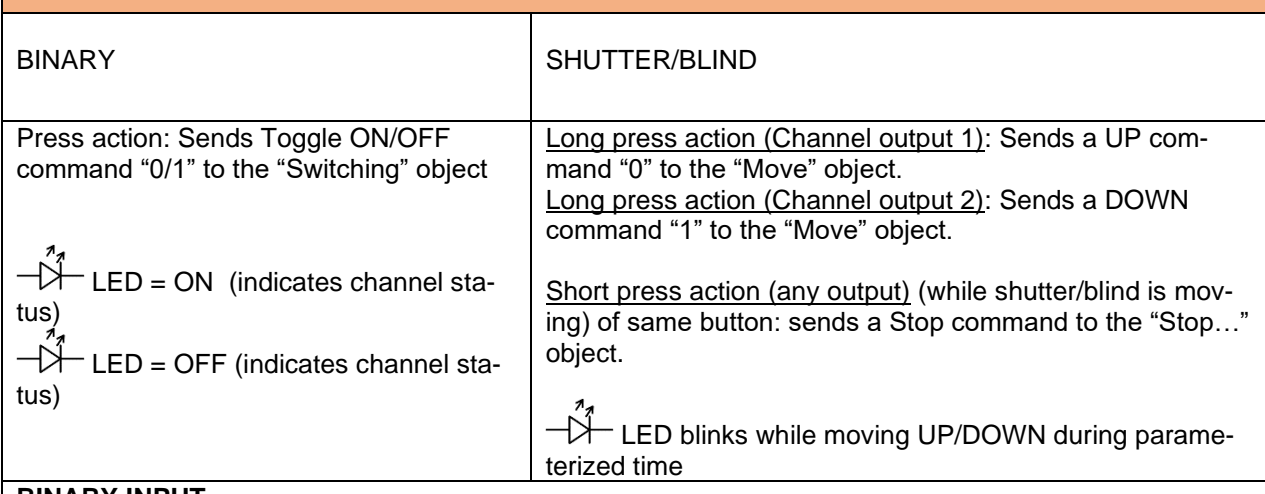

### **BINARY INPUT**

Press action on 1&4, 2&5, 3&6: Sends Toggle ON/OFF command 0/1 to the "associated object" of the input (simulates the close/open action on the binary contact)

Ń LED = ON (indicates input status -> Input contact closed)

Kŀ - LED = OFF (indicates channel status -> Input contact open) "Man" push button in the right side for selection inputs status range between input 1..3 (LED = OFF) and inputs  $4.6$  (LED = Blinking)

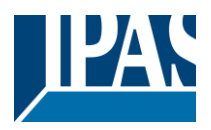

## **9.1.2 TEST MODE**

### **Manual Control – Test Mode**

The Test Mode allows you to test all the loads/wiring connected to the channels. It is independent from the ETS configuration of the actuator (since the "Manual Control / Param mode + Test mode" is a default option, you can use the Test mode even before programming the actuator).

Important note: Should a blind/shutter be connected to a channel, the 2 channels may never be closed at the same time. Therefore, even in Test mode, if the channel is configured as a blind, this safety measure is implemented. For this reason, it is better to first commission the OUTPUT: CHANNEL TYPE SELEC-TION before using the Test mode.

To change into the test mode, any button can be used depending of the channel configuration:

- If "Binary" channel is configured: Press any button for at least 500ms

- If "Blind" channel is configured: Press the two buttons of any channel at the same time for at least 500ms

To change back to the normal "Parameter Mode" the same procedure should be repeated. Be aware by changing back to "Parameter Mode" the device will restart. Also after the device has restarted and if the channel is configured to be a blind channel, it will do a calibration movement on the first movement command.

 $\hat{H}$  In order to indicate that the actuator is in Manual Control / Test Mode, the LED of the selected channel is continuously making a short blinking action every second; no matter whether the channel is ON (LED ON) or OFF (LED OFF).

The Action switches/moves the channel, as you can see in the table below:

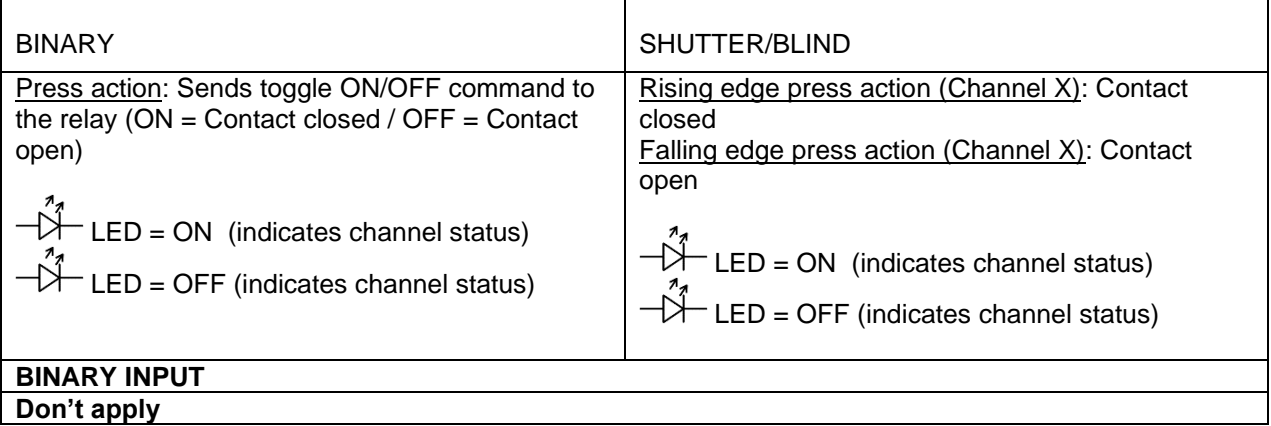

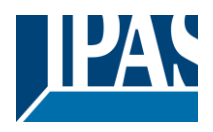

## *9.2 Annex 2 Flowchart*

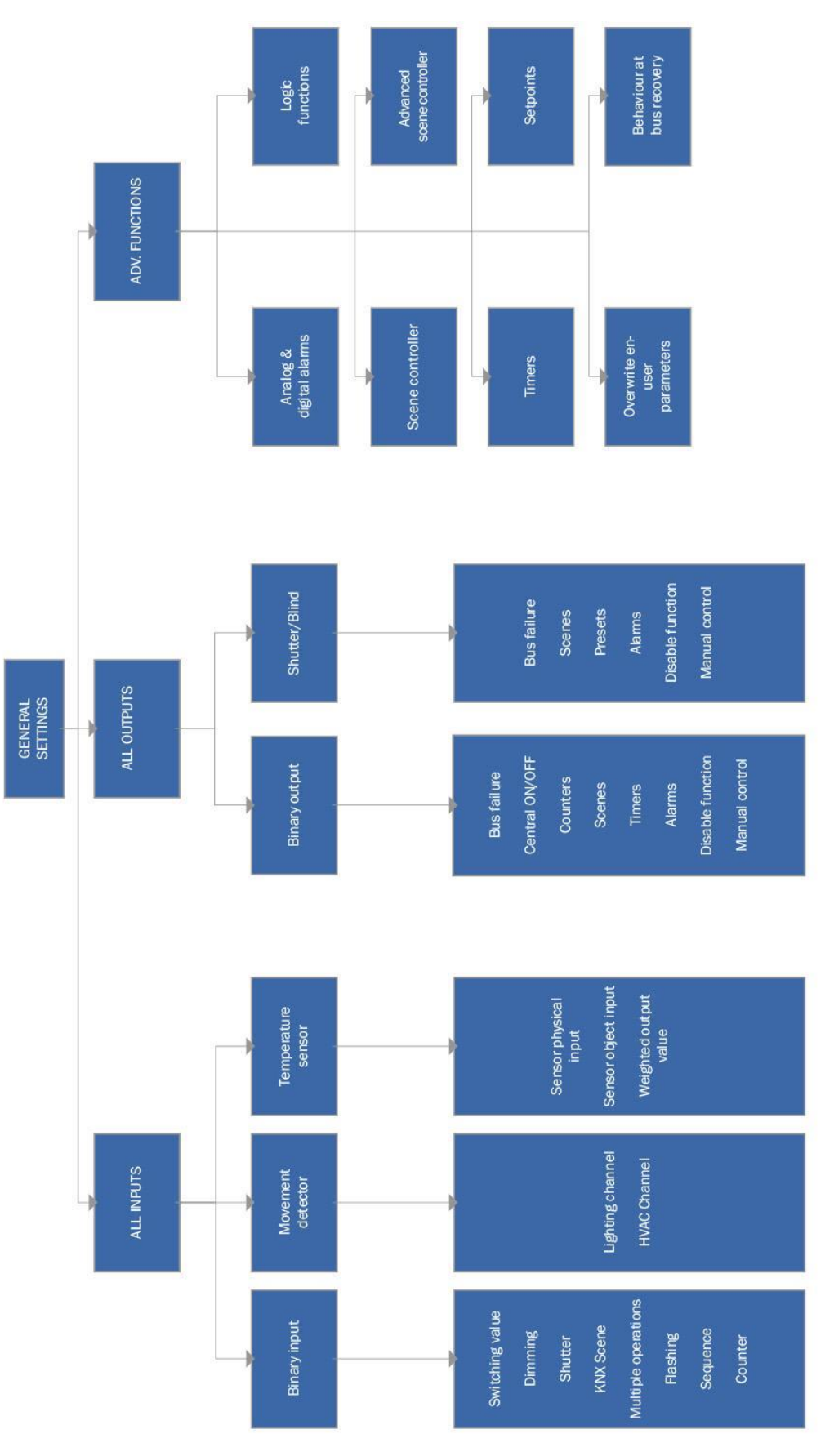

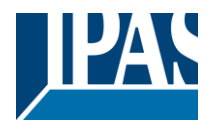

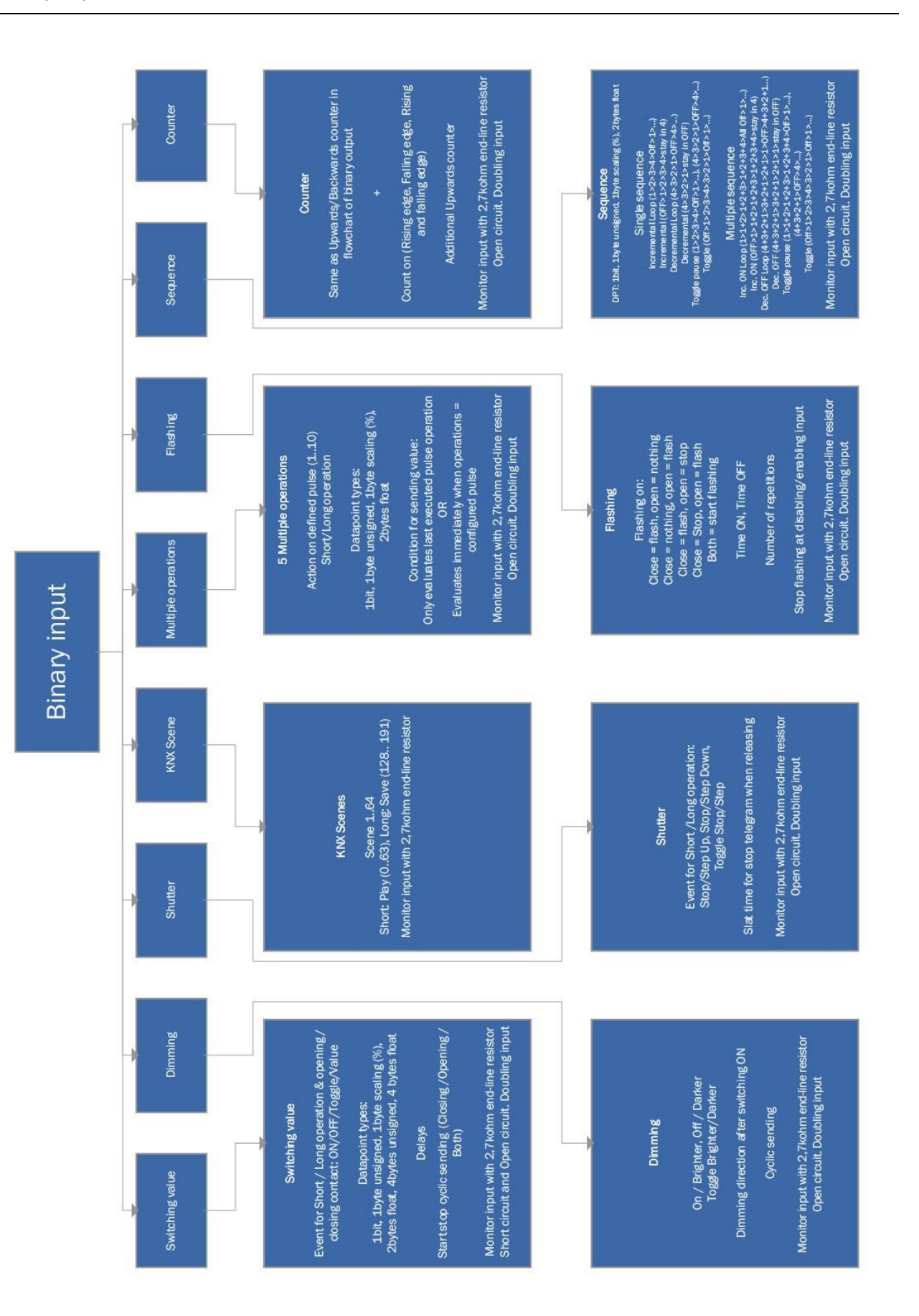

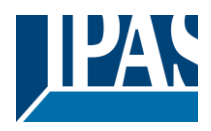

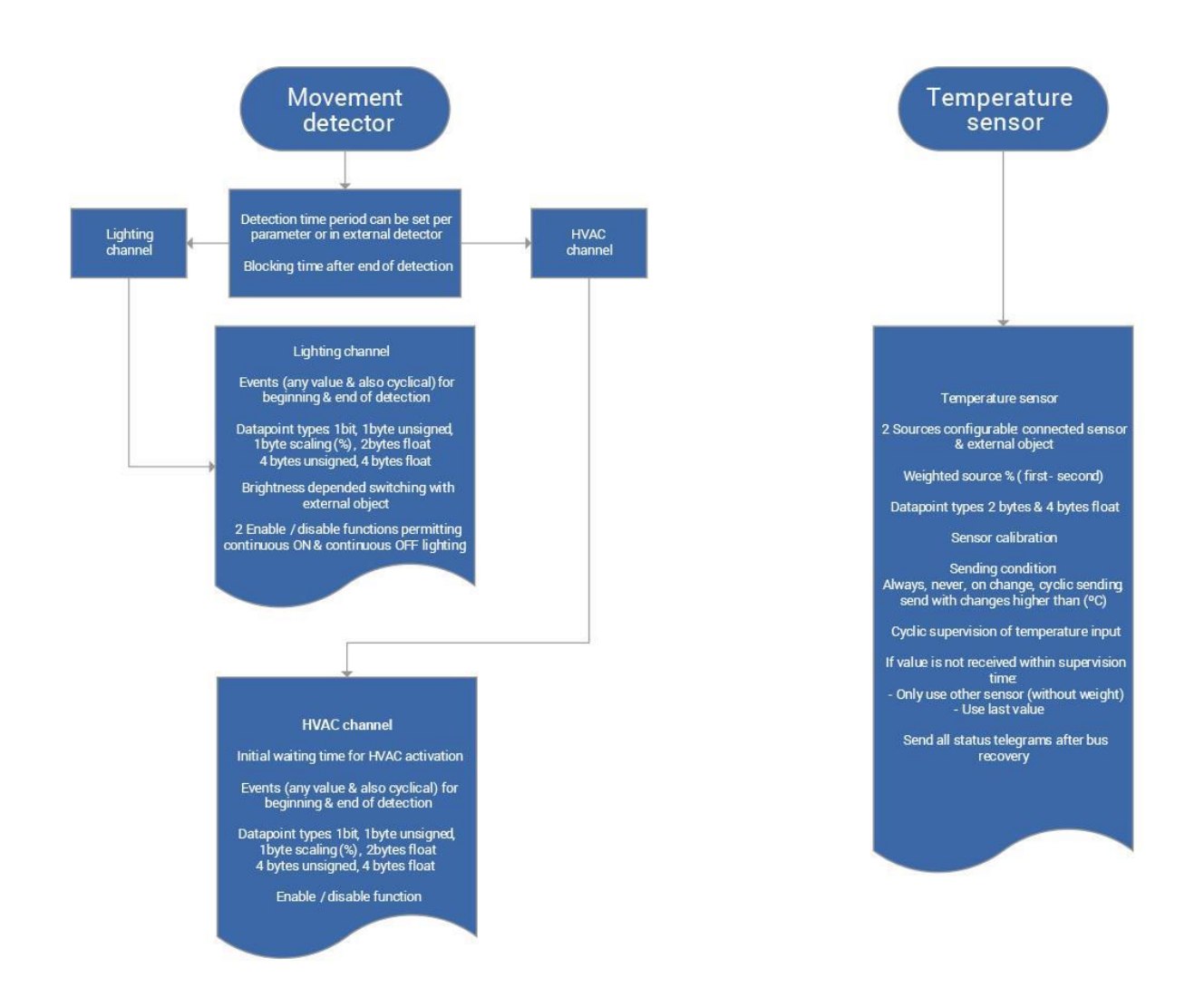

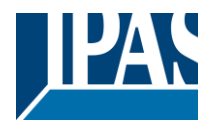

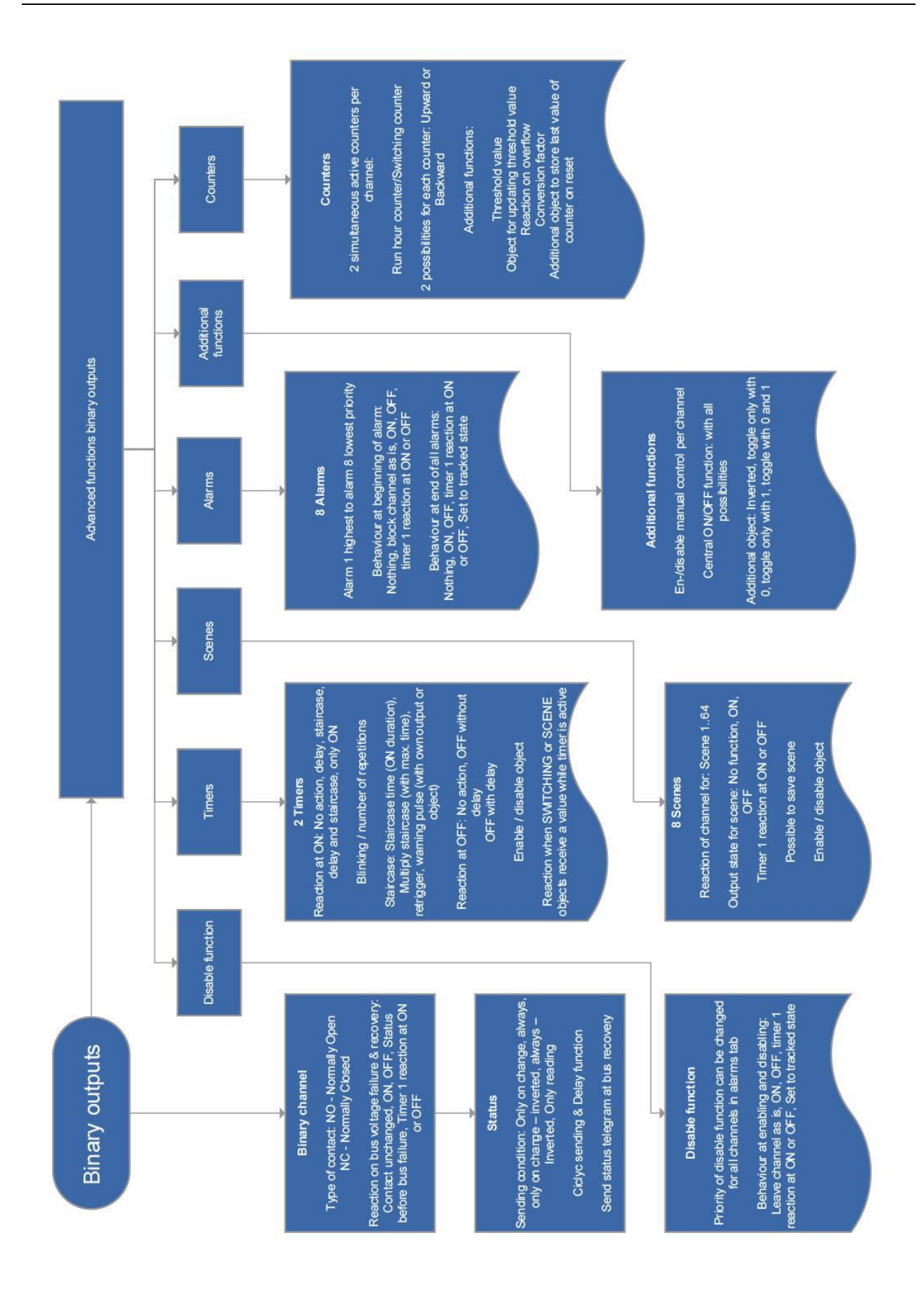

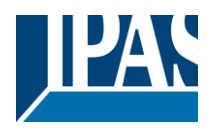

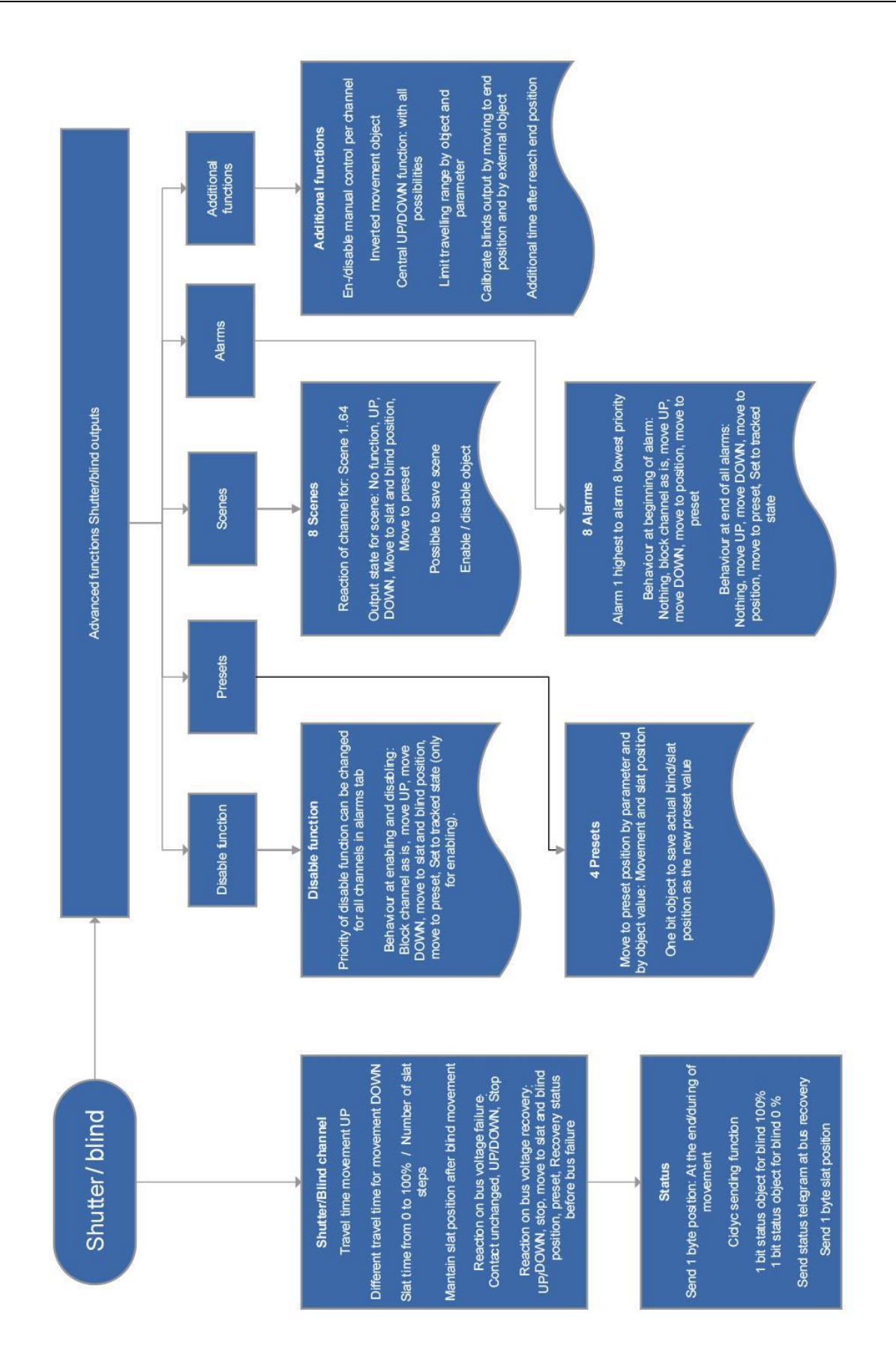

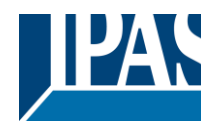

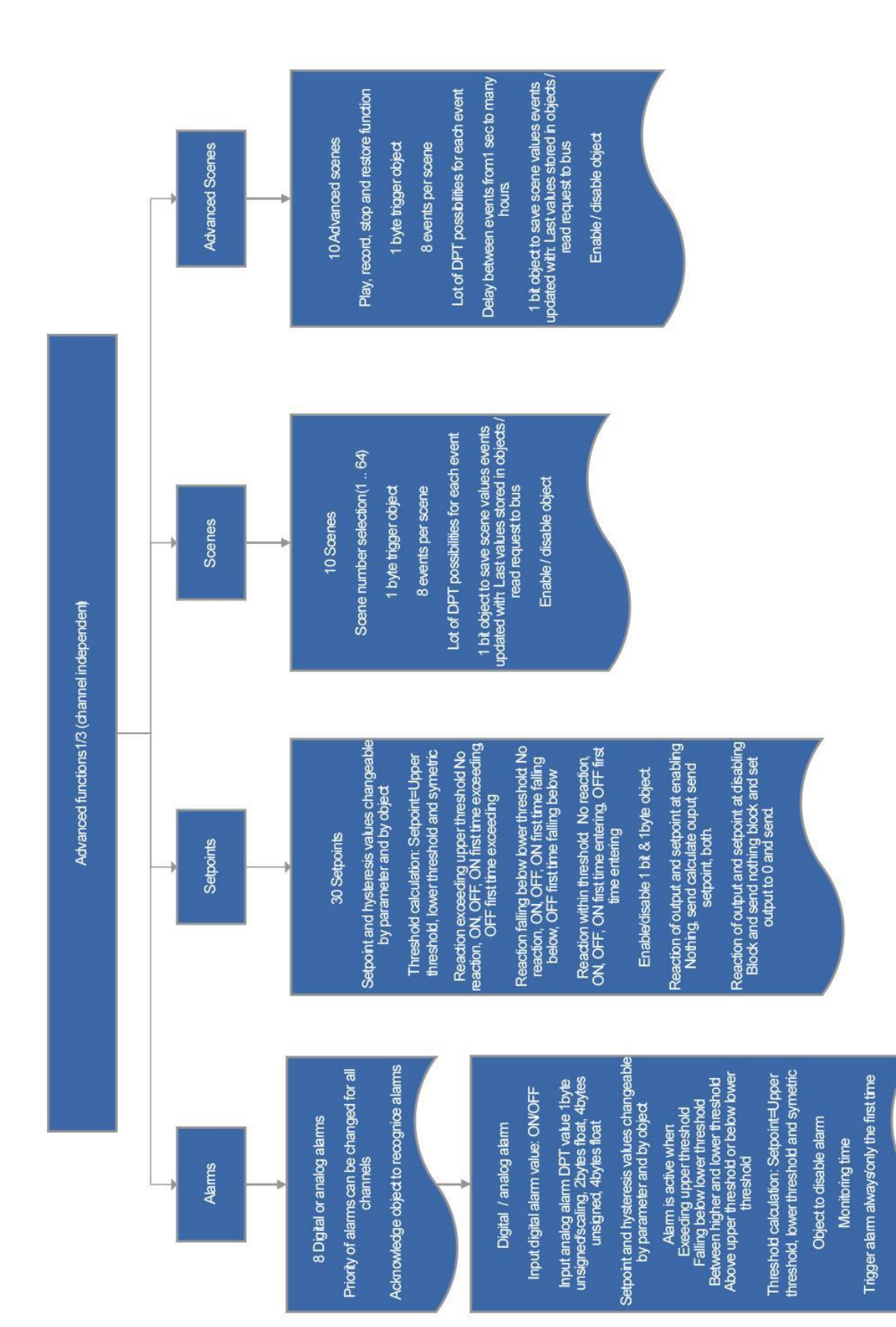

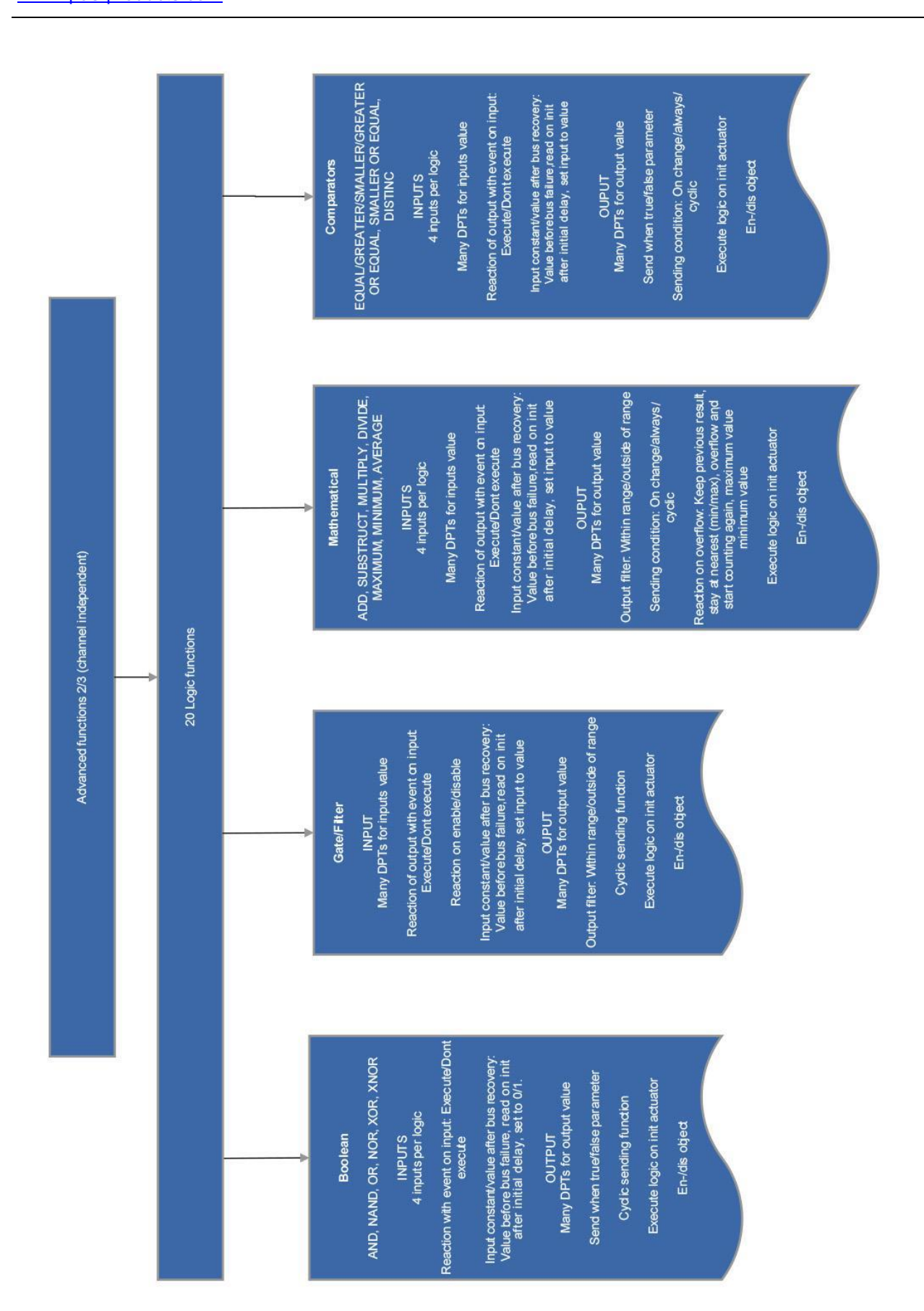

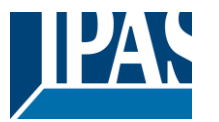

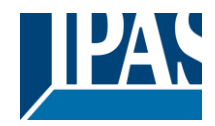

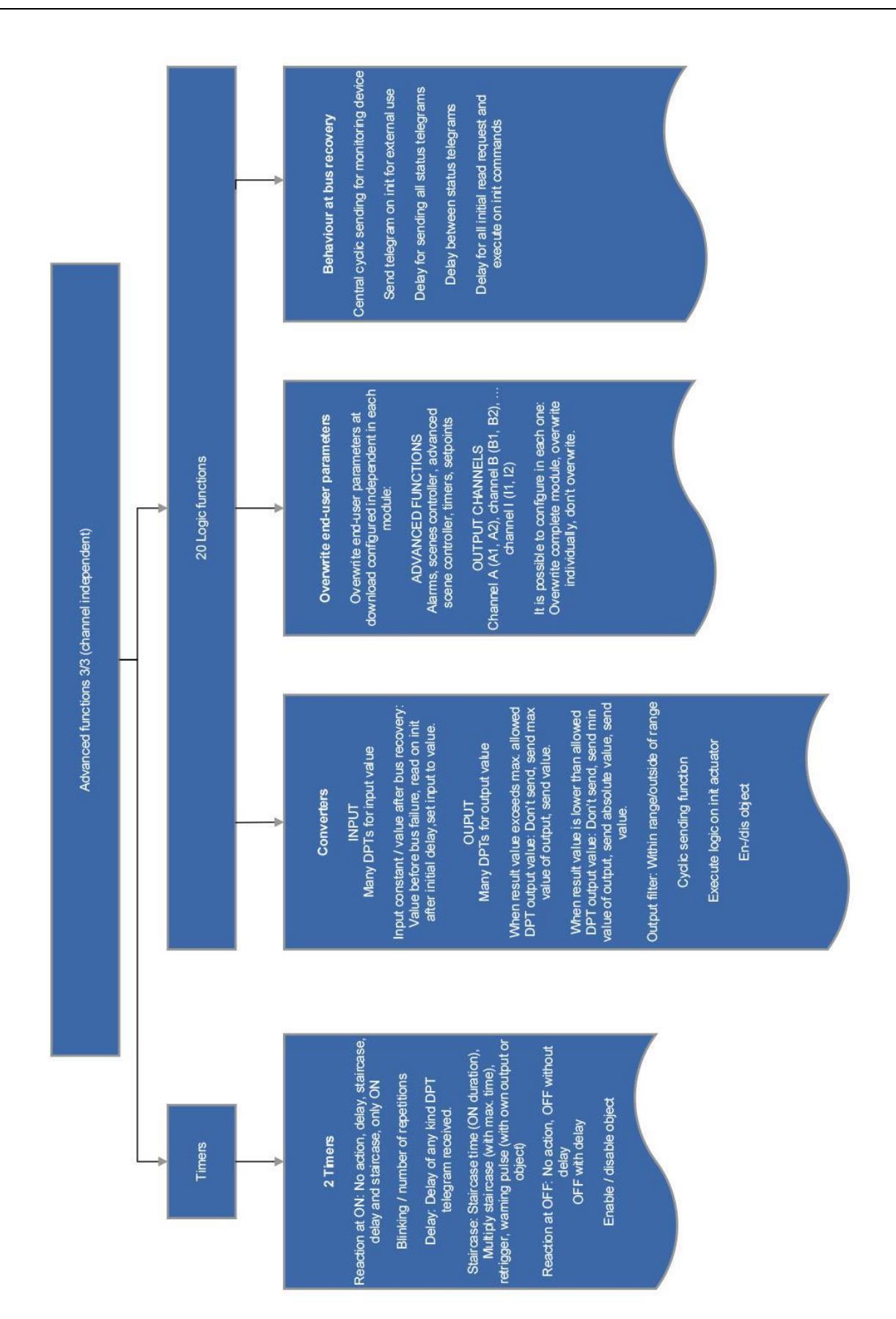